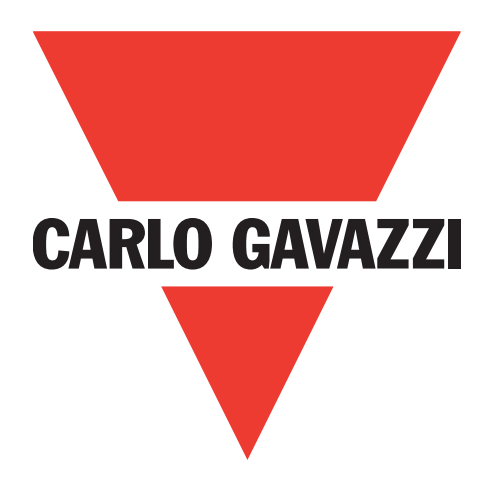

# **IO-Link masters EtherNet IP**

**YL212 and YN115**

**Instruction manual**

**Carlo Gavazzi Industri**, Over Hadstenvej 40, 8370 Hadsten, Denmark

# **Table of contents**

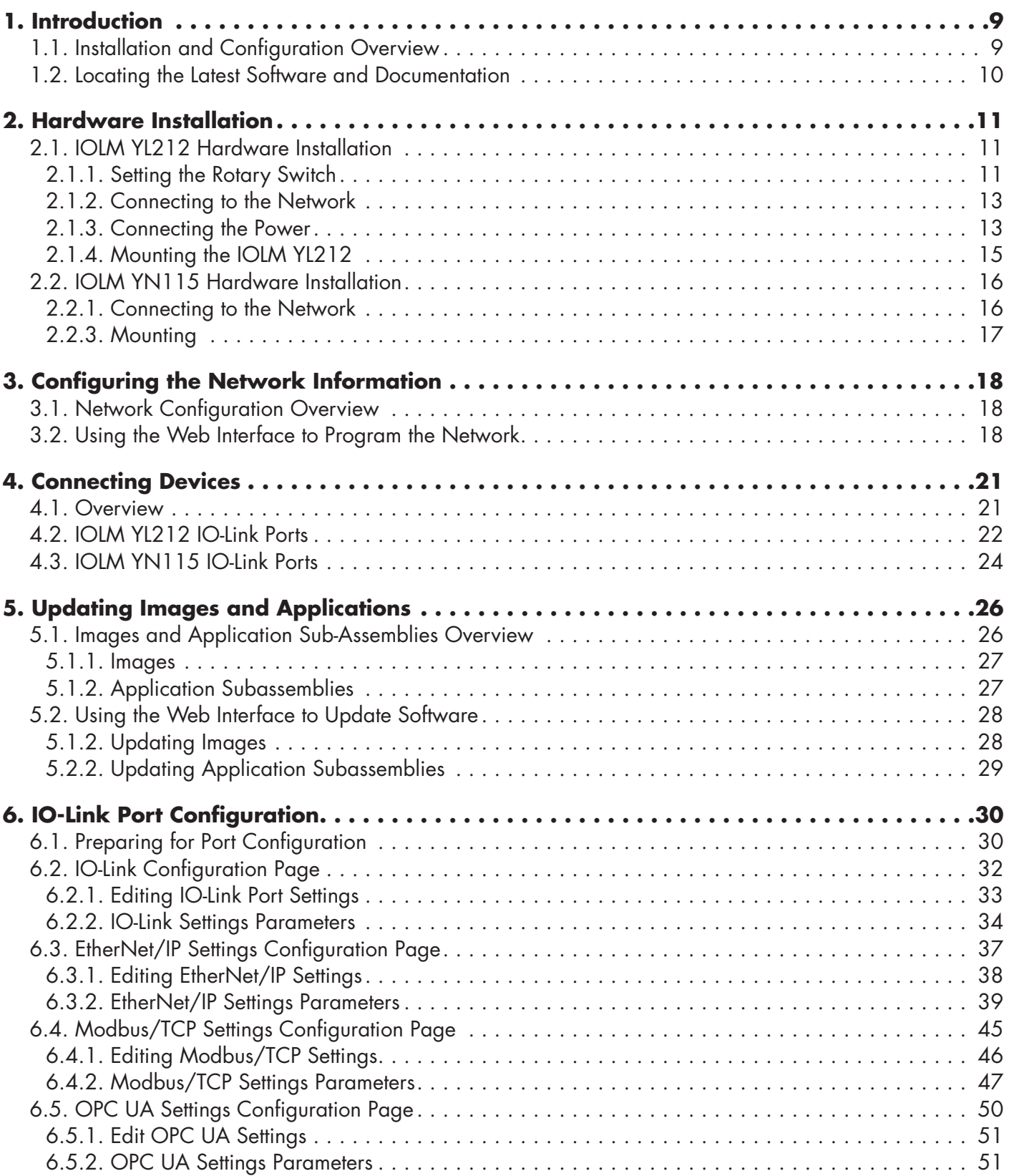

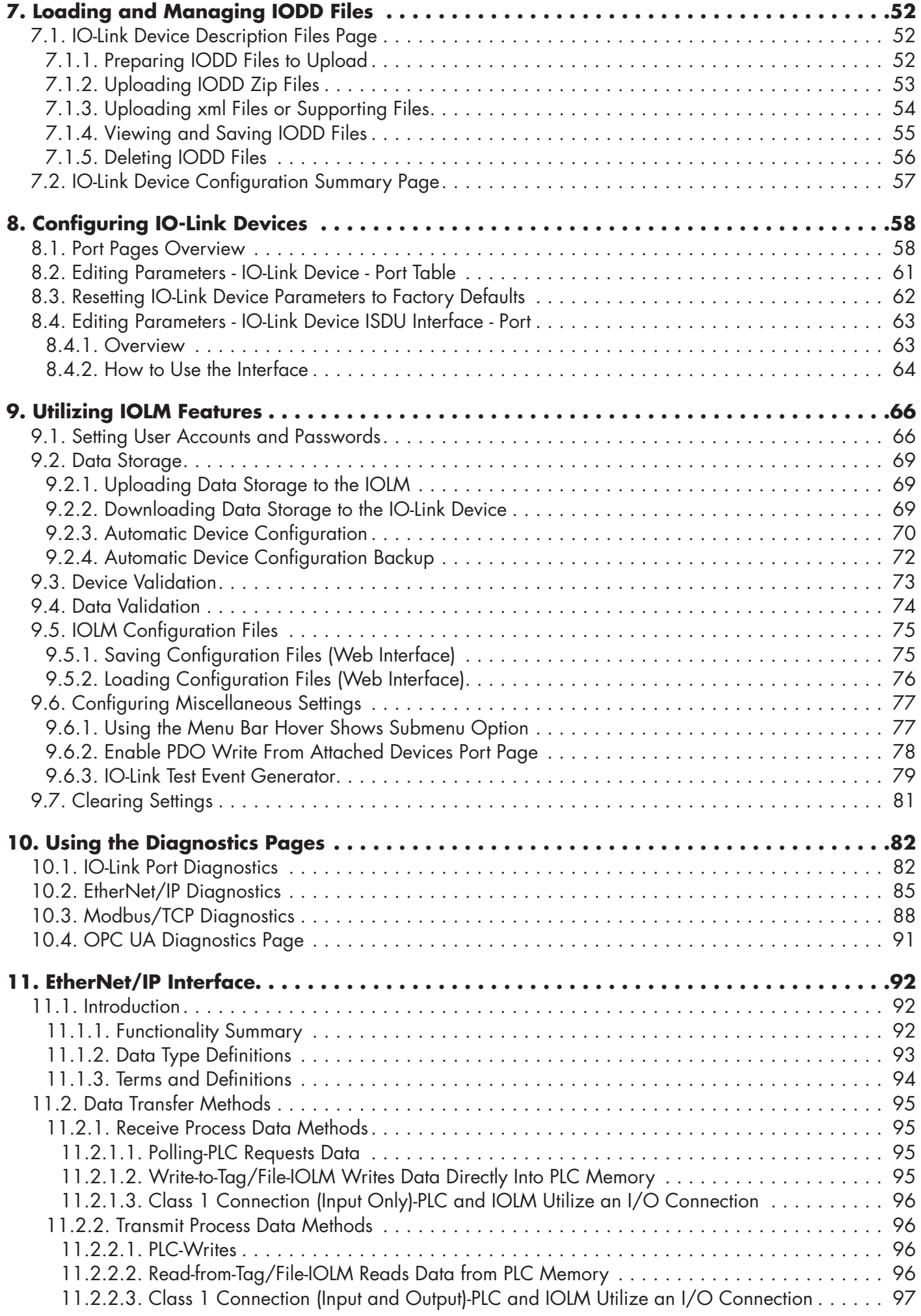

**4**

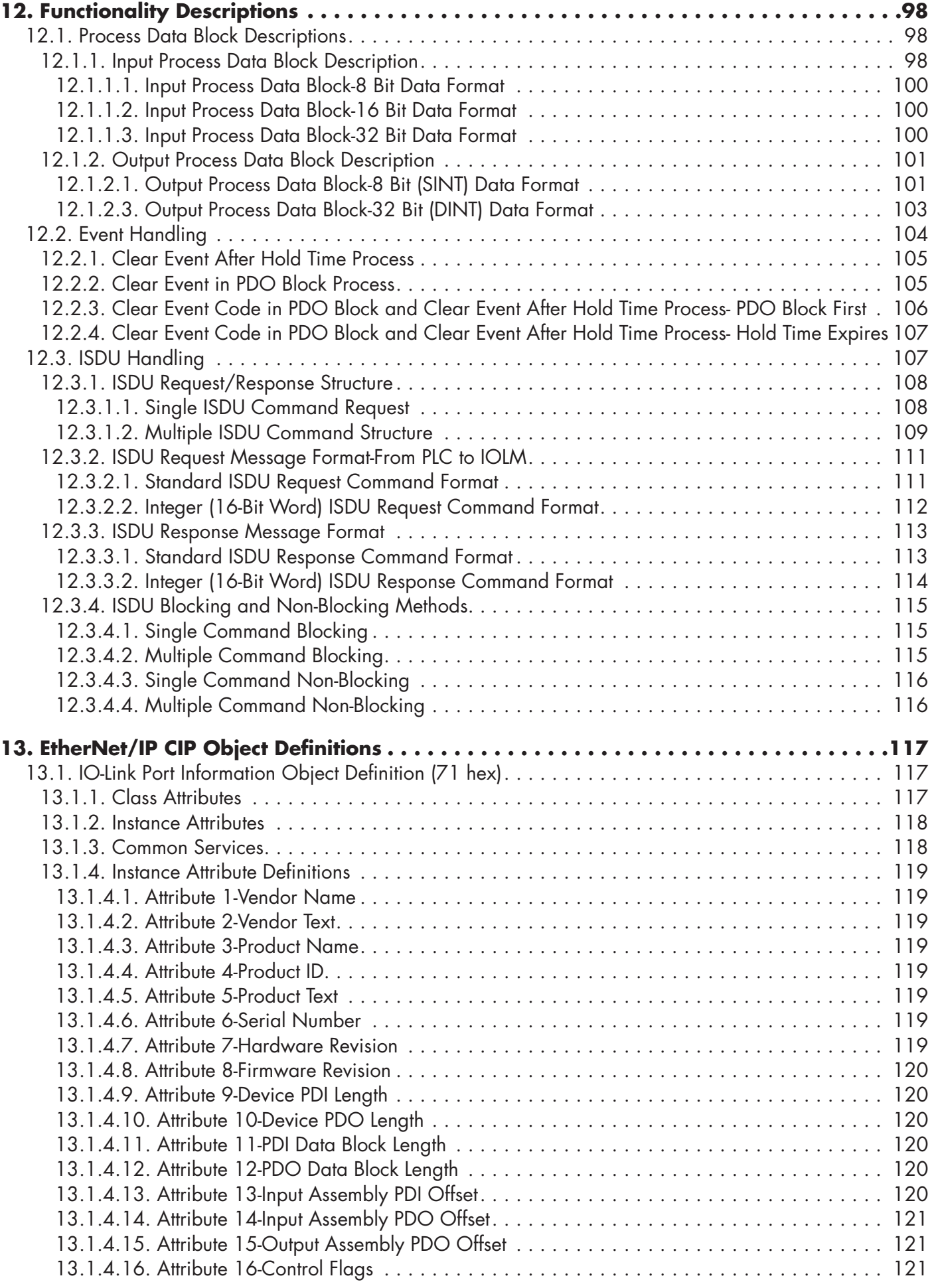

**5**

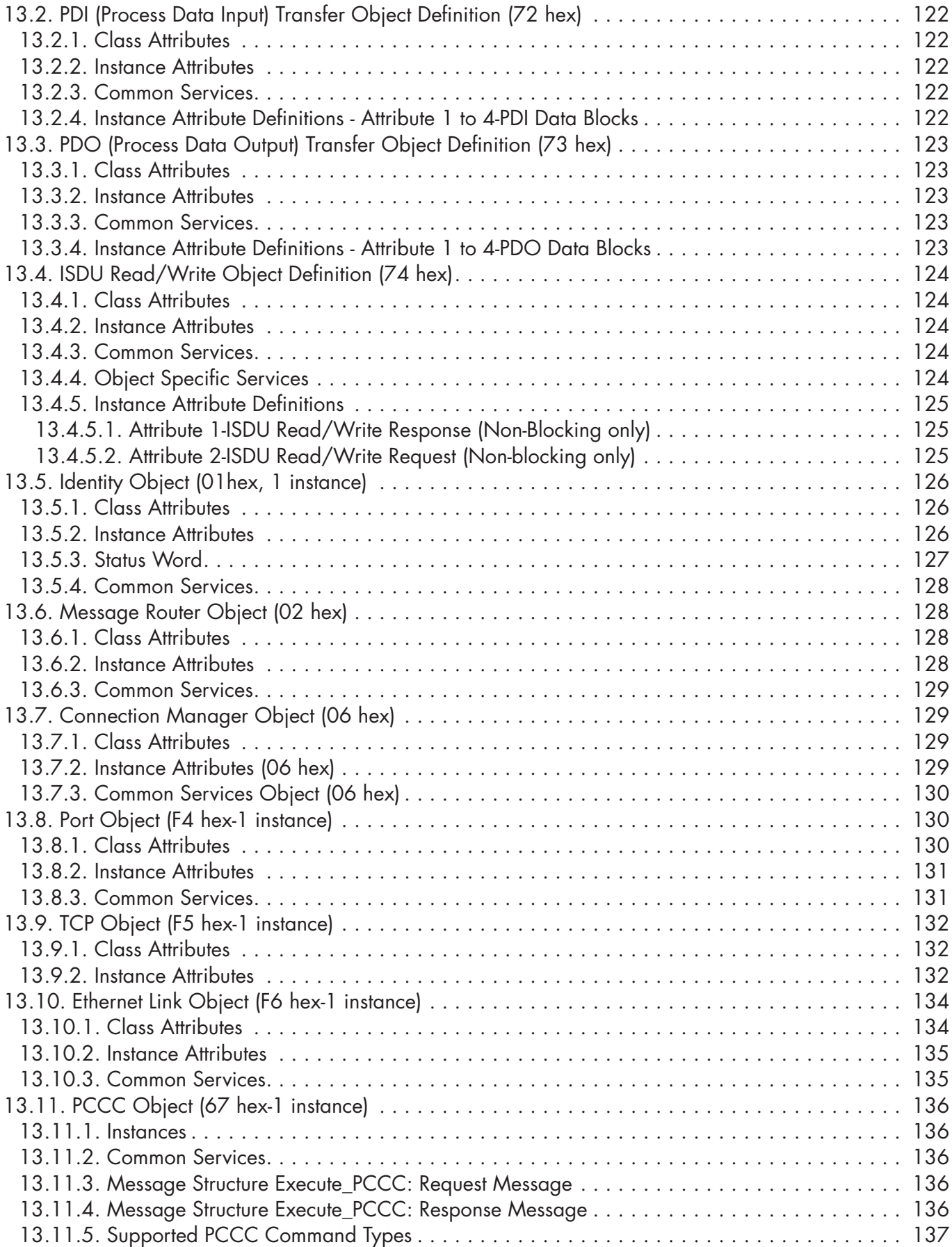

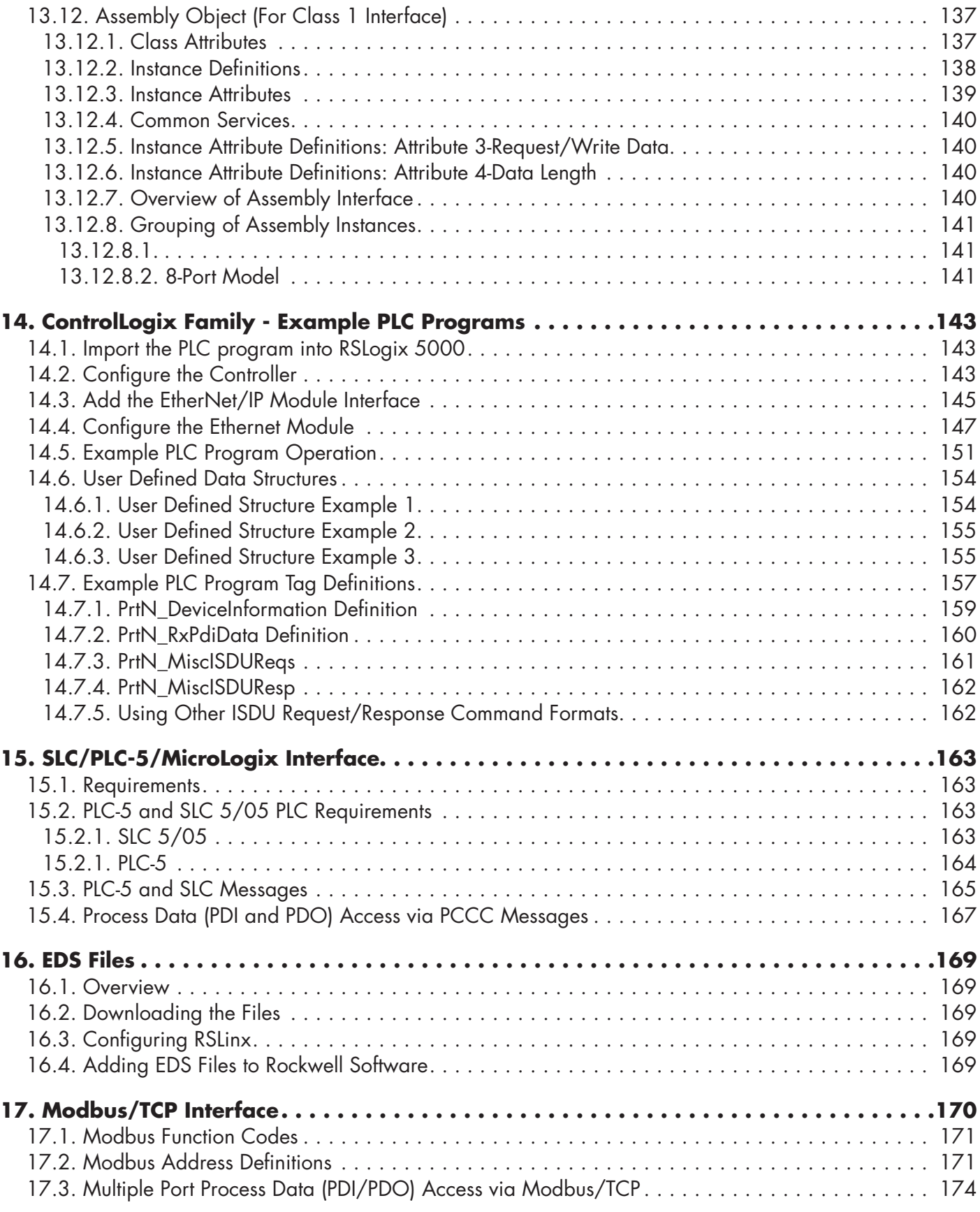

**7**

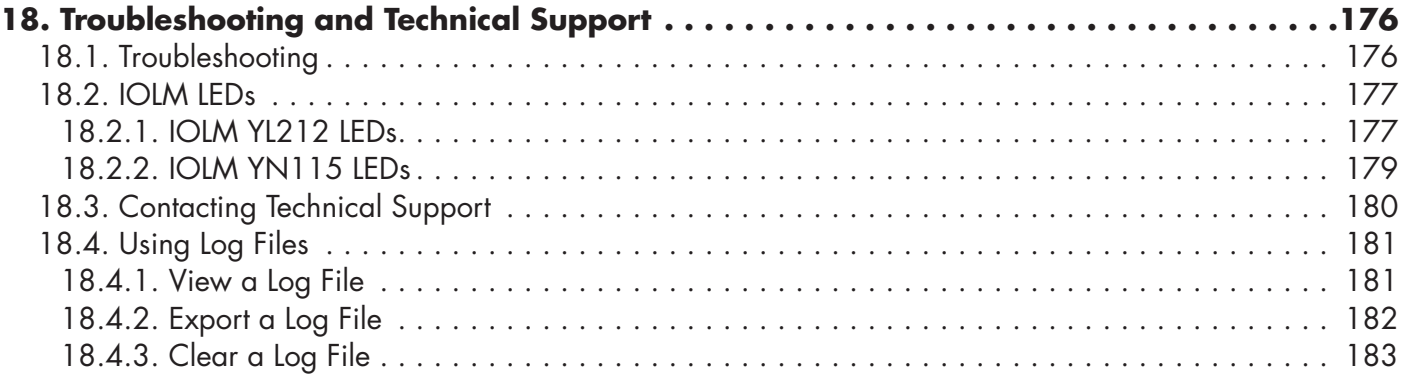

# <span id="page-8-0"></span>**1. Introduction**

This document provides installation, configuration, and embedded web interface information for the Carlo Gavazzi IO-Link Master (IOLM). In addition, it includes detailed information about EtherNet/IP and Modbus/ TCP.

The web interface provides a platform so that you can easily configure, review diagnostic pages, and access advanced features, such as the ability to:

- Upload the latest IOLM images or applications
- Set up user accounts with different user levels and passwords
- Load IODD files and configure IO-Link device parameters
- Implement manual or automatic data storage (upload or download)
- Implement device and/or data validation

# **1.1. Installation and Configuration Overview**

The IOLM installation includes the following procedures.

1. Connect the power and Ethernet cable (Page 13).

Note: IOLM 4-PNIO, YN115, and YL212: If desired you can use the rotary switch to set the IP address (Page 13).

The IOLM installation includes the following procedures.

- 1. Connect the power and Ethernet cable (Page 15).
- 2. Configure the IP address using the embedded web interface (Page 18). *Note: IOLM YL212 (Page 11): If desired you can use the rotary switch to set the IP address.*
- 3. Configure IOLM device features such as passwords or miscellaneous settings (Page 82).
- 4. If necessary, upload the latest images to support the latest features (Page 26).
- 5. Connect the IO-Link and digital I/O devices (Page 21).
- 6. Use the web interface to configure the Modbus/TCP and OPC UA settings.following:
	- a.IOLM ports for your environment using the web interface (Page 30):
		- •IO-Link settings, such as the Port Mode, which by default is set to IO-Link but depending on the device, you may need to set it to Digital In or Digital Out.
		- •EtherNet/IP settings
		- •Modbus/TCP settings
		- •OPC UA settings (on select models)
	- b.If desired, upload the appropriate IODD files for your IO-Link devices (Page 58) to simplify IO-Link device configuration.
	- c. If desired, implement IOLM features or options (Page 82), such as:
	- •Data storage, automatic or manual upload or download
		- •Device validation
		- •Data validation
		- •IOLM configuration files (save and load)
	- d.Use the Diagnostic pages to monitor or troubleshoot your devices.
- 7. Connect to a PLC and configure the PLC or HMI/SCADA (depending on your protocol)
	- EtherNet/IP configuration is discussed in detail in the following chapters:
		- EtherNet/IP Interface on Page 98 provides a functionality summary, data type definitions, terms and definition, and data transfer methods.
		- Chapter 12. Functionality Descriptions on Page 98 (for EtherNet/IP and Modbus/TCP) details process data block descriptions, event handling, and ISDU handling.
		- Chapter 13. EtherNet/IP CIP Object Definitions on Page 117 discusses the vendor specific CIP definitions.
		- If applicable, use Chapter 14. ControlLogix Family Example PLC Programs on Page 143 to get your PLCs operating quicker.
		- If applicable, use Chapter 15. SLC/PLC-5/MicroLogix Interface on Page 163 to get your PLCs operating quicker.
- <span id="page-9-0"></span> - Chapter 16. EDS Files on Page 169, which provides procedures on how to add EDS files to RSLinx for normal IOLM to PLC communications.
- *Note: The AOI files and documentation (bundled with the files) can be downloaded from the Carlo Gavazzi download site.*
- Modbus/TCP: connect PLCs or HMI/ SCADA devices, which is discussed in detail in these two supporting sections:
	- Chapter 12. Functionality Descriptions on Page 98 details process data block descriptions, event handling, and ISDU handling.
	- Chapter 17. Modbus/TCP Interface on Page 170 discusses Modbus Function codes, address definition and multiple port process data (PDI/PDO).

#### **1.2. Locating the Latest Software and Documentation**

You can use the link http://downloads.Carlo Gavazzi.com/html/iolm\_main.htm to locate the latest images, utilities, and documentation. For information about images and updating the IOLM, see Chapter 5. Updating Images and Applications on Page 26.

# <span id="page-10-0"></span>**2. Hardware Installation**

Use the appropriate hardware installation for your IOLM model:

- IOLM YL212 Hardware Installation on Page 11
- IOLM YN115 Hardware Installation on Page 16

*Note:* Refer to Chapter 4. Connecting Devices on Page 21 for information about connecting IO-Link or digital devices to the ports after you program the network information using the next chapter.

# **2.1. IOLM YL212 Hardware Installation**

Use the following subsections to install the hardware and verify operation.

- Setting the Rotary Switch
- Connecting to the Network on Page 13
- Connecting the Power on Page 13
- Mounting the IOLM YL212 on Page 15

*Note:* Refer to 4.2. IOLM YL212 IO-Link Ports on Page 21 for information about connecting IO-Link or digital devices to the ports after you program the network information using the next chapter.

### **2.1.1. Setting the Rotary Switch**

You can use the rotary switches under the configuration window on the IOLM to set the lower 3-digits (8 bits) of the static IP address.

*Note:* Optionally, you can leave the rotary switch set to the default and use the web interface to set the network address.

If the rotary switches are set to a non-default position, the upper 9-digits (24 bits) of the IP address are then taken from the static network address. The switches only take effect during startup, but the current position is always shown on Help | SUPPORT page.

Using the rotary switches to set the IP address may be useful in the following situations:

• A permanent method to assign IP addresses while setting machines for a special application where a PC or laptop is not available.

• A temporary method to assign IP addresses to several IOLMs so that they do not have duplicate addresses to make setting the IP addresses using software easier. After using the web page to change the IP address, reset the rotary switches back to 000.

• An emergency method to return the IOLM back to factory defaults, so that software can be used to program the appropriate IP address, and then return the switches back to 000.

*Note:* If you set the network address using the rotary switches, the Rotary Switch setting overrides the network settings in the web interface when the IOLM is initially powered on or after cycling the power.

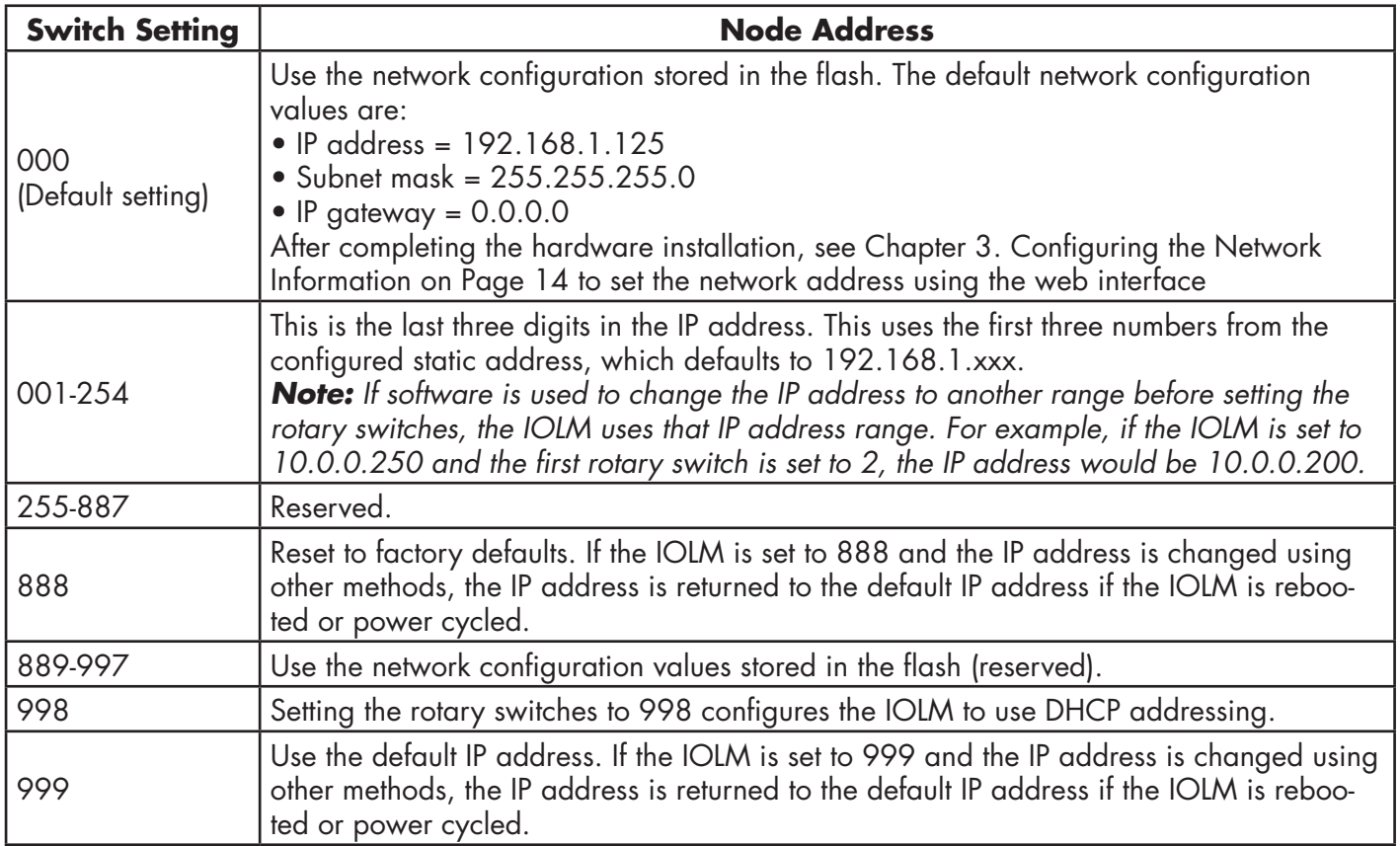

Use the following steps if you want to change the default rotary switch settings.

1. Gently pop open the window using a small flathead screwdriver.

2. Gently swing open the switch window from the top to the bottom, allowing it to pivot on the hinge on the bottom of the window.

3. Turn each dial to the appropriate position using a small flathead screwdriver.

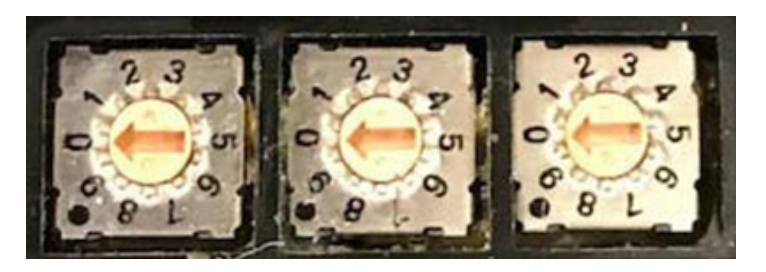

*The default setting is 000 as shown above. The arrow points to the switch location. 0 is located at the 9:00 position. Turn the dial clockwise to the appropriate setting*

4. Close the window and make sure that it snaps shut tightly. *Note: Failure to close the configuration window properly may compromise IP67 integrity.*

### <span id="page-12-0"></span>**2.1.2. Connecting to the Network**

The IOLM provides two Fast Ethernet (10/100BASE-TX) M12, 4-pin female D-coded connectors.

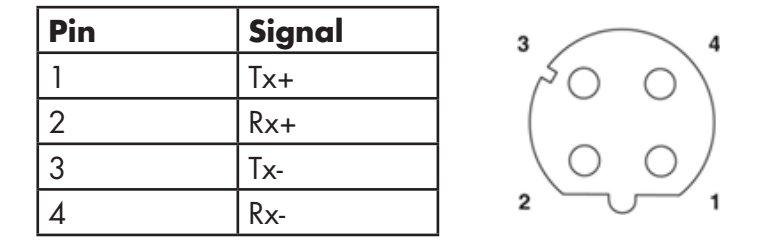

You can use this procedure to connect the IOLM to the network.

- 1. Securely connect one end of a shielded twisted-pair (Cat 5 or higher) M12 Ethernet cable to either Ethernet port.
- 2. Connect the other end of the cable to the network.
- 3. Optionally, use the other Ethernet port to daisy-chain to another Ethernet device.
- 4. If you did not connect both Ethernet ports, make sure that the unused port is covered with a connector cap to keep dust and liquids from getting in the connector.

*Note: Ethernet ports must have an approved cable or protective cover attached to the connector to guarantee IP67 integrity.*

#### **2.1.3. Connecting the Power**

The IOLM YL212 provides M12 (5-poles) L-coded input and output power connectors. Use a 24VDC power supply capable of the total output current required.

*Note: Power connectors must have an approved cable or protective cover attached to the port guarantee to IP67 compliance.*

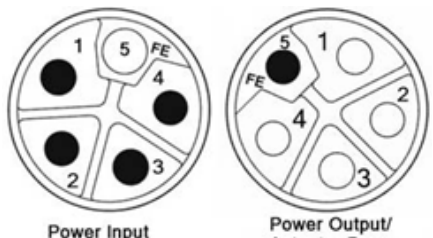

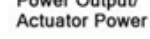

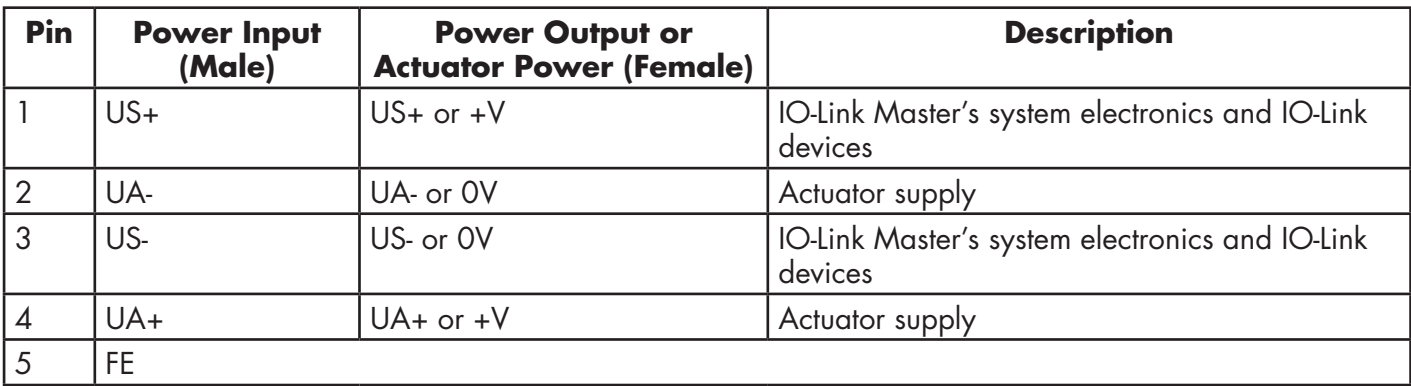

*Note:* The IOLM requires a UL listed power supply with an output rating of 24VDC.

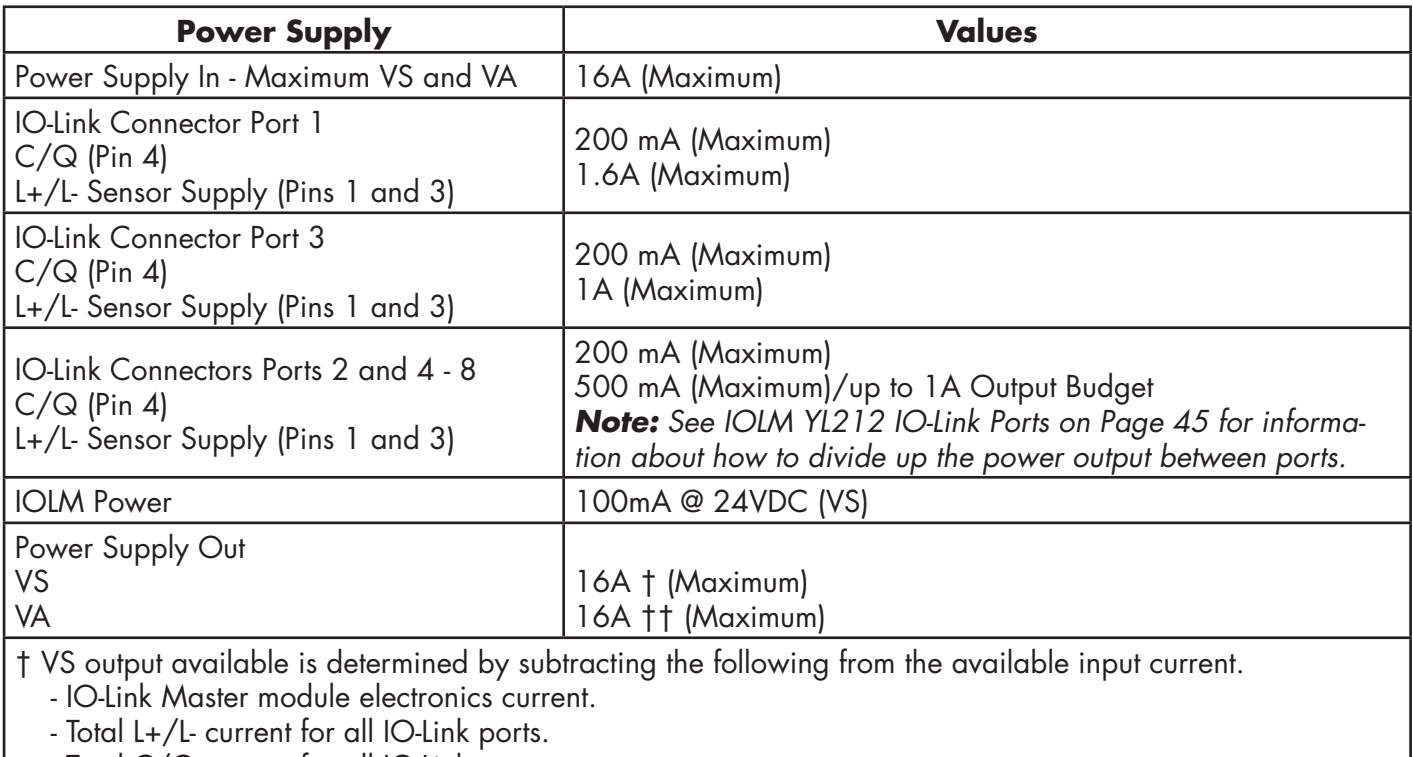

- Total C/Q current for all IO-Link ports.

†† VA output available is the same as the available VA input current.

You can use the following procedure to connect the IOLM to a power supply.

*Note: Power should be disconnected from the power supply before connecting it to the IOLM. Otherwise, your screwdriver blade can inadvertently short your power supply terminal connections to the grounded enclosure.*

- 1. Securely attach the power cable between the male power connector (PWR In) and the power supply.
- 2. Either attach a power cable between the female power connector and another device to which you want to provide power or securely attach a connector cap to prevent dust or liquids from getting into the connector.
- 3. Apply the power and verify that the following LEDs are lit indicating that you are ready to attach your IO-Link or digital I/O devices.
	- a. The US LED lights.
	- b. The ETH LED lights on the connected port.
	- c. The MOD and NET LEDs are lit.

d. The IO-Link LEDs of flash (if no IO-Link device attached) or are lit if an IO-Link device is attached.

*Note: It takes approximately 25 seconds after power up for the IO-Link Master to be ready for operation.* e. The MOD LED is solid green, the IO-Link Master is ready for operation.

If the LEDs indicate that you are ready to go to the next installation step:

- Program the IP address using the web interface. Refer to Chapter 3. Configuring the Network Information on Page 14 for configuring the network information.
- If using the rotary switches to set the IP address, then you are ready to attach devices using Chapter 4. Connecting Devices on Page 21

If the LEDs do not meet the above conditions, you can refer to IOLM YL212 LEDs on Page 176 in the Troubleshooting and Technical Support chapter for more information.

### <span id="page-14-0"></span>**2.1.4. Mounting the IOLM YL212**

Use the following procedure to mount the IOLM. You can mount the IOLM on a mounting panel or a machine. 1. Verify that the mounting surface is level (flat) to prevent mechanical stress to the IOLM.

2. Attach the IOLM to the surface with two 6mm screws and washers, torque down to 8Nm.

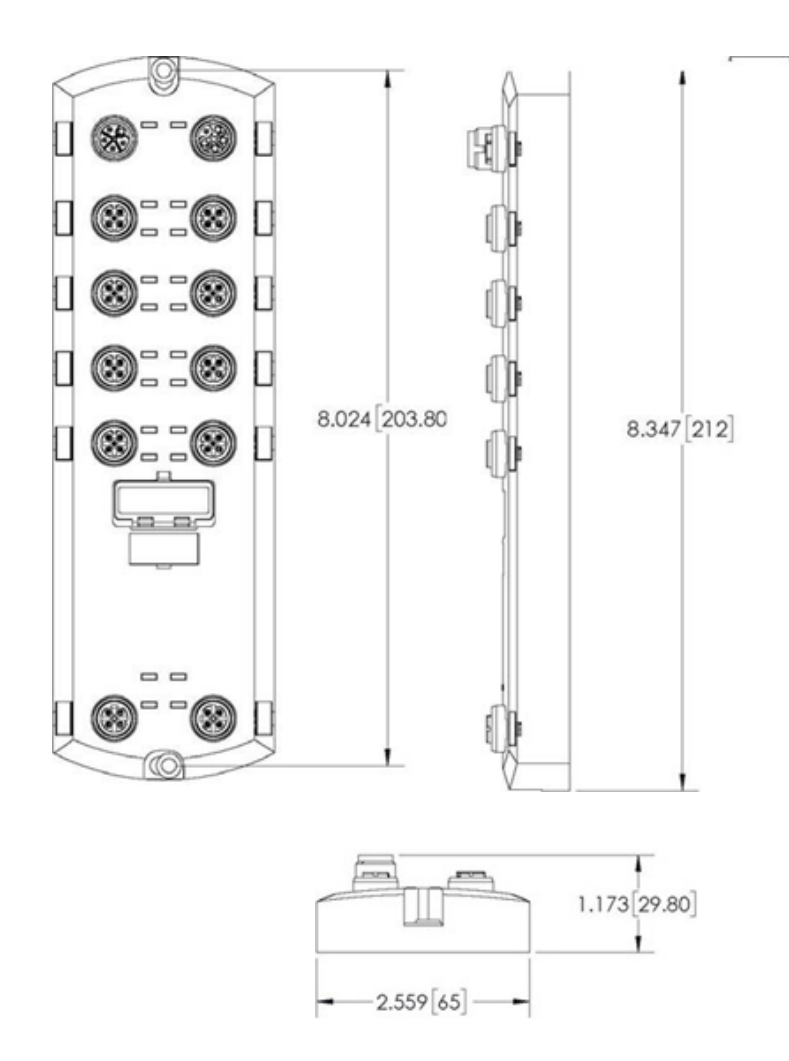

# <span id="page-15-0"></span>**2.2. IOLM YN115 Hardware Installation**

Use the following information to install the hardware for the IOLM YN115.

- Connecting to the Network on Page 16
- Connecting the Power on Page 16
- Mounting on Page 17

*Note: The IOLM YN115 must be installed in a suitable fire, electrical, mechanical enclosure. Depending on your preference you can connect the IOLM YN115:*

- First mount the IOLM YN115 to the DIN rail.
- Remove the connector with a small flat screwdriver, connect the power, and insert the connector into the receptacle.

*Note: Refer to 4.3. IOLM YN115 IO-Link Ports on Page 24 for information about connecting IO-Link or digital devices to the ports after you program the network information using the next chapter.*

#### **2.2.1. Connecting to the Network**

The IOLM provides two Fast Ethernet (10/100BASE-TX) standard RJ45 connectors..

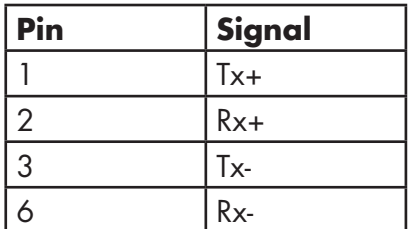

**Port 2 (PNIO) Port 1 (PNIO)**

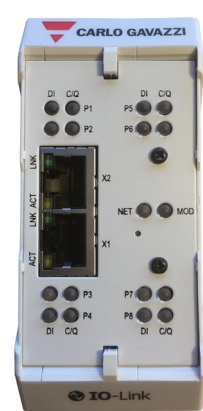

You can use this procedure to connect the IOLM to the network or IO controller.

- 1. Securely connect one end of the RJ45 Ethernet cable to either Ethernet port.
- 2. Connect the other end to the network.
- 3. Optionally, use the other Ethernet port to daisy-chain to another Ethernet device.

#### **2.2.2 Connecting the Power**

The IOLM YN115 provides redundant power input with a single pluggable connector on the top of the IO-Link Master. The power plug is keyed for your safety so that it cannot be inserted into an IO-Link port using the headers and plugs keyed as supplied.

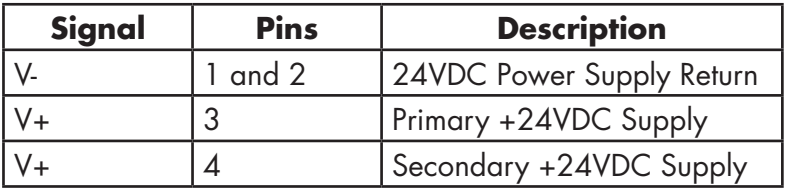

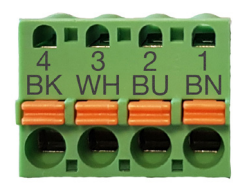

<span id="page-16-0"></span>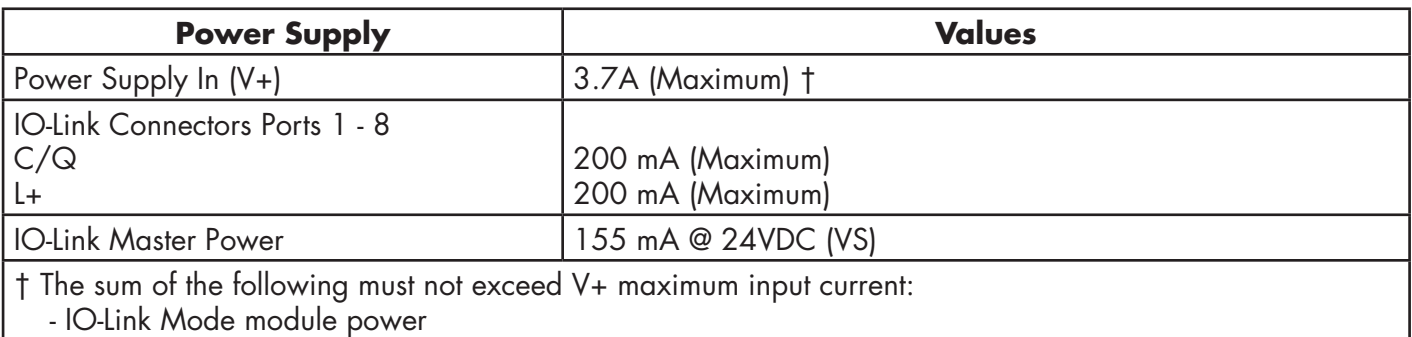

- Actual C/Q current for each IO-Link port

- Actual US current for each IO-Link port

You can use this procedure to connect the IOLM to a UL Listed power supply and UL Listed power cord. *Note: Power should be disconnected from the power supply before connecting it to the IOLM. Otherwise, your screwdriver blade can inadvertently short your connections to the grounded enclosure.*

1. Optionally, use a small screw driver to remove the power connector from the receptacle.

- 2. Depress the orange tab until it is flush with the connector to insert positive and negative solid or ferrule wires (12-24AWG) into the V+ and V- contacts.
- 3. If necessary, re-insert the connector into the power receptacle.
- 4. Apply the power and verify that the following LEDs are lit indicating that you are ready to program the IP address and then attach your IO-Link devices.
	- a. The X1/X2 LED lights on the connected port.
	- b. The MOD and NET LEDs are lit.
	- c. The IO-Link LEDs C/Q flash (if no IO-Link device attached) or are lit if an IO-Link device is attached.
	- d. The MOD LED is solid green, the IO-Link Master is ready for operation.

If the LEDs indicate that you are ready to go to the next installation step. Refer to Chapter 3. Configuring the Network Information on Page 18 to configure the network information.

If the LEDs do not meet the above conditions, you can refer to IOLM YN115 LEDs on Page 179 in the Troubleshooting and Technical Support chapter for more information.

### **2.2.3. Mounting**

You may want to mount the IOLM after programming the IP address and connecting the IO-Link and digital input/output devices.

1. Slide the metal latch down, hook the top of the IOLM YN115 to the DIN rail and release the latch.

2. Verify that is tightly mounted.

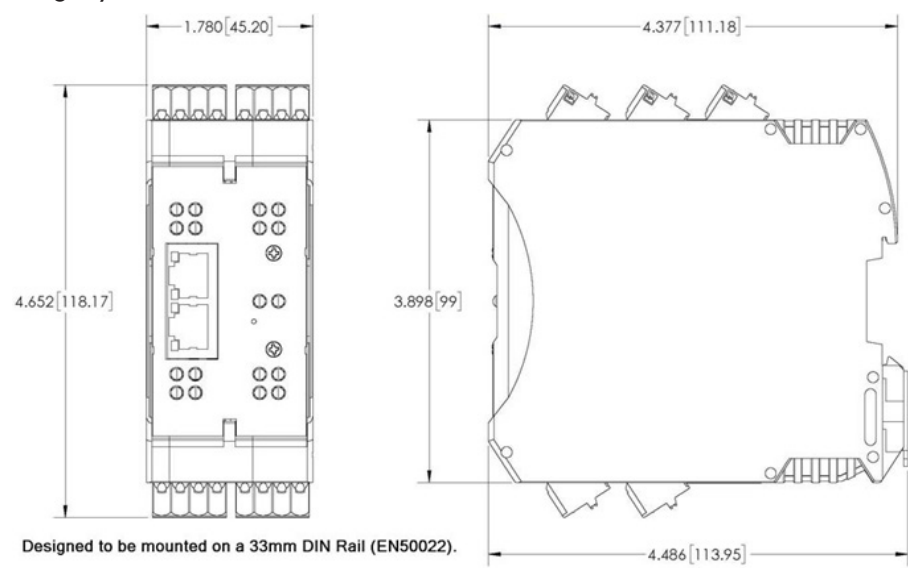

*Note: You may want to connect the IO-Link devices before attaching the IOLM YN115 to the DIN rail. Use Chapter 4. Connecting Devices on Page 21 if you require IO-Link cabling information.*

# <span id="page-17-0"></span>**3. Configuring the Network Information**

The following topics are discussed in this chapter.

- Network Configuration Overview
- Using the Web Interface to Program the Network on Page 18

### **3.1. Network Configuration Overview**

You can use the rotary switch (applicable models) to set the IP address (Chapter 2. Hardware Installation on Page 11).

*Note: If you set the network address using the rotary switches, the Rotary Switch setting overrides the network settings in the web interface when the IOLM is initially powered on or after cycling the power.*

- You can use one of the following methods to configure the IP address.
- Web interface (Page 40)

*Note: You will need to change your PC or laptop address to the same subnet as the IOLM.*

The IOLM default IP address is: 192.168.1.125 and the Subnet Mask is: 255.255.255.0. You may want to use the Configuration | Network page, if you need to configure the following:

- Host name
- DNS servers
- Syslog Server IP/Host name
- Syslog Port
- SSH Server Enable

# **3.2. Using the Web Interface to Program the Network**

This subsection discusses using the web interface to configure the IP address. The default IP address is 192.168.1.125 and the Subnet Mask is: 255.255.255.0.

*Note: The rotary switch settings (applicable models) override the lower 3 digits (8 bits) of static IP address*  configured on the Configuration | Network page. The default rotary switch setting uses the settings configured *in the flash. Optionally, you can use the web interface to configure the upper 9 digits (24 bits) and the rotary switch to configure the lower 3 digits (8 bits) of the static IP address. You can also refer to Chapter 2. Hardware Installation on Page 15 for additional information.*

You may need to change your host system IP address so that it can communicate with the IOLM default IP address: 192.168.1.125. The IOLM is shipped from the factory with the Admin account enabled without a password. You can configure the Admin, Operator, and User passwords.

- 1. Open the IOLM web interface:
- Open your browser and enter the IP address of the IOLM.
- 2. Click Configuration | NETWORK.
- 3. Click the EDIT button.

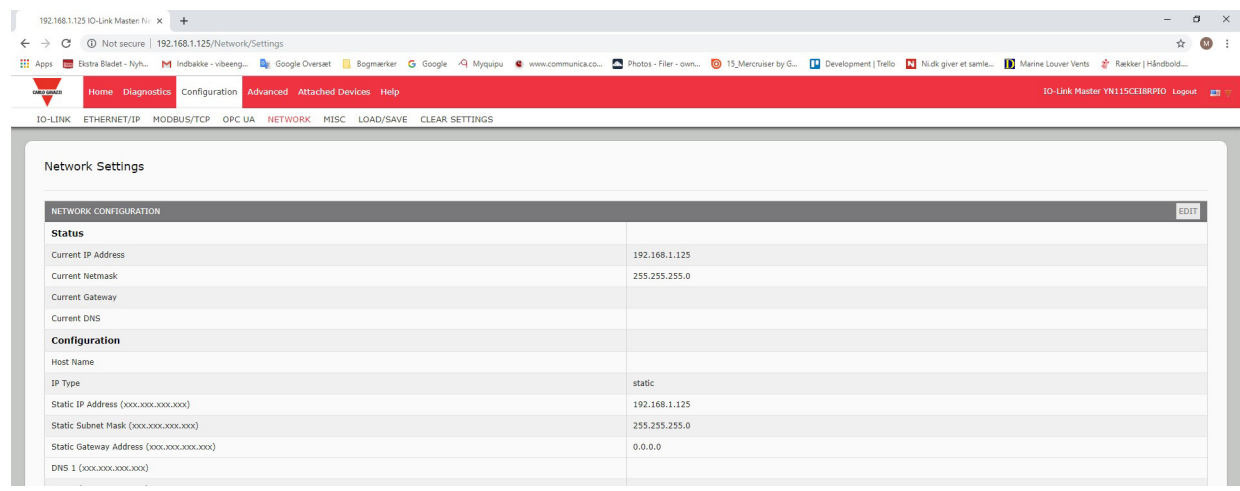

#### 4. Click the CONTINUE button.

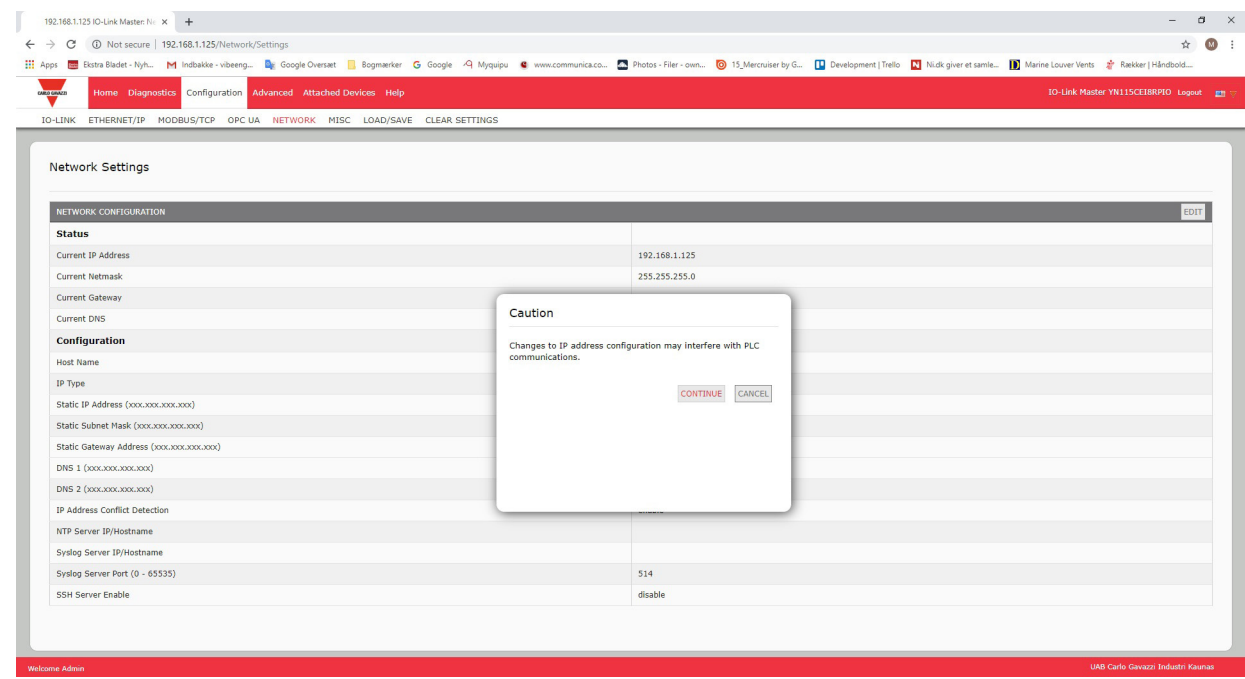

- 5. Optionally, enter a host name to identify this IOLM.
- 6. Select the IP type, Static or DHCP.
- If using a static IP address, enter the static IP address, subnet mask and IP gateway address.
- If using DNS:
- Enter the DNS primary server IP address.
- Optionally, enter the DNS secondary server IP address.
- 7. If desired, enter the NTP server IP or host name.
- 8. If you want the IOLM to send syslog messages to a syslog server:
- a. Enter the syslog server's IP address (or host name if using DNS).
- b. Enter the syslog server's port number (default is 514).
- 9. If you want to enable the SSH server, click Enable.

10. Click SAVE to save the changes.

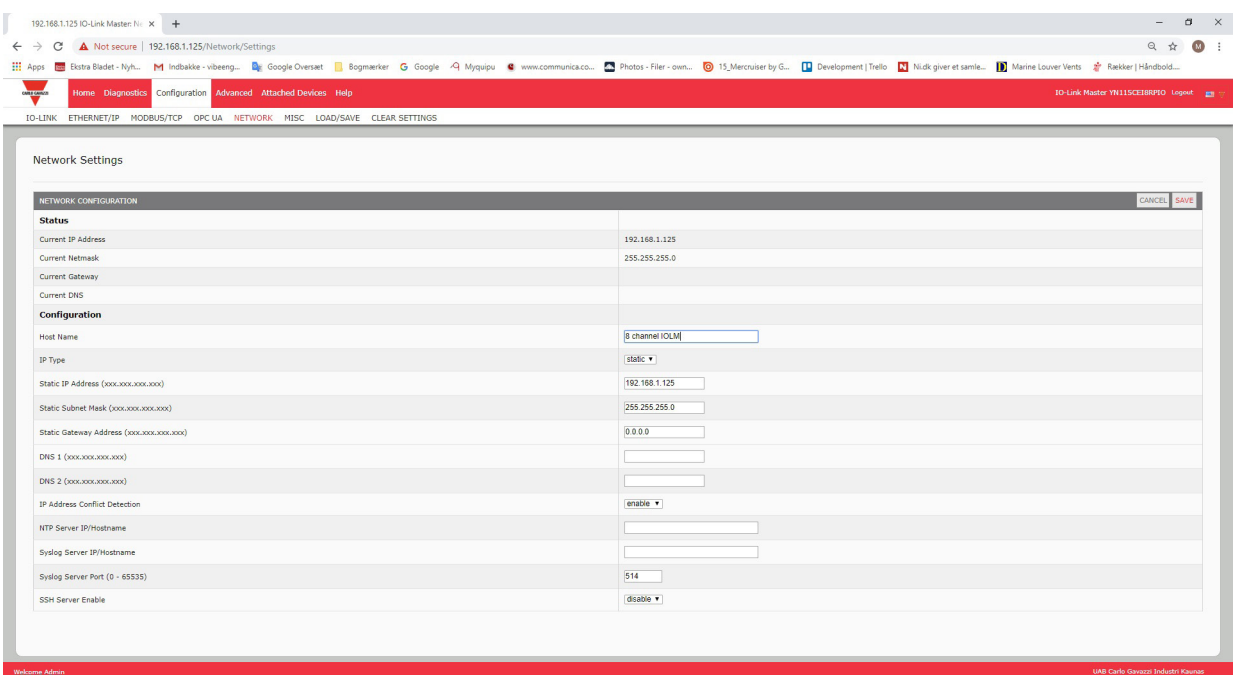

11. If the IOLM does not redirect you to the new page, open a session using the new IP address.  *Note: The IOLM does not need to be rebooted.*

You should verify that you have the latest software installed on the IOLM and if necessary, update the software. Refer to Chapter 5. Updating Images and Applications on Page 26 for information about locating the latest files and uploading the software.

After verifying that you have the latest software, you are ready to configure the IOLM port characteristics.

# <span id="page-20-0"></span>**4. Connecting Devices**

This chapter discusses connecting devices to the IOLM. Use the appropriate discussion for your IOLM model.

- Overview
- IOLM YL212 IO-Link Ports on Page 22
- IOLM YN115 IO-Link Ports on Page 24

#### **4.1. Overview**

The C/Q pin for the IO-Link ports in SIO mode for all models:

- DI sinking input The DI pin on the IO-Link ports for all models is a sinking input.
- DO PNP/NPN (push/pull) output

*Note: IOLM YN115 Only - with two dedicated DIO ports:*

- The extra DI is the same as the DI on the IO-Link ports sinking input.
- The extra DIO is as follows:

DI – sinking input

DO – PNP output

The following table provides definitions of the terminology used above.

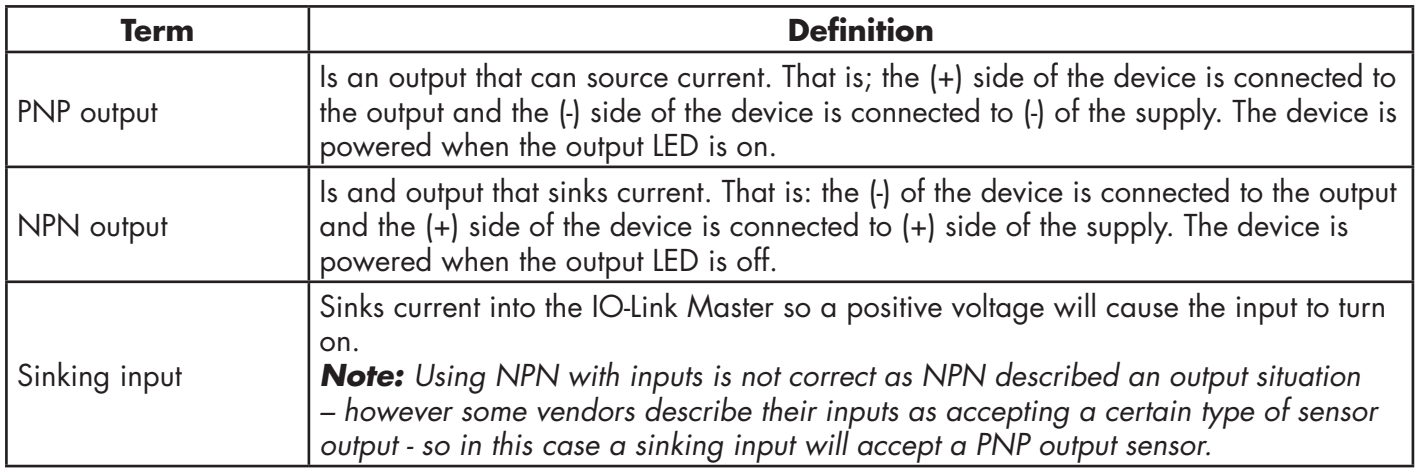

# <span id="page-21-0"></span>**4.2. IOLM YL212 IO-Link Ports**

The IOLM YL212 provides eight IO-Link ports with M12, 5-pin female/A coded connectors. Each port has robust over-current protection and short circuit protection on its L+/L- power output and C/Q IO-Link signal. The pin-out for each IO-Link port is per the IO-Link standard and is provided in the following table: This table provides signal information for the IO-Link connectors.

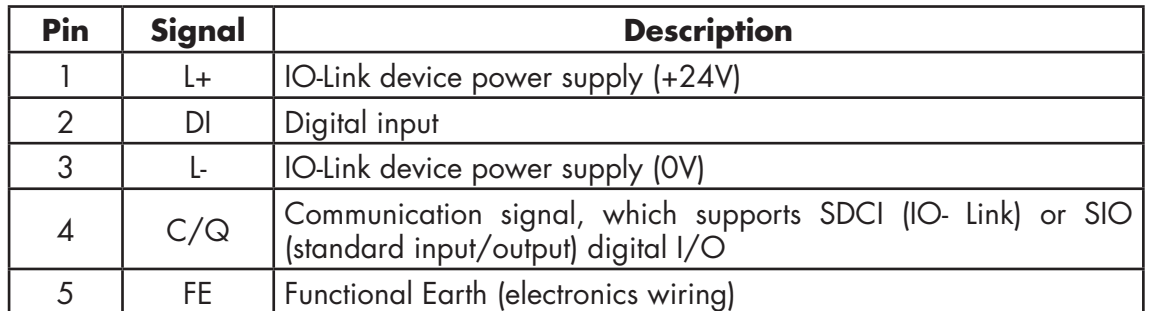

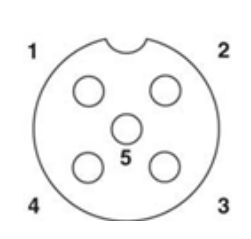

The standard SDCI (IO-Link) transmission rates are supported:

- COM1 at 4.8Kbps
- COM2 at 38.4Kbps
- COM3 at 230.4Kbps

There are active over-current limiter electronics for each port in the IOLM YL212 that detects the overload/ shortcircuit condition within a few milliseconds and shuts off the output power to protect the port and the devices connected to it. The port's power output self-recovers and restores to normal immediately after the overload or short-circuit condition is removed.

The over-current limiter circuit for  $L+/L$ - pins is separate circuits than the over-current limiter circuit for the  $C/Q$ output pin. When a port is affected by overload/short-circuit condition, it does not affect the operation of the other ports. All other ports will continue to operate normally without any glitch or interruption. The current output capacity, cutoff current, and power sharing/budgeting for L+/L- and C/Q signal for the ports on the IOLM YL212 are as follows.

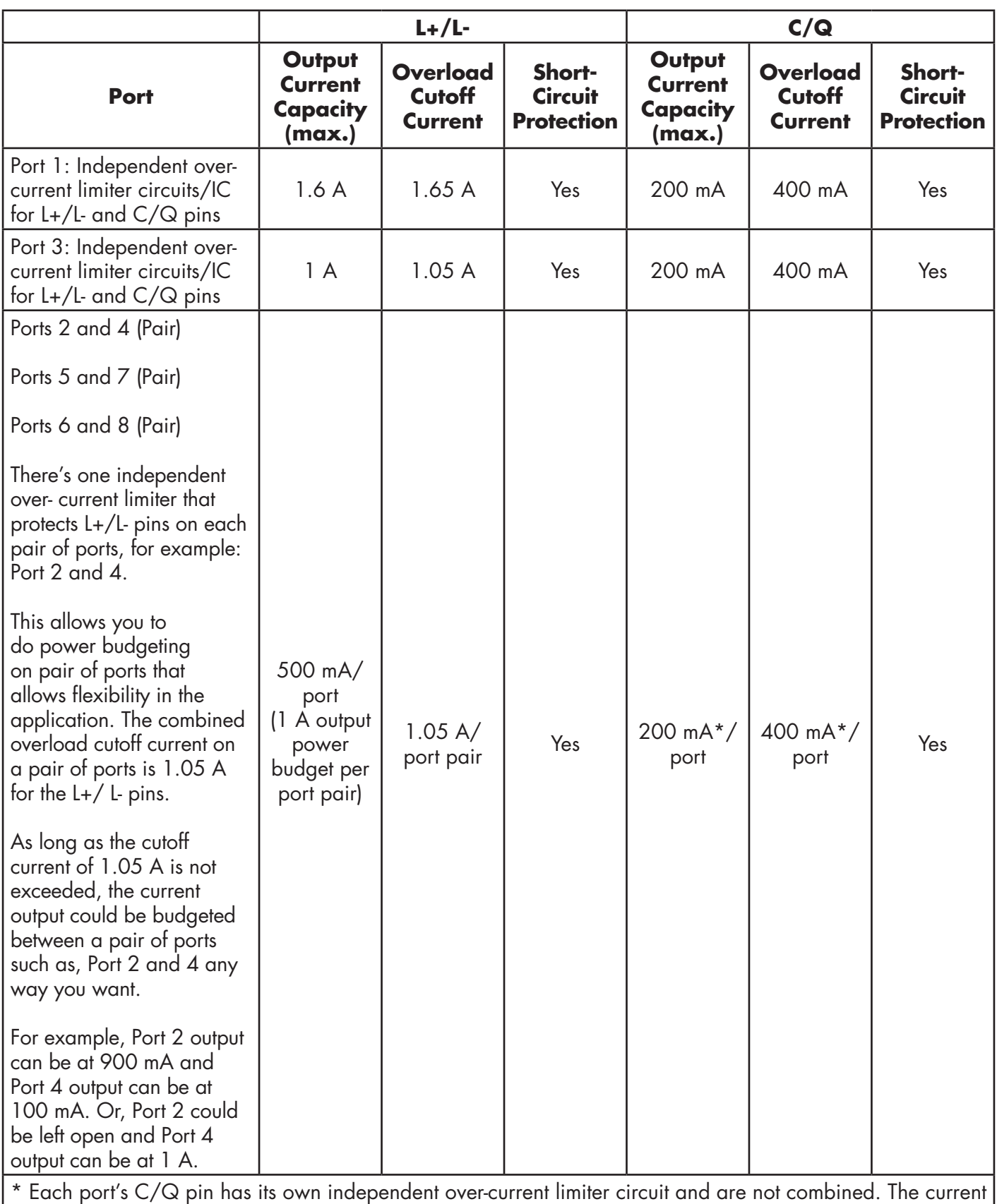

output of C/Q pin for each port is also independently controlled and cannot be budgeted with other ports.

<span id="page-23-0"></span>Use the following procedure to attach IO-Link or digital input/output devices to the ports.

- 1. Securely attach the IO-link cable between the IO-Link or digital input/output device and the IO-Link port. *Note: Make sure that you tighten the cables properly to maintain IP67 integrity.*
- 2. If necessary, securely attach a connector cap to prevent dust or liquids from getting into any unused ports. Connector caps were shipped with the IOLM.

*Note: IO-Link ports must have an approved cable or protective cover attached to the port to guarantee IP67 compliance.*

- 3. If necessary, configure IO-Link port parameters using the Configuration | IO-Link Settings page to configure the port mode.
- If an IO-Link device is attached to the port, the IO-Link LED should now be lit green and the device is receiving power.
- If a digital input or output device is attached to the IO-Link port, after the port is configured for digital input or output on the IO-Link Settings page, the IO-Link LED does not light but when an event occurs:
	- Digital input causes the DI LED to flash.
	- Digital output causes the IO-Link LED to flash.

You can refer to the help system or Chapter 6. IO-Link Port Configuration on Page 30 for configuration information.

# **4.3. IOLM YN115 IO-Link Ports**

The following provides information about the IO-Link ports.

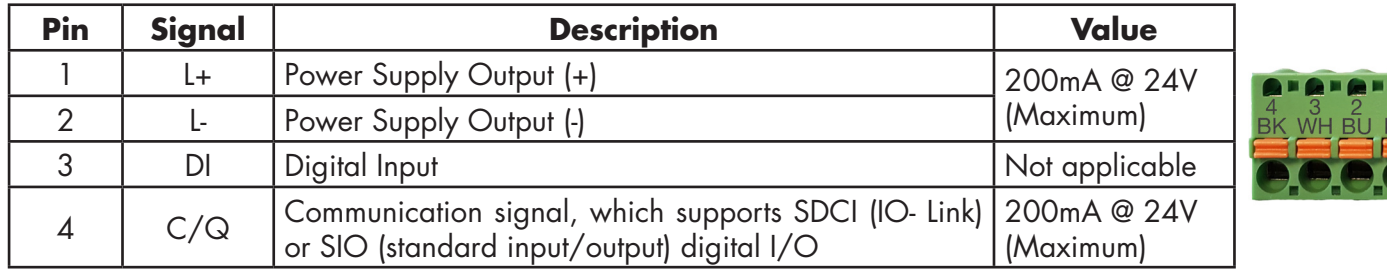

The standard SDCI (IO-Link) transmission rates are supported:

- COM1 at 4.8Kbps
- COM2 at 38.4Kbps
- COM3 at 230.4Kbps

The IOLM YN115 provides removable, pluggable terminals to connect your IO-Link devices.

*Note: The connectors on the IOLM YN115 IO-Link ports are keyed headers that prevent inserting the power plug in an IO-Link port.*

Use the following procedure to attach IO-Link or digital input/output devices to the ports.

1. Optionally, use a small screw driver to remove the IO-Link plug from the receptacle. By default, the IO-Link ports are keyed headers on Pins 2 and 3 of the receptacle.

*Note: Do not remove the red coding sections from the headers on the IO-Link receptacle or the fully keyed power connector could be inserted in an IO-Link receptacle.*

- 2. Optionally, key the port plug using the following information.
	- a. Locate the top of the Coding Profile Star, which is the side that has the mold markings.
	- b. Slide the Coding Profile tab (mold marking facing out) into one of the end slots.
	- c. Slightly twist the star so that it snaps off the star.
	- d. Then repeat for the slot on the opposite end.

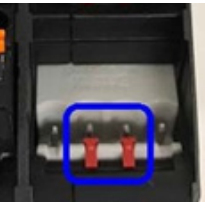

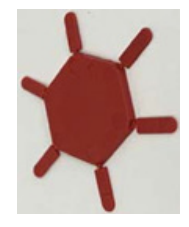

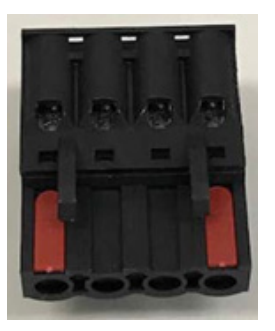

*Note: This image shows that both the first position and last positions have been keyed.*

- 3. Depress the orange tab until it is flush with the connector to insert the IO-Link device negative wire into the L- contact.
- 4. Depress the orange tab until it is flush with the connector to insert the IO-Link device positive wire into the L+ contact.
- 5.If applicable, depress the orange tab until it is flush with the connector to insert the DI wire into the DI contact.
- 6. Depress the orange tab until it is flush with the connector to insert the IO-Link wire into the C/Q contact.
	- If an IO-Link device is attached to the port, the IO-Link LED should now be lit green and the device is receiving power.
	- If a digital input or output device is attached to the IO-Link port, after the port is configured for digital input or output on the IO-Link Settings page, the IO-Link LED does not light but when an event occurs:
		- Digital input causes the DI LED to flash.
		- Digital output causes the IO-Link LED to flash.
- 7. If necessary, configure IO-Link parameters for each port.

You can refer to the help system or 6. Configuring IO-Link Ports on Page 30 for configuration information.

# <span id="page-25-0"></span>**5. Updating Images and Applications**

This chapter provides an overview of the software (images and applications) on the IOLM. In addition it contains procedures to update images (Page 28) and application sub-assemblies (Page 60). After verifying that the IOLM contains the latest software, the next step is to configure the port characteristics using Chapter 6. IO-Link Port Configuration on Page 30.

### **5.1. Images and Application Sub-Assemblies Overview**

The IOLM is loaded with the latest images at the factory but you may need to update images or application subassemblies to have access to the latest features. You can view all image and application versions in the IOLM ADVANCED | Software page.

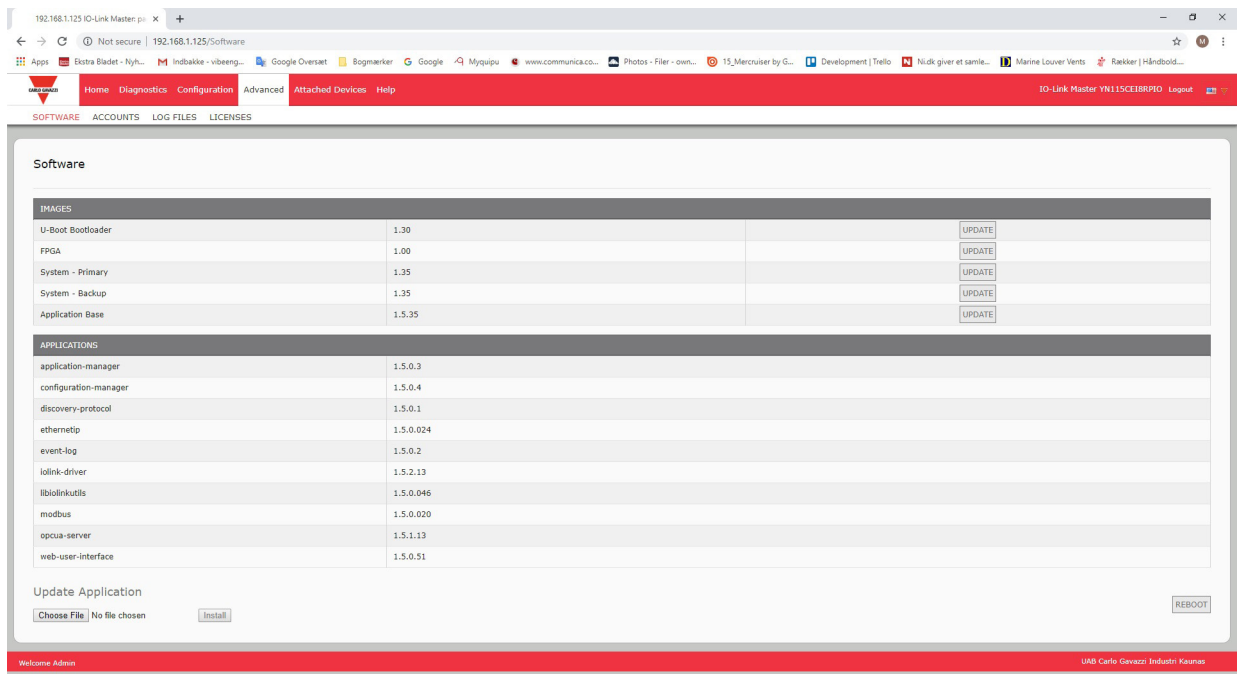

# <span id="page-26-0"></span>**5.1.1. Images**

The following table discusses IOLM images.

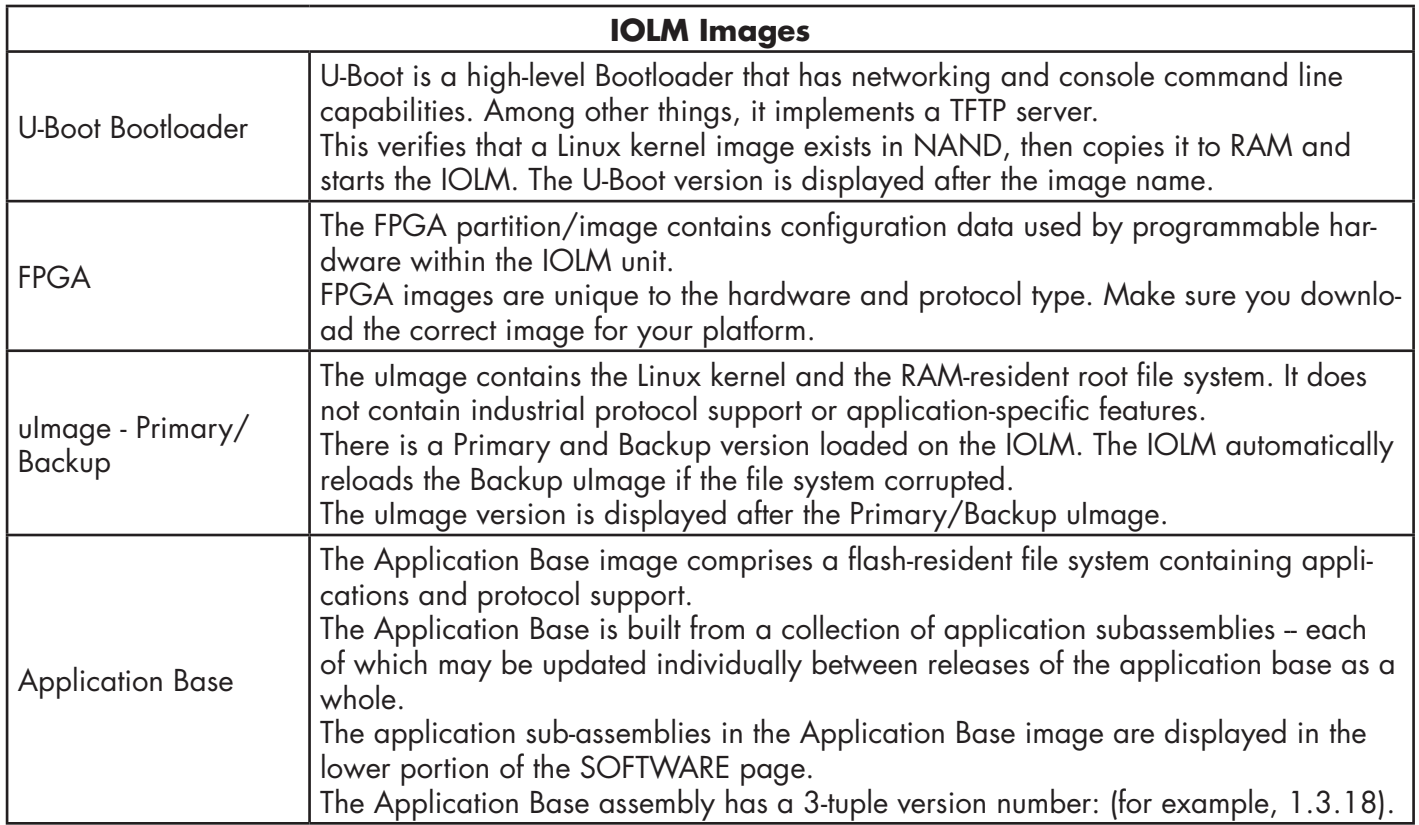

# **5.1.2. Application Subassemblies**

Application sub-assemblies are the components of the Application Base image. Application sub-assemblies have a 4-tuple version number (for example, 1.3.18.3). The first two values in a subassembly version correspond to the version of the application base assembly for which it was built and tested.

For example, a subassembly with version 1.3.18.3 was tested with application base version 1.3.18. When using the Software page, an application subassembly can install only if its version number matches that of the installed application base assembly. A subassembly with a version of 1.20.2.4 only installs if the application base version is 1.20.2. It will not install on a device with application base version 1.21.5.

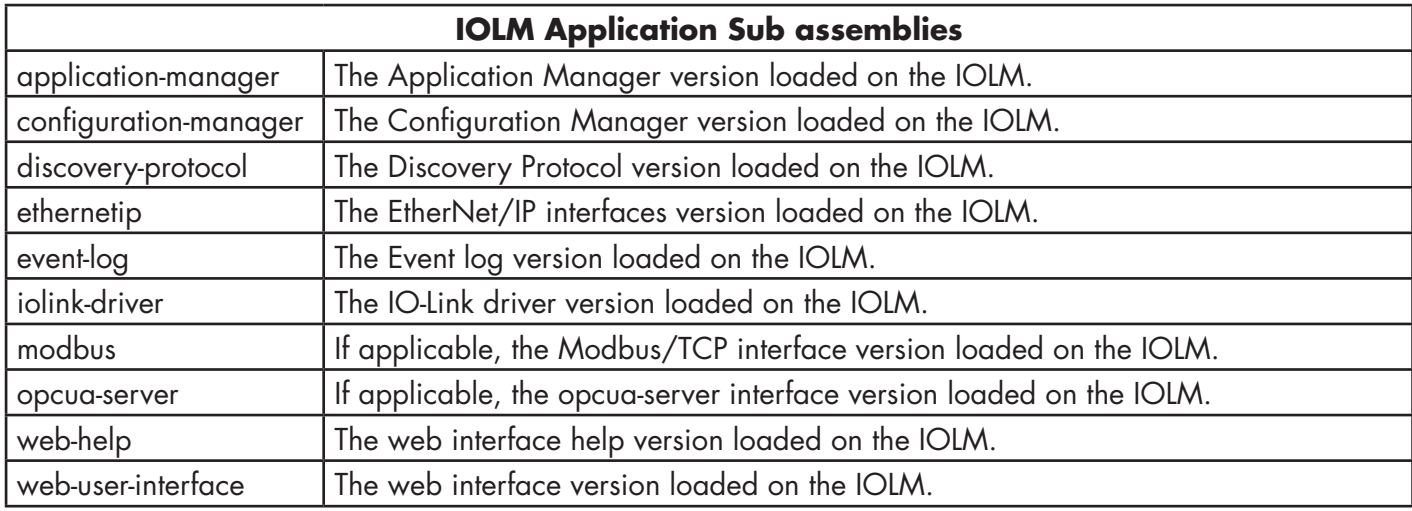

# <span id="page-27-0"></span>**5.2. Using the Web Interface to Update Software**

The upper portion of the Advanced | Software page is used to update the IOLM images. The lower portion of this page is used for updating application sub-assemblies that are integrated in the Application Base. Typically, the latest application sub-assemblies are available in the Application Base image. There may times when a feature enhancement or bug fix is available in an application subassembly and not yet available in the Application Base image.

### **5.1.2. Updating Images**

Use this procedure to upload images using the SOFTWARE page.

1. Download the latest image from the Carlo Gavazzi web site.

*Note: Make sure that you download the appropriate software for your model. For example, the FPGA images are unique for different hardware models and protocol.*

2. Open your browser and enter the IP address of the IOLM.

3. Click Advanced | SOFTWARE.

4. Click the UPDATE button next to the image you want to update.

5. Click the Browse button, navigate to the file location, highlight the image, and click Open.

6. Click the Install button.

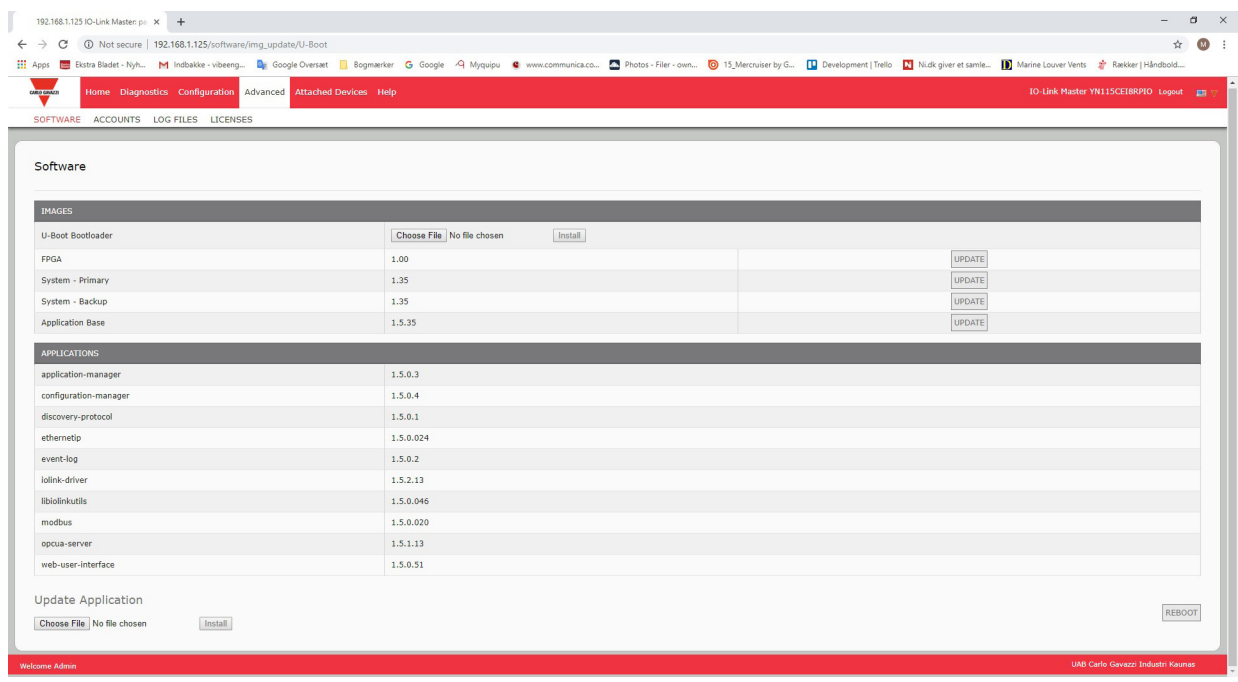

- 7. Click the CONTINUE button to the Update Image message.
- 8. Click OK to close the Update Image Successful message. *Note: Some images may require the IOLM web server to restart.*

### <span id="page-28-0"></span>**5.2.2. Updating Application Subassemblies**

Use this procedure to upload applications using the Software page.

- 1. Download the latest application from the Carlo Gavazzi web site.
- 2. Open your browser and enter the IP address of the IOLM.
- 3. Click Advanced and SOFTWARE.
- 4. Click the Browse button under Update Application navigate to the file location, highlight the application, and click Open.
- 5. Click the Install button.
- 6. Click the CONTINUE button to the Update Application message.

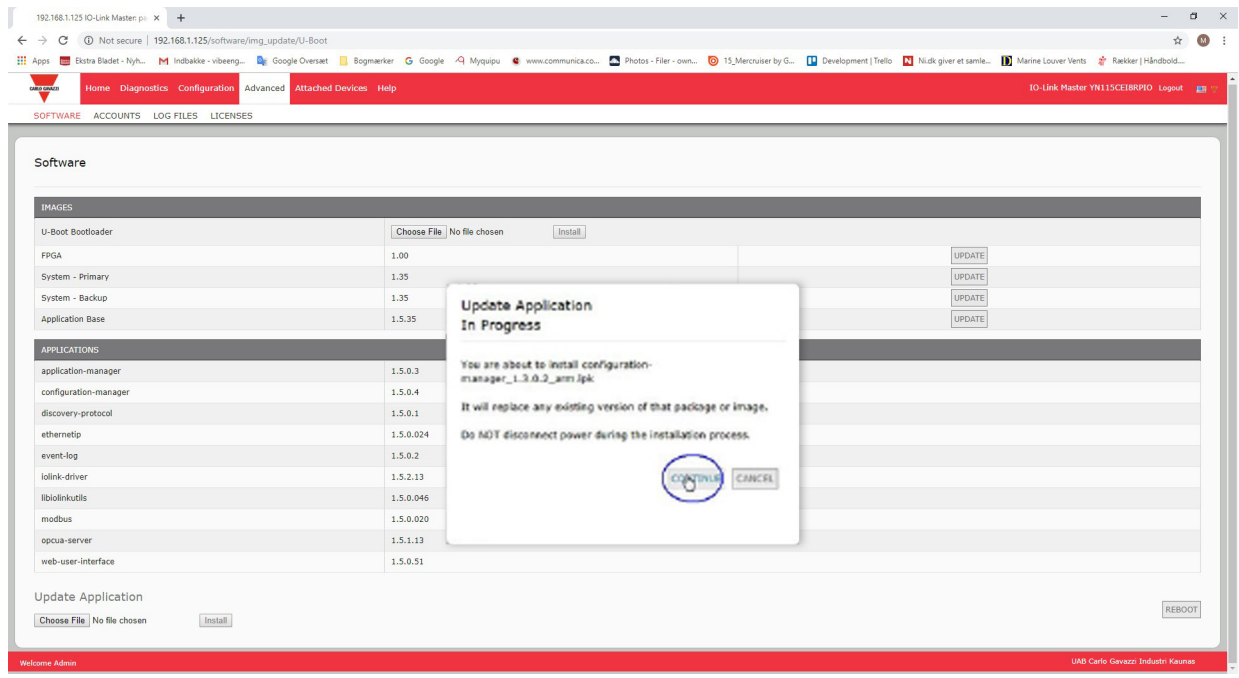

7. Click OK to close the Update Application Successful message.

# <span id="page-29-0"></span>**6. IO-Link Port Configuration**

This chapter discusses port configuration, which includes these topics:

- Preparing for Port Configuration
- IO-Link Configuration Page on Page 32
- EtherNet/IP Settings Configuration Page on Page 37
- Modbus/TCP Settings Configuration Page on Page 45
- OPC UA Settings Configuration Page on Page 50

Depending on your environment, and the IO-Link Master you may not need to change many of the default options.

# **6.1. Preparing for Port Configuration**

Before beginning port configuration, you may want to verify that the connected device is functioning.

- 1. If necessary, log into the IO-Link Master.
- 2. Click Diagnostics| IO-Link Diagnostics.
- 3. Review the Port Status and IOLink State.

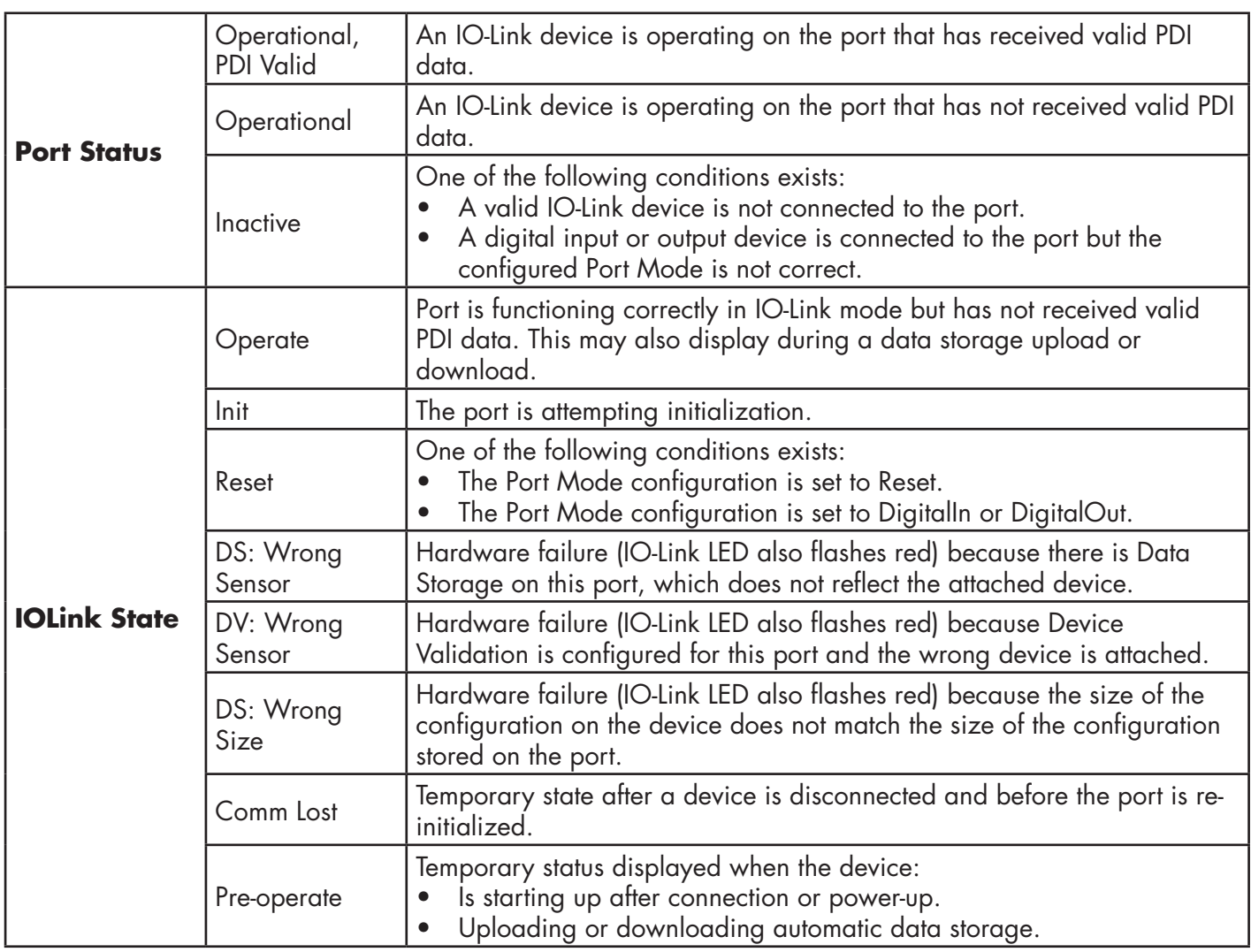

*Note: If a digital input or output device is connected to an IO-Link port, there is no valid data until the port is set to the correct Port Mode.*

- If the field is blank, it is not a valid IO-Link device, which could mean that it is a digital device and the port has not been configured for digital input or digital output.
- The field displays the Device IO-Link version.

<sup>4.</sup> Review the Device IO-Link Version.

- 5. Optionally, review the following to see if you need to change the Configured Minimum Cycle Time:
	- Actual Cycle Time
	- Device Minimum Cycle Time
	- Configured Minimum Cycle Time

The Configured Minimum Cycle Time is the minimum cycle time that the IO-Link Master allows the port to operate at. The Actual Cycle Time is negotiated between the IO-Link Master and the device and will be at least as long as the greater of the Configured Minimum Cycle Time and the Device Minimum Cycle Time.

6. Verify that the Auxiliary Input Bit Status field displays On, if the device is connected to DI (Pin 2 with M12 connectors).

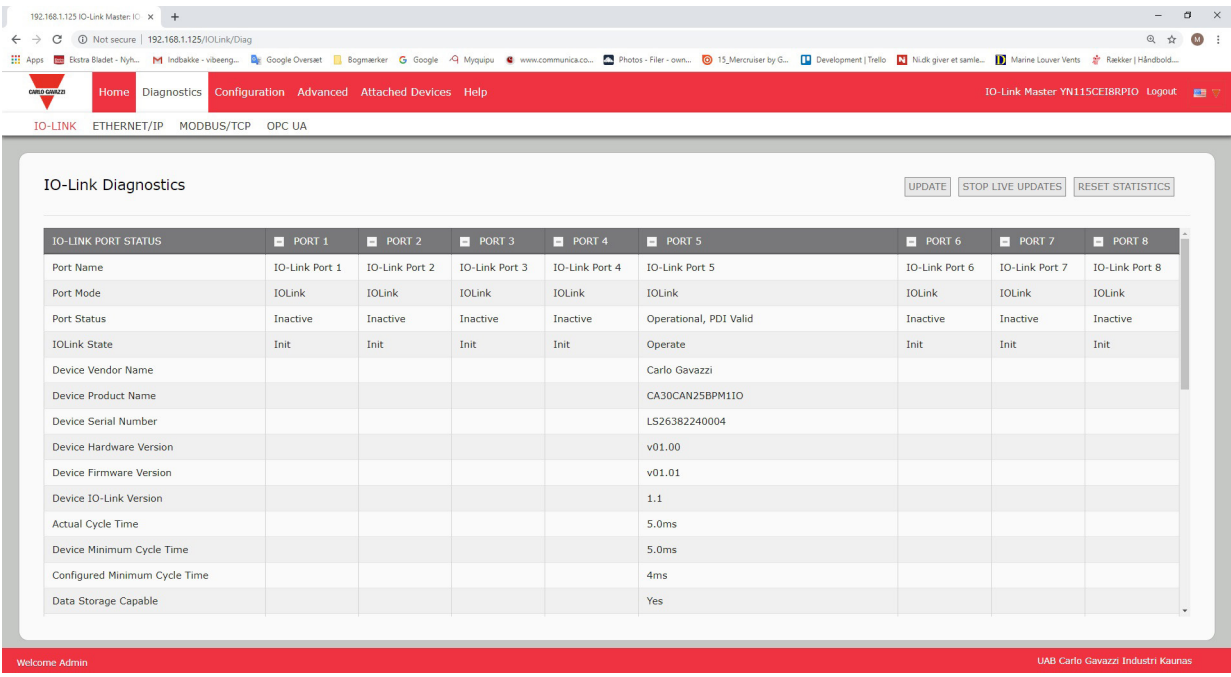

For additional information about the IO-Link Diagnostics page, see the help system or 11.1. IO-Link Port Diagnostics on Page 82.

### <span id="page-31-0"></span>**6.2. IO-Link Configuration Page**

You can use the Configuration | IO-Link Settings page to configure IO-Link port settings. When the IO-Link device is attached to a port, it begins operating without requiring any configuration. The IOLM and attached IO-Link device automatically negotiate the Minimum Cycle Time. If required by an application, you can set a specific Minimum Cycle Time.

This page provides special features such as Data Storage, Device Validation, and Data Validation.

*Note: Data Storage, Device Validation, and Data Validation are discussed in Chapter 9. Utilizing IOLM Features on Page 66.*

This subsection discusses:

- Editing IO-Link Port Settings on Page 33.
- IO-Link Settings Parameters on Page 34.

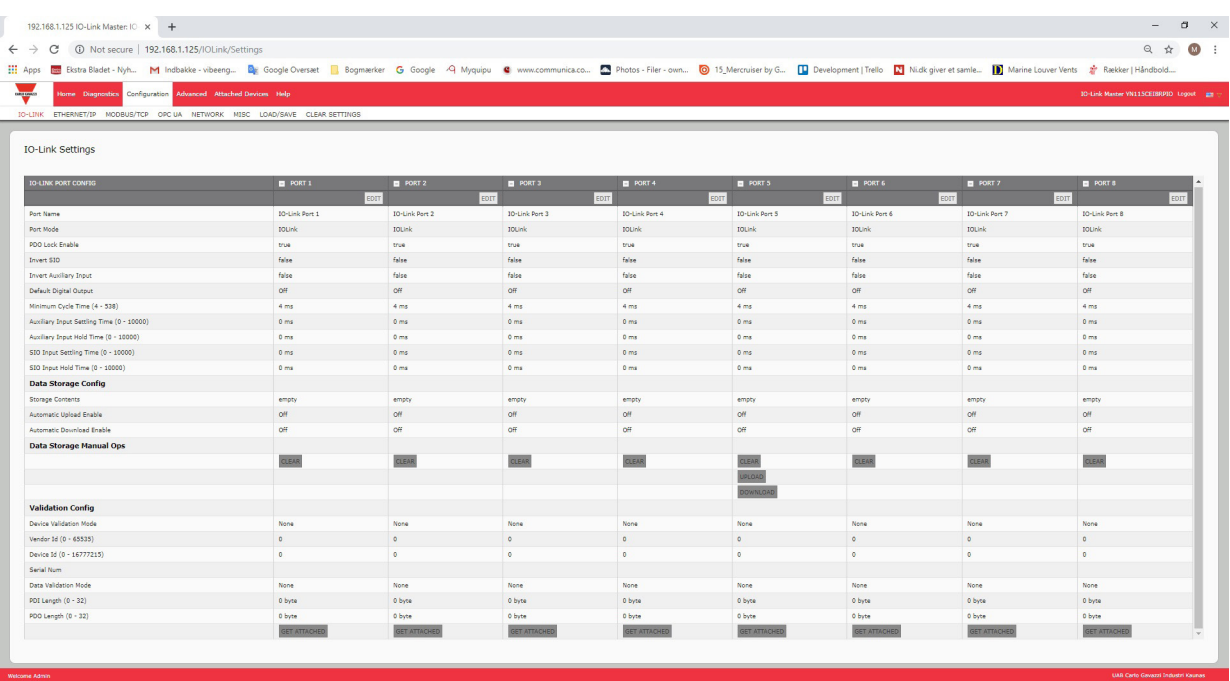

*Note: This image shows the IOLM YN115, which provides dedicated Digital I/O ports and a Configuration page.*

### <span id="page-32-0"></span>**6.2.1. Editing IO-Link Port Settings**

You can use this procedure to configure IO-Link settings for each IO-Link port.

If an IO-Link device is attached to the port, no configuration is required for operation. If a digital input or output device is attached, it is necessary to change the Port Mode.

1. If necessary, open the IO-Link Master web interface with your web browser using the IP address.

- 2. Click Configuration | IO-Link Settings.
- 3. Click the EDIT button for the port or ports that you want to configure.

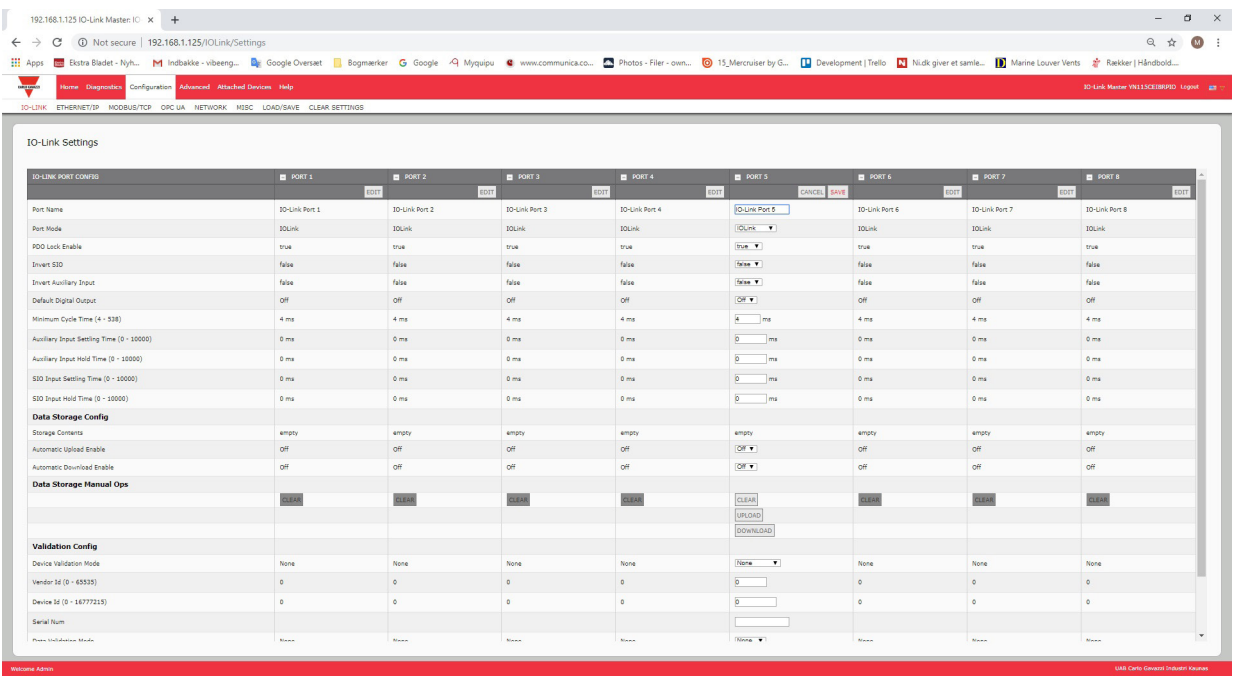

*Note: This illustrates an 8-Port, where Port 5 is now configured for IO-Link.*

*Note: You can click each EDIT button and open all ports to quickly configure port parameters.*

4. Make appropriate selections for the device that you connected to that port.

Make sure you select the DigitalIn option for a digital input device and the DigitalOut option for a digital output device for the Port Mode.

The IOLM negotiates the Minimum Cycle Time so it is not necessary to set a cycle time unless you need a specific cycle time.

You can use the help system if you require definitions or values for the options or refer to the following subsection (IO-Link Settings Parameters).

*Note: Do not enable Automatic Download and then attempt device configuration as Automatic Download changes the settings back to what is stored on the IOLM. Data Storage, Device Validation, and Data Validation are discussed in Chapter 9. Utilizing IOLM Features on Page 66.*

5. Click the SAVE button for each port.

6. Return to the IO-Link Diagnostics page to verify that your changes have taken affect.

*Note: Port 5 now indicates that it is functioning as a valid IO-Link device and the friendly port names are displaying.*

# <span id="page-33-0"></span>**6.2.2. IO-Link Settings Parameters**

The Configuration | IO-Link Settings page supports the following options.

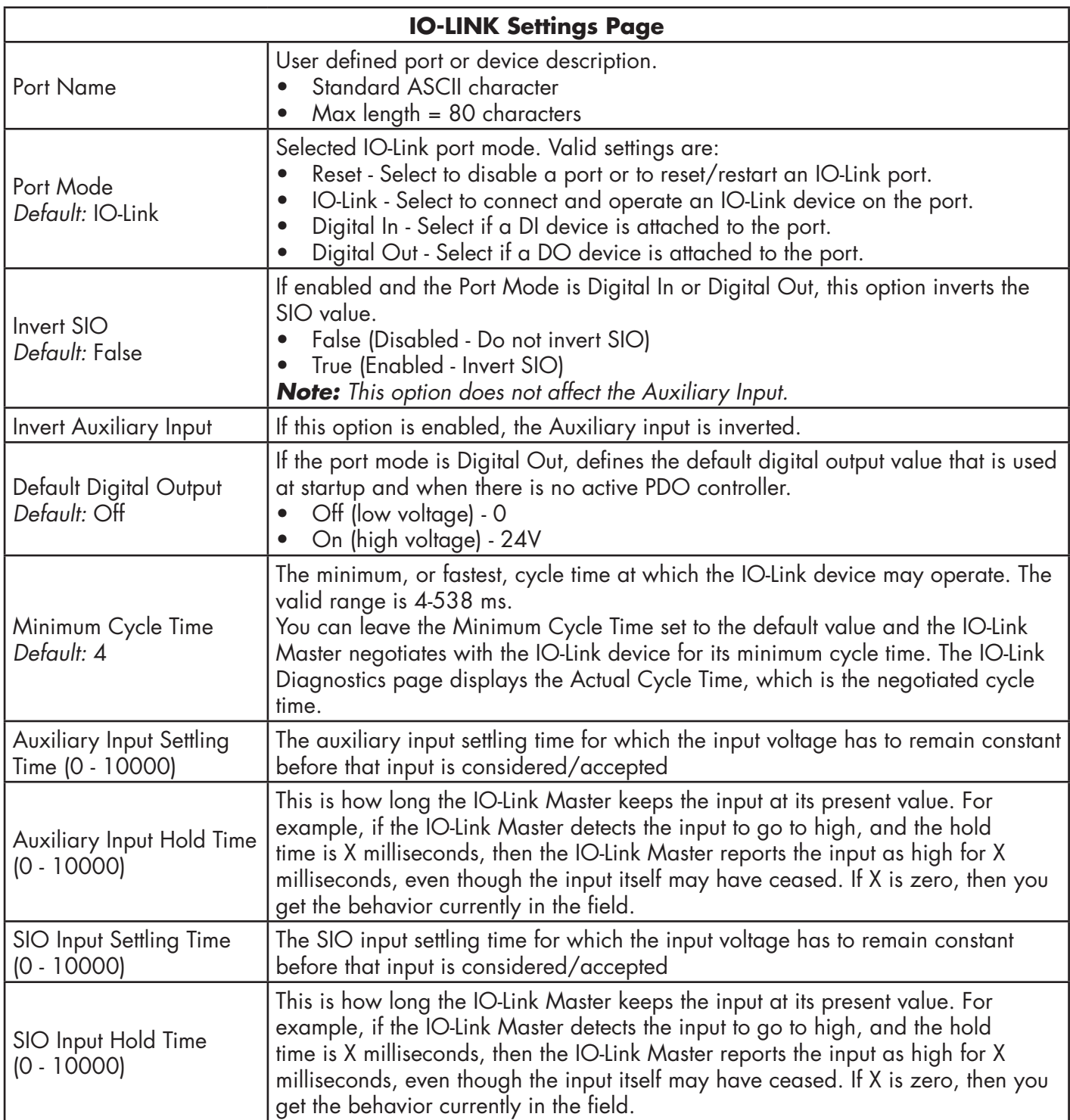

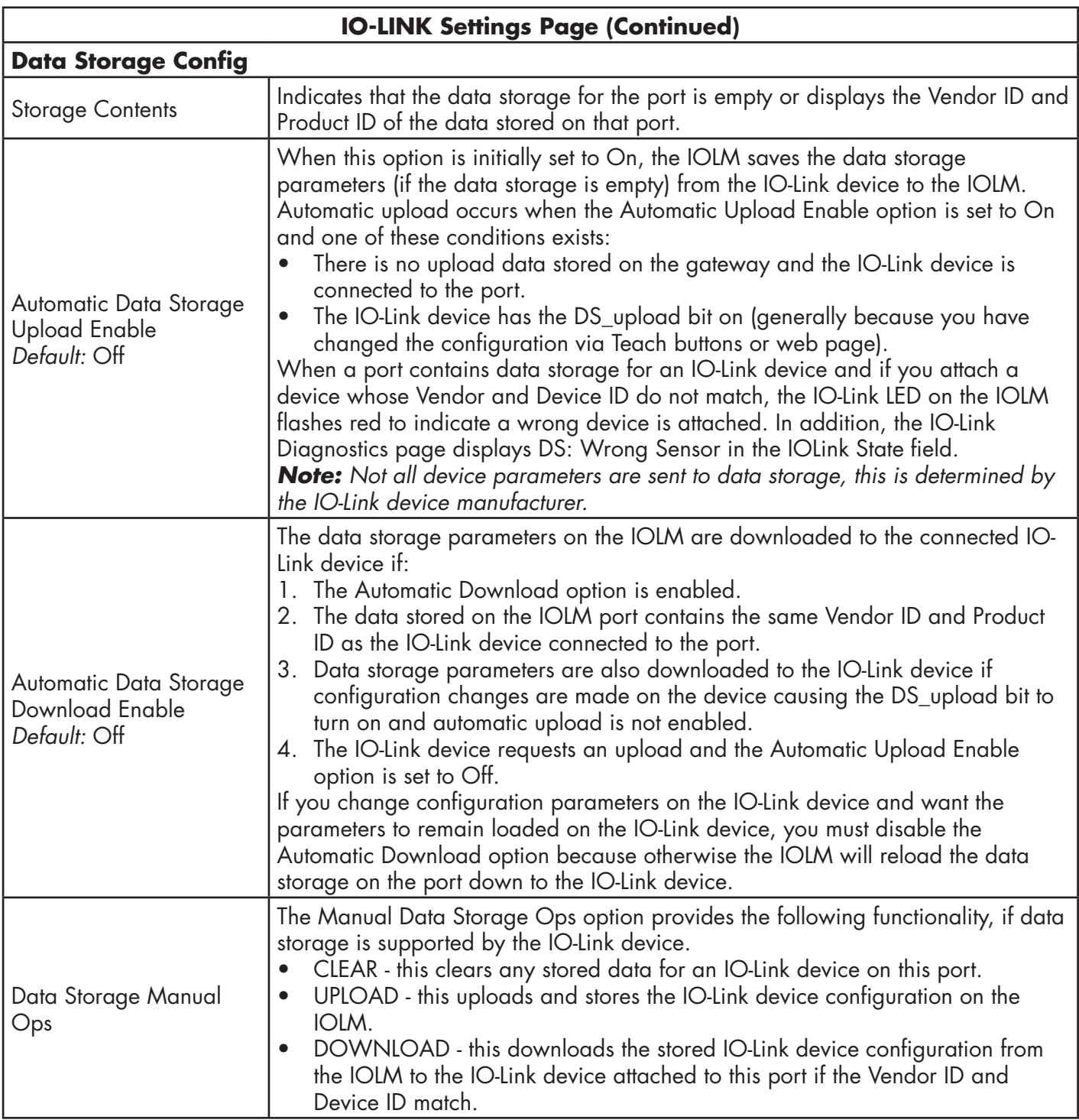

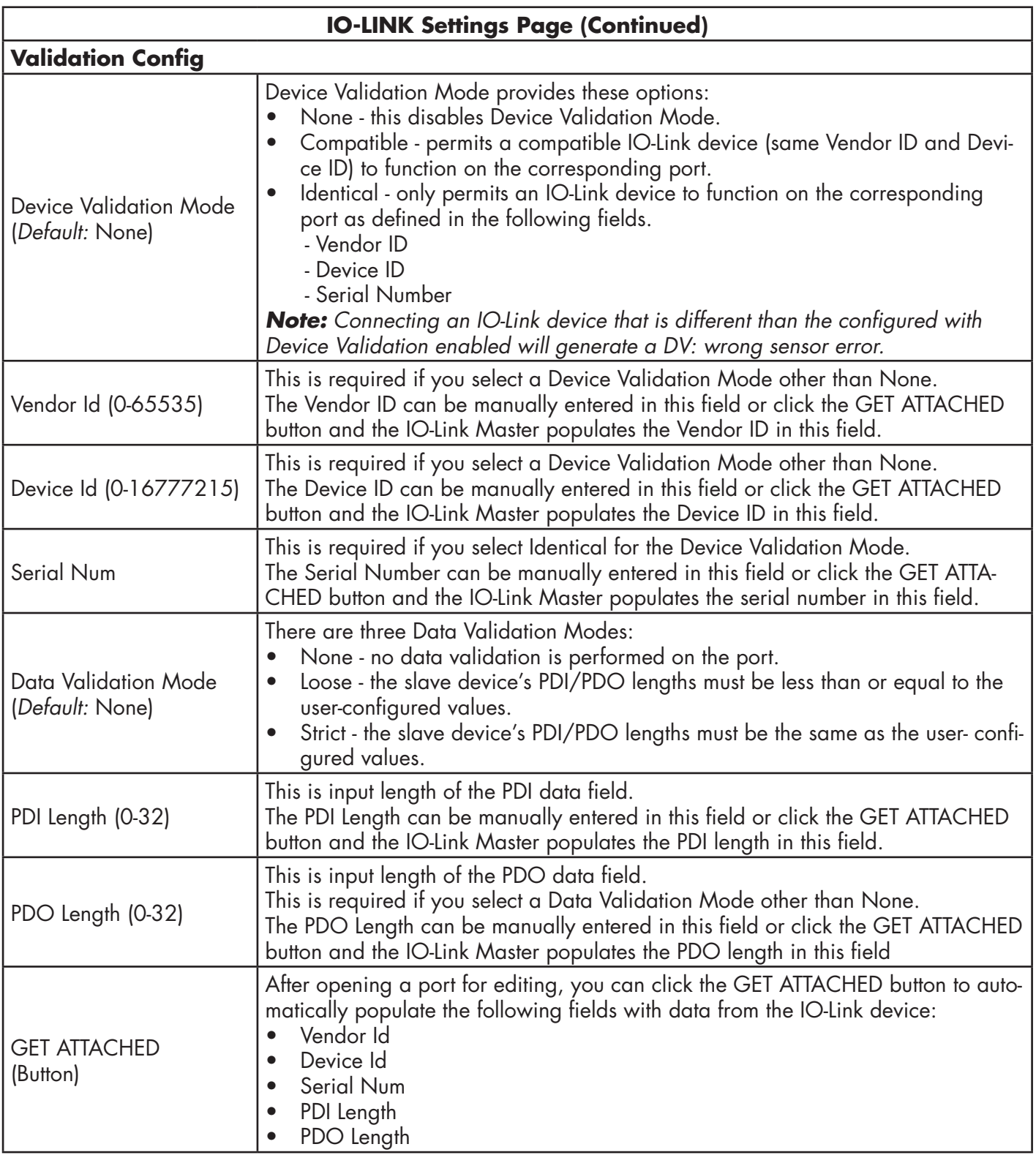
## **6.3. EtherNet/IP Settings Configuration Page**

Use the EtherNet/IP Settings page to configure EtherNet/IP options.

You may want to refer to the following sections for additional information:

- Chapter 11. EtherNet/IP Interface on Page 92 provides a functionality summary, data type definitions, terms and conditions, and data transfer methods.
- Chapter 12. Functionality Descriptions on Page 98 discusses process data block descriptions, event handling, and ISDU handling.
- Chapter 13. EtherNet/IP CIP Object Definitions on Page 117, which explains vendor specific CIP object definitions.
- Chapter 14. ControlLogix Family Example PLC Programs on Page 143, which provides is intended to provide basic working functionality.
- Chapter 15. SLC/PLC-5/MicroLogix Interface on Page 163 lists requirements and discusses PLC-5 and SLC messages, and PDI and PDO access via PCCC messages.
- Chapter 16. EDS Files on Page 169 provides installation instructions to add the EDS files to RSLinx. This subsection includes the following topics:
- Editing EtherNet/IP Settings on Page 38.
- EtherNet/IP Settings Parameters on Page 39.

*Note: The IO-Link Master may work out of the box for ControlLogix PLCs*

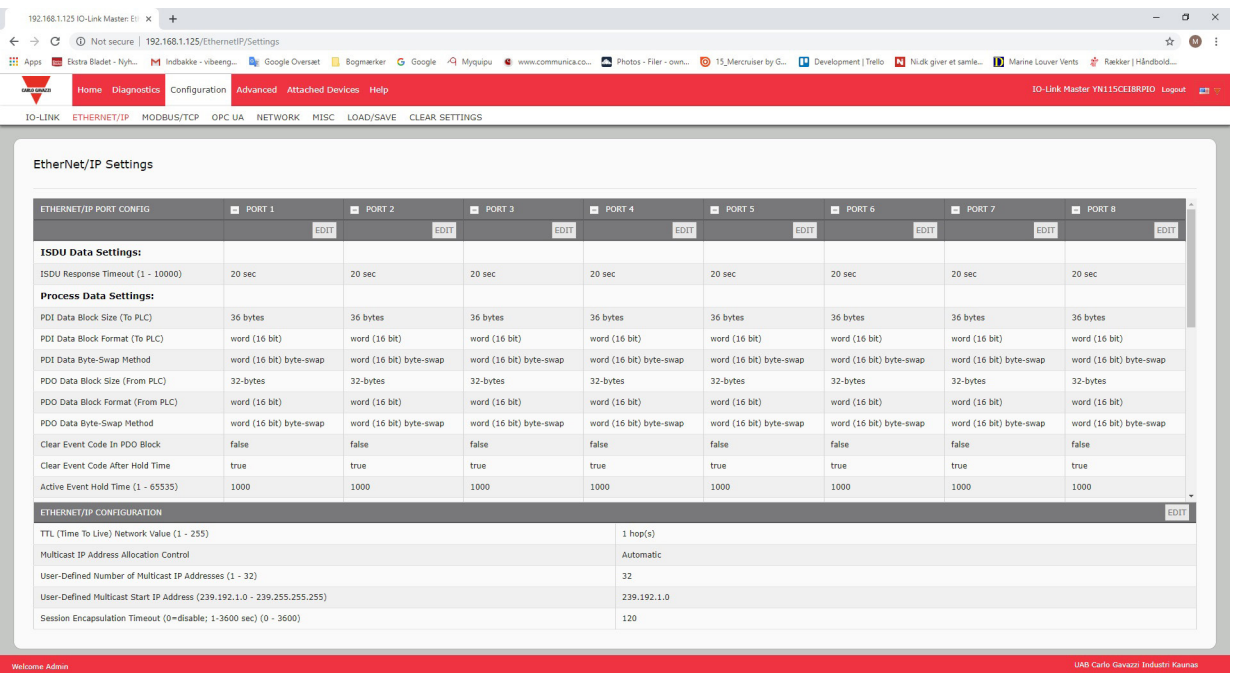

*Note: This illustrates a partial screen shot, scroll through the settings table to view all of the available settings.*

### **6.3.1. Editing EtherNet/IP Settings**

You can use this procedure to configure EtherNet/IP characteristics for each port.

- 1. If necessary, open the IO-Link Master web interface with your web browser using the IP address.
- 2. Click Configuration | EtherNet/IP.
- 3. Click the EDIT button for each port that you want to configure.

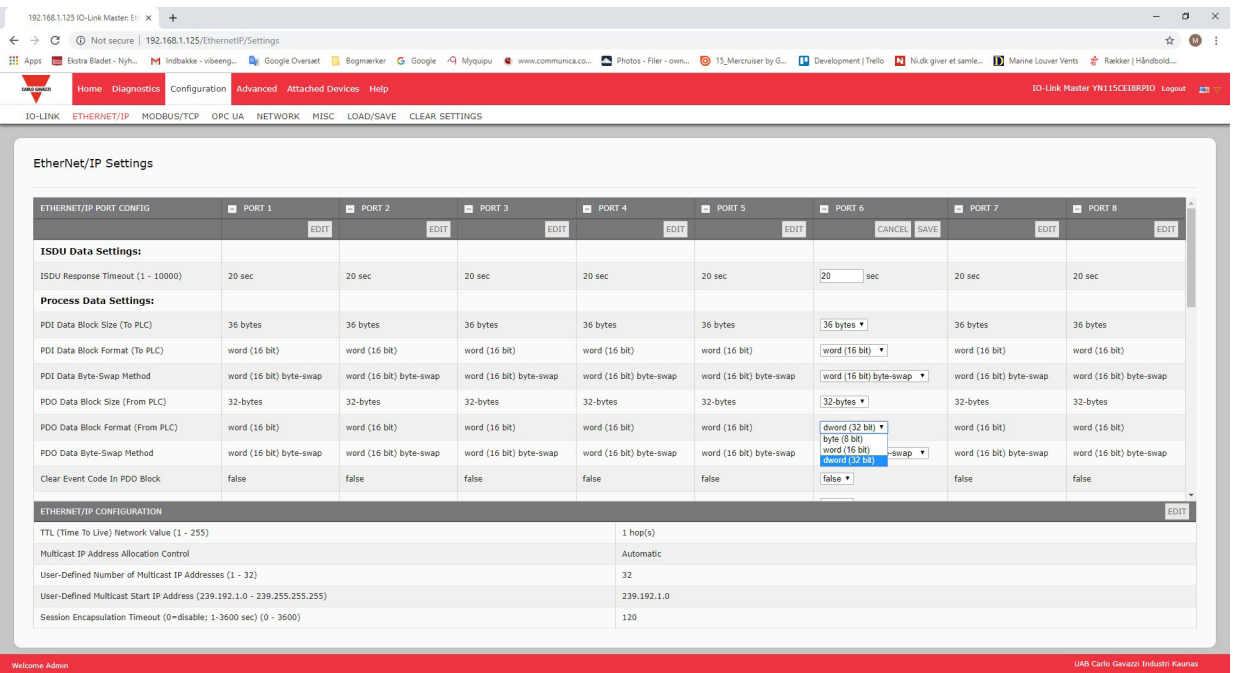

*Note: You can click each EDIT button and open all ports to quickly configure port parameters.*

4. Make appropriate selections for the device that is connected to the port.

You can use the help system if you require definitions or values for the options or refer to EtherNet/IP Settings Parameters in the next subsection.

5. Scroll to the top of the page and click the SAVE button. Make sure that the port now displays the EDIT button.

### **6.3.2. EtherNet/IP Settings Parameters**

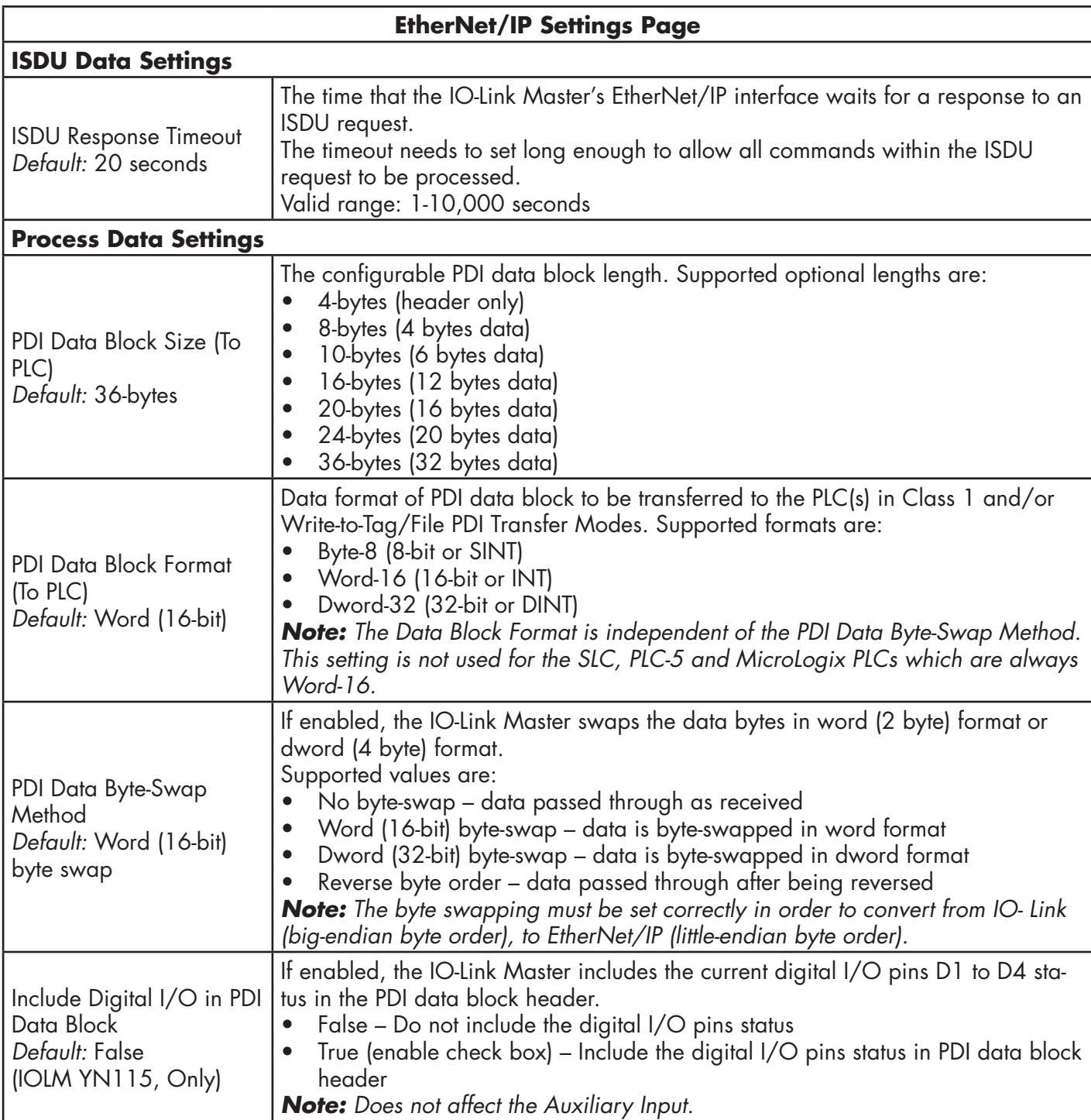

The Configuration | EtherNet/IP Settings page supports the following options.

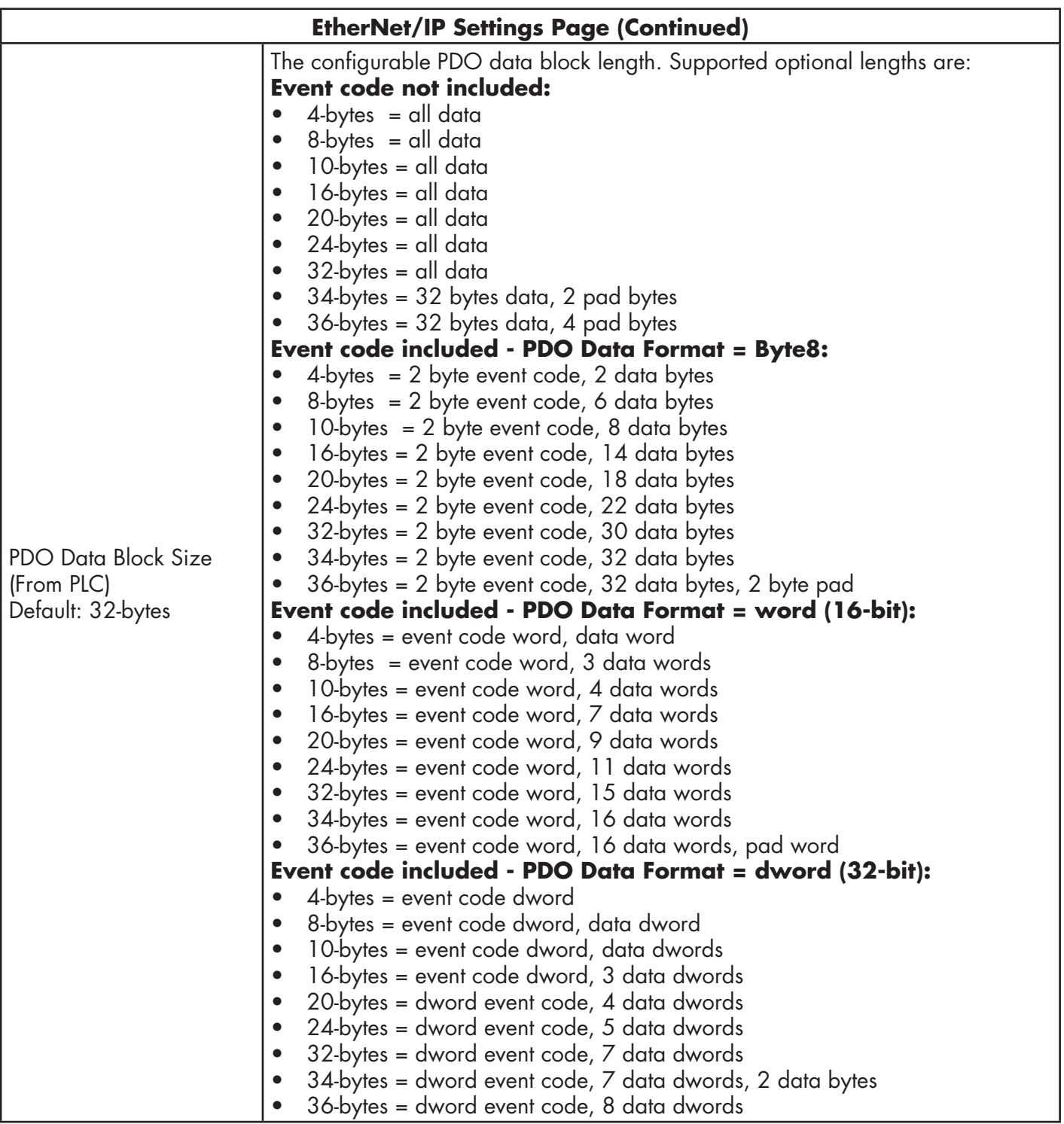

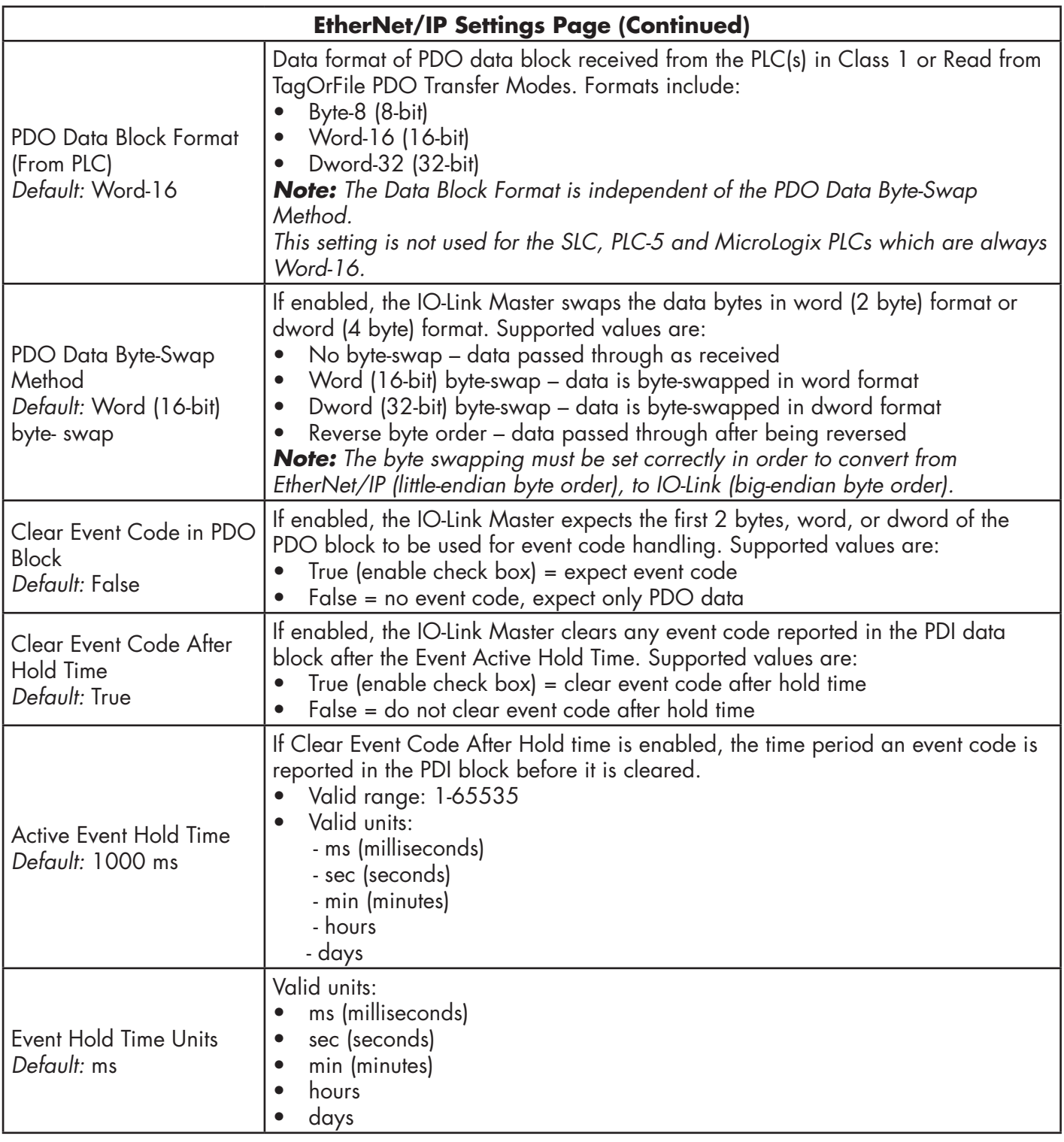

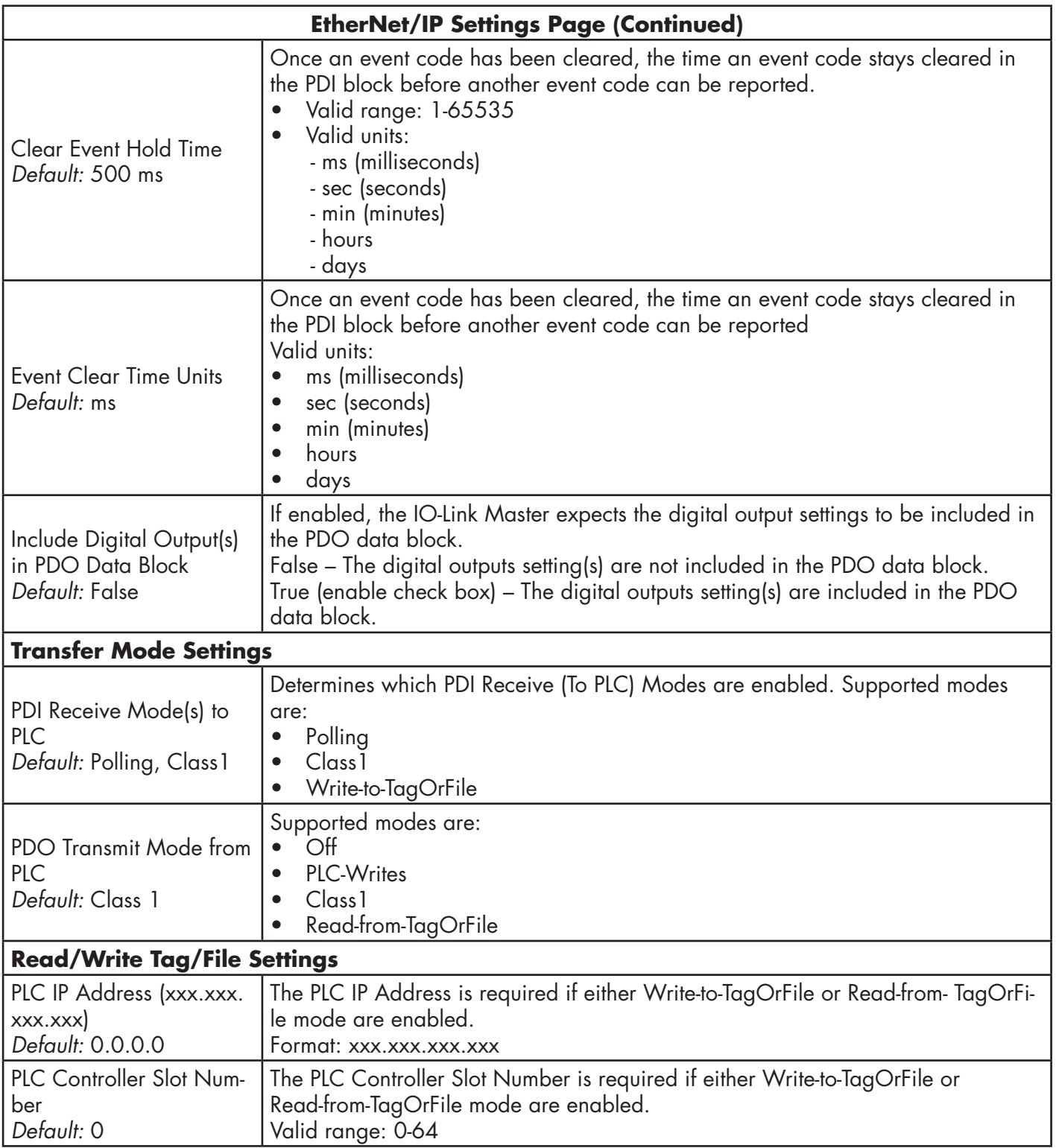

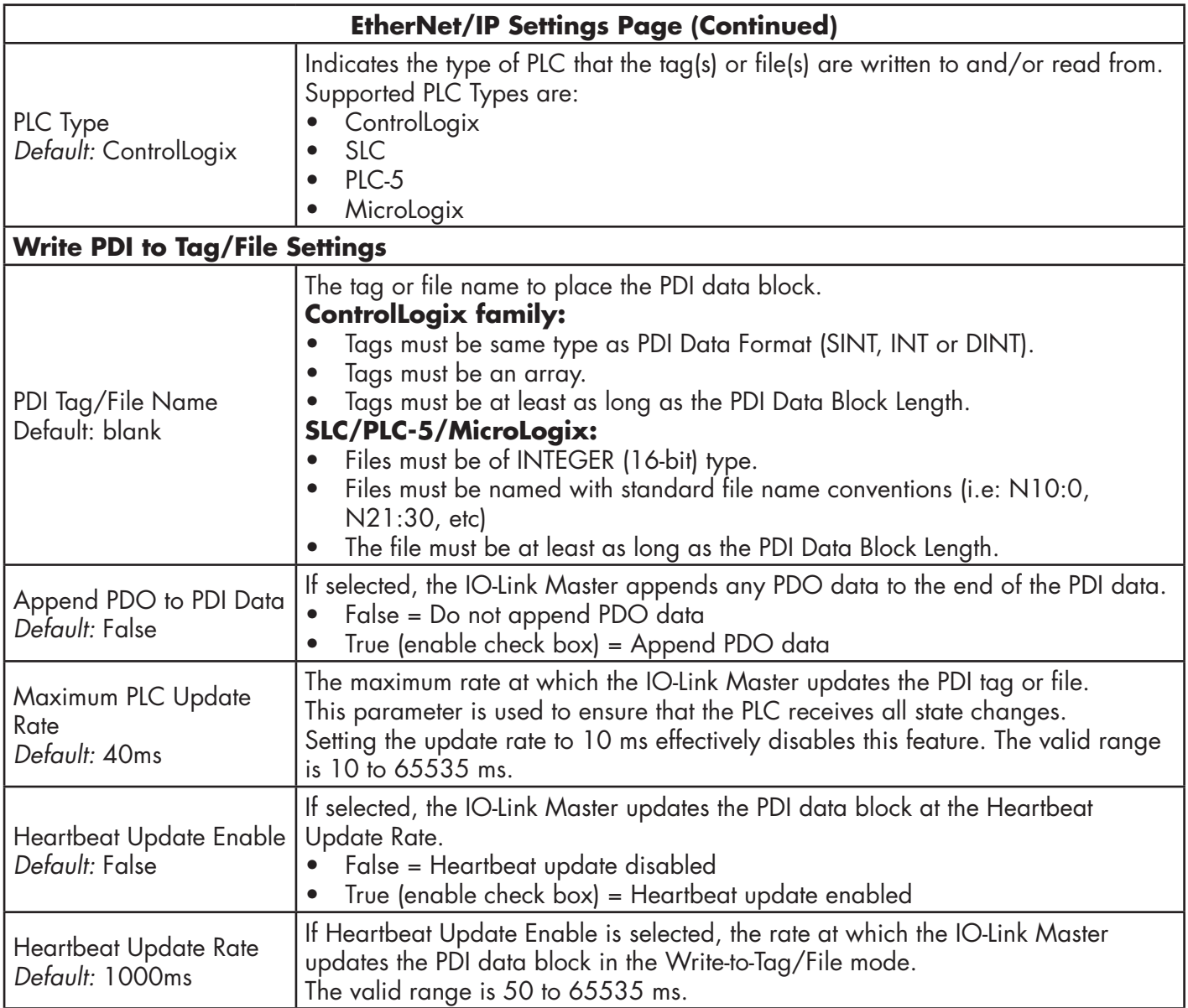

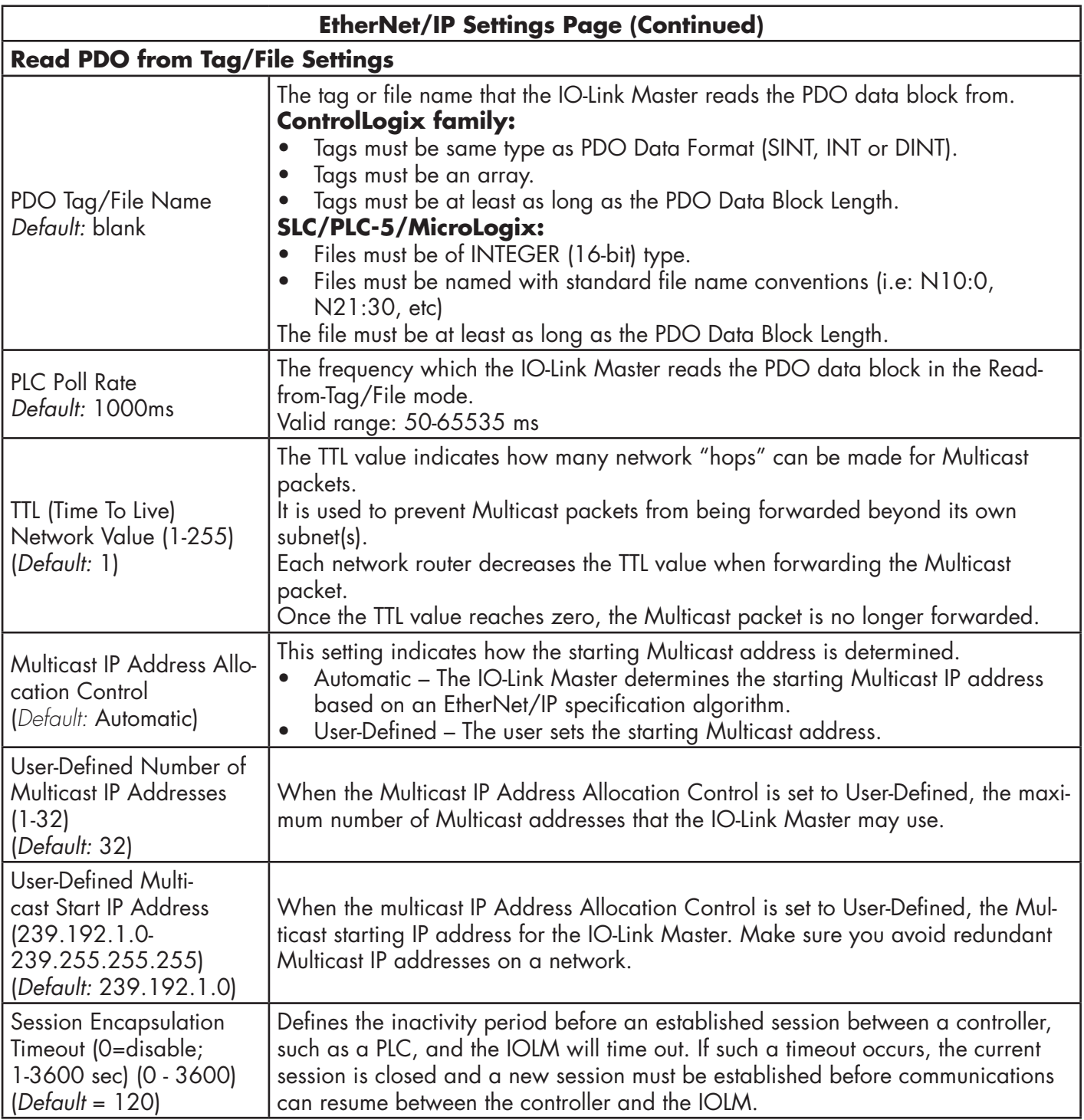

## **6.4. Modbus/TCP Settings Configuration Page**

You can use the Configuration | Modbus/TCP Settings page to configure Modbus/TCP with the IO-Link Master. Additional Modbus information is available in the following chapters:

- Chapter 12. Functionality Descriptions on Page 98
- Chapter 17. Modbus/TCP Interface on Page 170 This subsection includes these topics:
- Editing Modbus/TCP Settings on Page 46.
- Modbus/TCP Settings Parameters on Page 47.

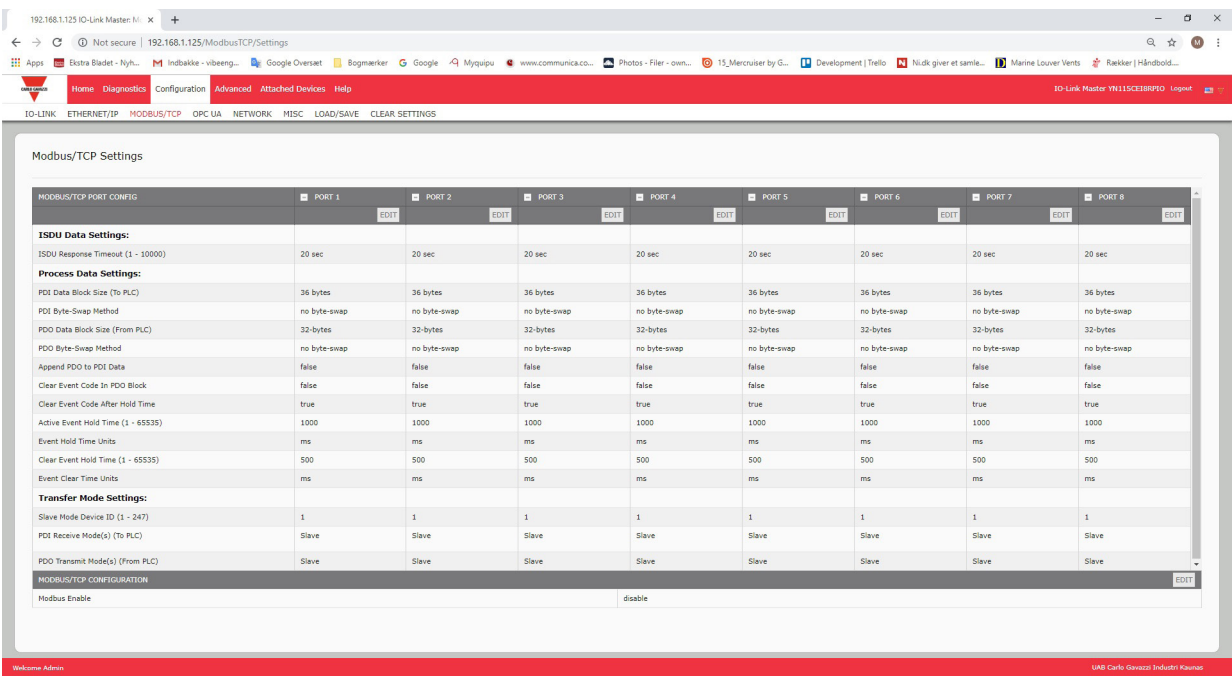

*Note: Modbus is disabled by default. To use Modbus, click the EDIT button and select Enable.*

### **6.4.1. Editing Modbus/TCP Settings**

- 1. If necessary, open the IO-Link Master web interface with your web browser using the IP address.
- 2. Click Configuration | Modbus/TCP.
- 3. Click the EDIT button for the port that you want to configure.

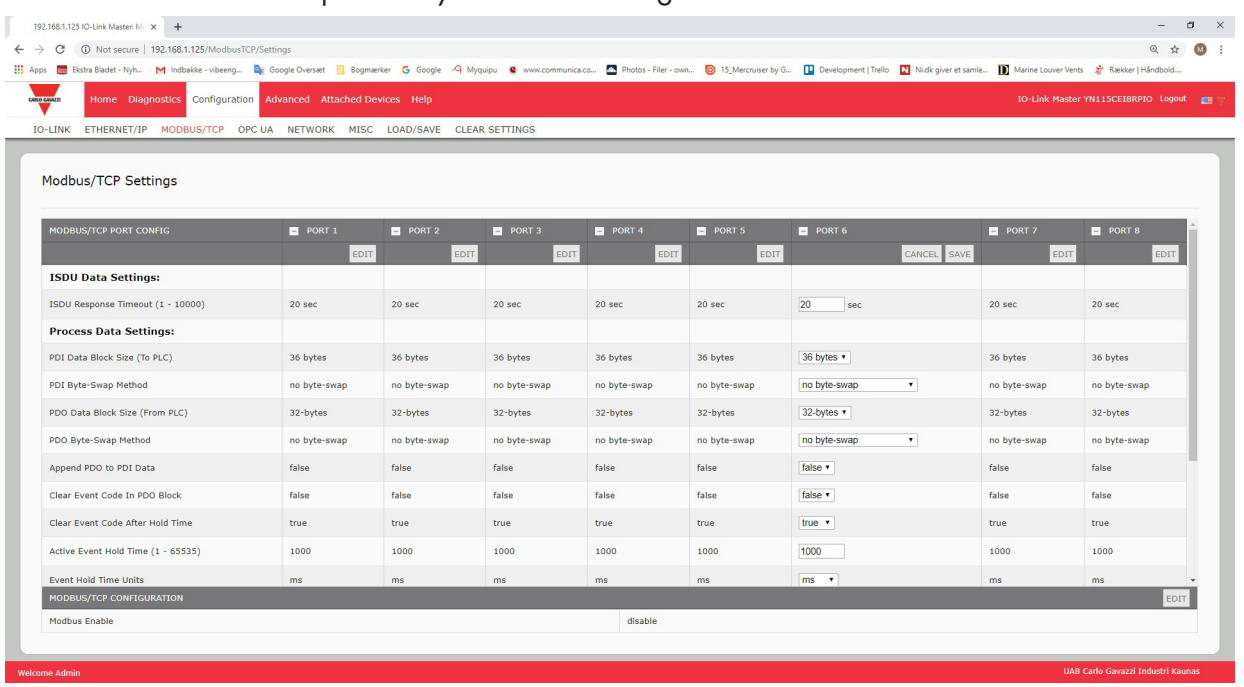

*Note: You can click each EDIT button and open all ports to quickly configure port parameters.*

- 4. Make appropriate selections for the IO-Link device that you will connect to that port. You can use the help system if you require definitions or values for the options or Modbus/TCP Settings Parameters on Page 78.
- 5. Scroll to the top of the page and click the SAVE button. Make sure that the port now displays the EDIT button. If it displays the SAVE and CANCEL buttons, that means that one of the parameters contains an incorrect value. If necessary, scroll down the page, make the needed corrections, and click SAVE.

### **6.4.2. Modbus/TCP Settings Parameters**

The following table provides detailed information about the Modbus/TCP Settings page.

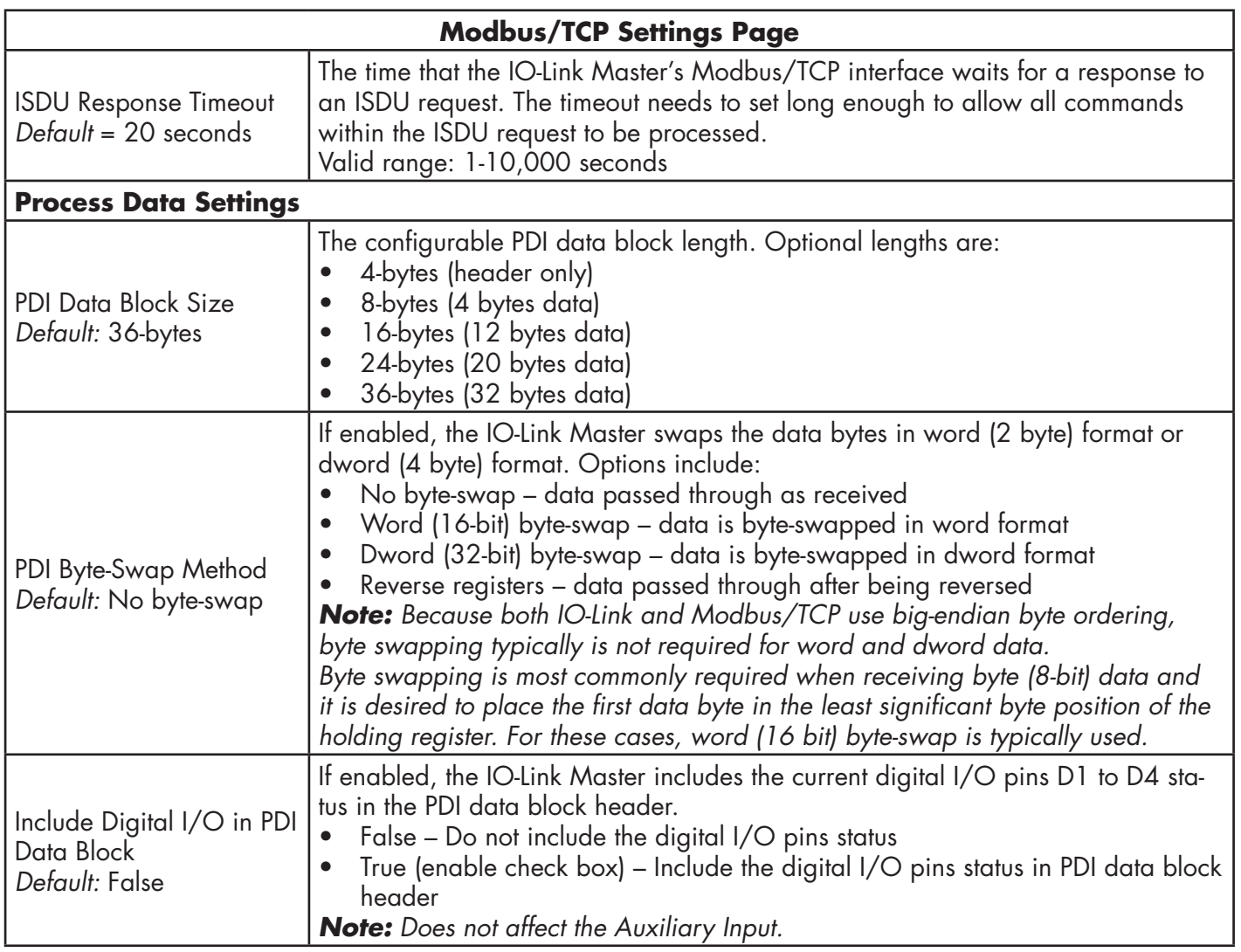

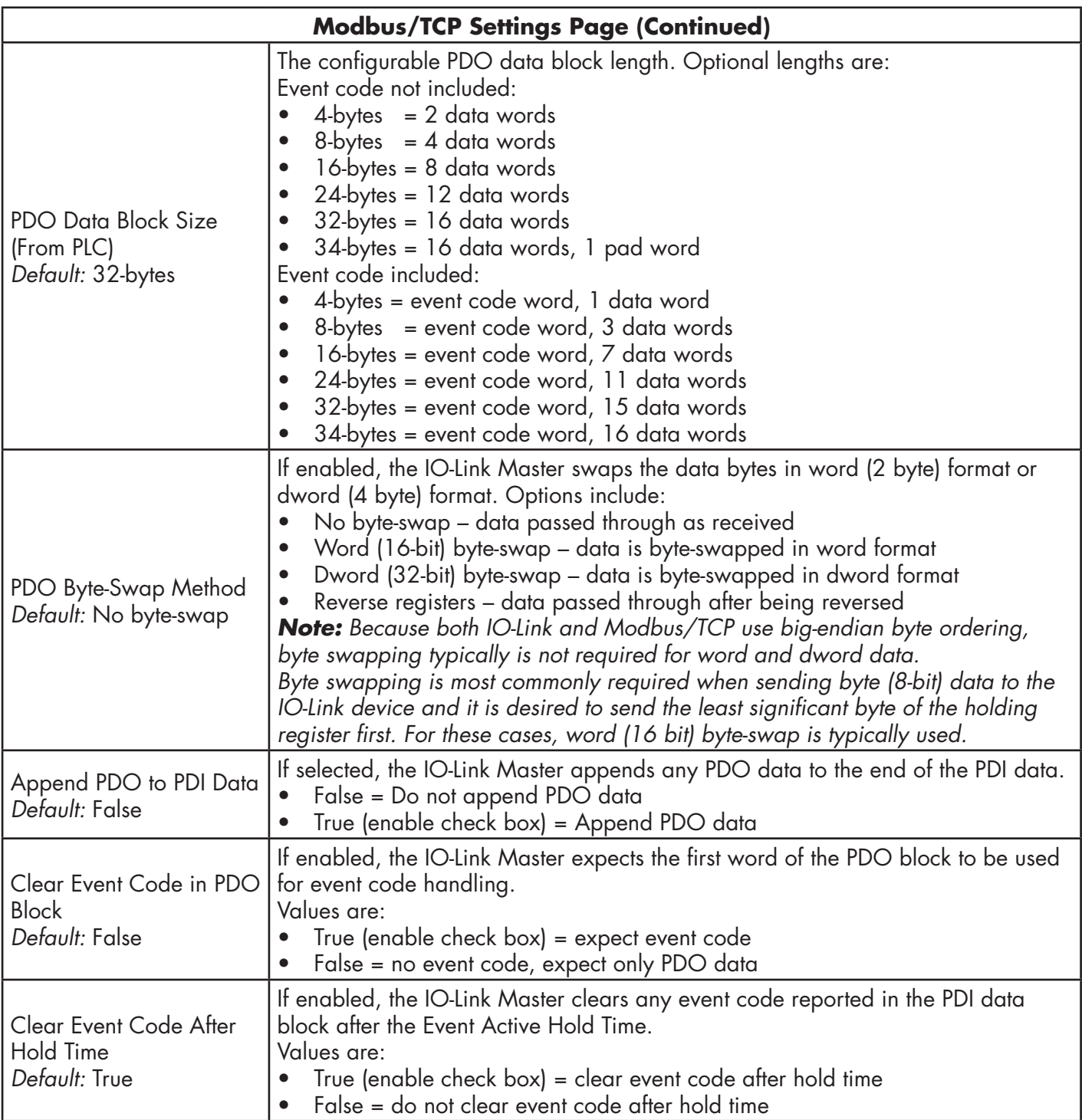

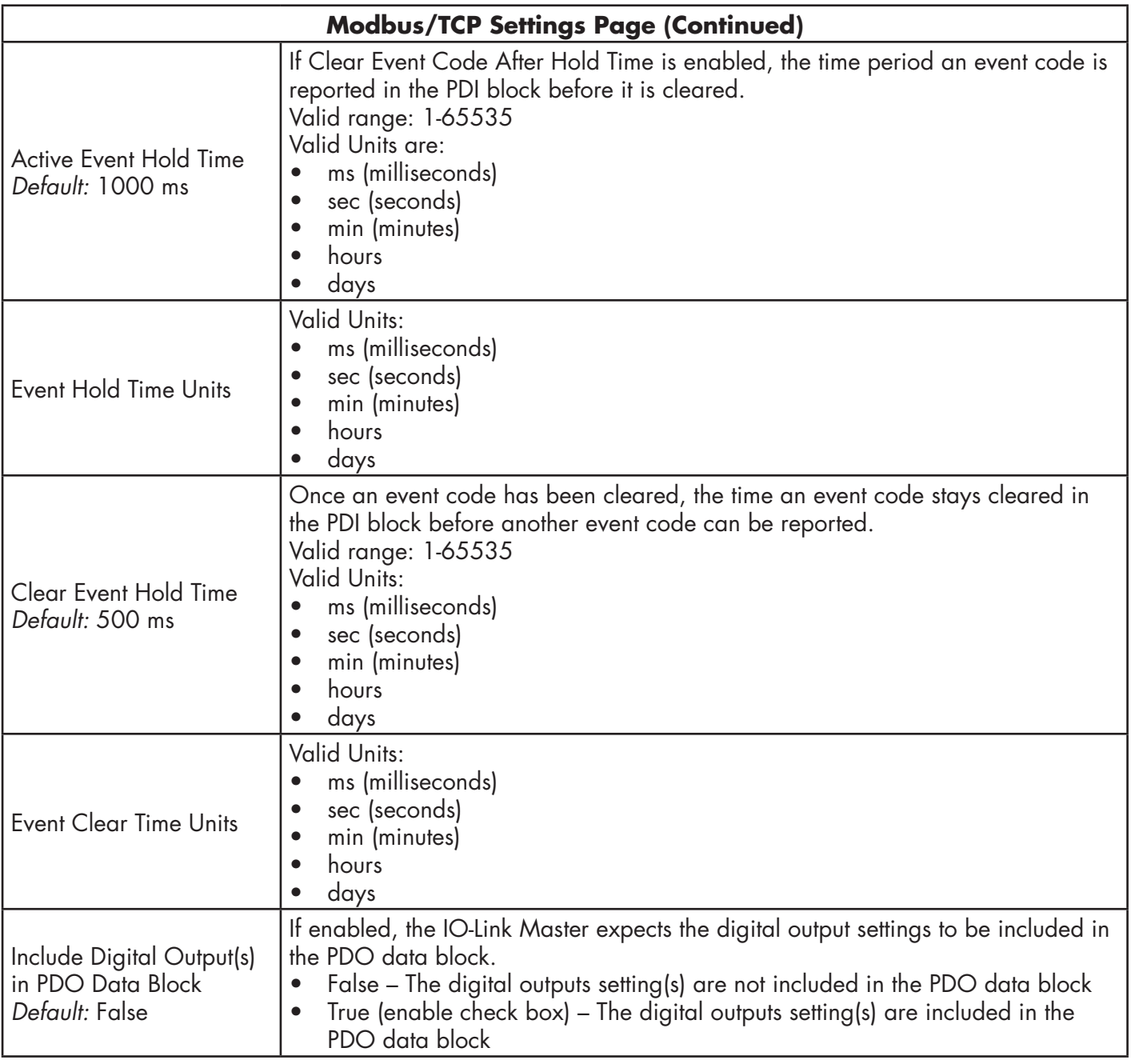

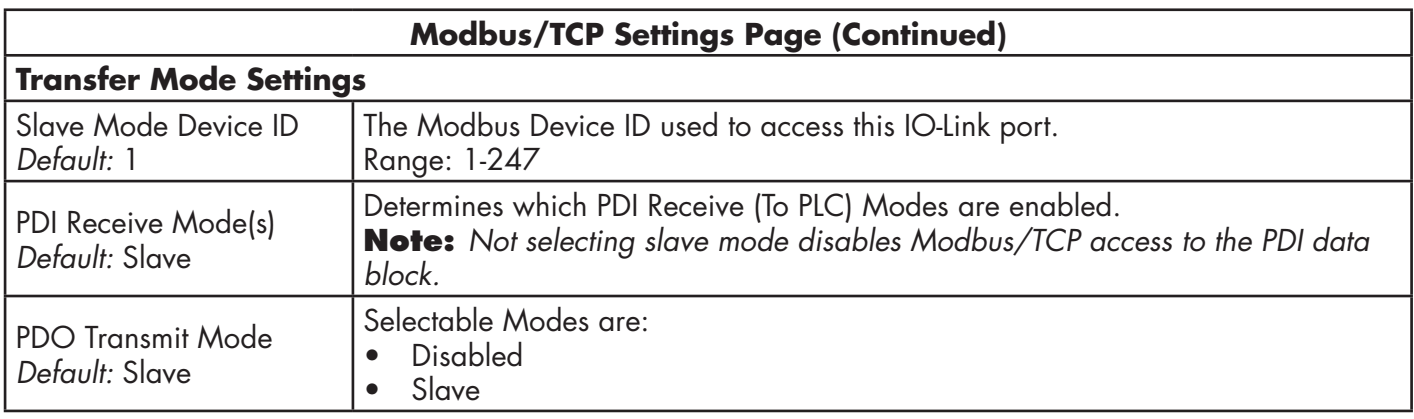

## **6.5. OPC UA Settings Configuration Page**

Use the Configure | OPC UA Settings page to configure OPC UA with the IOLM. Note: Not all models support OPC UA. This subsection includes these topics:

- Edit OPC UA Settings on Page 51.
- OPC UA Settings Parameters on Page 51.

| 192.168.1.125 IO-Link Master: OF X +<br>192.168.1.125/OPCUA/Settings<br>C<br>$\rightarrow$<br>Editoral Bladet - Nyh M Indbakke - vibeeng De Google Oversaet   Bogmaerker G Google A Myquipu C www.communica.co 2 Photos - Filer - own   15 Mercruiser by G     Development   Trello   Nick giver et samle<br><b>H</b> Apps |                                |                                |                                               |                          |                         |             |                                     | $\sigma$<br>$=$<br>◎ ☆    |  |  |  |
|----------------------------------------------------------------------------------------------------|--------------------------------|--------------------------------|-----------------------------------------------|--------------------------|-------------------------|-------------|-------------------------------------|---------------------------|--|--|--|
| <b>Diagnostics</b><br>Home<br><b>CARLO GAVAZZI</b>                                                                                                    | Configuration                  | Advanced Attached Devices Help |                                               |                          |                         |             | IO-Link Master YN115CEI8RPIO Logout | 四                         |  |  |  |
| <b>IO-LINK</b><br>ETHERNET/IP                                                                                                    | MODBUS/TCP OPC UA NETWORK MISC |                                |                                               | LOAD/SAVE CLEAR SETTINGS |                         |             |                                     |                           |  |  |  |
| OPC UA Settings                                                                                                    |                                |                                |                                               |                          |                         |             |                                     |                           |  |  |  |
| OPC UA PORT CONFIG                                                                                                    | PORT 1                         | PORT <sub>2</sub><br>H.        | PORT <sub>3</sub><br>$\overline{\phantom{0}}$ | PORT 4                   | H.<br>PORT <sub>5</sub> | PORT 6      | PORT <sub>7</sub><br>н.             | PORT <sub>8</sub><br>$-1$ |  |  |  |
|                                                                                                    | <b>EDIT</b>                    | <b>EDIT</b>                    | <b>EDIT</b>                                   | <b>EDIT</b>              | <b>EDIT</b>             | <b>EDIT</b> | <b>EDIT</b>                         | <b>EDIT</b>               |  |  |  |
| Allow OPC UA clients to write PDO data                                                                                                    | disable                        | disable                        | disable                                       | disable                  | disable                 | disable     | disable                             | disable                   |  |  |  |
| OPC UA CONFIGURATION                                                                                                    |                                |                                |                                               |                          |                         |             |                                     | <b>EDIT</b>               |  |  |  |
| OPC UA Server Enable                                                                                                    |                                |                                |                                               | disable                  |                         |             |                                     |                           |  |  |  |
| Work-around for faulty OPC UA clients that require unique browsenames                                                                                                    |                                |                                |                                               | disable                  |                         |             |                                     |                           |  |  |  |
| Allow OPC UA clients to write ISDU data                                                                                                    |                                |                                |                                               | disable                  |                         |             |                                     |                           |  |  |  |
|                                                                                                    |                                |                                |                                               |                          |                         |             |                                     |                           |  |  |  |
| <b>Welcome Admin</b>                                                                                                    |                                |                                |                                               |                          |                         |             | UAB Carlo Gavazzi Industri Kaunas   |                           |  |  |  |

*Note: OPC UA is disabled by default.*

### **6.5.1. Edit OPC UA Settings**

You can use this procedure to edit OPC UA settings.

- 1. If necessary, open the IO-Link Master web interface with your web browser using the IP address.
- 2. Click Configuration | OPC UA.
- 3. Click the EDIT button.

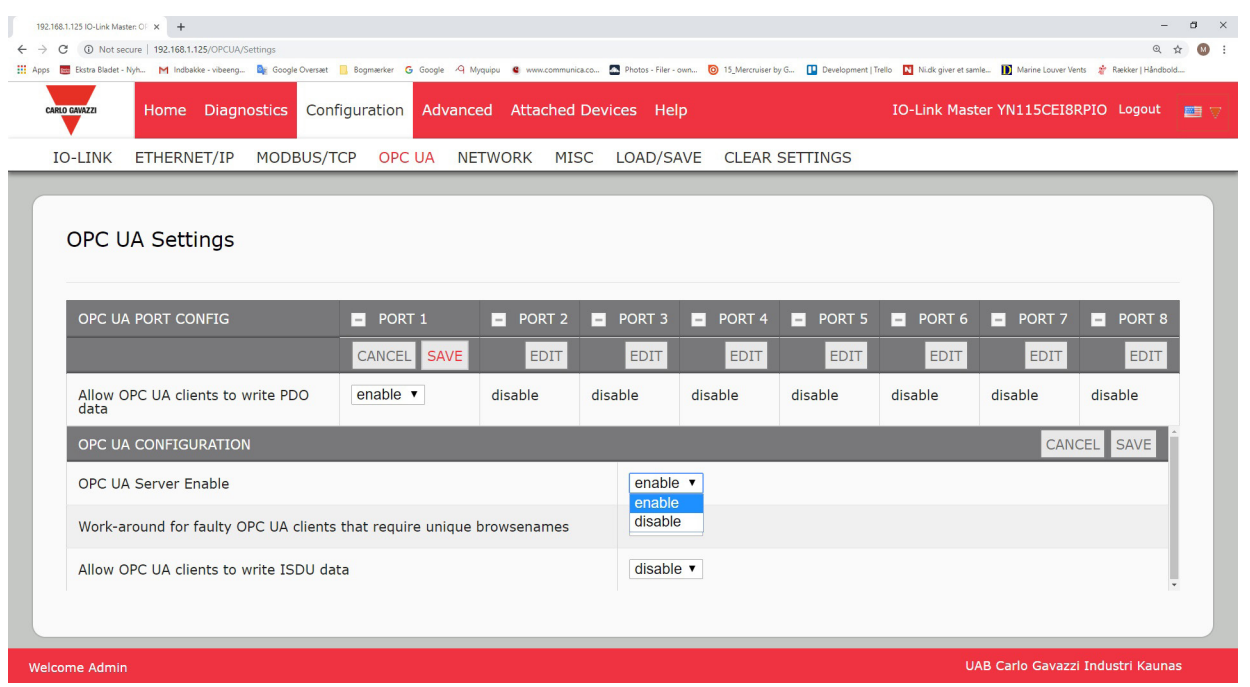

- 4. Make the appropriate selections for your environment. You can use the help system if you require definitions or values for the options or 6.5.2. OPC UA Settings Parameters on Page 51.
- 5. Click the SAVE button.

#### **6.5.2. OPC UA Settings Parameters**

The following table provides information about the OPC UA Setting page.

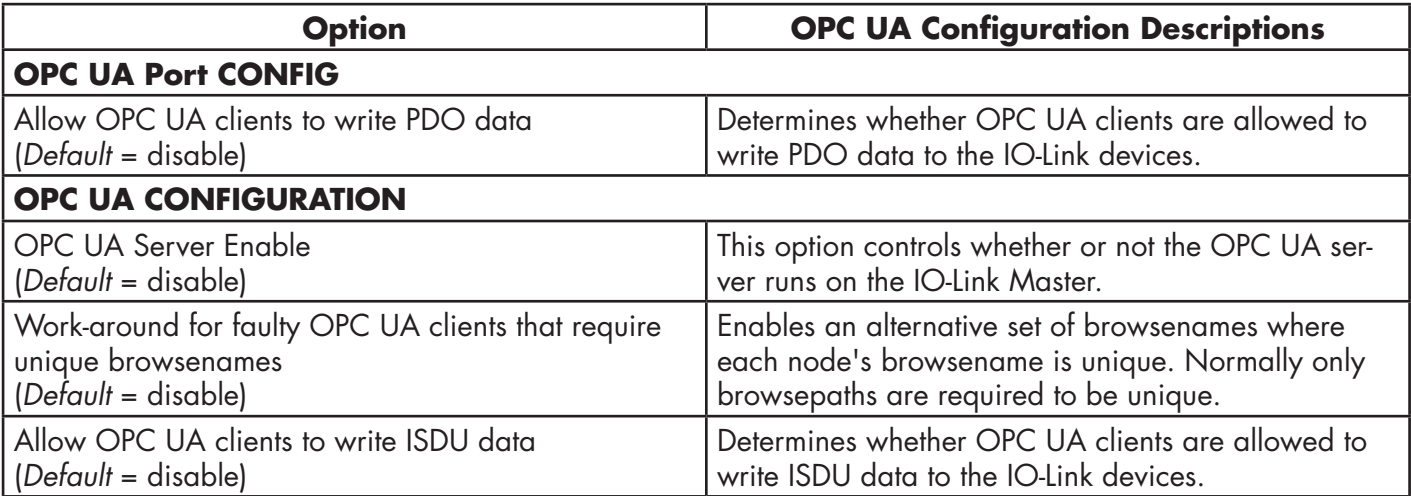

# **7. Loading and Managing IODD Files**

There are several Attached Devices pages that support IO-Link Device Description (IODD) file management.

- IO-Link Device Description Files Page load IODD files from the IO-Link device manufacturer onto the IOLM.
- IO-Link Device Configuration Summary Page on Page 66 verify the correct files were loaded for each IO-Link device or use the page to retrieve information about the baud rate, SIO mode, and device number.
- The Port pages are discussed in Chapter 8. Configuring IO-Link Devices on Page 58.

## **7.1. IO-Link Device Description Files Page**

Use the IO-Link Device Description Files page to update (upload) and delete IO-Link Device Description (IODD) files associated with this IOLM. In addition, you can review the IODD xml file by clicking the IODD FILENAME in the table after loading the IODD file.

*Note: You will need to download the appropriate IODD files from https://ioddfinder.io-link.com/#/*

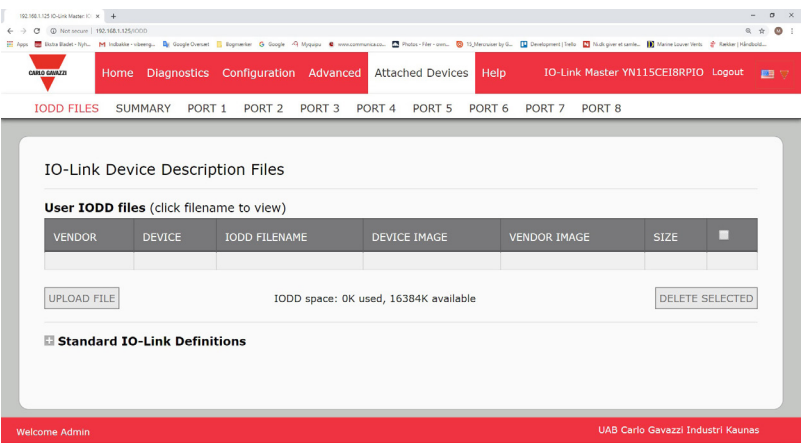

The IOLM provides 15790K of space to store IODD files. The IOLM includes the following default IODD files, which cannot be deleted.

- IODD-StandardDefinitions1.0.1.xml
- IODD-StandardUnitDefinitions1.0.1.xml
- IODD-StandardDefinitions1.1.xml
- IODD-StandardUnitDefinitions1.1.xml

*Note: You can use the Configuration | Save/Load feature to backup your IODD files. You can save the*  configuration file from an IOLM that has IODD files installed and then load that configuration file to another *IOLM to quickly load the IODD files.*

### **7.1.1. Preparing IODD Files to Upload**

- After downloading the IODD ZIP file for the IO-Link device from the IO-Link sensor or actuator manufacturer, you may need to unzip the file and locate the appropriate xml file for the device.
- Some IODD zip files contain the xml files and supporting image files for a single product. This type of zip file can be immediately loaded onto the IOLM.
- Some IODD zip files contain the files for multiple products. If you upload this type of IODD zip file, the IOLM loads the first xml file and the associated image files, which may or may not correspond to the IO- Link device connected to the port. If you need to create a unique zip file with the appropriate files for your device, the following information may be useful:
	- Unzip the package and locate the xml file needed for your IO-Link device.
	- Open the xml file and search for the productID, which identifies the IO-Link device.
	- Zip the xml file along with the supporting images. There are several ways to locate the supporting images:
		- Locate the appropriate images using the xml file.
		- Load only the xml file and the IOLM notifies you what files are missing. Use the UPDATE feature to upload the missing images.
		- Zip the xml with all of the images and the IOLM ignores (and not upload) any unused files and notifies which files did not upload.

*Note: Image files are not required for IO-Link device configuration.*

- Uploading IODD Zip Files
- Uploading xml Files or Supporting Files on Page 54

### **7.1.2. Uploading IODD Zip Files**

You can use the following procedure to upload IODD zip files.

- 1. Click Attached Devices and IODD FILES.
- 2. Click the UPLOAD FILE button.
- 3. Click the CHOOSE FILE button and browse to the file location.
- 4. Highlight the zip file, click Open and then the UPLOAD button.

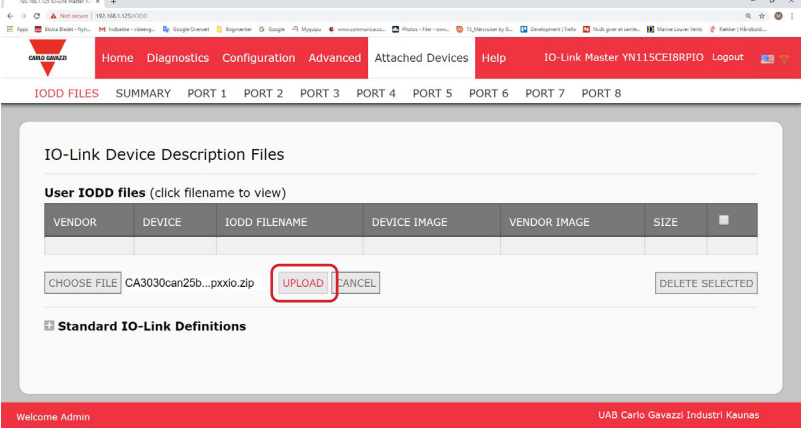

#### 5.If necessary, click OK

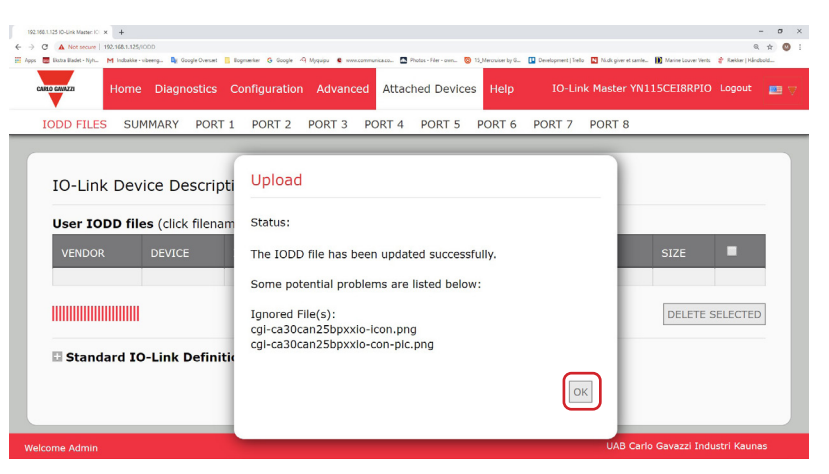

*Note: Only images referenced in the xml file load to the IOLM and the remaining files are ignored.* 6. If desired, you can view the xml file by clicking the IODD FILENAME in the table.

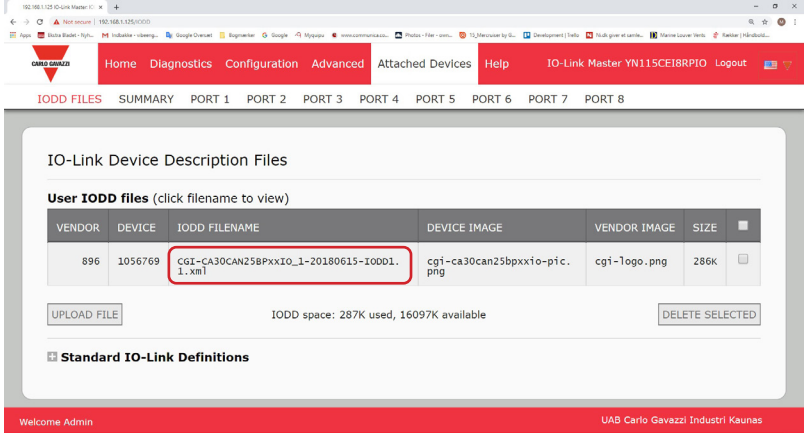

7. Click the hyperlink at the top of the page if you want to view the xml file in your browser.

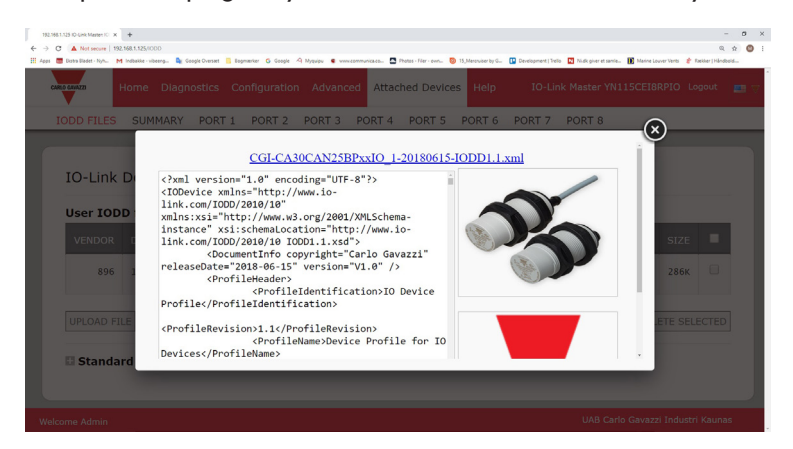

8. Optionally, verify that the correct xml file was loaded using the Summary page (Page 57).

### **7.1.3. Uploading xml Files or Supporting Files**

You can use the following procedure to upload xml, or supporting image files.

- 1. Click Attached Devices and IODD FILES.
- 2. Click the UPLOAD FILE button.
- 3. Click the CHOOSE FILE button and browse to the file location.
- 4. Highlight the xml or image file and click Open.

*Note: The xml file must be loaded before the IOLM will load the associated image files.* 5. Click the UPLOAD button.

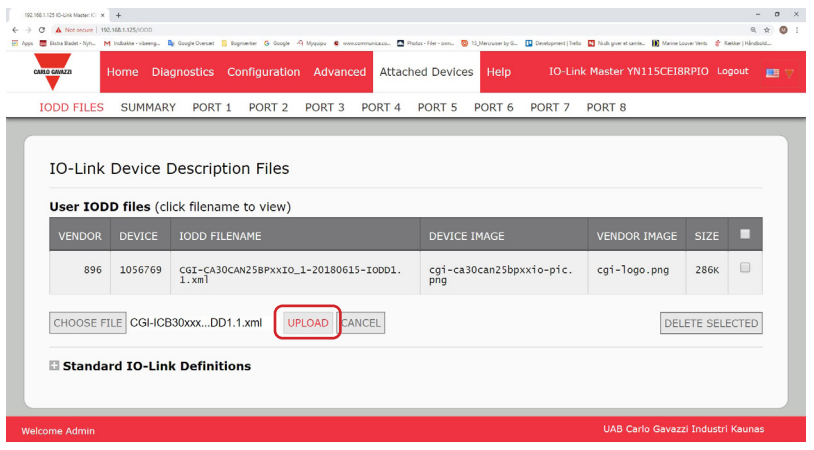

*Note: The IOLM notifies you what files are missing. The missing files do not affect the operation of the IODD Port page but the product image and logo for the IO-Link device company do not display.*

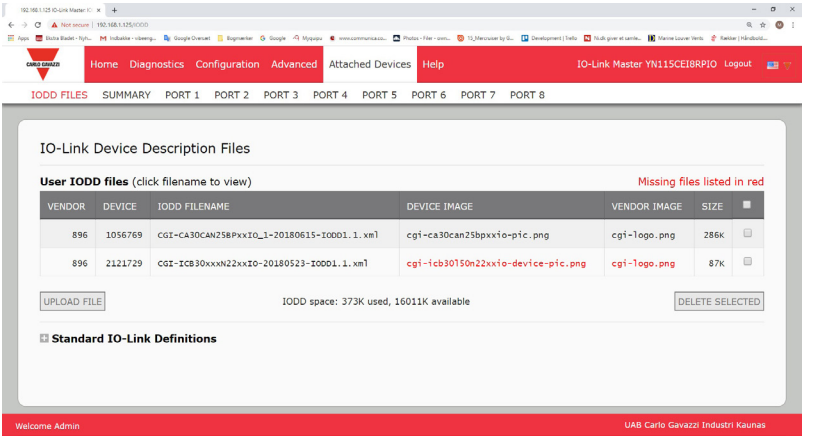

- 6. Optionally, use the following steps to load image files:
- a. Select the row in the table that contains the xml file by clicking the check box.
- b. Click the UPLOAD FILE button.
- c. Click the CHOOSE FILE button and browse to the file location.

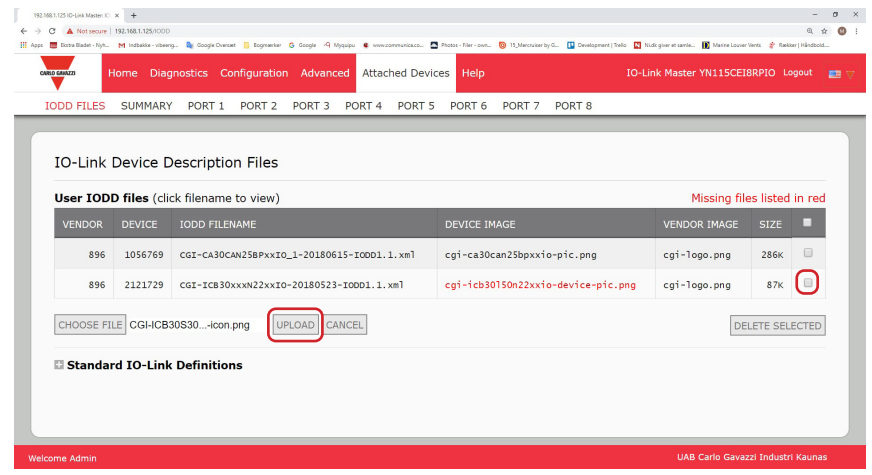

- d. Highlight the file and click Open.
- e. Click the UPLOAD button.
- f. Optionally, verify that the correct xml file was loaded using the Summary page (Page 57).

### **7.1.4. Viewing and Saving IODD Files**

Use the following procedure to view the contents of an IODD file.

- 1. If necessary, click Attached Devices and IODD Files.
- 2. Click the IODD FILENAME in the table that you want to review. A pop up window displays the contents of the IODD file.
- 3. Optionally, click the file name hyperlink at the top of the window to view the formatted file or if you want to save a copy of the file to another location.

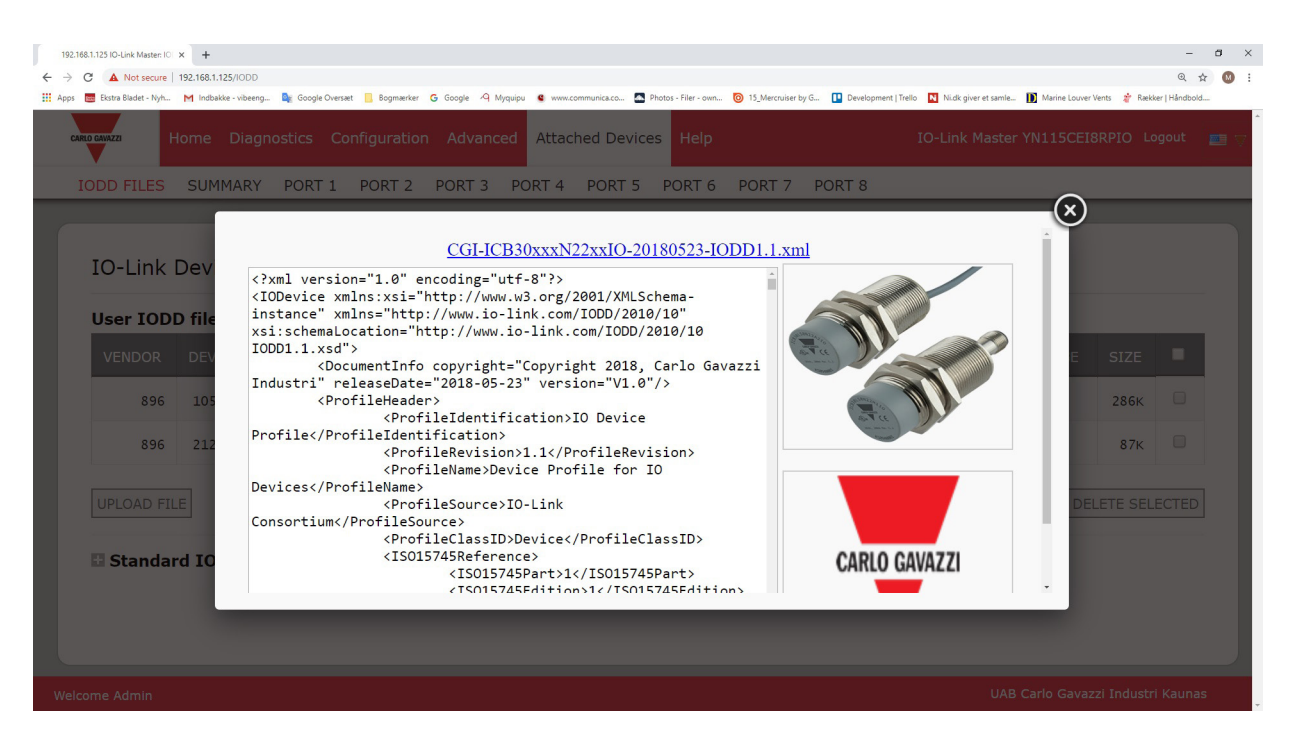

### **7.1.5. Deleting IODD Files**

Use the following procedure to delete an IODD file set from the IOLM.

- 1. If necessary, click Attached Devices and IODD Files.
- 2. Check the corresponding row of the IODD file that you want to delete.
- 3. Click the DELETE SELECTED button.

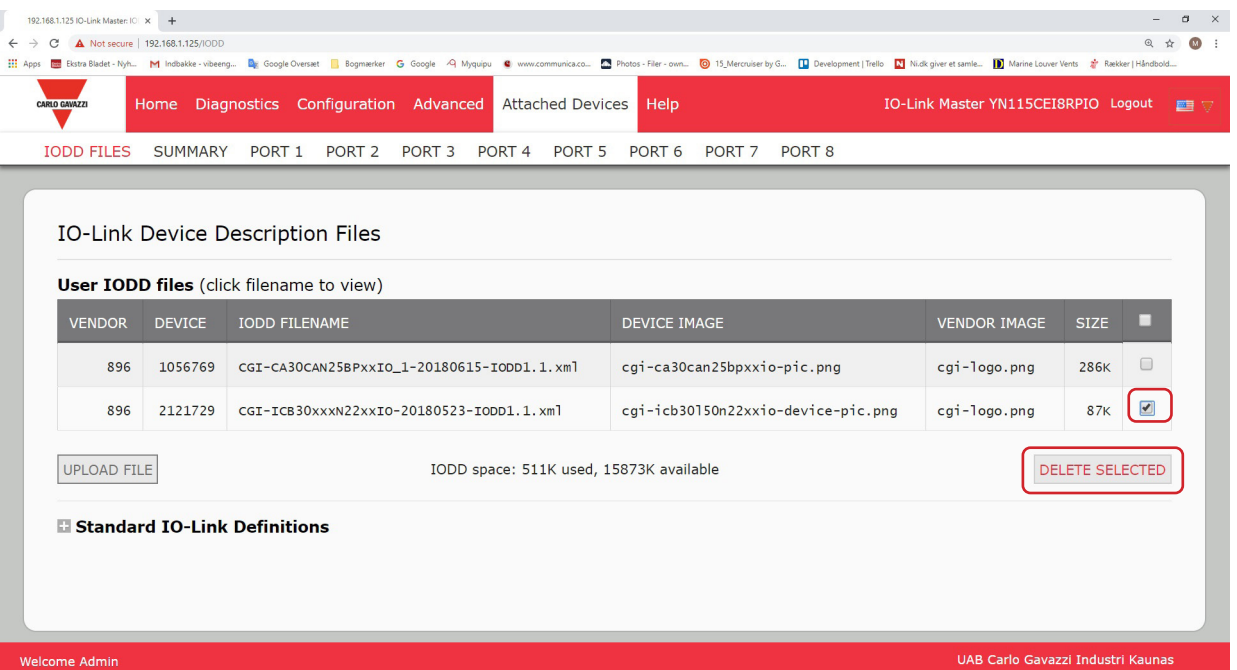

4. Click CONTINUE to the Delete files? message.

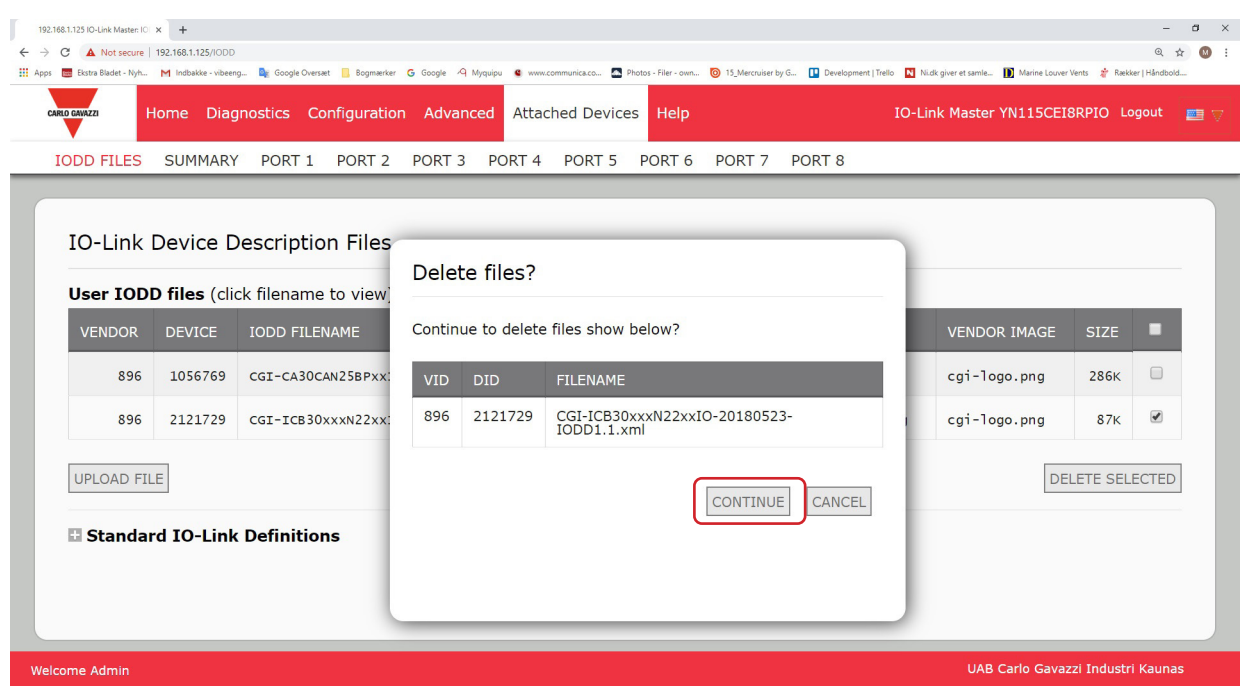

## **7.2. IO-Link Device Configuration Summary Page**

The IO-Link Device Configuration Summary page provides basic device configuration (device profile) information for ports with valid IO-Link devices attached. The Configuration Summary page retrieves information that resides on the IO-Link device from the manufacturer.

A file name displayed in the IODD Name field for a port indicates that a valid IODD file is associated with that device. If the field is empty, that indicates that a valid IODD file has not been loaded.

You can review complete IODD file information on a port by port basis by clicking the MORE button next to the port in question or by clicking the PORT menu selection in the navigational bar.

Use the following steps to access the IO-Link Device Configuration Summary page.

- 1. Click Attached Devices.
- 2. Click SUMMARY.

*Note: The Configuration Summary page takes several minutes to completely load as each device is queried.*

3. Click the MORE button or the corresponding Port (in the navigational bar) to configure the IO-Link device parameters for a specific device. See Chapter 8. Configuring IO-Link Devices on Page 58 for more information.

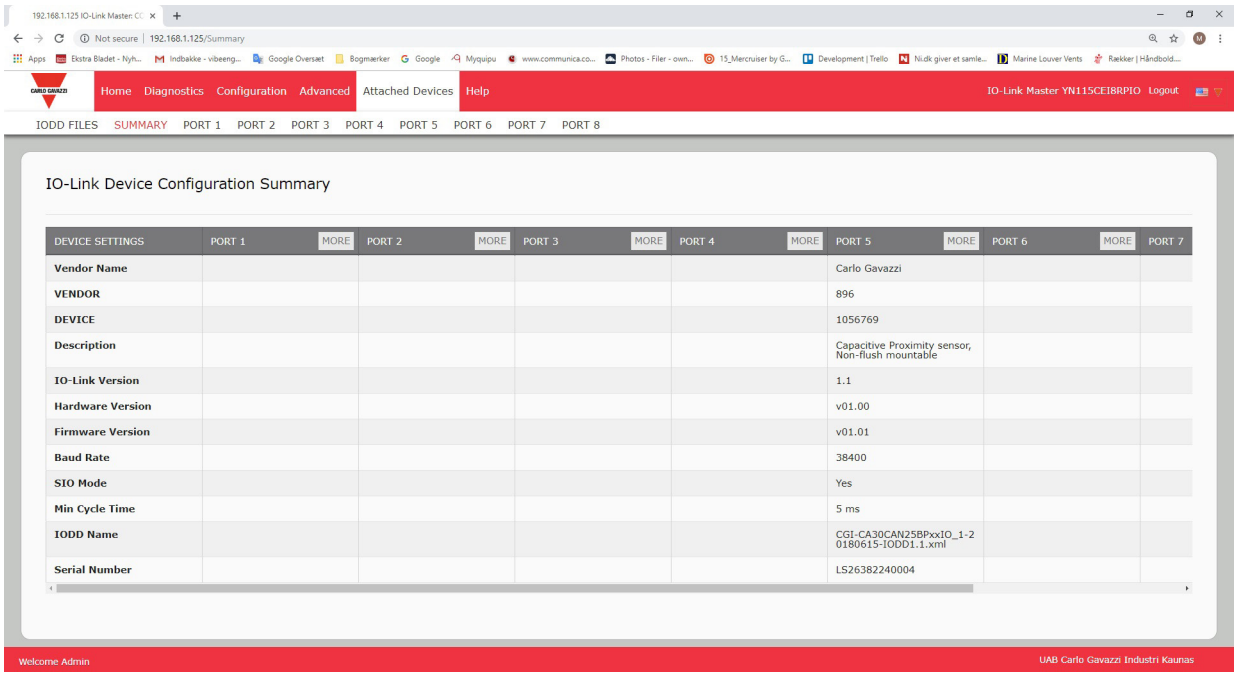

## **8. Configuring IO-Link Devices**

This chapter discusses using the Attached Devices | Port pages to change IO-Link device parameters. *Note: Optionally, you can use traditional methods such as: PLC interfaces or HMI/SCADAs, depending on your protocol to configure the IO-Link devices.*

### **8.1. Port Pages Overview**

You can use the Attached Devices | Port page for a port to review and easily edit the IO-Link device configuration or view Process Data.

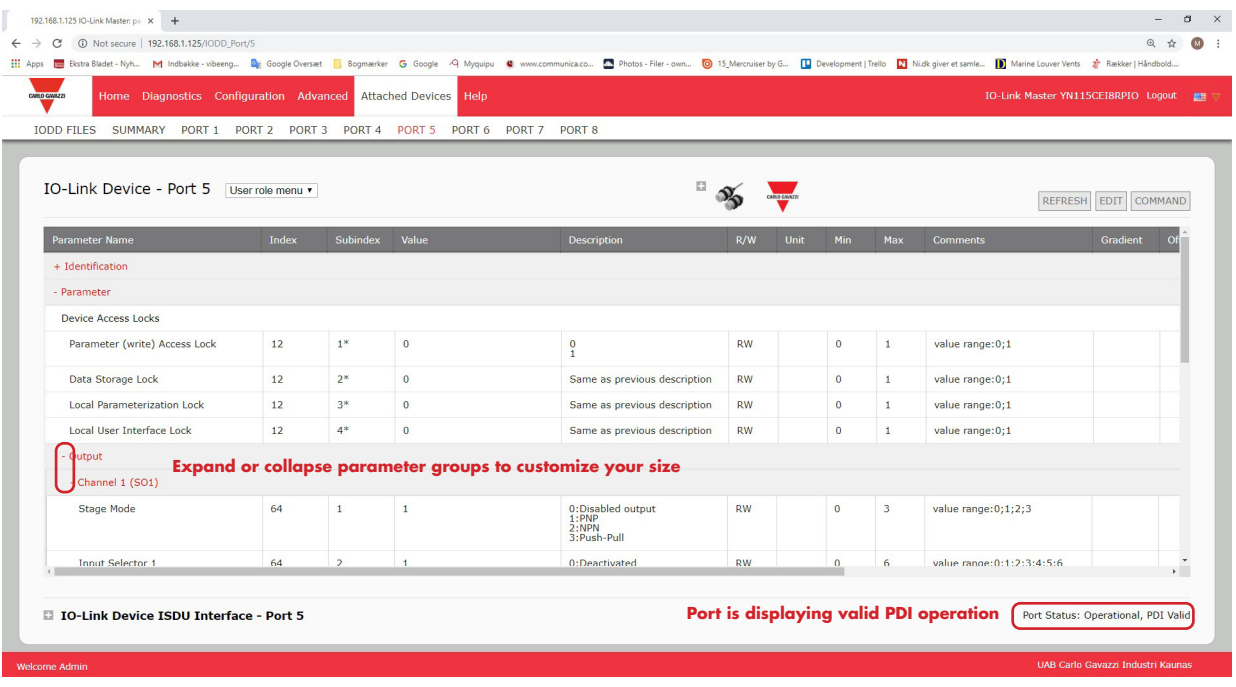

The Port page provides two IO-Link device configuration methods:

- IO-Link Device Port table (GUI), which depends on the appropriate IODD file loaded from the IO-Link device manufacturer onto the IOLM. To use the IO-Link Device Port table for configuring IO-Link devices, refer to the following subsections:
	- Editing Parameters IO-Link Device Port Table on Page 61
	- Resetting IO-Link Device Parameters to Factory Defaults on Page 62
- IO-Link Device ISDU Interface Port, which can be used with or without IODD files loaded. Refer to the following information to use the IO-Link Device ISDU Interface - Port method:
	- The IO-Link Device Operator Manual from the device manufacturer is needed to use the IO-Link Device ISDU Interface since ISDU block index and ISDU sub-index numbers are required.
	- Editing Parameters IO-Link Device ISDU Interface Port on Page 63

The IO-Link Device Port table provides detailed information about the indexes and sub-indexes. Not all indexes have sub-indexes. In the following image, Index 61 has three sub-indexes, Subindex 1, which are 16 bits, subindex 2 has 8 bits and sub-index 3 has 16 bits.

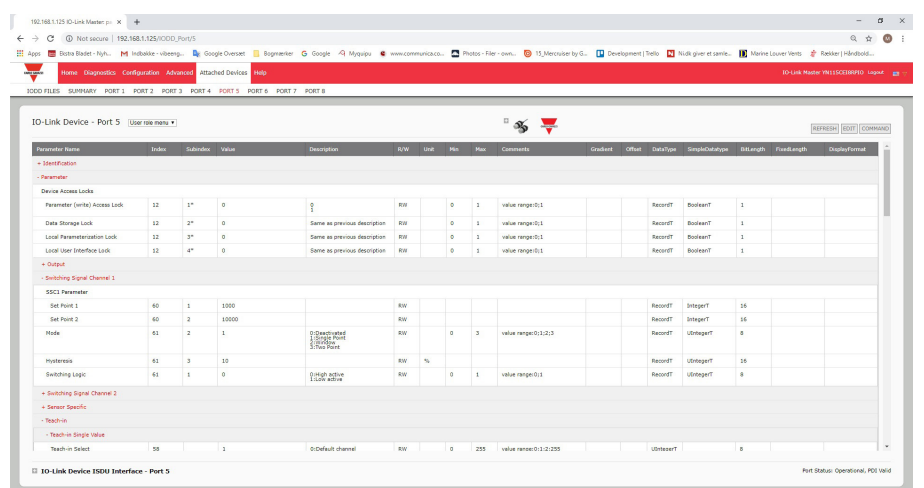

- If the IODD file follows IO-Link specifications, an asterisk next to RW means that parameter is not included in Data Storage.
- If a Sub-index has an asterisk next to it in the GUI, that means that sub-index is not sub-indexable. This may be useful information when using the IO-Link Device ISDU Interface or programming your PLC.

This example shows that Index 109 contains 10 sub-indexes. When you perform a GET on Index 109 using the ISDU Interface, these are the results:

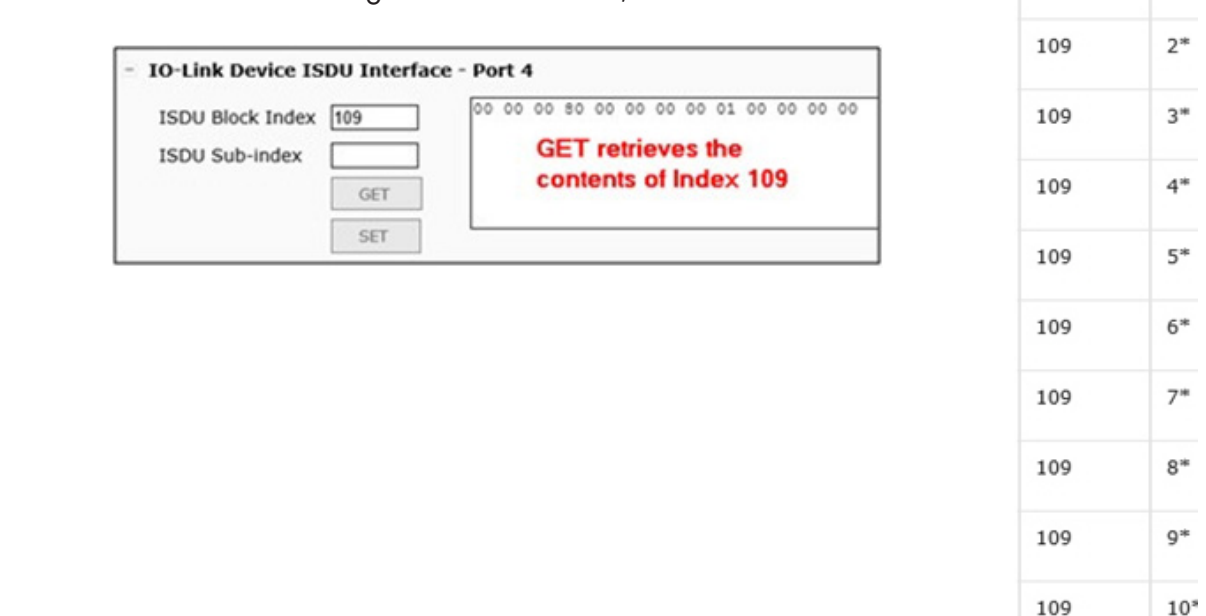

The GUI displays this information about Index 109.

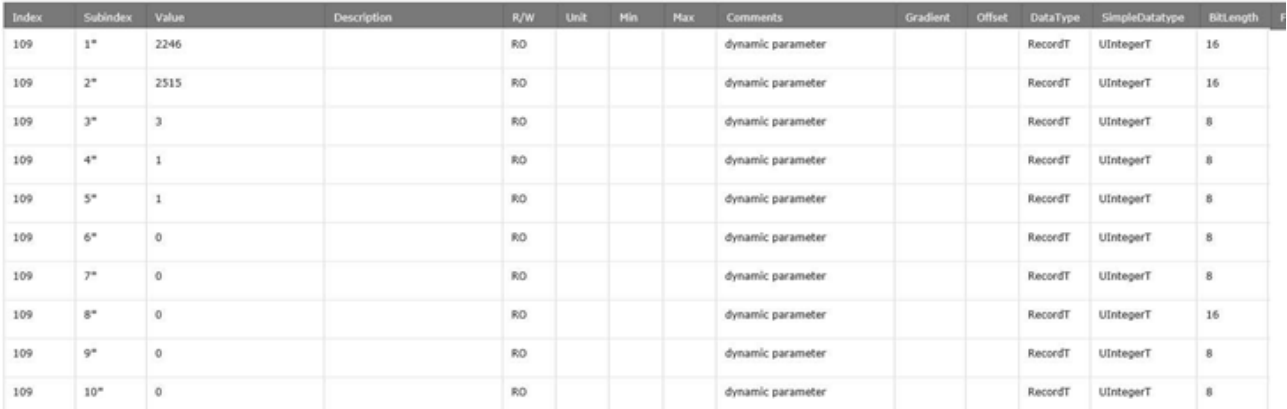

 $1^\ast$ 

109

Which can be illustrated as:

# 00 00 00 80 00 00 00 00 01 00 00 00 00 1 2 3 4 5 6 7 8 9 10

Access the Process Data page by selecting Process Data from the drop box next to the port number.

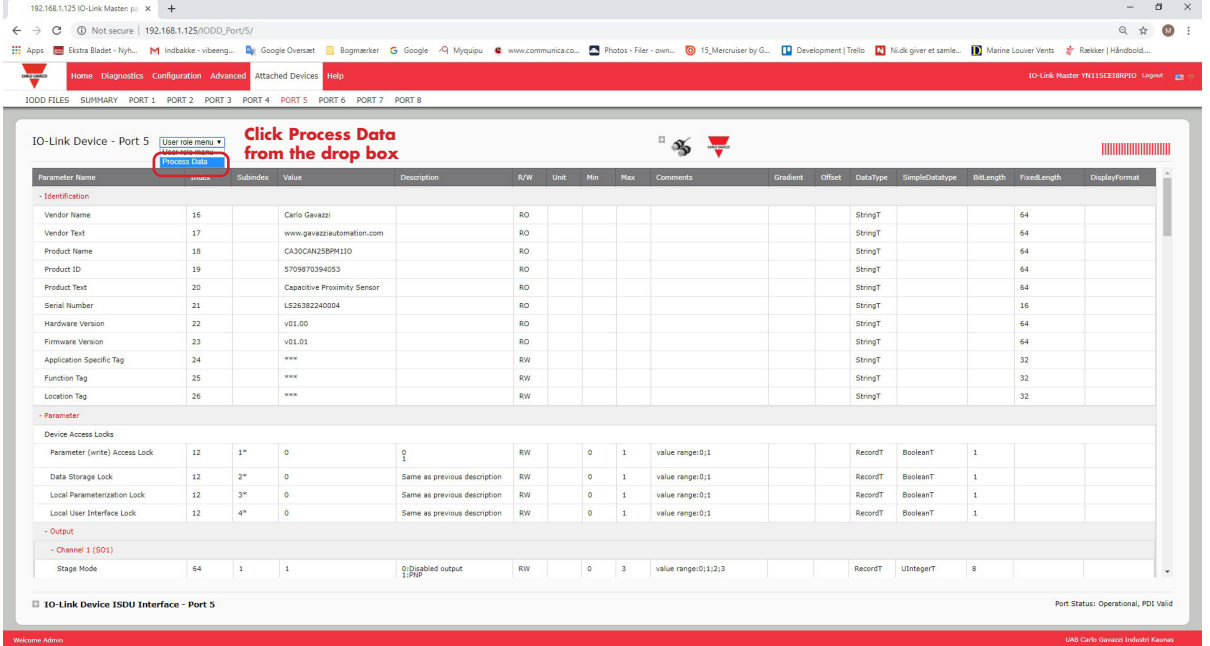

This shows a typical Process Data page.

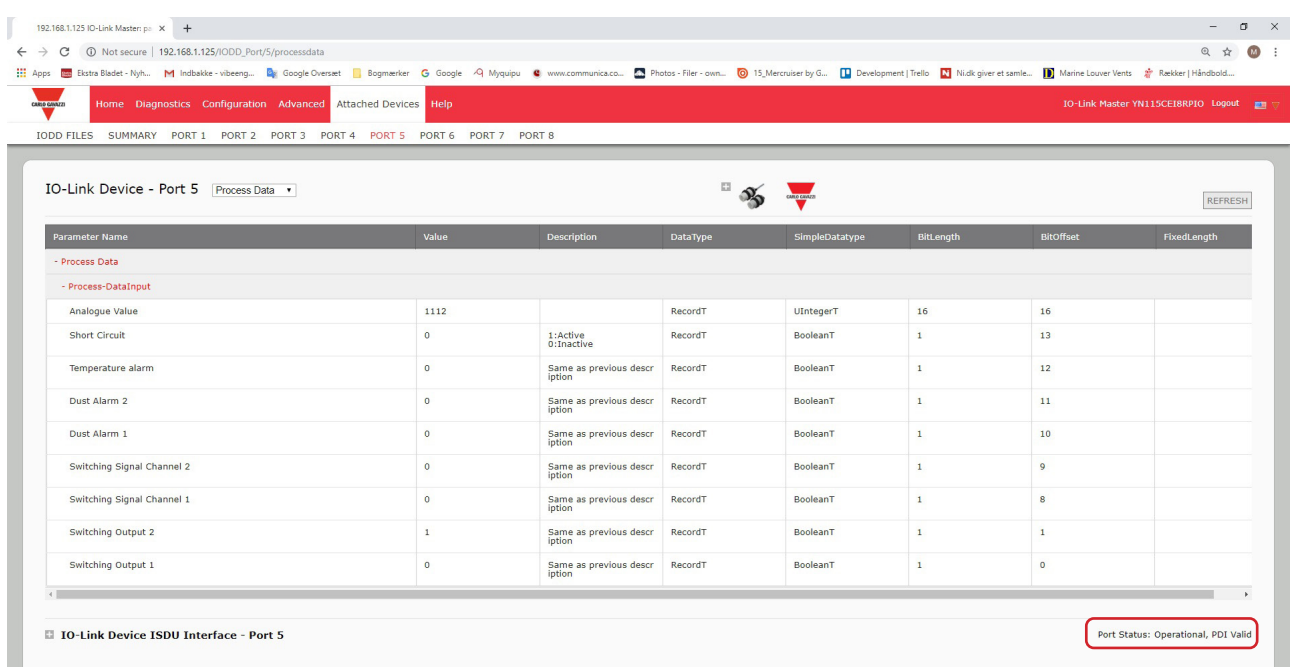

If the correct IODD file has not been loaded or the IO-Link device does not support PDO, then you will receive this message.

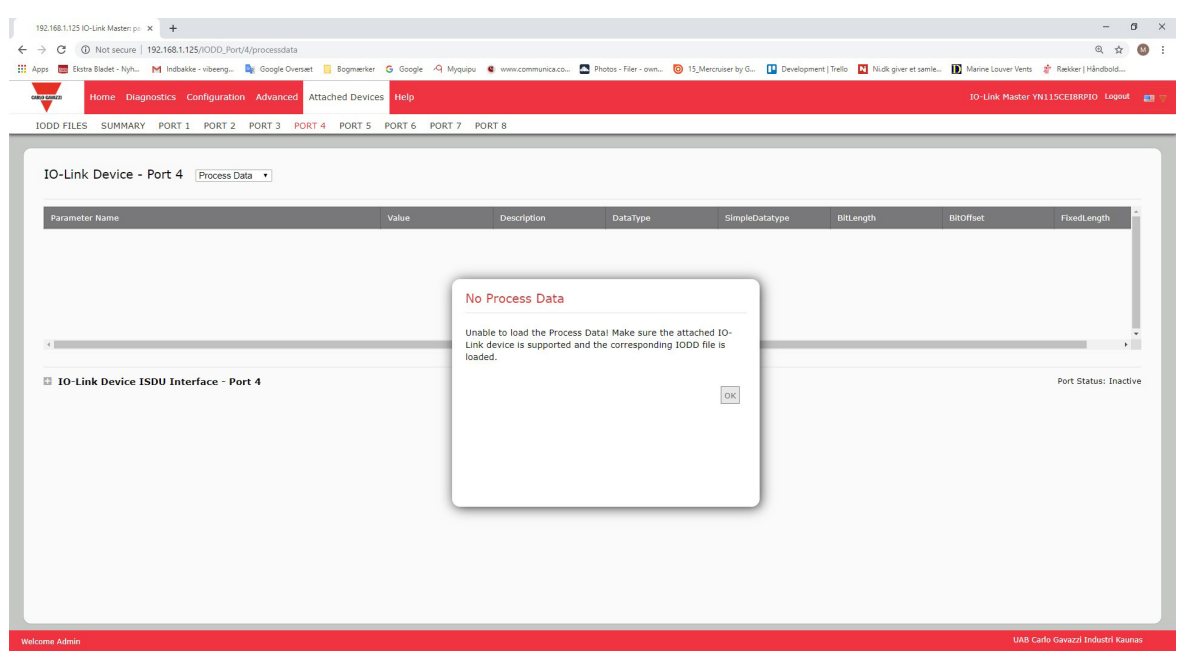

## **8.2. Editing Parameters - IO-Link Device - Port Table**

Use the following procedure to edit IO-Link device parameters using the IO-Link Device Port table. Note: You may want to verify that the Automatic Download Enable for Data Storage option on the Configuration

- | IO-Link Settings page is NOT set to On as this can cause unreliable results on the corresponding port.
- 1. If you have not done so, load the IODD file from the IO-Link device manufacturer (Chapter 7. Loading and Managing IODD Files on Page 52).
- 2. Access the appropriate Port page by clicking Attached Devices and then the Port number that you want to configure.
- 3. Click the EDIT button after all of the device information is populated in the table.
- 4. Scroll down the table and make appropriate parameter changes for your environment. *Note: An IODD file may not contain all IO-Link device settings depending on the IO-Link device manufacturer. If you need to change a parameter that is not displayed in the IO-Link Device - Port table, you can refer to the IO-Link Device Operators Manual and use the IO-Link Device ISDU Interface to change the settings.* You may need to scroll to the right in the table to view applicable parameter values if the parameter is not selectable in a drop list.

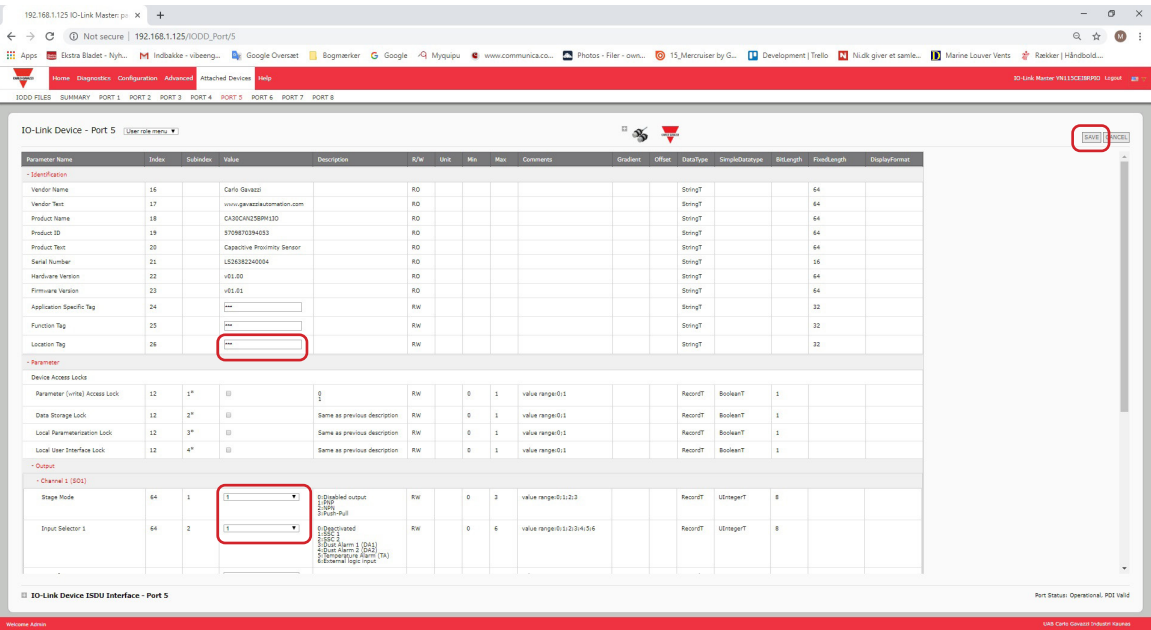

5. Click the SAVE button after editing the parameters.

## **8.3. Resetting IO-Link Device Parameters to Factory Defaults**

In the event you want to reset the IO-Link device to factory default, typically the IODD file provides the ability from the IO-Link device manufacturer. Use the following example to reset an IO-Link device.

- 1. Click the COMMAND button and locate the Restore Factory button.
- 2. Click the Restore Factory or Load Factory Settings button.
- *Note: The name of the button is determined by the IO-Link device manufacturer.*

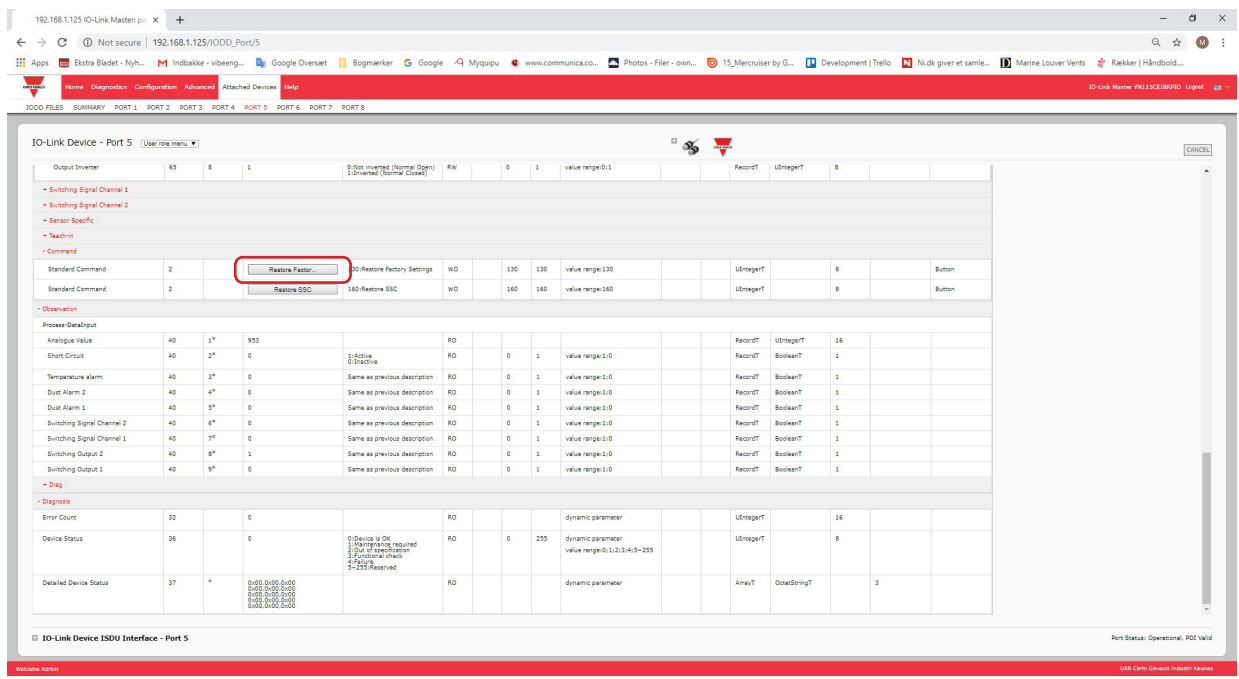

3.Click OK when the Refresh message appears.

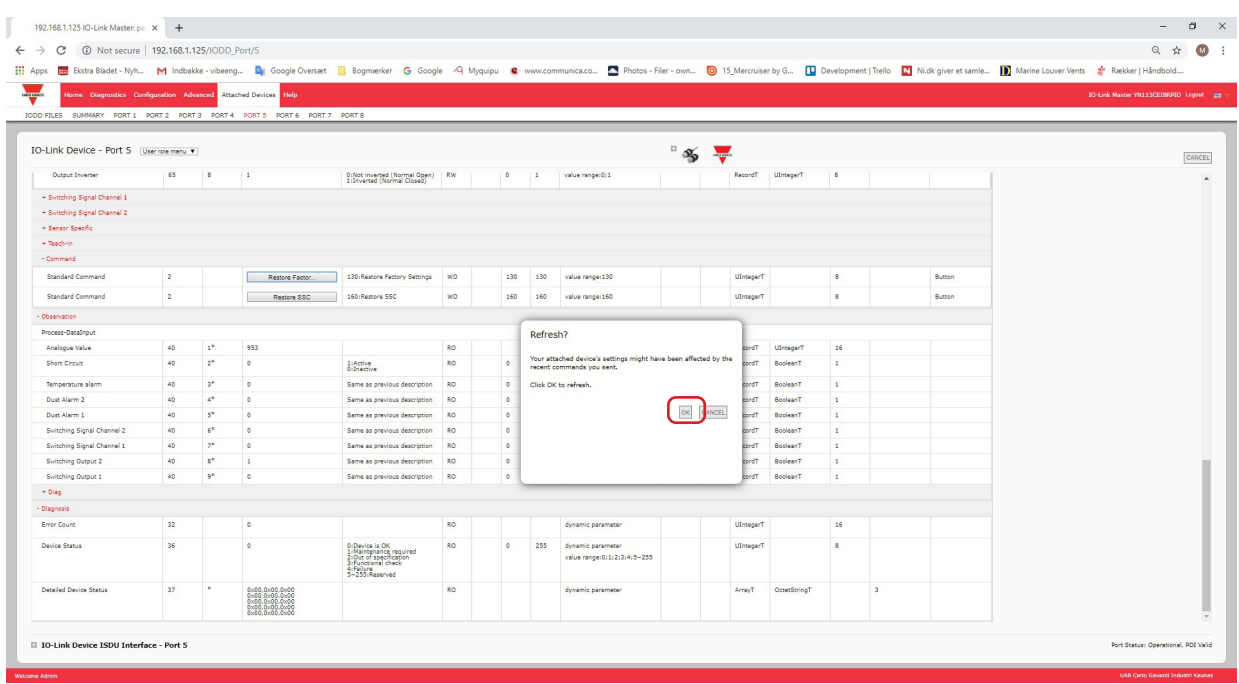

## **8.4. Editing Parameters - IO-Link Device ISDU Interface - Port**

The IO-Link Device ISDU Interface follows these guidelines:

- If necessary, convert hexadecimal ISDU index numbers to decimal, you must enter the decimal value for the ISDU Block Index and ISDU Sub-index numbers.
- You must enter the hexadecimal value for the IO-Link device parameters.

If the appropriate IODD files has been loaded, you can use the IO-Link Device - Port table to determine the index numbers and acceptable values for each parameter.

Note: An IODD file may not contain every IO-Link device setting depending on the IO-Link device manufacturer. If you need to change a parameter that is not displayed in the IO-Link Device - Port table, you can refer to the IO-Link Device Operators Manual.

If an IODD file has not been loaded for an IO-Link device, you can use the IO-Link Device Operator's Manual to determine the ISDU indexes.

### **8.4.1. Overview**

The following provides some basic information about the command usage and responses when using the ISDU Interface.

- You must enter the decimal value for the ISDU Block Index and ISDU Sub-index.
- The GET button retrieves the parameter value in hex from the IO-Link device. You may want to retrieve values to determine the data length.

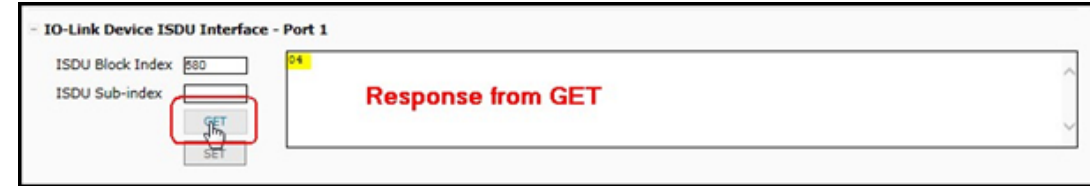

• The SET button sends the value to the IO-Link device.

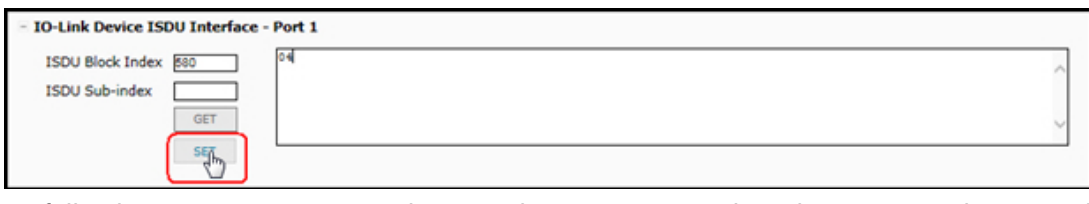

• After successfully changing a parameter, the IO-Link Master responds with a command executed notification.

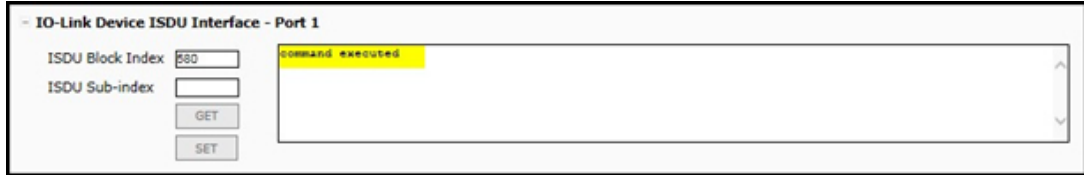

This message means that the IO-Link device defines the entry as an invalid setting.

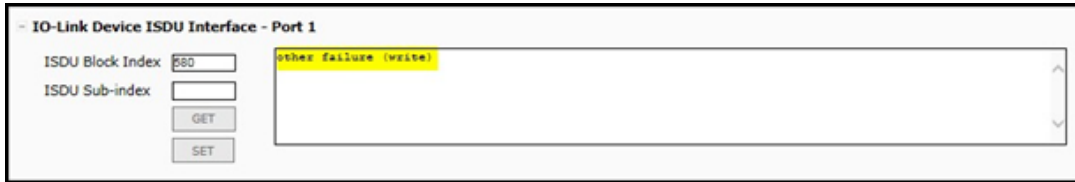

• This message indicates that the IO-Link device cannot read the specified ISDU Block Index and Sub- index.

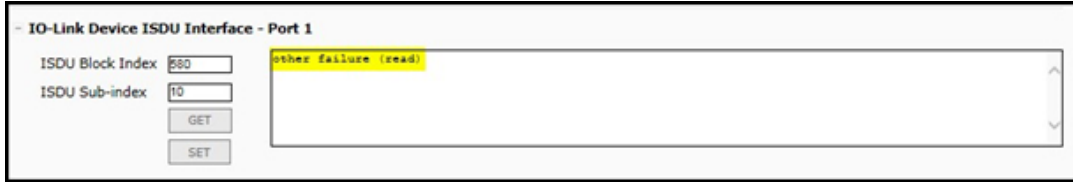

### **8.4.2. How to Use the Interface**

Use the following procedure to edit parameters using the IO-Link Device ISDU Interface - Port.

*Note: You may want to verify that the Automatic Download Enable for Data Storage option on the Configuration*  | IO-Link Settings page is NOT set to On as this can cause unreliable results on the corresponding port. 1. Click the + next to the IO-Link Device ISDU Interface to open the interface.

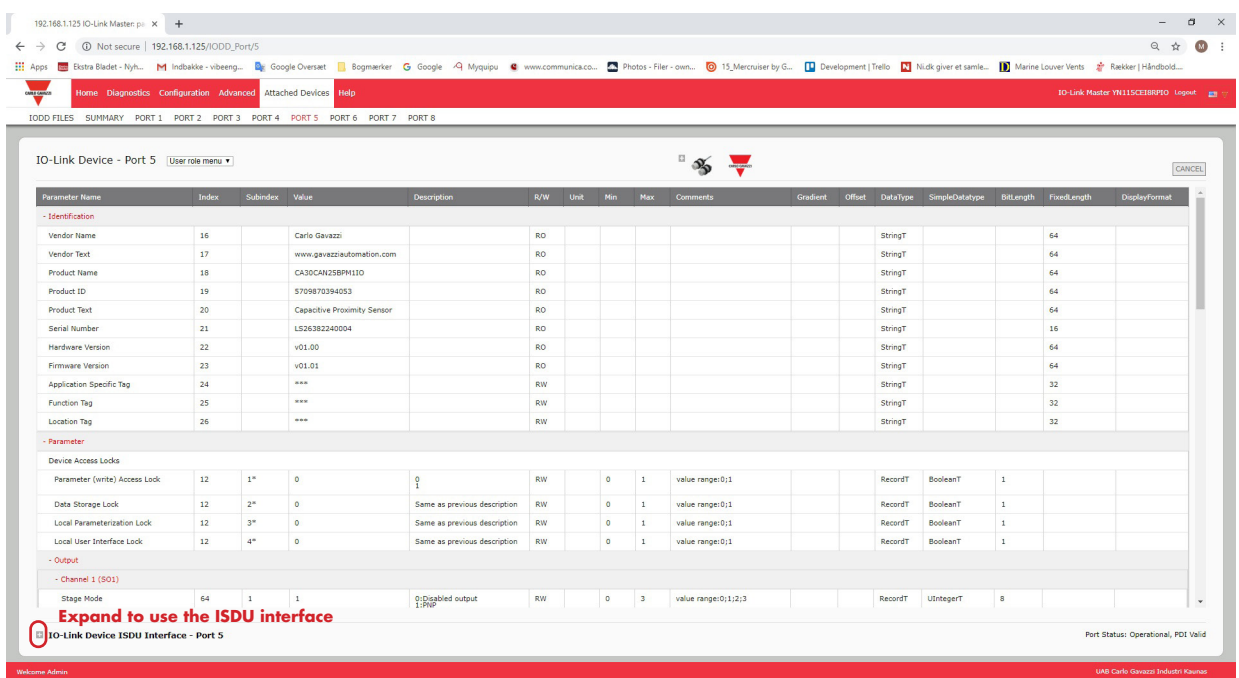

- 2. Enter the ISDU Block Index number (decimal) that you want to edit.
- 3. If applicable, enter the ISDU Sub-index (decimal).
- 4. Edit the parameter (hex) and click the SET button.

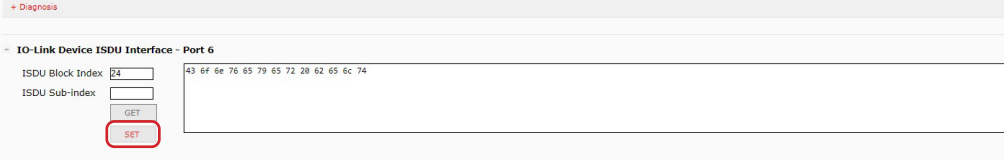

- 5. Verify that a command executed message returns.
- 6. If the IODD file is loaded, optionally click REFRESH to verify your changes.

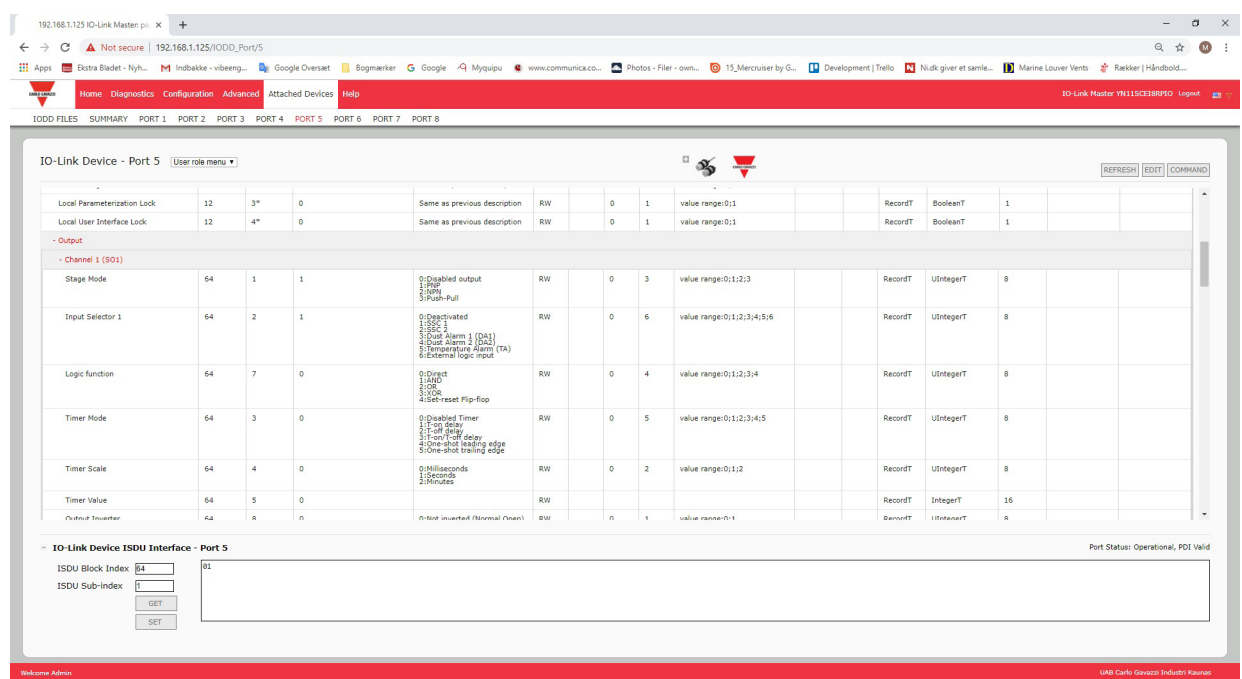

## **9. Utilizing IOLM Features**

This chapter discusses using the following features:

- 9.1. Setting User Accounts and Passwords
- 9.2. Data Storage on Page 69, which provides automatic and manual data storage to upload or download IO-Link v1.1 device parameters
- 9.3. Device Validation on Page 73, which supports identical or compatible device validation to dedicate a port or ports to specific IO-Link devices
- 9.4. Data Validation on Page 73, which supports strict or loose data validation to verify data integrity
- 9.5. IOLM Configuration Files on Page 75 that supports a method to back up configuration files or load the same configuration to multiple IOLM units
- 9.6. Configuring Miscellaneous Settings on Page 77, which provides the following options:
	- 9.6.1. Using the Menu Bar Hover Shows Submenu Option on Page 77
	- 9.6.2. Enable PDO Write From Attached Devices Port Page on Page 78
	- 9.6.3. IO-Link Test Event Generator on Page 79
- 9.7. Clearing Settings on Page 81, which allows you to reset the IOLM to factory default values

### **9.1. Setting User Accounts and Passwords**

The IOLM is shipped from the factory without passwords. See the following table if you want to see how permissions are granted.

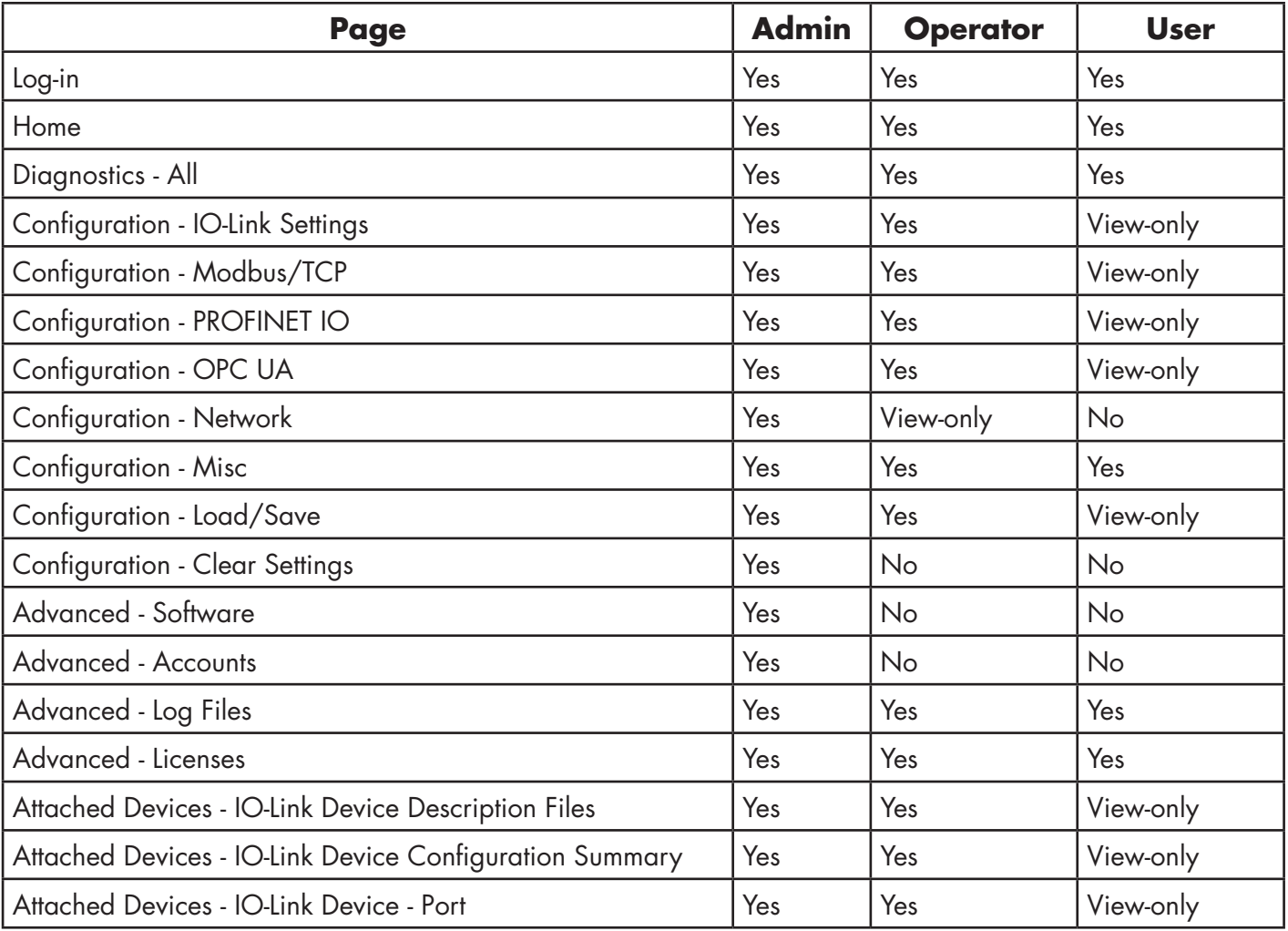

You can use this procedure to set up passwords for the IOLM.

- 1. Open your browser and enter the IOLM IP address.<br>2 Click Advanced | ACCOUNTS
- Click Advanced | ACCOUNTS.

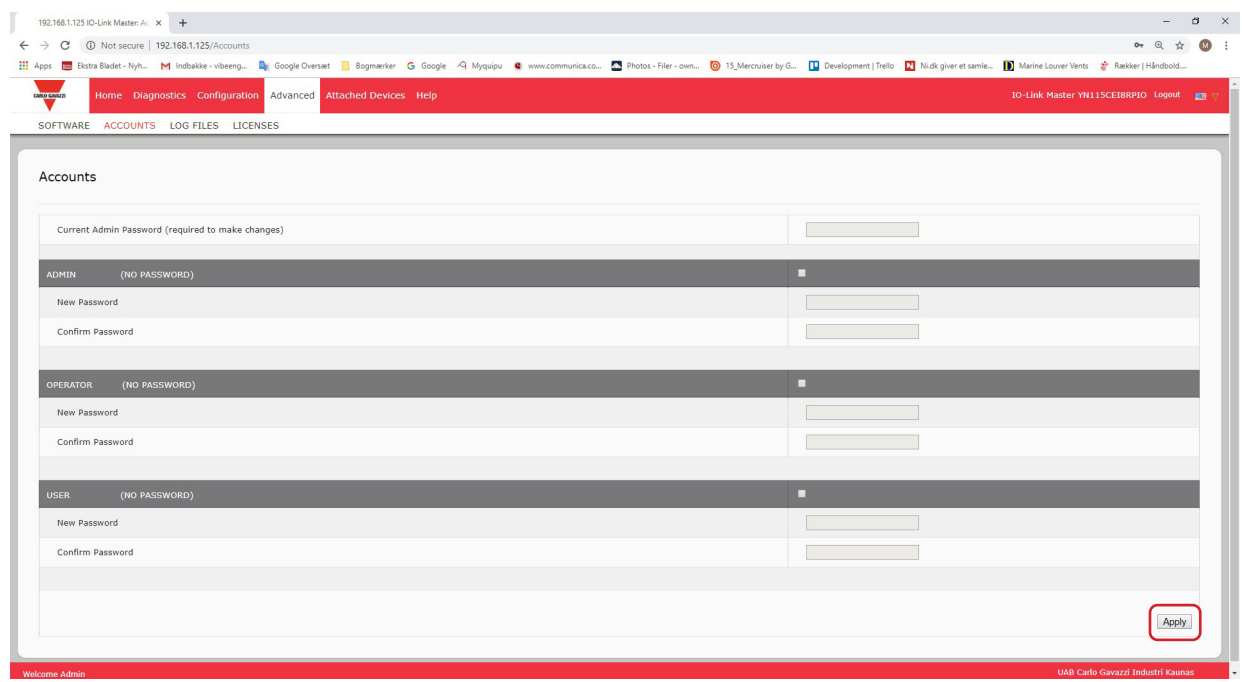

- 3. Click the ADMIN check box.
- 4. If applicable, enter the old password in the Old Password text box.
- 5. Enter the new password in the New Password text box.
- 6. Re-enter the password in the Confirm Password text box.<br>7. Optionally, click the Operator check box, enter a new pas
- 7. Optionally, click the Operator check box, enter a new password, and re-enter the password in the Confirm Password text box.
- 8. Optionally, click the User check box, enter the new password, and re-enter the password in the Confirm Password text box.
- 9. Click Apply.
- 10. Close the new window that displays a Password saved banner.

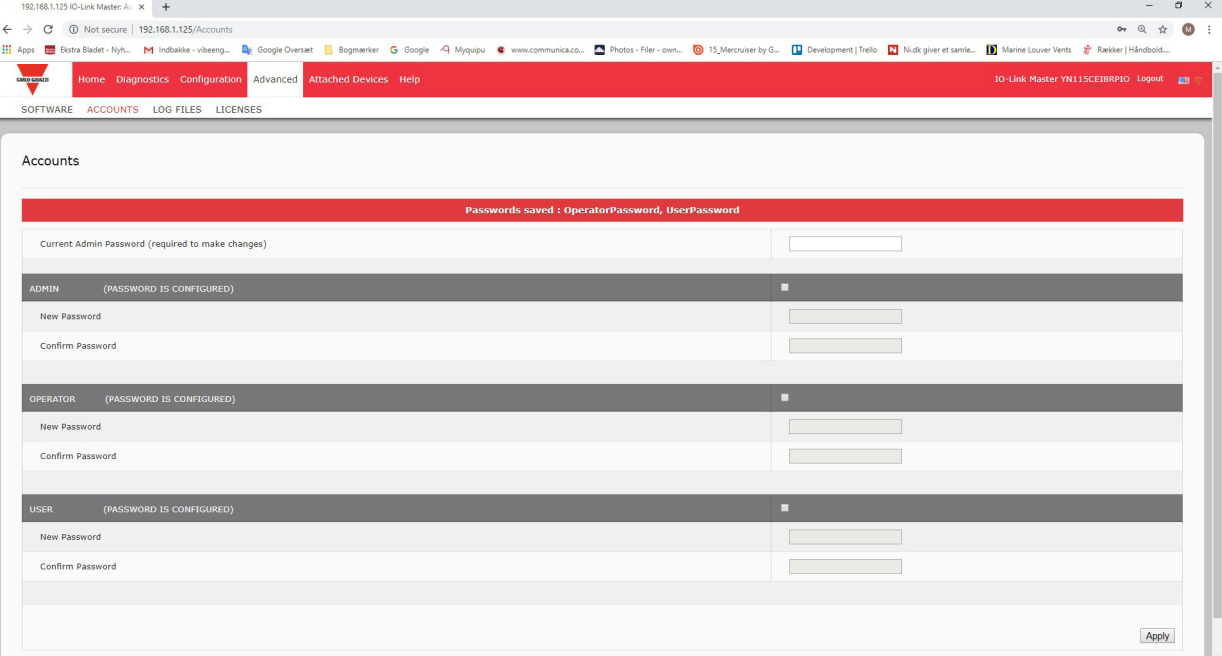

- 11. Click the Log out button on the top navigation bar.<br>12. Re-open the web interface by selecting the appropri
- Re-open the web interface by selecting the appropriate user type in the drop list and entering the password.

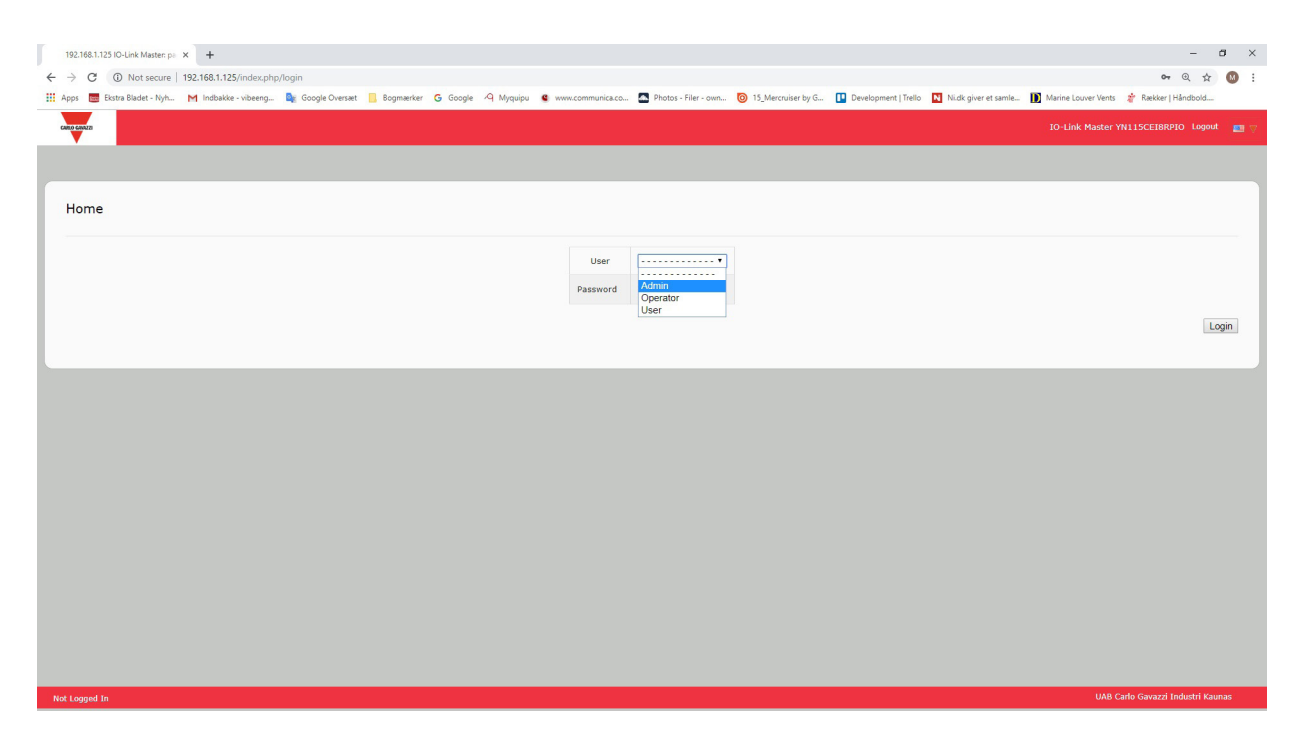

## **9.2. Data Storage**

- Data storage is typically supported by IO-Link v1.1 devices. Data storage means that you can upload parameters from an IO-Link device to the IOLM and/or download parameters from the IOLM to the IO-Link device. This feature can be used to:
- Quickly and easily replace a defective IO-Link device
- Configure multiple IO-Link devices with the same parameters as fast as it takes to connect and disconnect the IO-Link device

To determine whether an IO-Link (v1.1) device supports data storage, you can check one of the following:

- IO-Link Diagnostics page check the Data Storage Capable field to see if it displays Yes.
- IO-Link Configuration page check to see if UPLOAD and DOWNLOAD buttons display under the Data Storage Manual Ops group. If only a Clear button displays, the device on the port does not support data storage.

### **9.2.1. Uploading Data Storage to the IOLM**

The IO-Link device manufacturer determines which parameters are saved for data storage. Remember, the IO-Link device should be configured before enabling data storage unless you are using data storage to back up the default device configuration.

There are two methods to upload Data Storage using the Configuration | IO-Link page:

• Automatic Upload Enable - If a port is set to On for this option, the IOLM saves the data storage parameters (if the data storage is empty) from the IO-Link device to the IOLM.

When this option is enabled and another IO-Link device (different Vendor ID and Device ID) is connected, the IO-Link Diagnostics page displays a DS: Wrong Sensor in the IOLink State field and the IO-Link port LED flashes red, indicating a hardware fault.

Automatic upload occurs when the Automatic Upload Enable option is set to On and one of these conditions exists:

- There is no upload data stored on the gateway and the IO-Link device is connected to the port.
- The IO-Link device has the DS upload bit on; generally because you have changed the configuration through Teach buttons or the web interface.

*Note: Not all device parameters are sent to data storage. The IO-Link device manufacturer determines what parameters are sent to data storage.*

• Data Storage Manual Ops: UPLOAD - Selecting the UPLOAD button saves the data storage from the IO-Link device to the IOLM. The contents of the data storage does not change unless it is uploaded again or cleared. Another IO-Link device with a different Vendor ID and Device ID can be attached to the port without causing a hardware fault.

### **9.2.2. Downloading Data Storage to the IO-Link Device**

There are two methods to download Data Storage using the Configuration | IO-Link Device page:

- Automatic Download Enable An automatic download occurs when the Automatic Download Enable option is set to On and one of these conditions exists:
- The original IO-Link device is disconnected and an IO-Link device which configuration data differs from the stored configuration data is connected.
- The IO-Link device requests an upload and the Automatic Upload Enable option is set to Off. *Note: Do not enable both Automatic Upload and Download at the same time, the results are not reliable among IO-Link device manufacturers.*
- Data Storage Manual Ops: DOWNLOAD Selecting the DOWNLOAD button downloads the data storage from that port to the IO-Link device.

If an IO-Link device with a different Vendor ID and Device ID is attached to the port and a manual download is attempted, the IOLM issues a hardware fault.

## **9.2.3. Automatic Device Configuration**

Use the following steps to use an IOLM port to configure multiple IO-Link devices with the same configuration parameters.

- 1. If necessary, configure the IO-Link device as required for the environment.
- 2. Click Configuration| IO-Link.
- 3. Click the EDIT button for the port for which you want to store the data on the IOLM.
- 4. Click the UPLOAD button.
- 5. Click the CONTINUE button to the Continue to upload the data storage on IO-Link Master port [number]

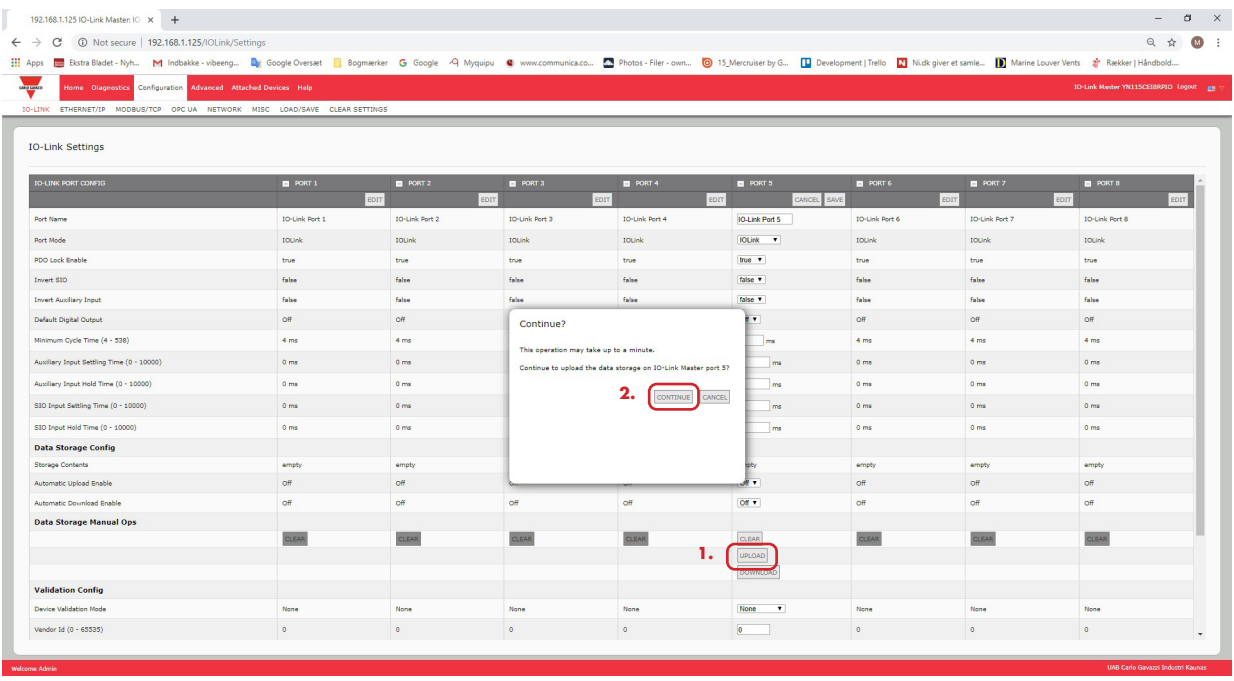

- 6. Click the OK button to the Data storage upload successful on Port [number] message.
- 7. Set the Automatic Download Enable option to On.

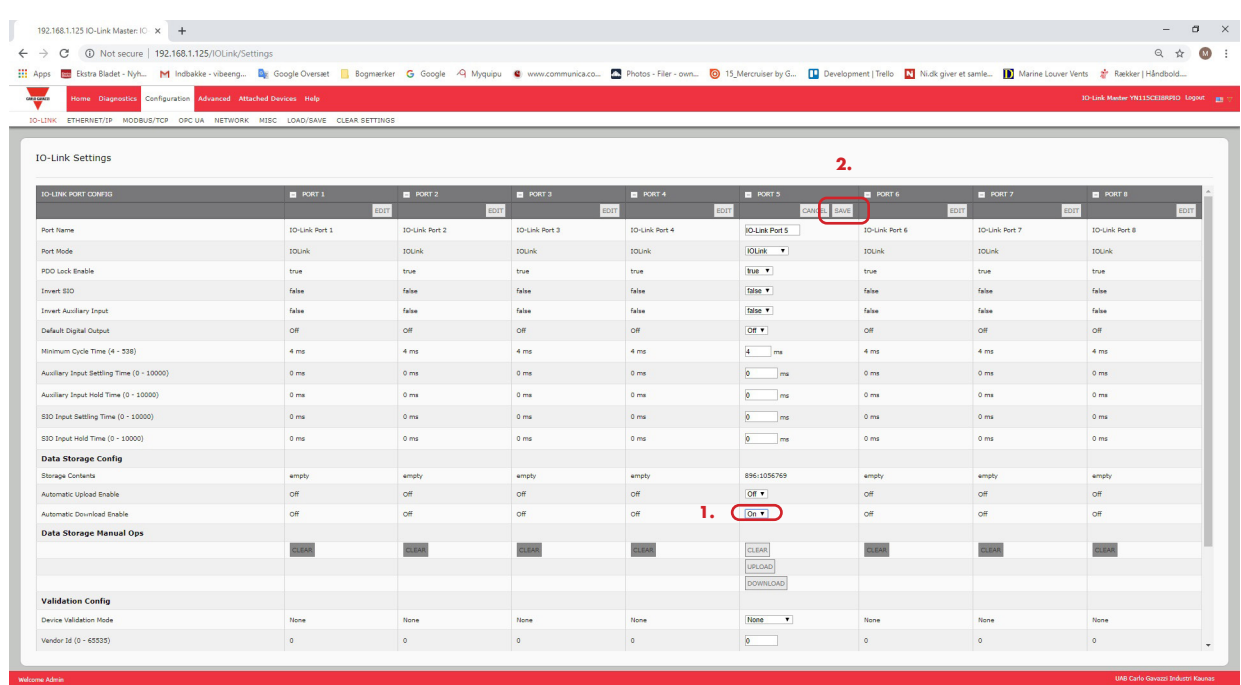

- 8. Click SAVE.<br>9. Click Digane
- Click Diagnostics | IO-Link.
- 10. Replace the IO-Link device on that port with the IO-Link device for which you want configured automatically.
- 11. Verify that the IO-Link device displays operational Port Status and the appropriate IO-Link State.
- 12. Repeat Steps 10 and 11 for as many device as you want to configure.

### **9.2.4. Automatic Device Configuration Backup**

The following procedure shows how to utilize data storage to automatically backup an IO-Link device configuration. Remember, if you adjust parameters using Teach buttons those values may or not may be updated in the data storage, which depends on the IO-Link device manufacturer. If you are unsure, you can always use the manual UPLOAD feature to capture the latest settings.

- 1. Click Configuration | IO-Link.
- 2. Click the EDIT button for the port for which you want to store the data on the IOLM.
- 3. Select On in the drop list for Automatic Data Storage Upload Enable.

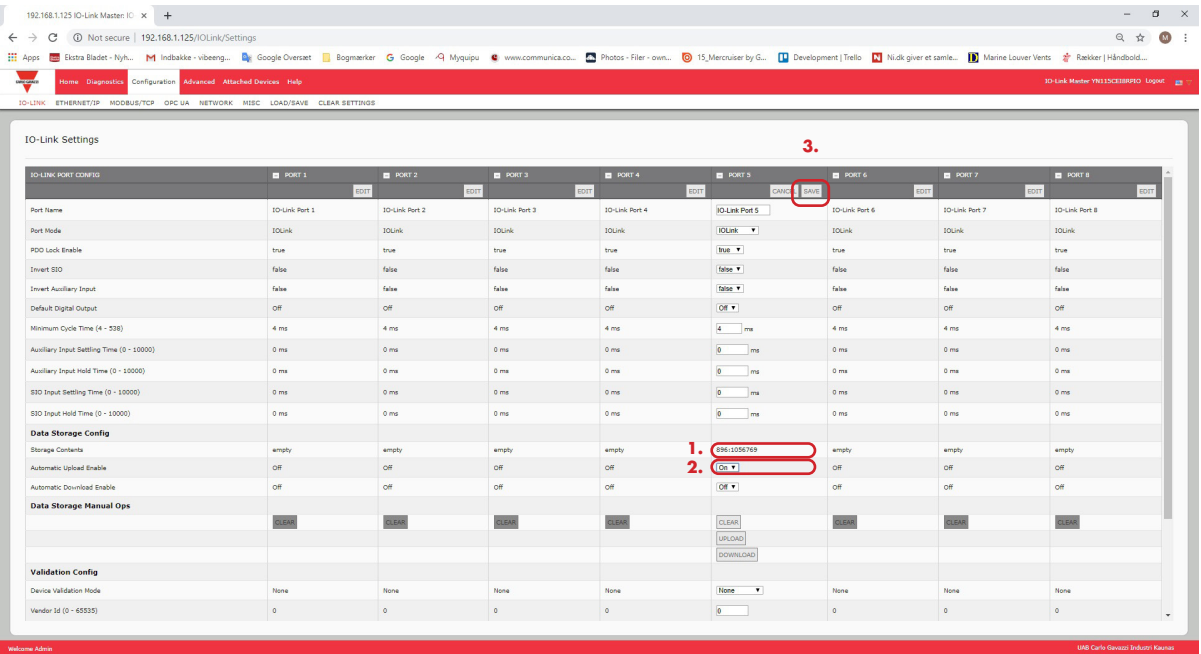

#### 4. Click SAVE.

When the Configuration | IO-Link page is refreshed, the Storage Contents field displays the Vendor ID and Device ID. In addition, the IO-Link Diagnostics page displays Upload-Only in the Automatic Data Storage Configuration field.
## **9.3. Device Validation**

Device validation is supported by many IO-Link devices. Device Validation Mode provides these options:

- None this disables Device Validation Mode.
- Compatible permits a compatible IO-Link device (same Vendor ID and Device ID) to function on the corresponding port.
- Identical only permits an IO-Link device (same Vendor ID, Device ID, and serial number) to function on the corresponding port.

Use this procedure to configure device validation.

- 1. Click Configuration | IO-Link Settings.
- 2. Click the EDIT button.
- 3. Select Compatible or Identical for the Device Validation mode.

*Note: Identical Device Validation requires a device serial number to operate.*

4. Click the GET ATTACHED button or manually complete the Vendor ID, Device, ID, and serial number. If the device does not have a serial number, you should not select Identical because the IOLM requires a serial number to identify a specific device.

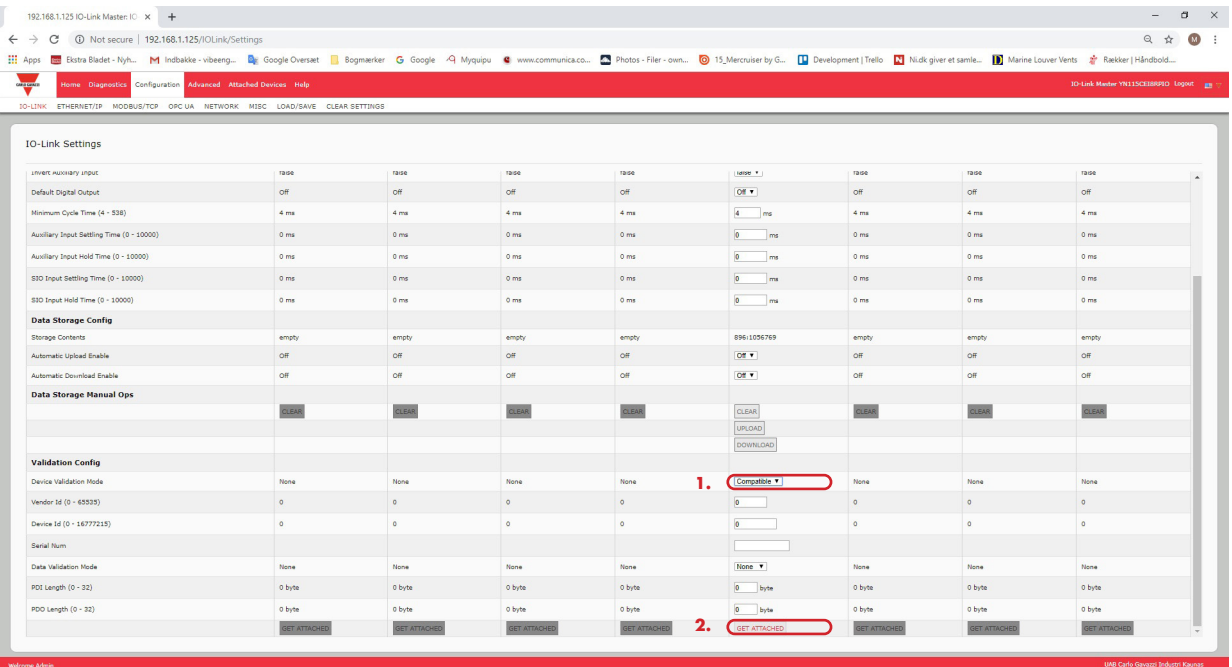

5. Click the SAVE button. If the wrong or incompatible device is connected to the port, the IO-Link port LED flashes red and no IO-Link activity occurs on the port until the issue is resolved. In addition, the IO-Link Diagnostics page displays the following information.

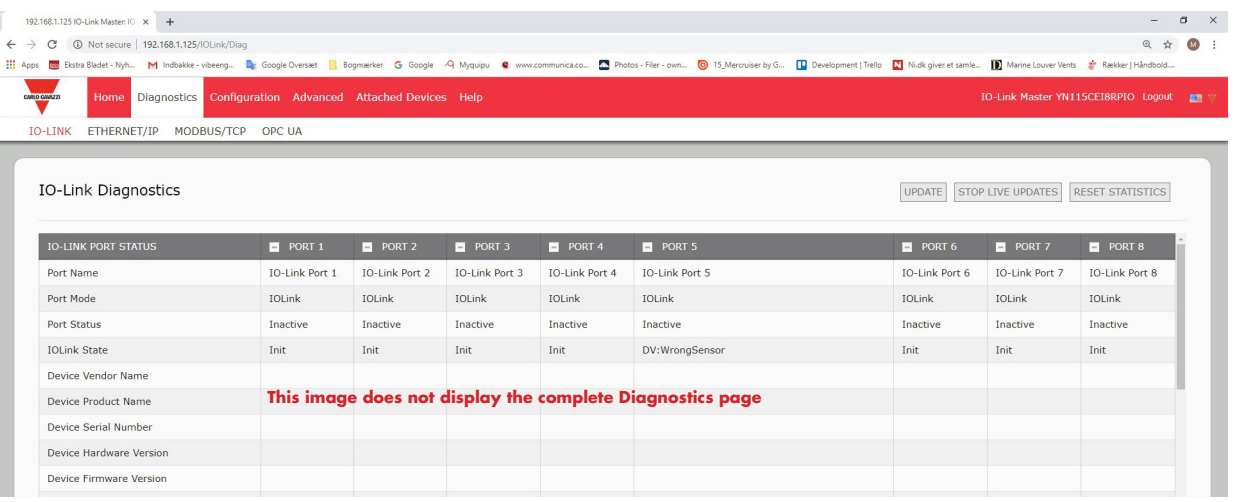

Rev.02 - 03.2023 | MAN IO-Link Master EtherNet/IP ENG | © 2023 | CARLO GAVAZZI Industri

# **9.4. Data Validation**

You can use this procedure to configure data validation.

- 1. Click Configuration | IO-Link Settings.
- 2. Click the EDIT button on the port you want to configure for data validation.
- 3. Select Loose or Strict to enable data validation.
	- Loose the slave device's PDI/PDO lengths must be less than or equal to the user-configured values.
- Strict the slave device's PDI/PDO lengths must be the same as the user-configured values.
- 4. Click the GET ATTACHED button or manually enter the PDI and PDO length.

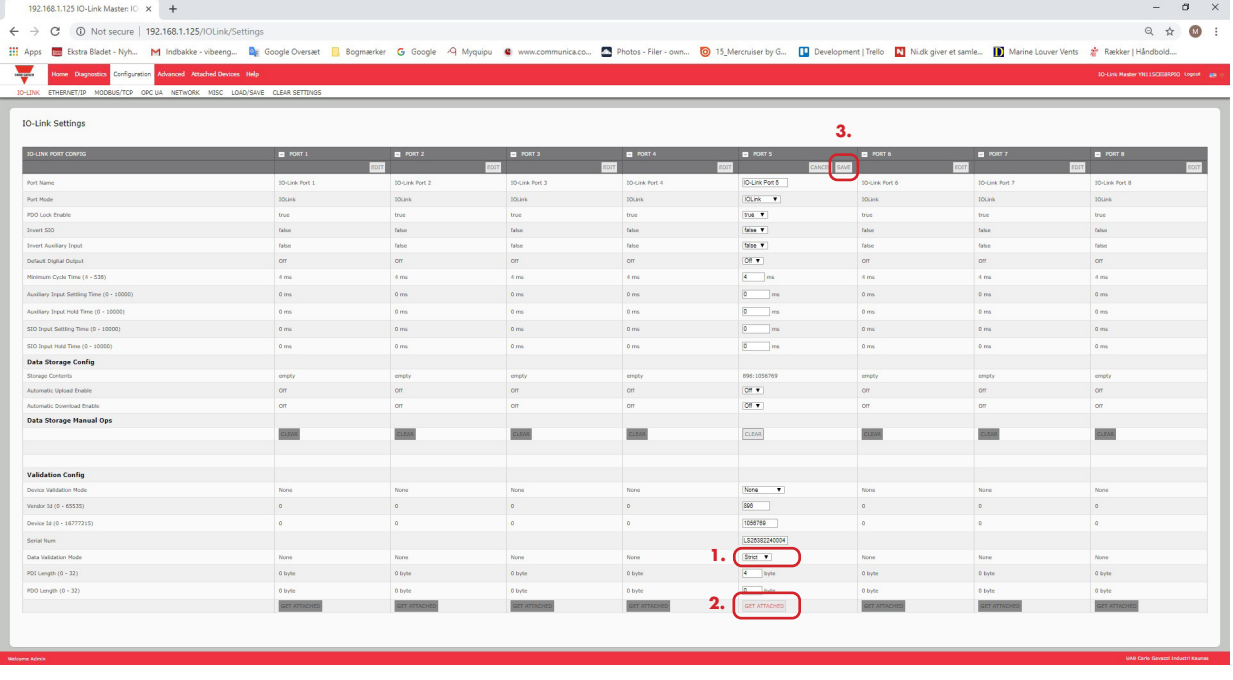

5. Click the SAVE button.

If data validation fails, the IO-Link port LED flashes red and the IO-Link Diagnostics page displays an error.

# **9.5. IOLM Configuration Files**

You can use the web interface to save or load IOLM configuration files.

- *Use one of the following procedures to save or load configuration files.*
- Saving Configuration Files (Web Interface) on Page 75
- Loading Configuration Files (Web Interface) on Page 76

#### **9.5.1. Saving Configuration Files (Web Interface)**

Use this procedure to save configuration files for the IOLM. The configuration files includes all port settings, network settings, and encrypted passwords.

- 1. Click Configuration | Load/Save.
- 2. Click the SAVE button.

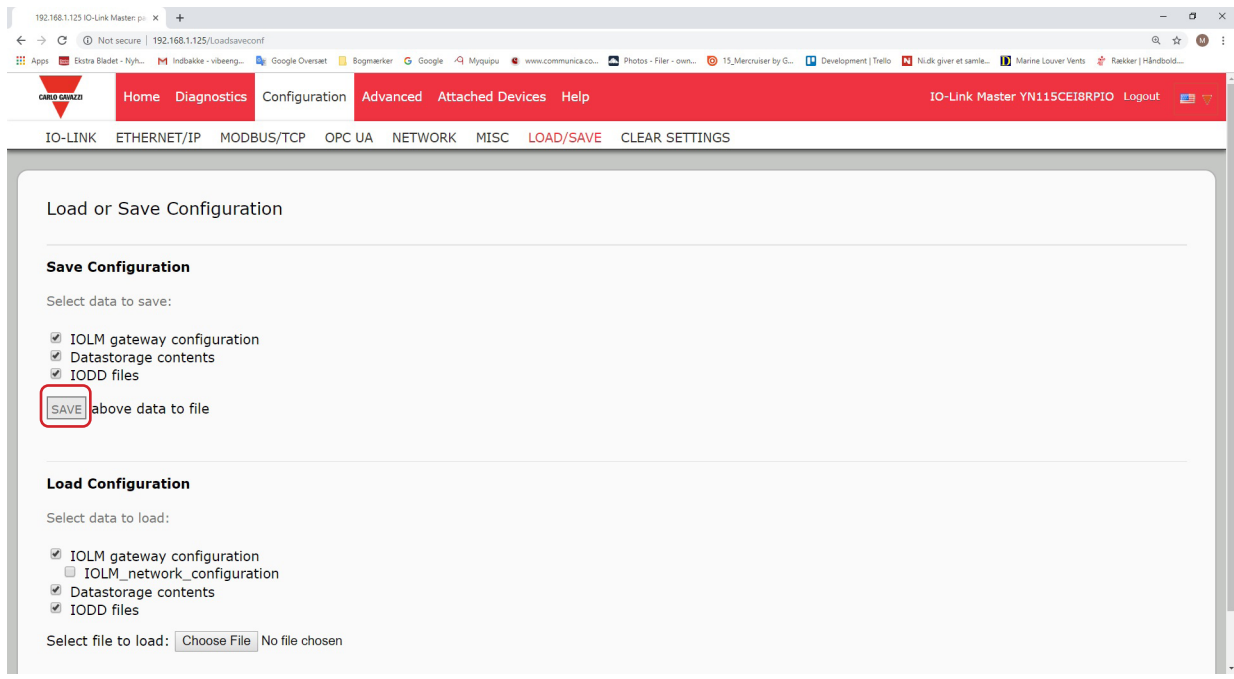

3. Click the Save as option and browse to the location that you want to store the configuration file.

## **9.5.2. Loading Configuration Files (Web Interface)**

Use this procedure to load a configuration file onto the IOLM.

- 1. Click Configuration | Load/Save.
- 2. Click the Browse button and locate the configuration file (.dcz extension).
- 3. Click the LOAD button.

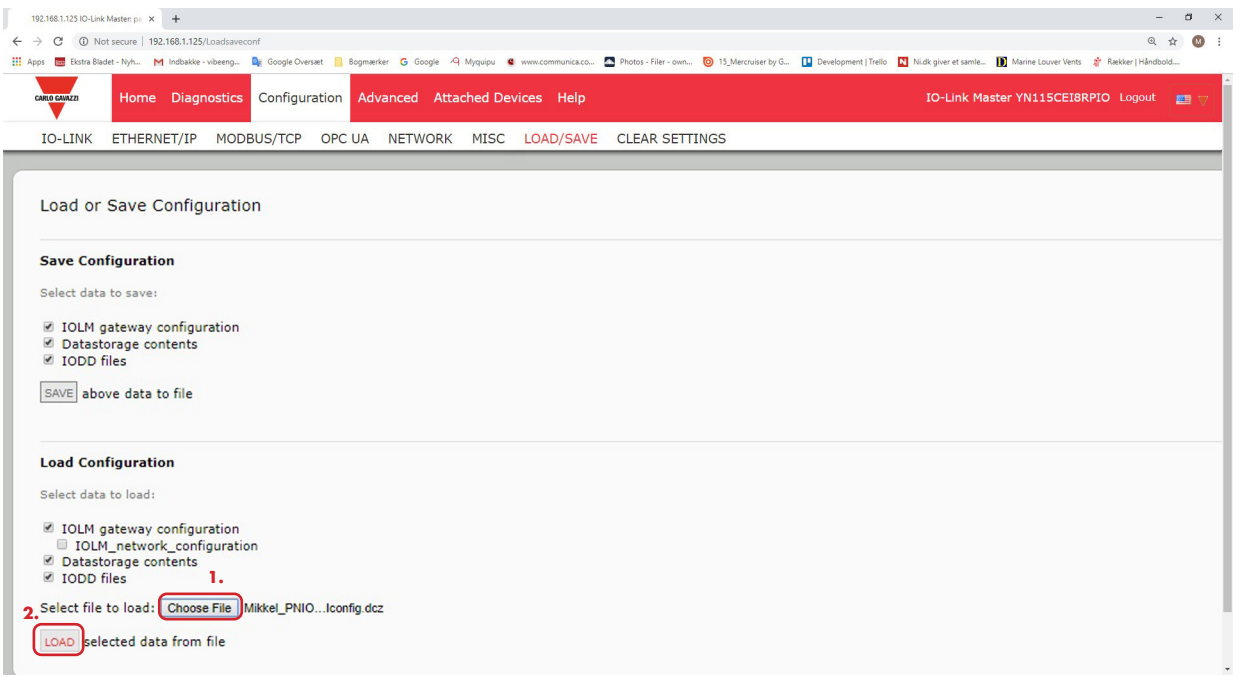

4. Click the OK button to close the Configuration Uploaded message that notifies you of what configuration parameters loaded.

# **9.6. Configuring Miscellaneous Settings**

The Miscellaneous Settings page includes the following options:

 $\mathcal{O}$  ( $\overline{\mathbb{Q}}$  Not secure

• Menu Bar Hover Shows Submenu

This option displays submenus for a category when you hover over the category name.

For example, if you hover over Advanced, the SOFTWARE, ACCOUNTS, LOG

FILES, and LICENSES submenus display. You can click any sub-menu and avoid opening the default menu for a category.

• Enable PDO Write From Attached Devices Port Page

**ORIO GWAZD** Configuration Advanced Attached Devices Help ETHERNET/IP MODBUS/TCP OPCIJA NETWORK MISC LOAD/SAVE CLEAR-SETTINGS IO-LINK Miscellaneous Setting MISC CONFIGURATION  $enable$ Menu Bar Hover Shows Subment Enable PDO Write From Attached Devices Por  $disable$ LED Flash: 0 ON OFF **El IO-Link Test Event Generation** 

When enabled, it allows you to write PDO data to IO-Link slaves from the Attached Devices | Port page in the web user interface. See 9.6.2. Enable PDO Write From Attached Devices Port Page on Page 78 for more information.

*Note: The PDO write will not allow writes if the IOLM has a PLC connection. This should never be enabled in a production environment.*

• LED Flash

You can force the IO-Link port LEDs on the IOLM into a flashing tracker pattern that allows you to easily identify a particular unit.

- Click the ON button to enable the LED tracker feature on the IOLM. The LEDs remain flashing until you disable the LED tracker feature
- Click the OFF button to disable the LED tracker.

## **9.6.1. Using the Menu Bar Hover Shows Submenu Option**

Use this procedure to enable the Menu Bar Hover Shows Submenu option. If you enable this feature it displays the sub-menus for a category when you hover over the category name.

For example, if you hover over Advanced, the SOFTWARE, ACCOUNTS, LOG FILES, and LICENSES sub- menus display. You can click any sub-menu and avoid opening the default menu for a category.

1. Click Configuration | MISC.

2. Click the EDIT button.

- 3. Click Enable next to the Menu Bar Hover Shows Submenu option.
- 4. Click SAVE.

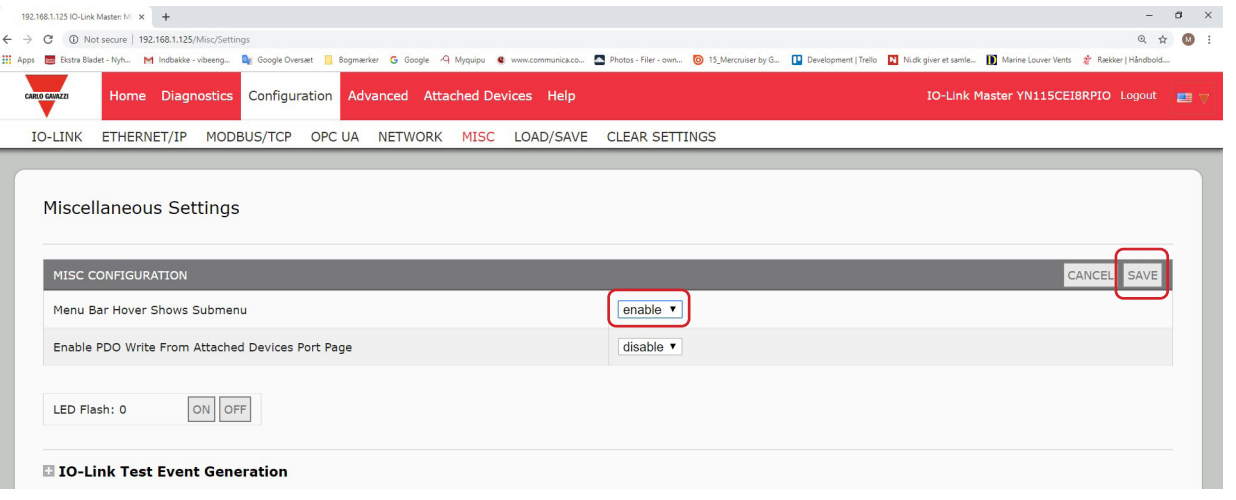

#### **9.6.2. Enable PDO Write From Attached Devices Port Page**

The purpose of this feature is for a non-production type of demonstration of the IOLM. You can enable this feature to get familiar with IO-Link or if you are commissioning a system and want to be able to test / get familiar with devices. It allows you to interact with a PDO device that does not have a PLC connection.

You must have set and signed into the IO-Link Master using an administrator account.

*Note: The PDO write will not allow writes if the IOLM has a PLC connection. This should never be enabled in a production environment.*

Use this procedure to enable PDO write from the Attached Devices | Port page.

- 1. If necessary, log into the IOLM using the Administrator account.
- 2. Click Configuration | MISC.
- 3. Click the EDIT button.
- 4. Click Enable next to the Enable PDO Write From Attached Devices Port Page option.
- 5. Click the SAVE button.
- 6. If this will not cause an unstable environment, click the CONTINUE button.

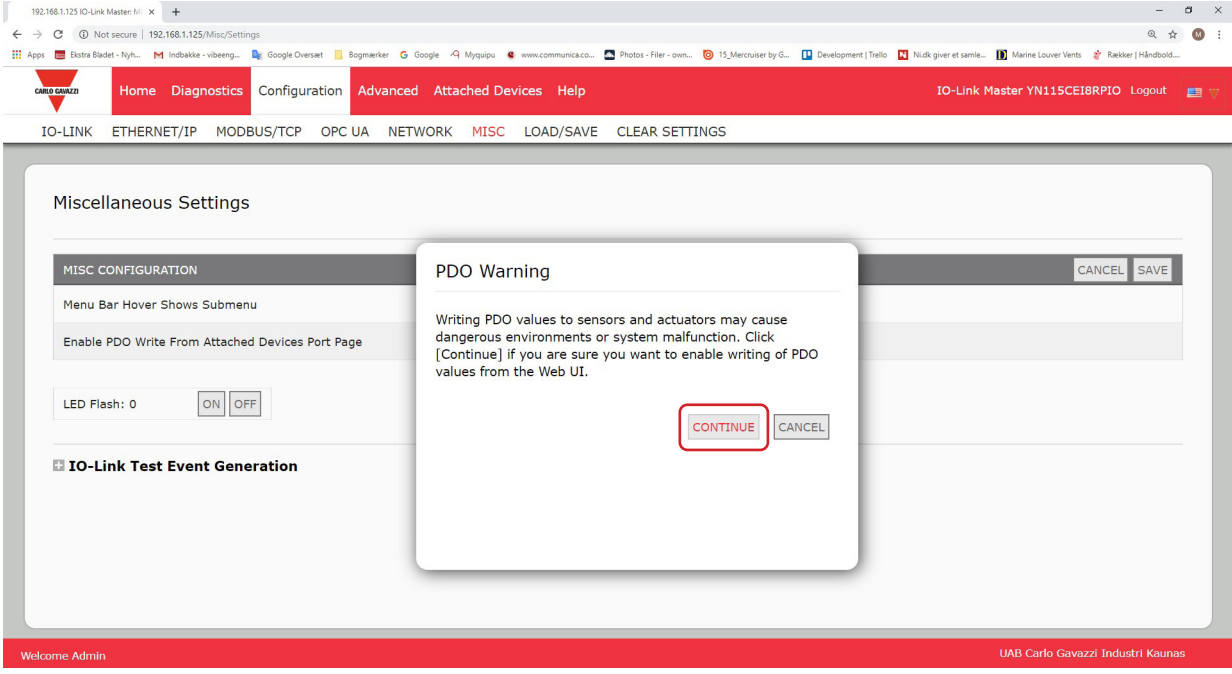

#### **9.6.3. IO-Link Test Event Generator**

You can use the IO-Link Test Event Generator to send messages to an IOLM port. The generated events are displayed in the Diagnostics | IO-Link Settings page under the Last Events field and the syslog. This can test a port to verify that it is functioning correctly through

- 1. Click Configuration | Misc.
- 2. Expand the IO-Link Test Event Generator.

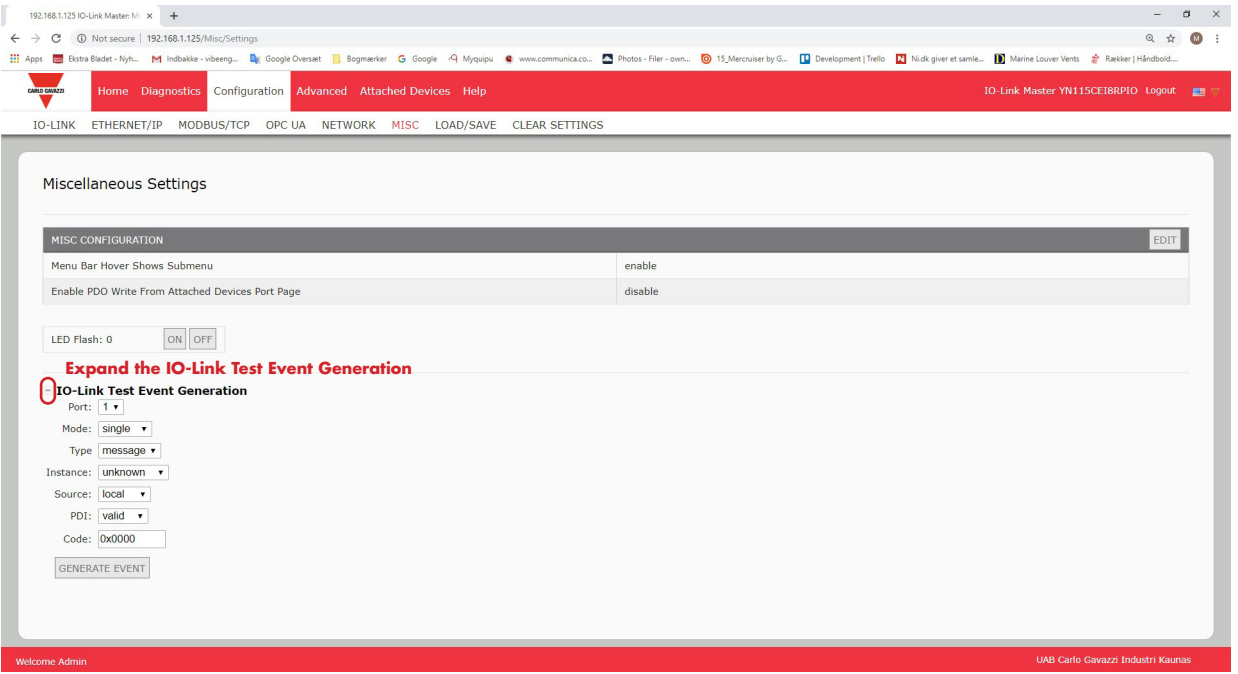

3. Select the port and type of event that you want to test.

Use the following table to determine what type of event you want to generate.

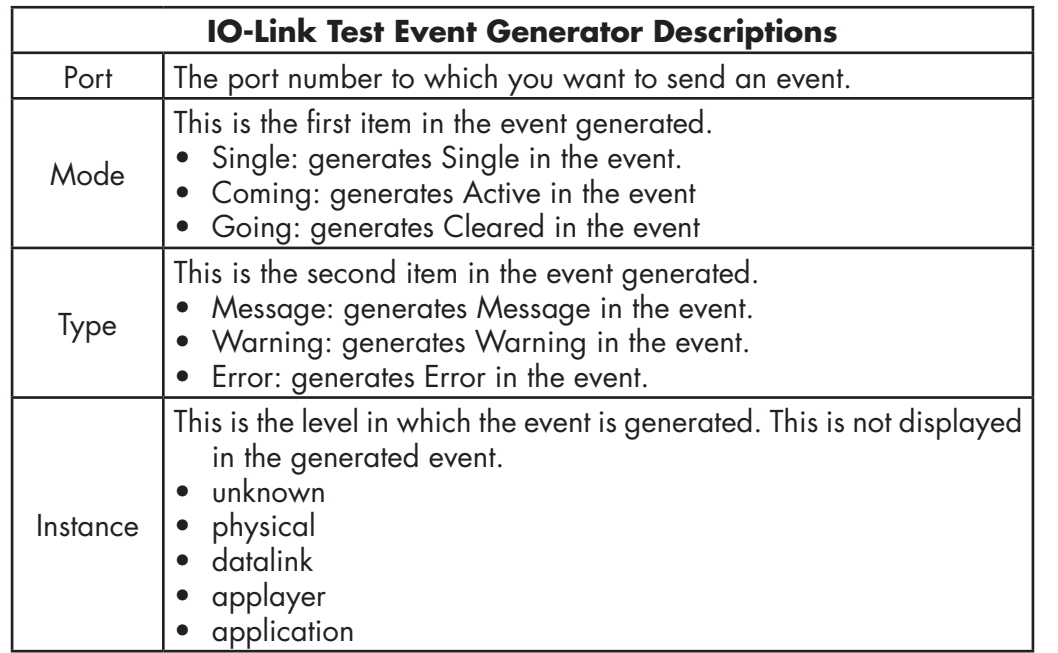

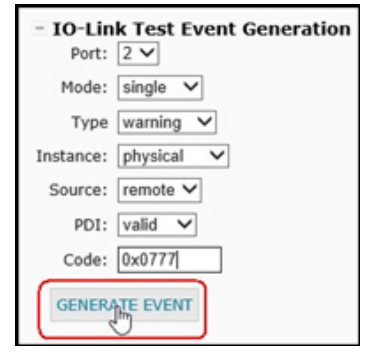

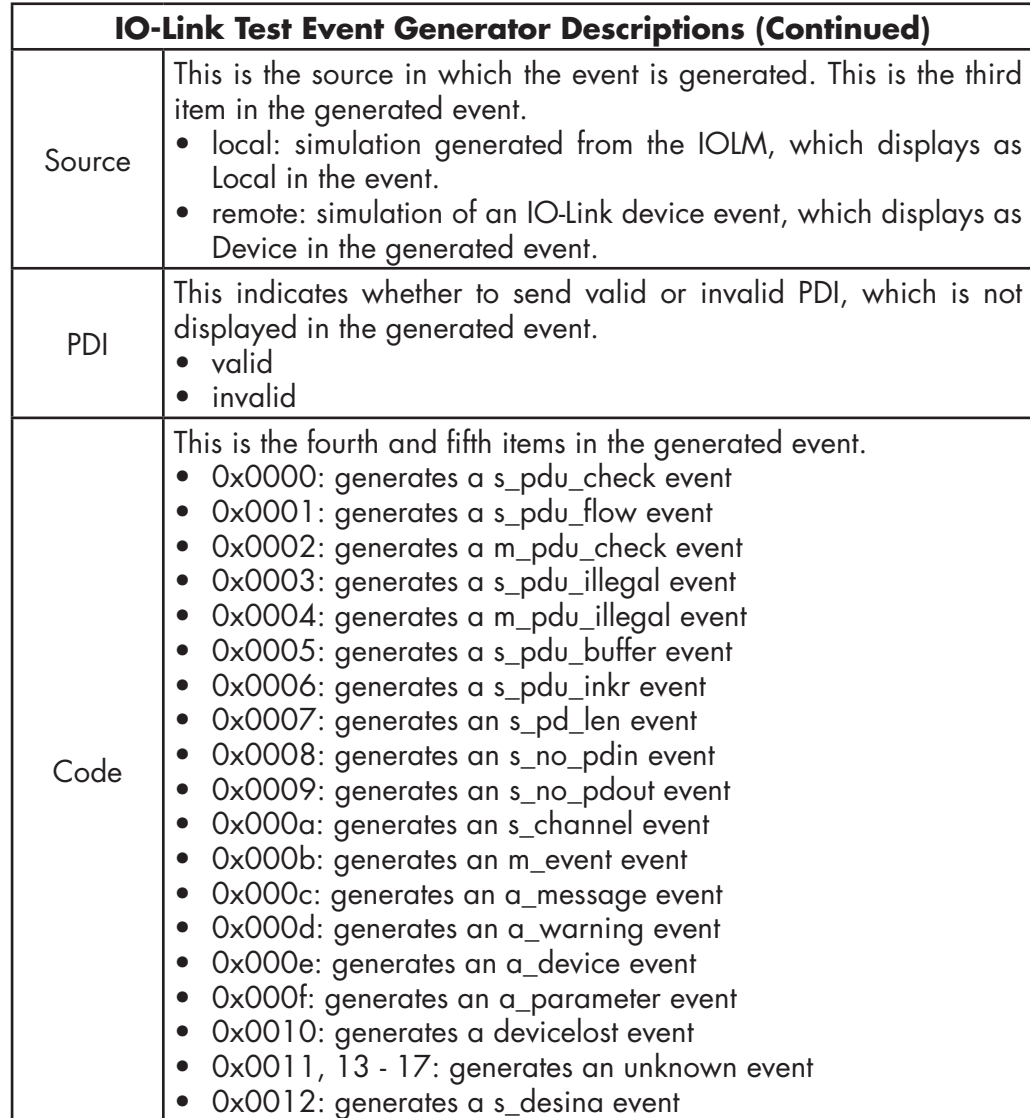

4. Click Diagnostics and scroll down to Last Events.

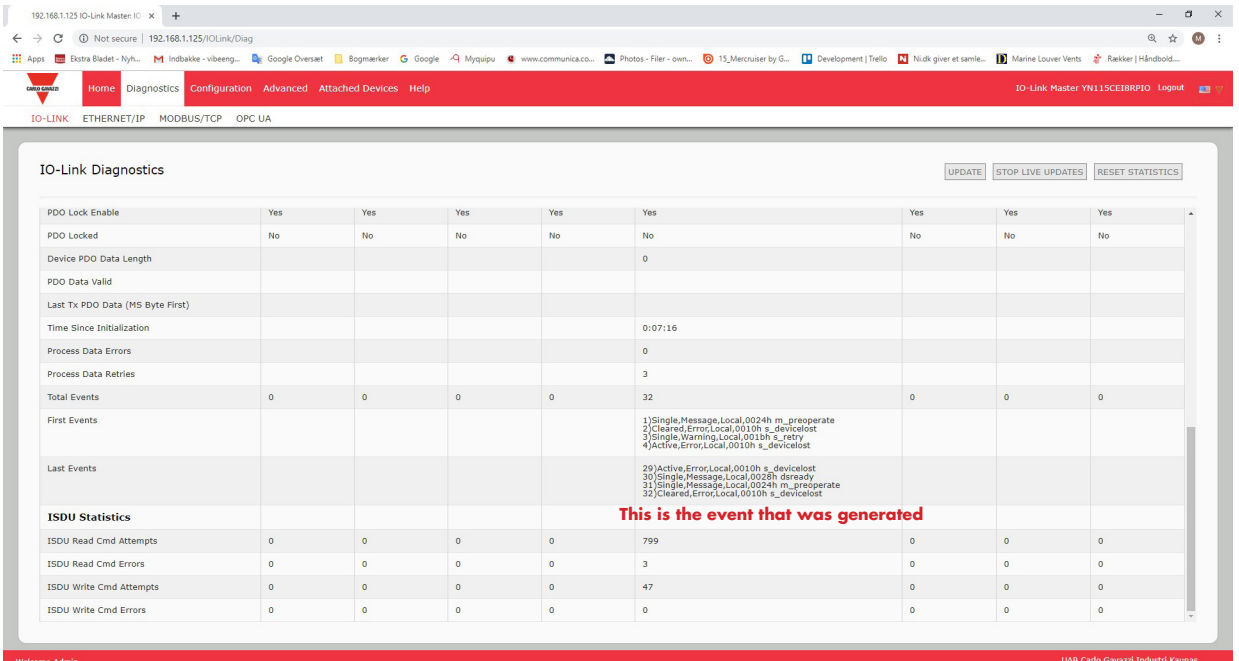

# **9.7. Clearing Settings**

You can return the IOLM to factory default values and can choose whether you want to restore these default values:

- Uploaded IODD files
- IO-Link data storage
- Hostname, network settings (DHCP/Static, static IP address, static network mask, and static IP gateway) Use the following procedure to restore factory default values on the IOLM.
- 1. Click Configuration | Clear Settings.

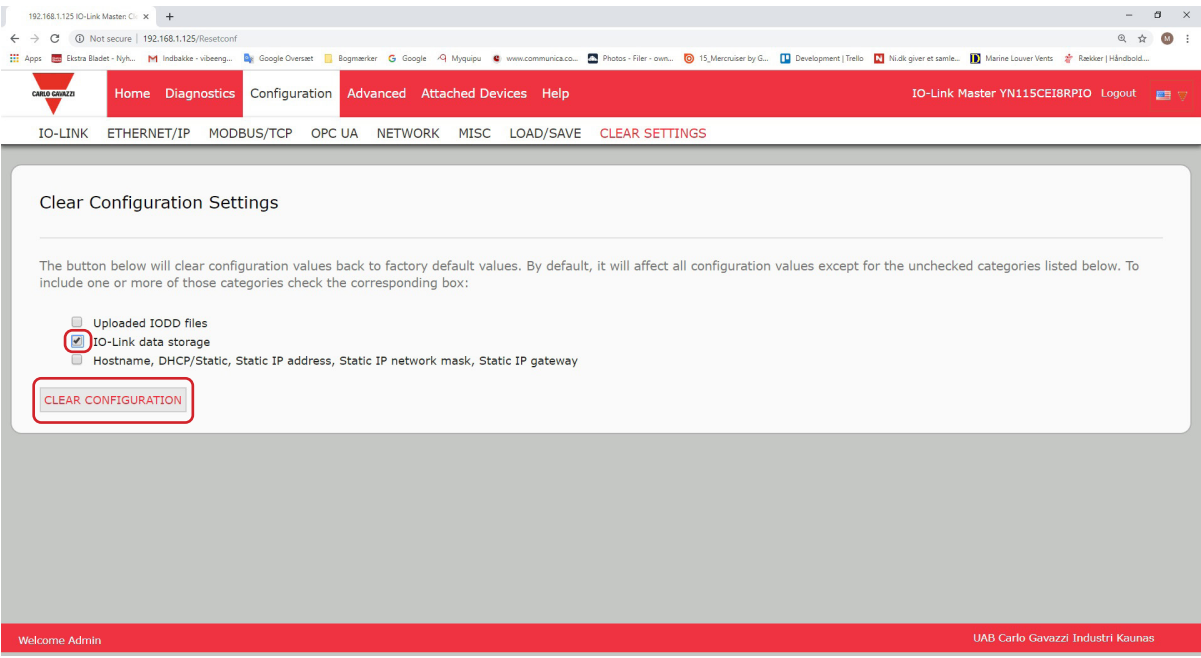

2. Click the OK button to the Done Configuration Cleared message.

# **10. Using the Diagnostics Pages**

This chapter provides information about the following Diagnostics pages.

- IO-Link Port Diagnostics on Page 82
- EtherNet/IP Diagnostics on Page 85
- Modbus/TCP Diagnostics on Page 88
- OPC UA Diagnostics Page on Page 91

## **10.1. IO-Link Port Diagnostics**

Use the IO-Link Diagnostics page to determine the status of the IO-Link configuration.

| 192.168.1.125/IOLink/Diag<br>C        |                                              |                           |                           |                |                                                                                                    |                       |                       | @ ☆                                    |
|---------------------------------------|----------------------------------------------|---------------------------|---------------------------|----------------|----------------------------------------------------------------------------------------------------|-----------------------|-----------------------|----------------------------------------|
|                                       |                                              |                           |                           |                | Editora Bladet - Nyh M Indbakke - vibeeng De Google Oversaet   Bogmaerker G Google A Myquipu C www.communica.co 2 Photos - File - own   D 15 Mercruiser by G     Development   Trello   Nick giver et samle |                       |                       |                                        |
| Home Diagnostics<br>CARLO GAVAZZI     | Configuration Advanced Attached Devices Help |                           |                           |                |                                                                                                    |                       |                       | IO-Link Master YN115CEI8RPIO Logout BT |
| IO-LINK ETHERNET/IP MODBUS/TCP OPCIUA |                                              |                           |                           |                |                                                                                                    |                       |                       |                                        |
|                                       |                                              |                           |                           |                |                                                                                                    |                       |                       |                                        |
| <b>IO-Link Diagnostics</b>            |                                              |                           |                           |                |                                                                                                    |                       |                       |                                        |
|                                       |                                              |                           |                           |                |                                                                                                    | Ш                     | STOP LIVE UPDATES     | <b>RESET STATISTICS</b>                |
| <b>IO-LINK PORT STATUS</b>            | PORT 1                                       | PORT 2                    | PORT 3                    | PORT 4         | PORT 5                                                                                                    | PORT 6                | PORT 7                | PORT 8                                 |
| Port Name                             | <b>IO-Link Port 1</b>                        | IO-Link Port 2            | IO-Link Port 3            | IO-Link Port 4 | IO-Link Port 5                                                                                                    | <b>IO-Link Port 6</b> | <b>IO-Link Port 7</b> | <b>IO-Link Port 8</b>                  |
| Port Mode                             | IOLink                                       | <b>IOLink</b>             | <b>IOLink</b>             | <b>IOLink</b>  | IOLink                                                                                                    | <b>IOLink</b>         | <b>IOLink</b>         | <b>IOLink</b>                          |
| Port Status                           | Inactive                                     | Inactive                  | Inactive                  | Inactive       | Operational, PDI Valid                                                                                                    | Inactive              | Inactive              | Inactive                               |
| <b>IOLink State</b>                   | Init                                         | Init                      | Init                      | Init           | Operate                                                                                                    | Init                  | Init                  | Init                                   |
| Device Vendor Name                    |                                              |                           |                           |                | Carlo Gavazzi                                                                                                    |                       |                       |                                        |
| <b>Device Product Name</b>            |                                              |                           |                           |                | CA30CAN25BPM1IO                                                                                                    |                       |                       |                                        |
| Device Serial Number                  |                                              |                           |                           |                | LS26382240004                                                                                                    |                       |                       |                                        |
| Device Hardware Version               |                                              |                           | This does not display the |                | V01.00                                                                                                    |                       |                       |                                        |
| Device Firmware Version               |                                              | complete Diagnostics page |                           |                | V01.01                                                                                                    |                       |                       |                                        |
| Device IO-Link Version                |                                              |                           |                           |                | 1.1                                                                                                    |                       |                       |                                        |
| Actual Cycle Time                     |                                              |                           |                           |                | 5.0 <sub>ms</sub>                                                                                                    |                       |                       |                                        |
| Device Minimum Cycle Time             |                                              |                           |                           |                | 5.0ms                                                                                                    |                       |                       |                                        |
| Configured Minimum Cycle Time         |                                              |                           |                           |                | 4ms                                                                                                    |                       |                       |                                        |
| Data Storage Capable                  |                                              |                           |                           |                | Yes                                                                                                    |                       |                       |                                        |
| Automatic Data Storage Configuration  | Disabled                                     | <b>Disabled</b>           | <b>Disabled</b>           | Disabled       | <b>Disabled</b>                                                                                                    | Disabled              | <b>Disabled</b>       | Disabled                               |
| Auxiliary Input (AI) Bit Status       | Off                                          | Off                       | Off                       | Off            | On                                                                                                    | Off                   | Off                   | Off                                    |
| Device PDI Data Length                |                                              |                           |                           |                | $\ddot{a}$                                                                                                    |                       |                       |                                        |

 *Note: This does not illustrate the complete IO-Link Diagnostic page.*

The following table provides information about the IO-Link Diagnostics page.

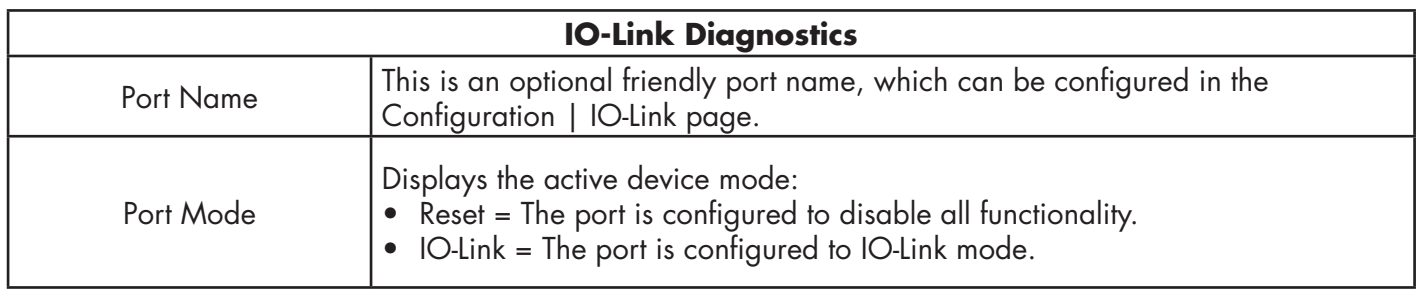

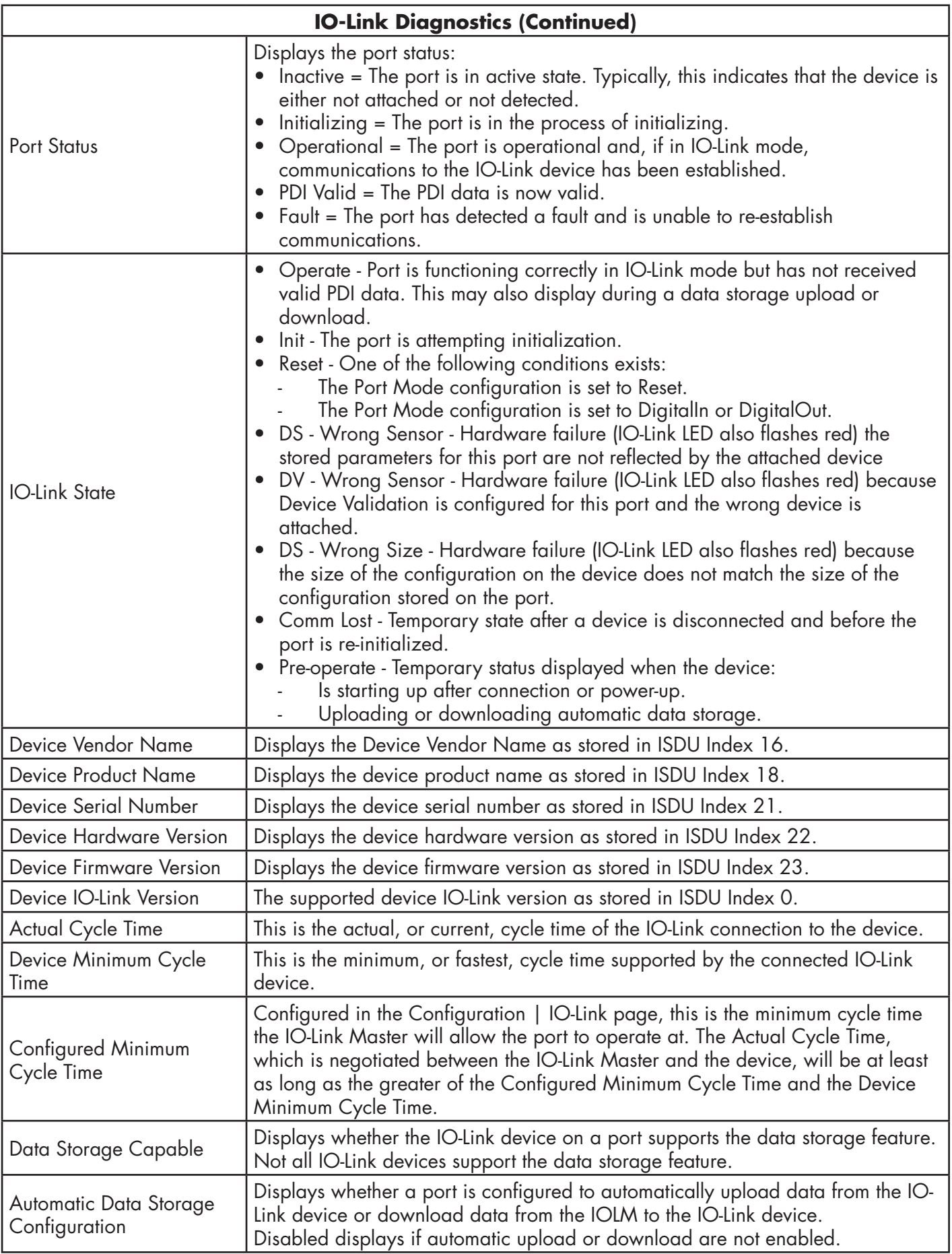

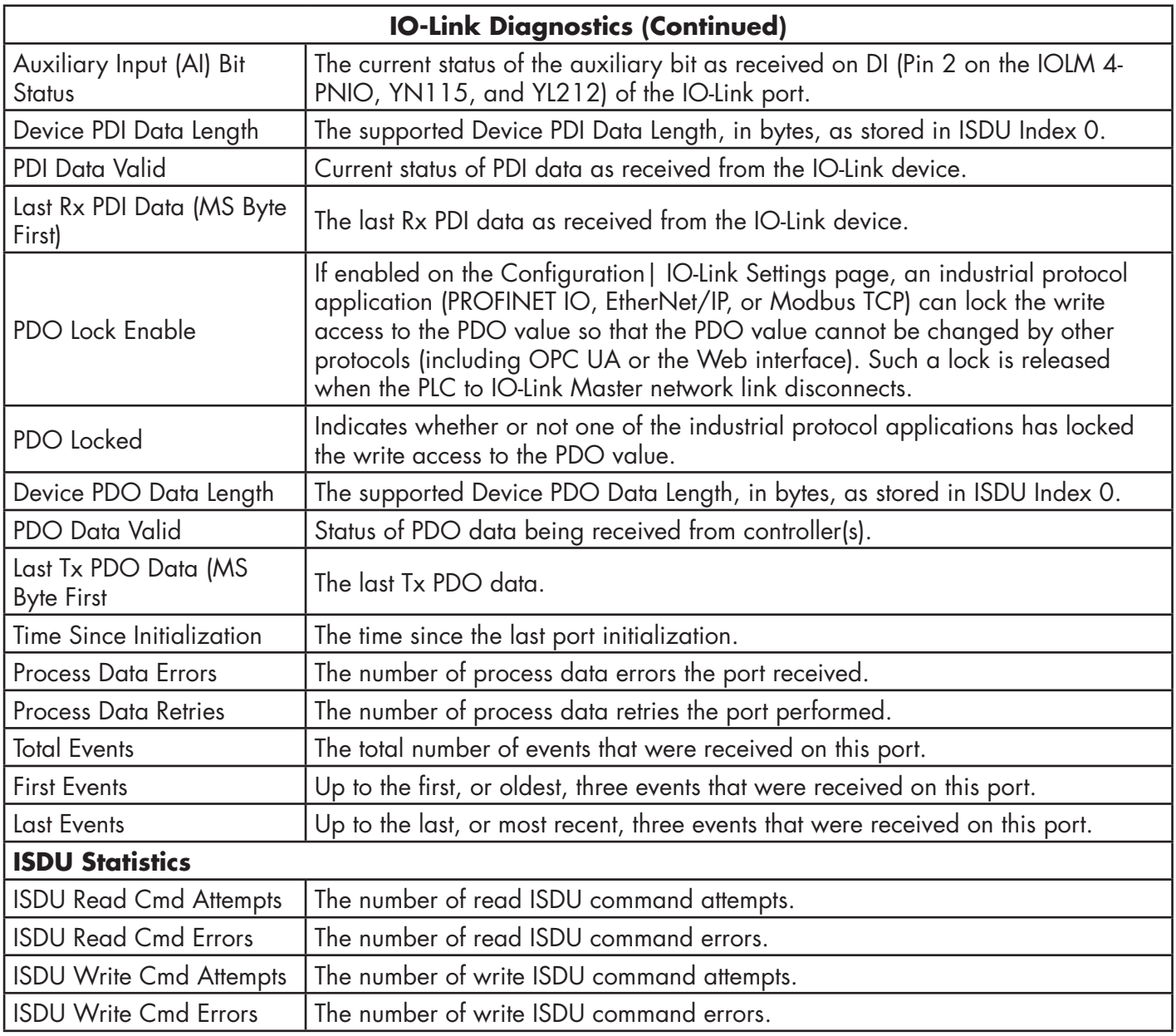

# **10.2. EtherNet/IP Diagnostics**

The EtherNet/IP Diagnostics page may be useful when trying to troubleshoot EtherNet/IP communications and port issues related to EtherNet/IP configuration.

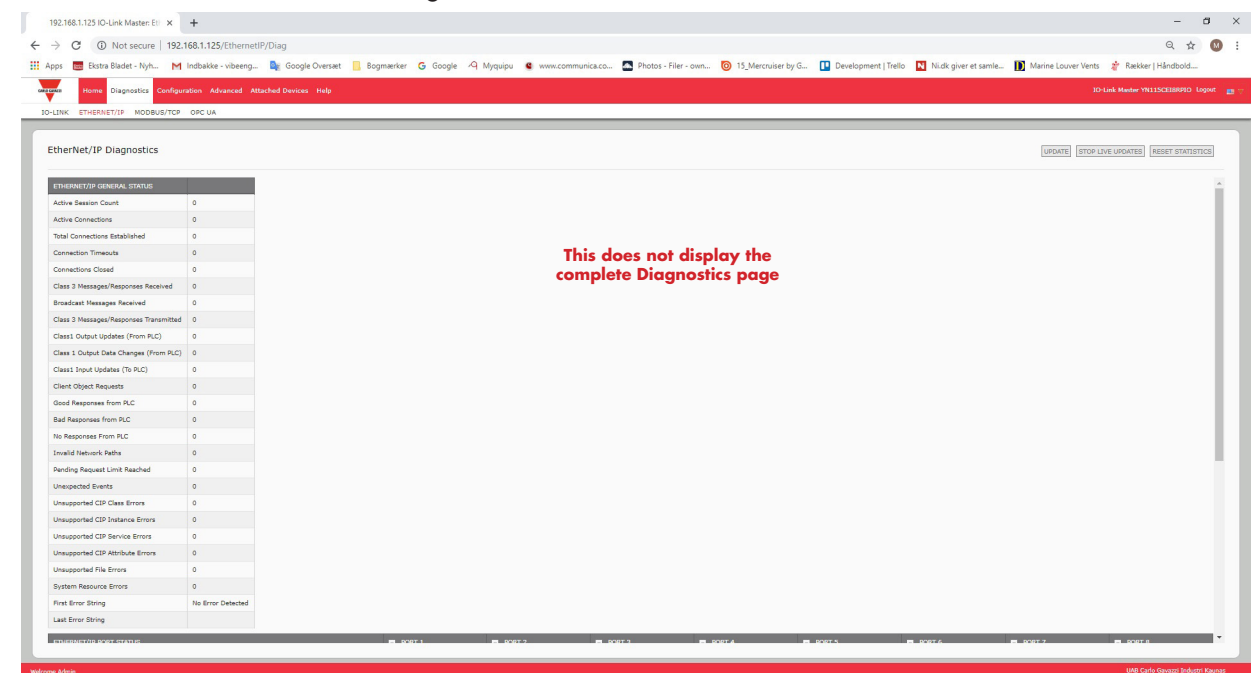

The following table provides information about the EtherNet/IP Diagnostics page.

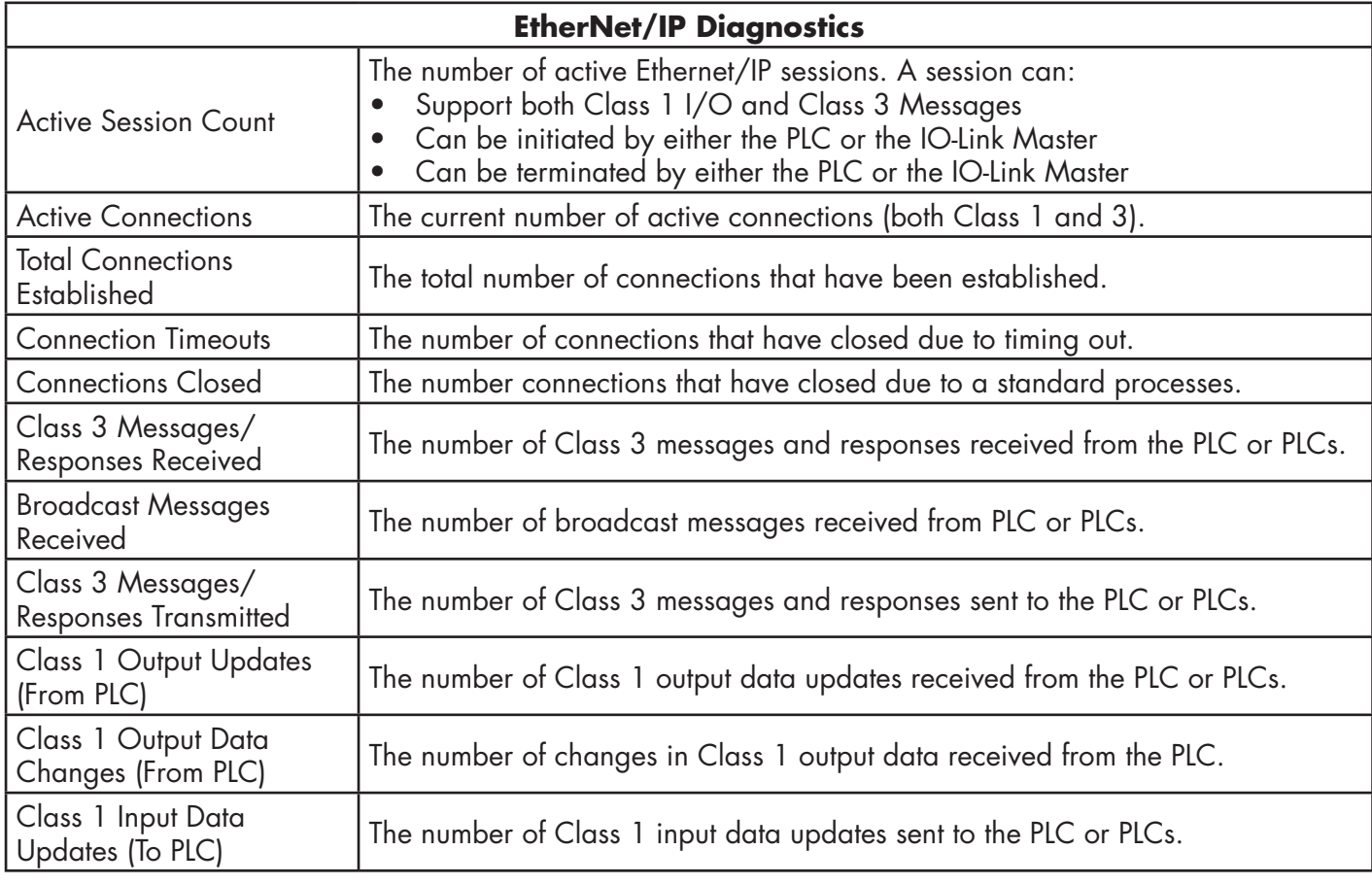

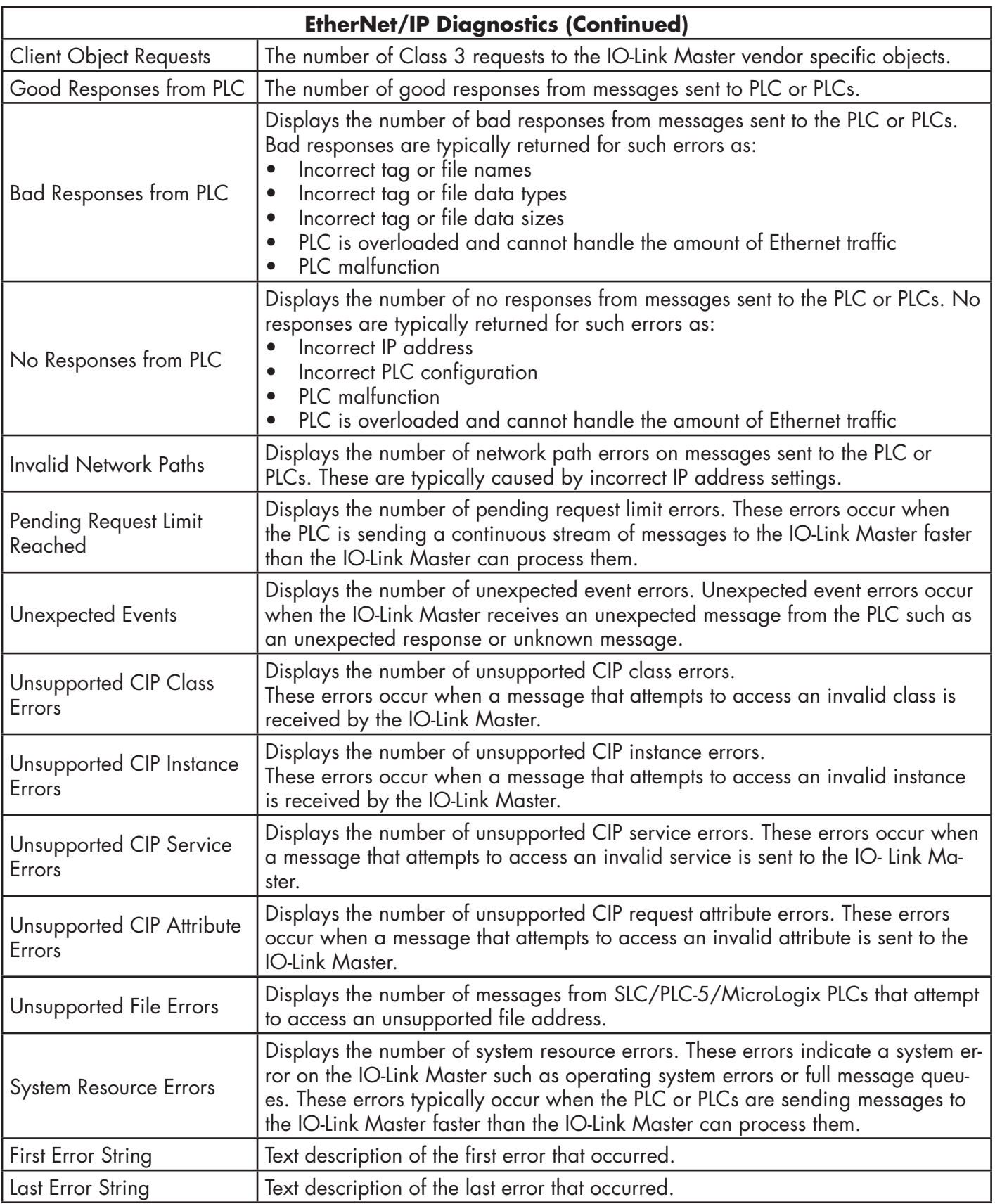

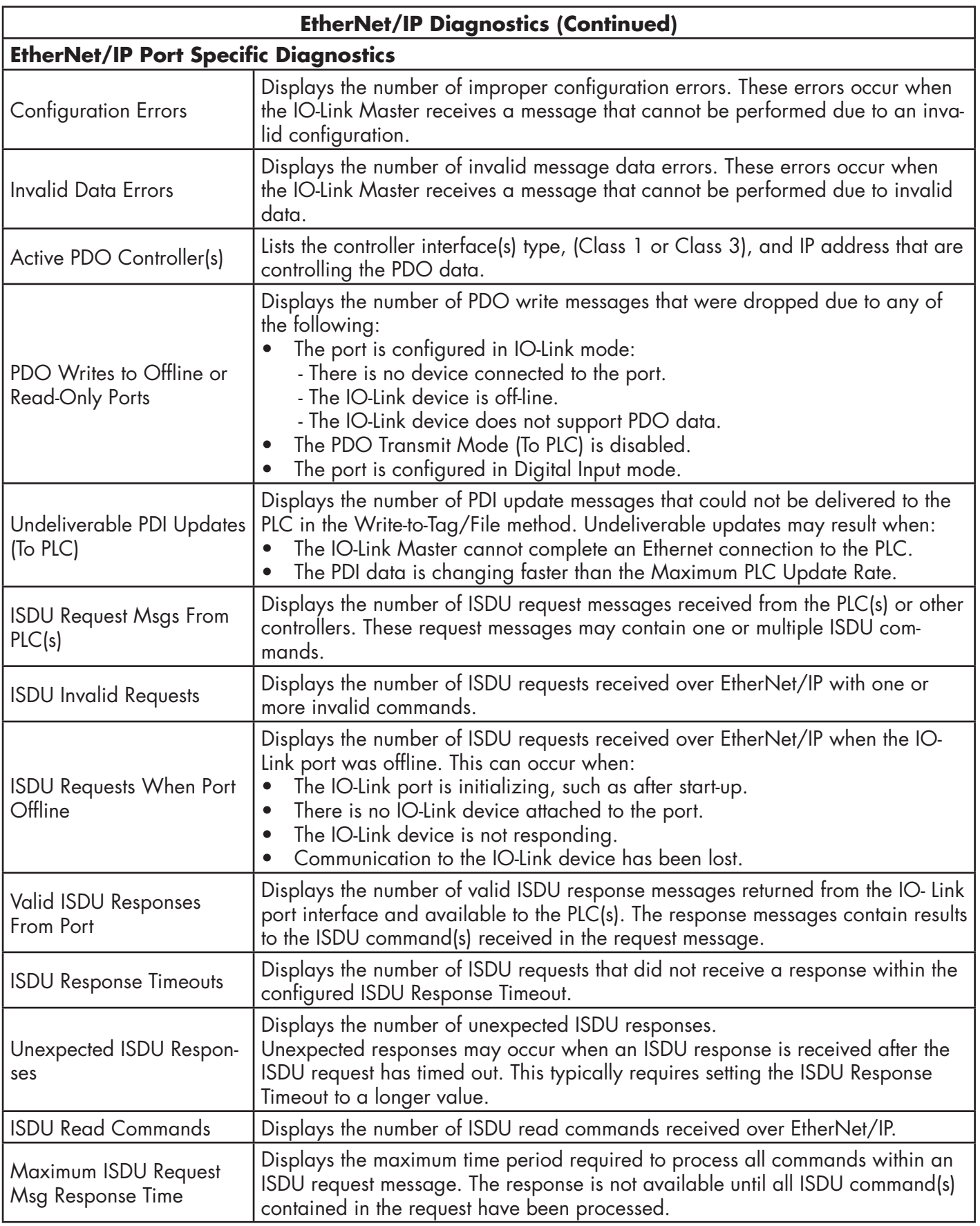

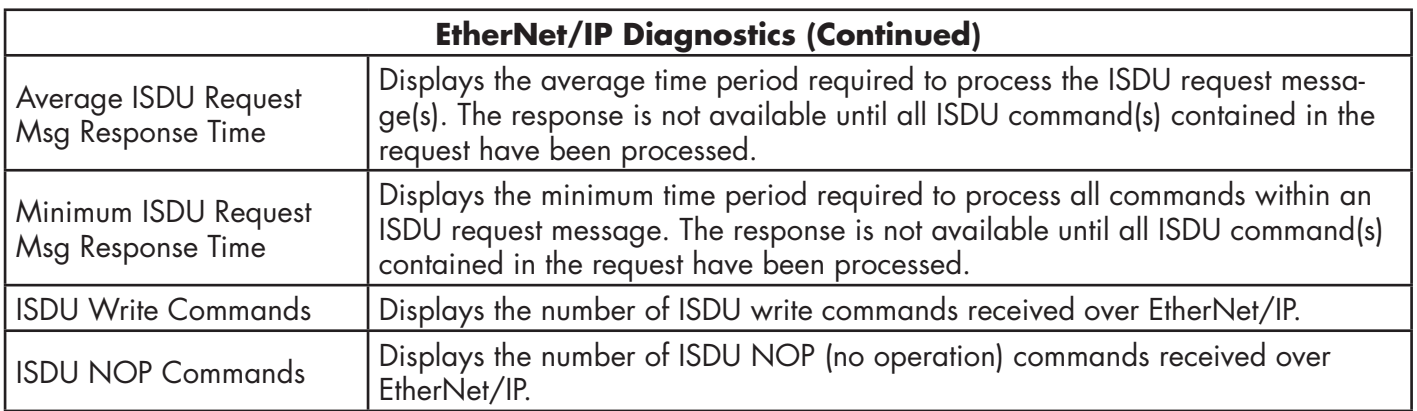

# **10.3. Modbus/TCP Diagnostics**

The Modbus/TCP Diagnostics page may be useful when trying to troubleshoot Modbus/TCP communications or port issues related to Modbus/TCP configuration.

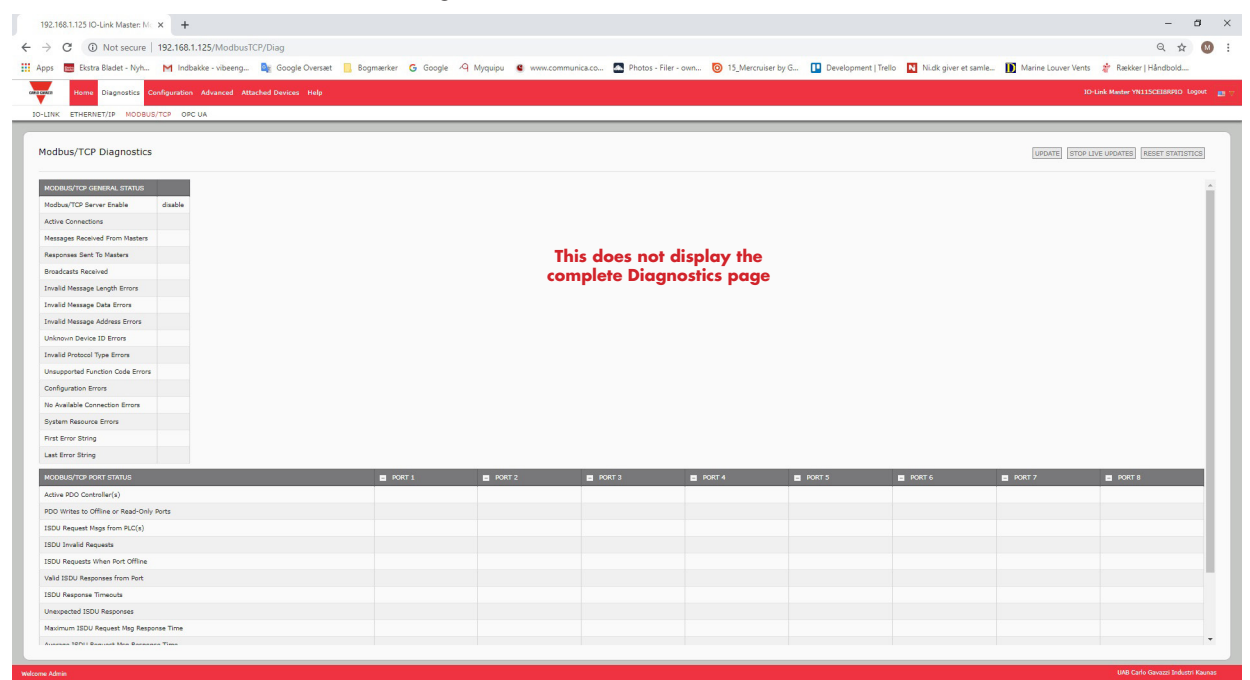

The following table provides information about the Modbus/TCP Diagnostics page.

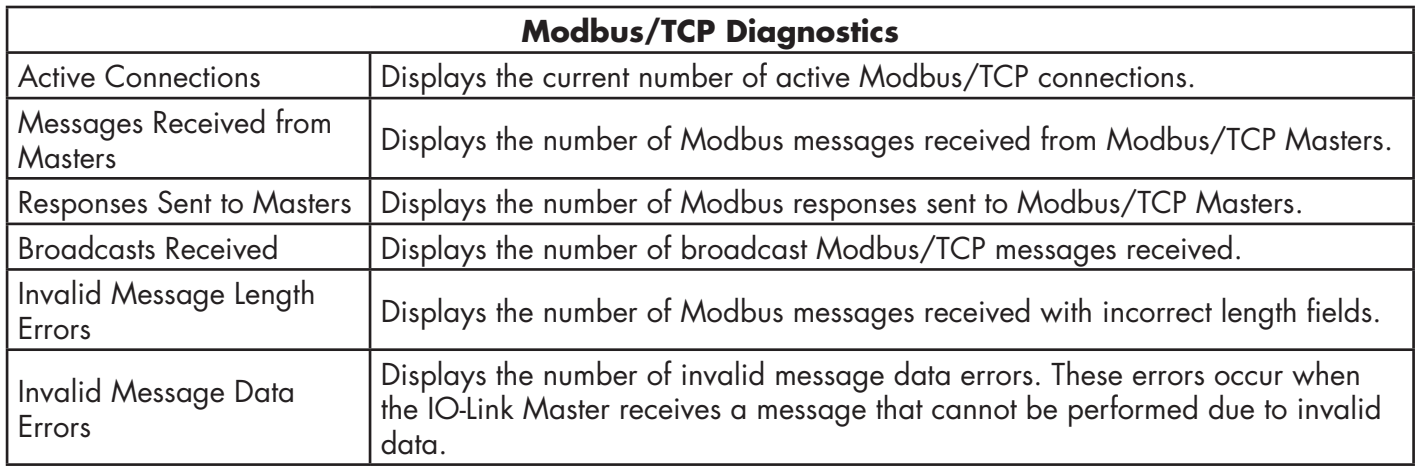

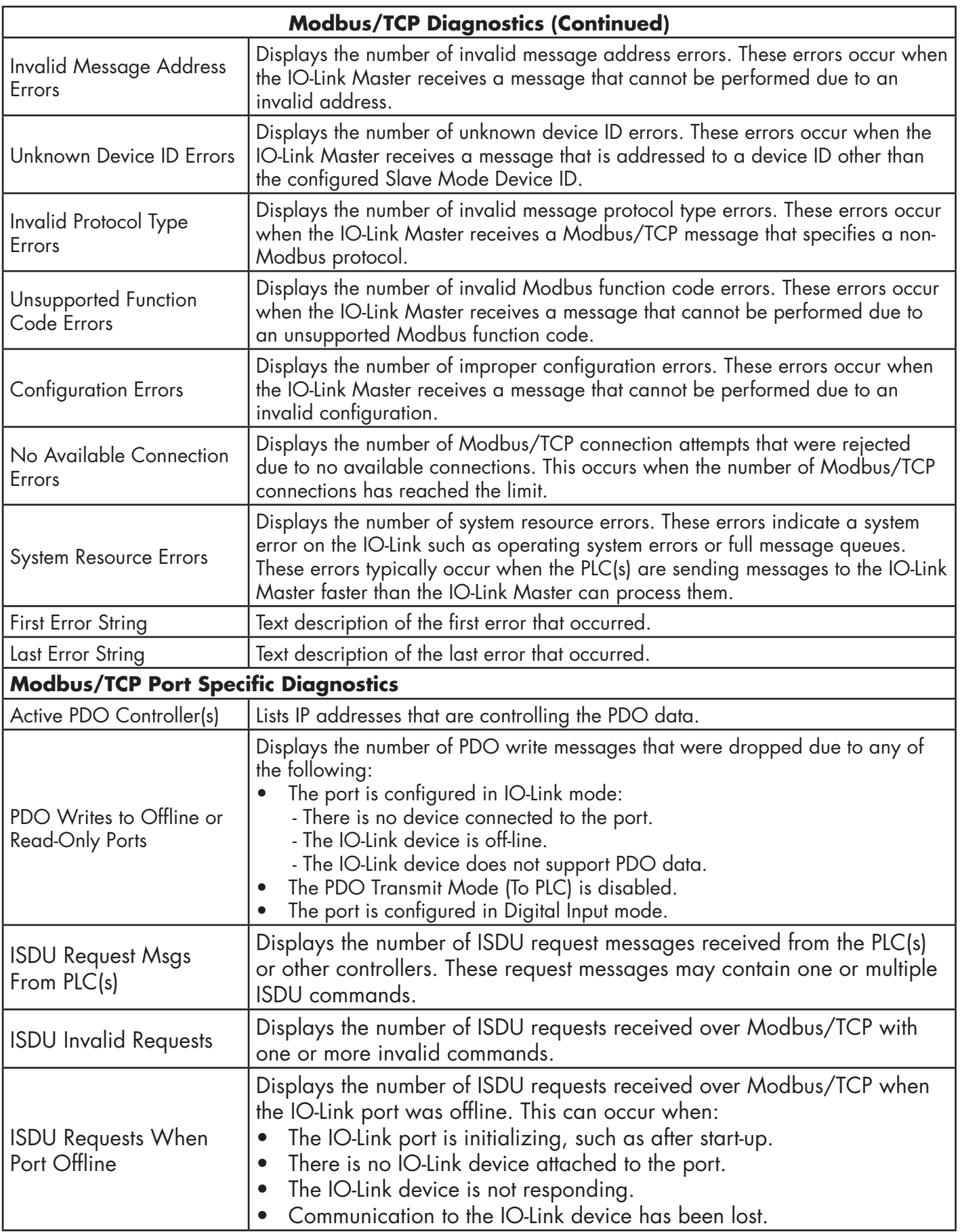

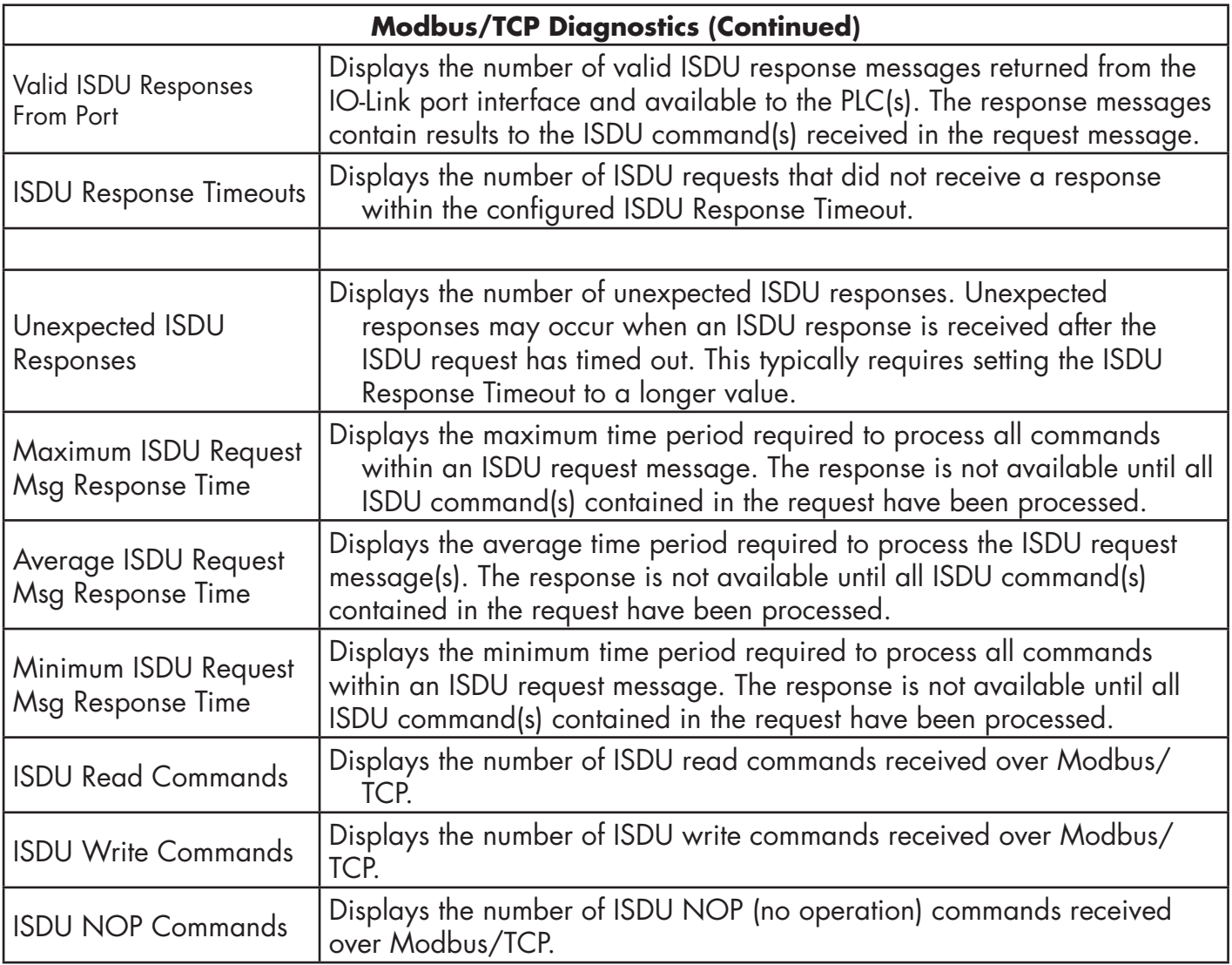

# **10.4. OPC UA Diagnostics Page**

The OPC UA Diagnostics page displays status for OPC UA:

- Whether the OPC UA feature is enabled or disabled
- Number of TCP connections

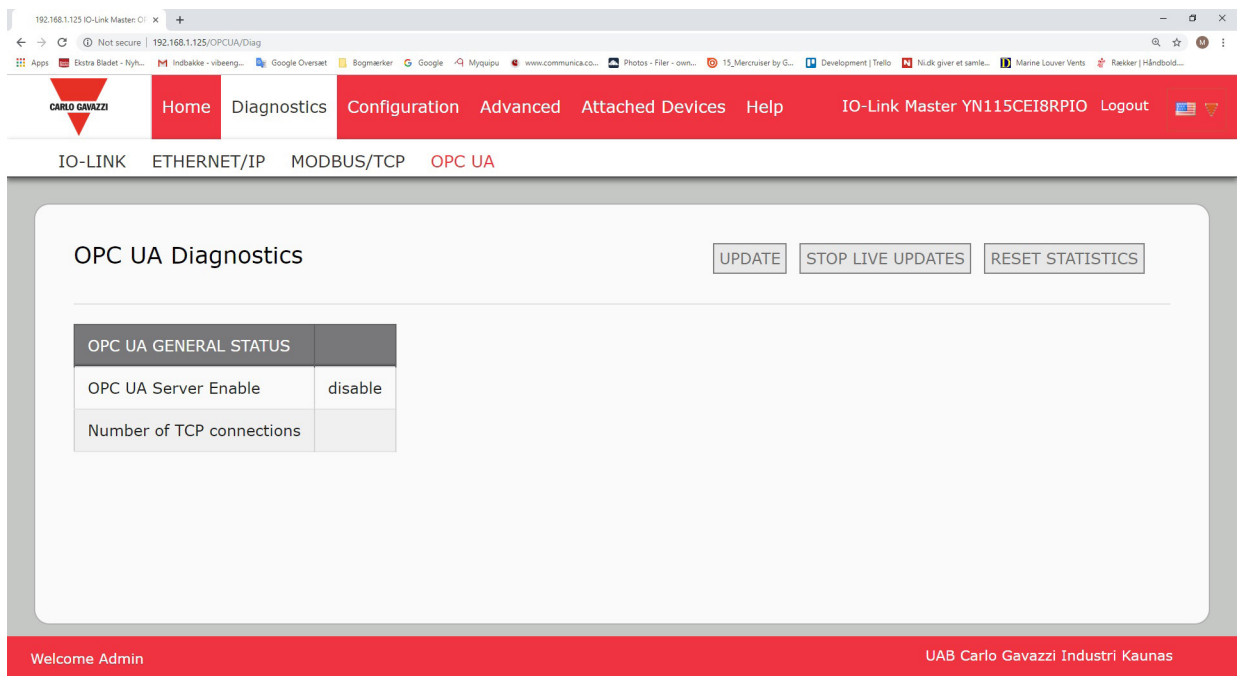

# **11. EtherNet/IP Interface**

## **11.1. Introduction**

This section is intended to describe the EtherNet/IP interface provided by the IOLM.

These interfaces provide the ability to retrieve port and device status information, input and output process data and access to IO-Link device ISDU (SPDU) data blocks.

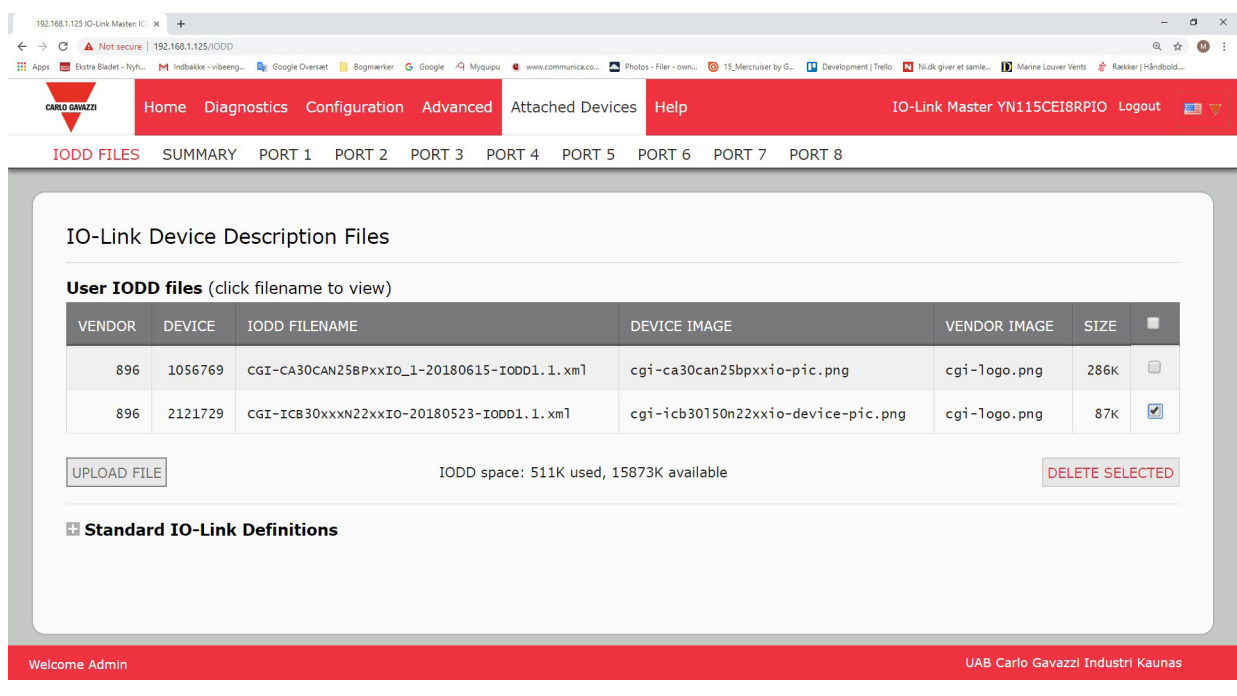

*Note: Indexed Service Data Unit (ISDU) is sometimes referred to as Service Protocol Data Unit (SPDU). See 12.3. ISDU Handling on Page 107 for more information.*

## **11.1.1. Functionality Summary**

The EtherNet/IP interface consists of:

- Input Process Data blocks that include:
	- Port communication status
	- PDI valid status
	- Auxiliary Input status of IO-Link connector (DI on the IOLM YN115 and Pin 2 on the YL212)
	- The active event code (zero if no active event)
	- The input process data received from the port. This may be
		- IO-Link mode: IO-Link device input process data
	- I/O Input mode: Input bit status
	- I/O Output mode: Output bit status (configurable option)
- Output Process Data blocks that include:
	- The active event code to clear ((configurable option)
	- The output process data to be sent to the port. This may be
		- IO-Link mode: IO-Link device output process data
	- I/O Output mode: Output bit status
- ISDU (ISDU) interface:
	- Provides single and nested batch read/write capabilities
	- Requires use of MSG instructions
	- Provides both blocking and non-blocking message capabilities
		- Blocking message responses are not returned until all the ISDU command(s) have completed.
	- Non-blocking messages return immediately. The PLC must then request the ISDU command(s) response status until a valid response is returned.
- Web based configuration and diagnostic pages:
	- IO-Link interface configuration and diagnostics
	- EtherNet/IP interface configuration and diagnostics
- EtherNet/IP interface support for ControlLogix, SLC, MicroLogix, and PLC-5 PLC families.
- Modbus/TCP slave interface.
- Example PLC programs to aid the PLC programmer.

## **11.1.2. Data Type Definitions**

The following data type definitions apply.

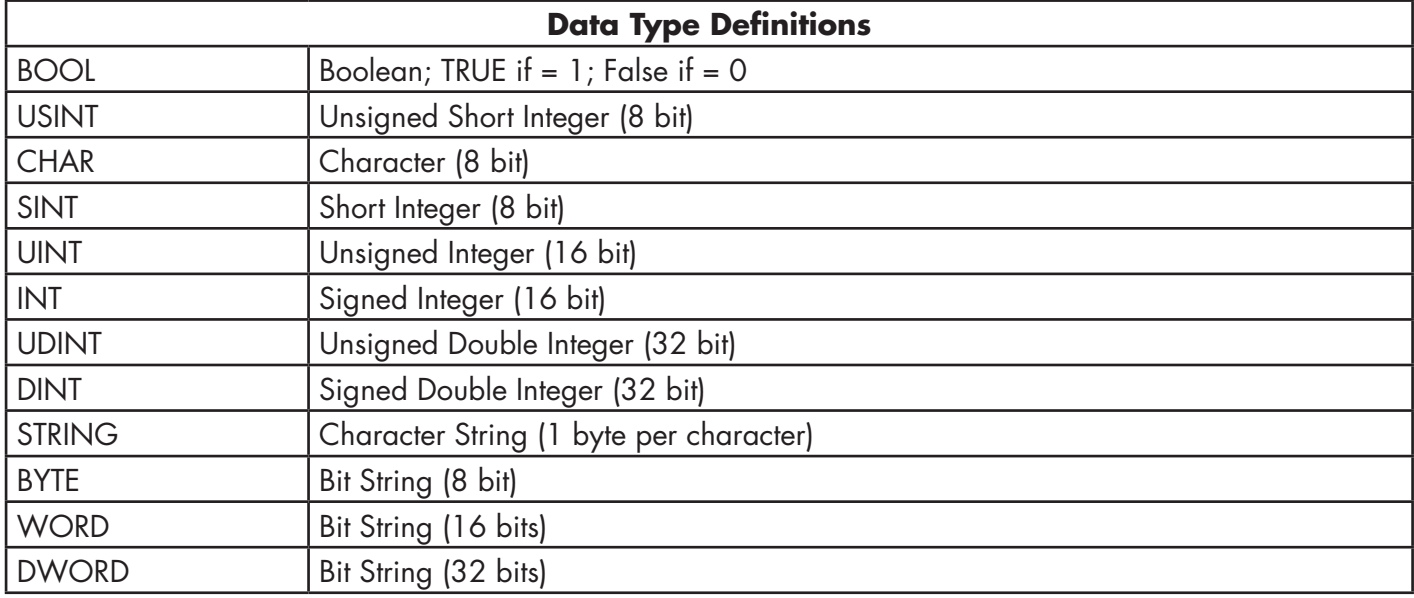

# **11.1.3. Terms and Definitions**

This section uses the following terms and definitions.

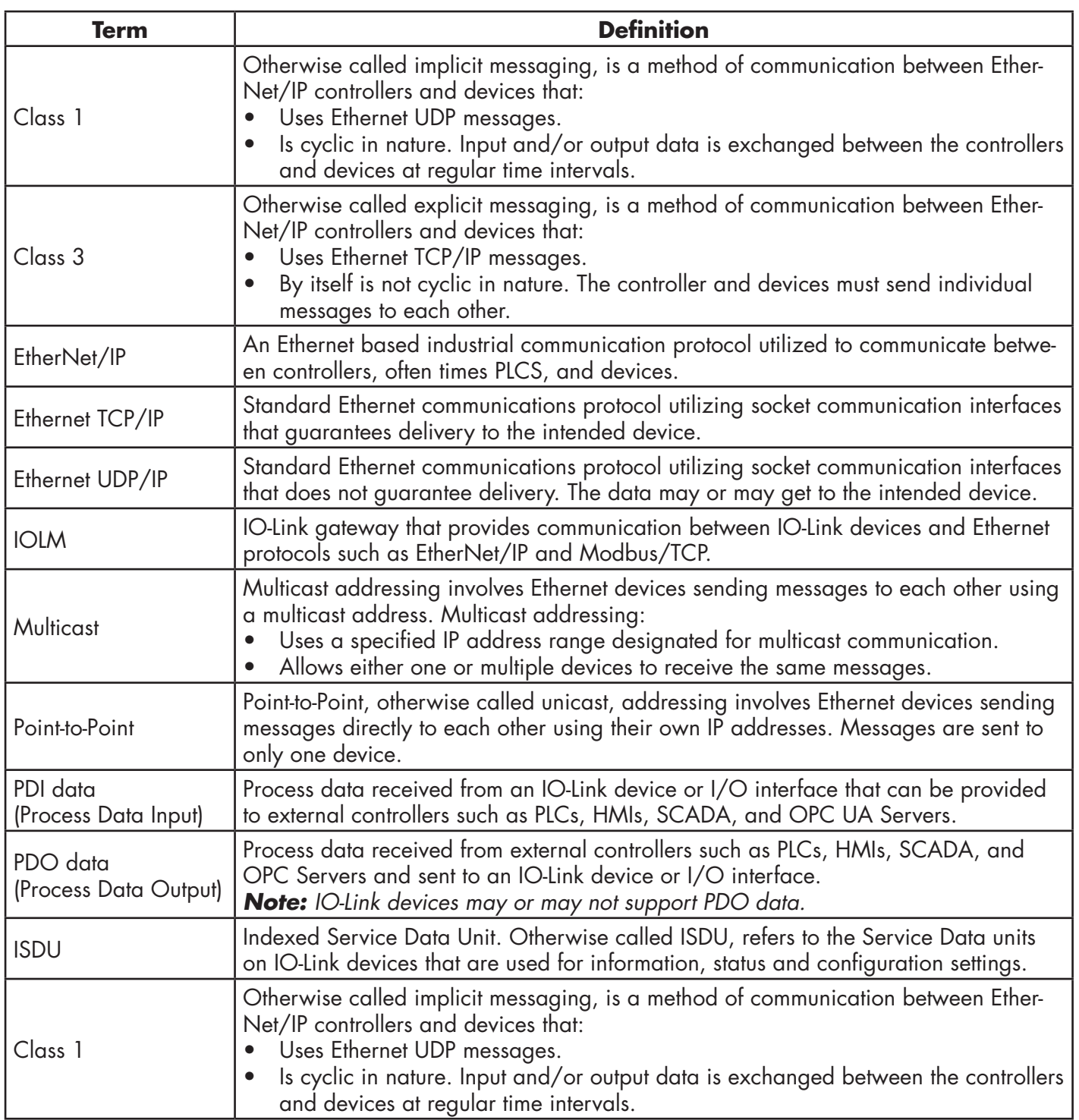

## **11.2. Data Transfer Methods**

The IOLM provides a selection of process data transfer methods and a number of options to customize the process data handling.

- Receive Process Data Methods on Page 95
- Transmit Process Data Methods on Page 96

#### **11.2.1. Receive Process Data Methods**

The IOLM supports the following receive process data methods:

- Polling-PLC Requests Data on Page 95
- Write-to-Tag/File-IOLM Writes Data Directly Into PLC Memory on Page 95
- Class 1 Connection (Input Only)-PLC and IOLM Utilize an I/O Connection on Page 96

#### *11.2.1.1. Polling-PLC Requests Data*

Also called Slave-Mode for some industrial protocols, the polling method requires the controller to request data from the IOLM via messages. The IOLM does not respond until it receives a request for data.

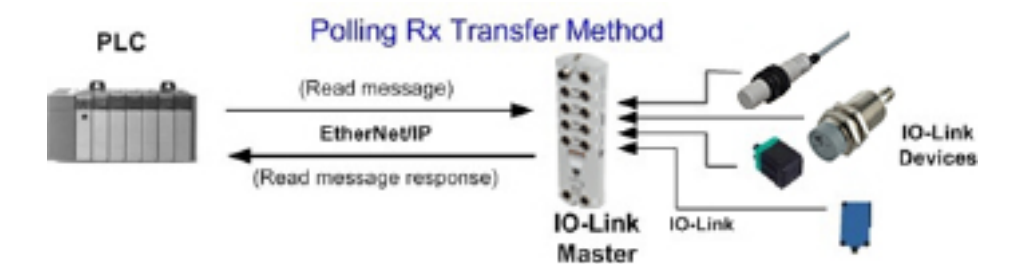

#### *11.2.1.2. Write-to-Tag/File-IOLM Writes Data Directly Into PLC Memory*

Also called Master-Mode for some industrial protocols, the Write-to-Tag/File method requires the IOLM to send messages that write data directly into a tag or file on the PLC. The IOLM sends changed data to the PLC immediately and, optionally, can be configured to also send "heartbeat" update messages at a regular time interval.

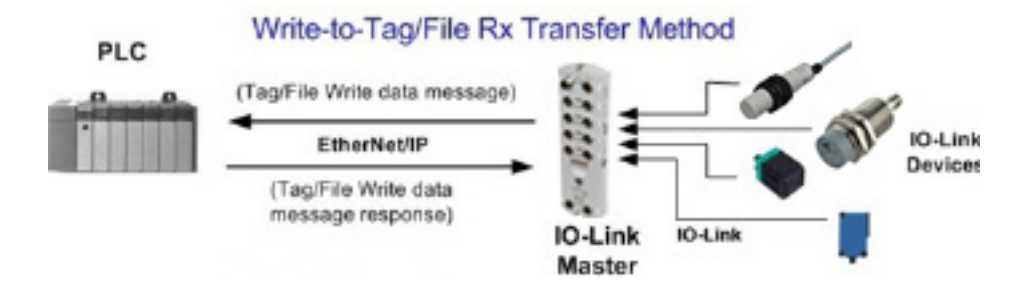

#### *11.2.1.3. Class 1 Connection (Input Only)-PLC and IOLM Utilize an I/O Connection*

Also called I/O Mode for some industrial protocols, the Class 1 connection method requires the IOLM and PLC to connect to each via an I/O connection. For EtherNet/IP, a connection over UDP must first be created. Once the connection is established, the IOLM continually sends input data to the PLC at a PLC configurable rate.

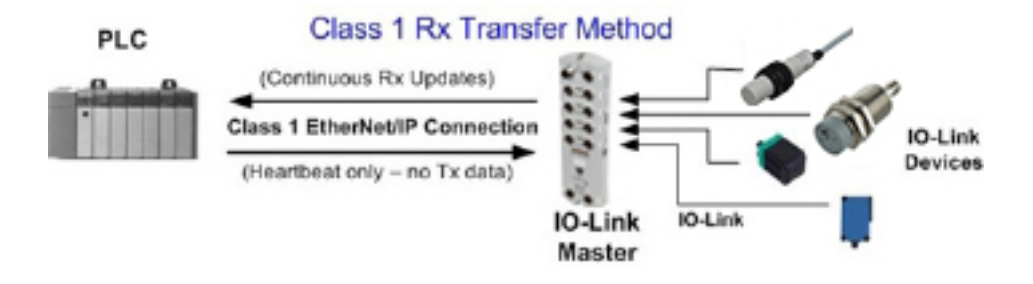

#### **11.2.2. Transmit Process Data Methods**

The IOLM supports the following transmit process data methods:

- PLC-Writes on Page 96
- Read-from-Tag/File-IOLM Reads Data from PLC Memory on Page 96
- Class 1 Connection (Input and Output)-PLC and IOLM Utilize an I/O Connection on Page 97

#### *11.2.2.1. PLC-Writes*

Also called Slave-Mode for some industrial protocols, the PLC-Writes method requires the PLC to send data to the IOLM via write messages.

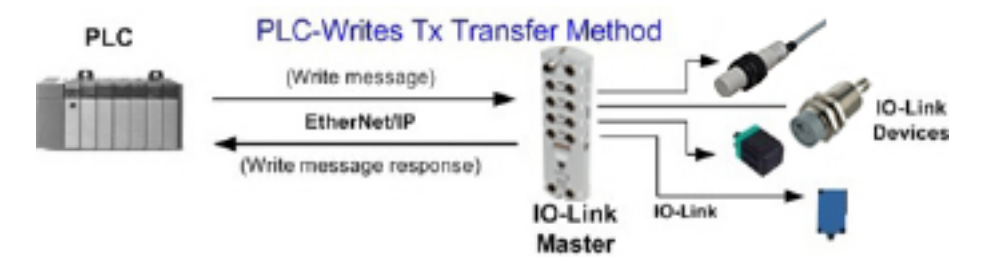

#### *11.2.2.2. Read-from-Tag/File-IOLM Reads Data from PLC Memory*

Also called Master-Mode for some industrial protocols, the Read-from-Tag/File method requires the IOLM to read data from a tag or file on the PLC. In this method, the IOLM requests data from the PLC at configurable time intervals.

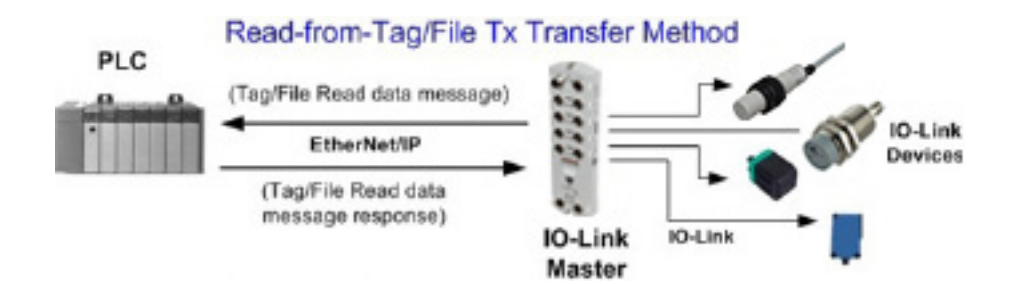

### *11.2.2.3. Class 1 Connection (Input and Output)-PLC and IOLM Utilize an I/O Connection*

Also called I/O Mode for some industrial protocols, the Class 1 connection method requires the IOLM and PLC to connect to each via an I/O connection. For EtherNet/IP, a connection over UDP must first be created. Once the connection is established, the PLC and IOLM continually exchange data at a configurable rate.

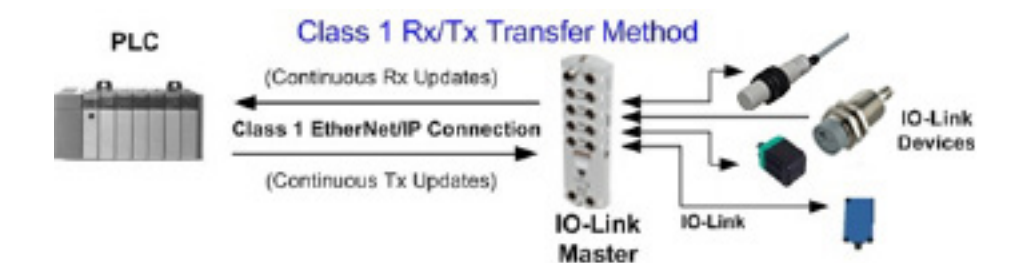

# **12. Functionality Descriptions**

This chapter discusses the following for EtherNet/IP and Modbus/TCP:

- Process Data Block Descriptions
- Event Handling on Page 104
- ISDU Handling on Page 107

## **12.1. Process Data Block Descriptions**

This subsection discusses the following:

- Input Process Data Block Description
- Output Process Data Block Description on Page 101

## **12.1.1. Input Process Data Block Description**

The Input Process Data Block format is dependent on the configured PDI Data Format. The following tables describe the Input Process Data Block in the possible formats.

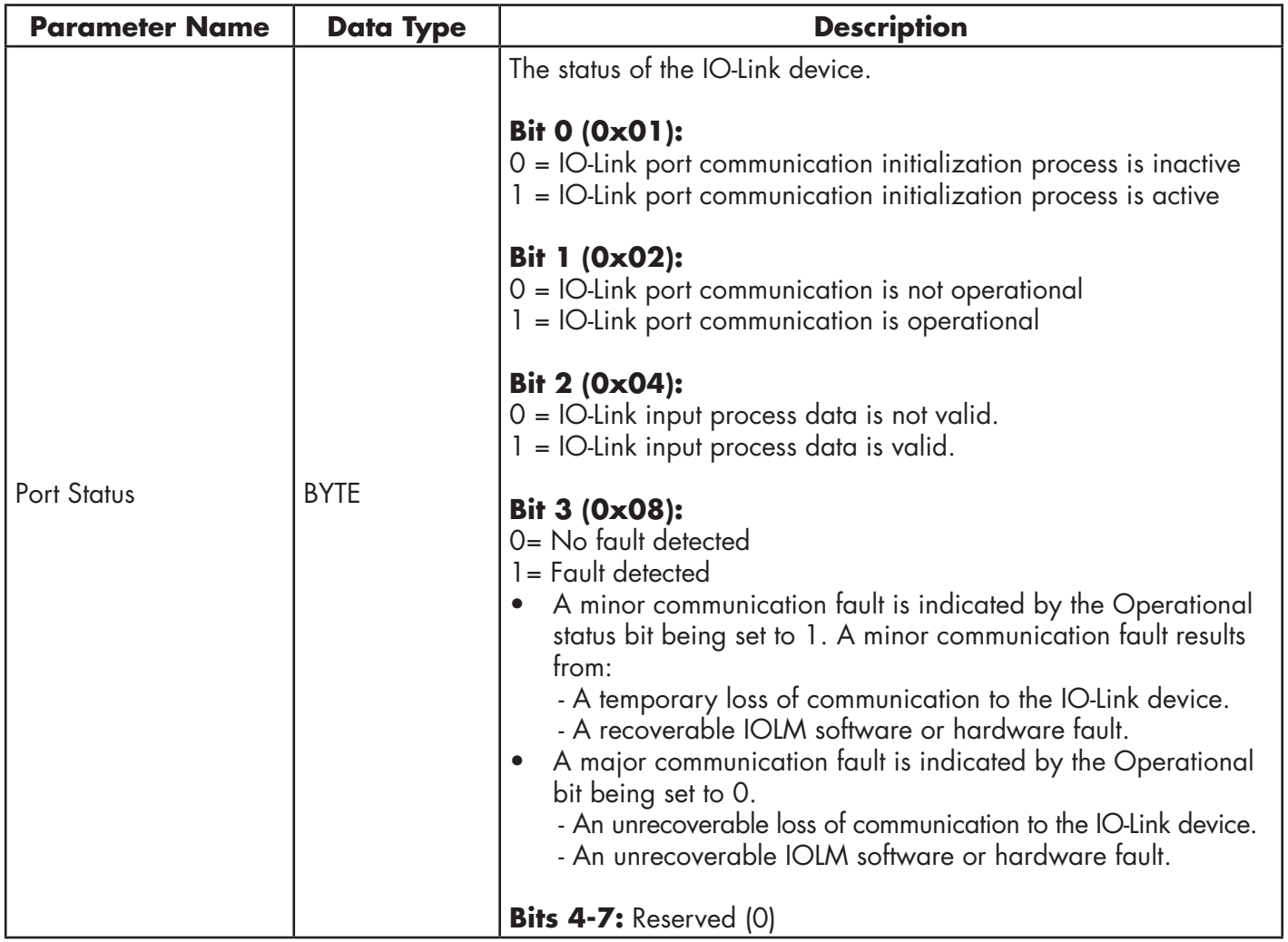

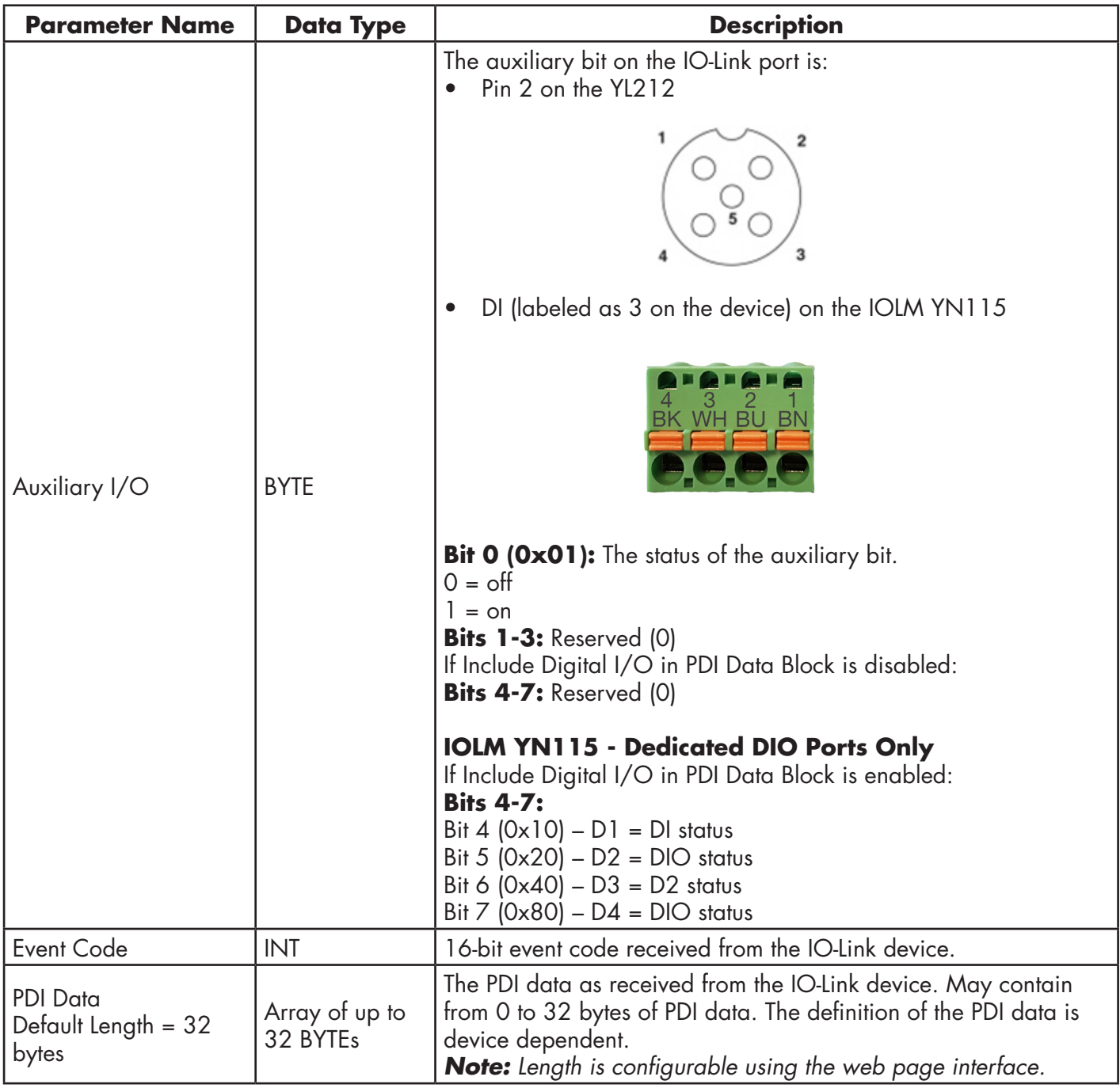

## *12.1.1.1. Input Process Data Block-8 Bit Data Format*

The following table provides detailed information about the Input Process Data Block-8 Bit data format.

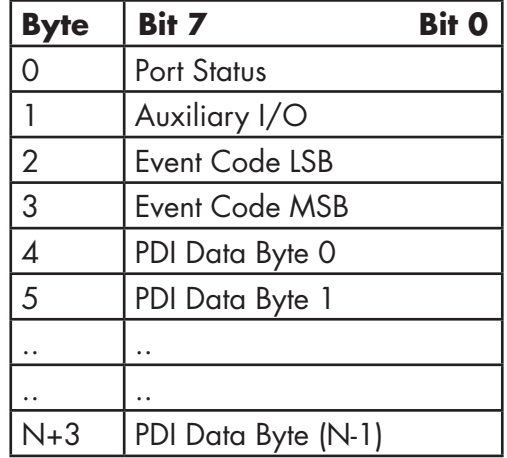

#### *12.1.1.2. Input Process Data Block-16 Bit Data Format*

The following table provides detailed information about the Input Process Data Block-16 data format.

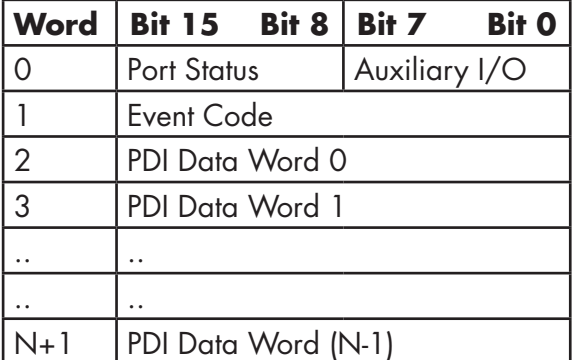

#### *12.1.1.3. Input Process Data Block-32 Bit Data Format*

The following table provides detailed information about the Input Process Data Block-32 Bit data format.

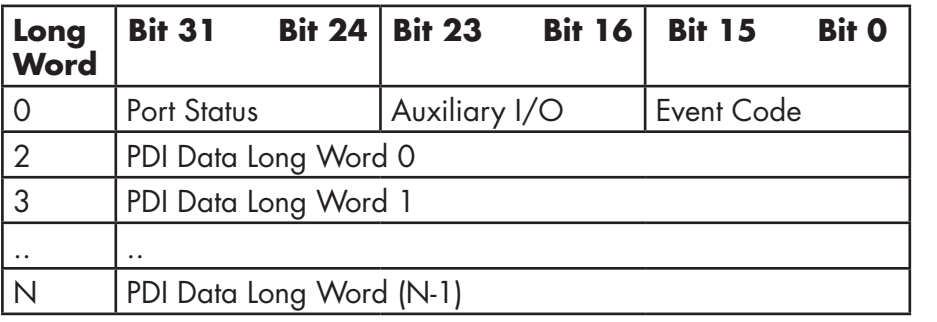

## **12.1.2. Output Process Data Block Description**

The contents of the Output Process Data Block are configurable.

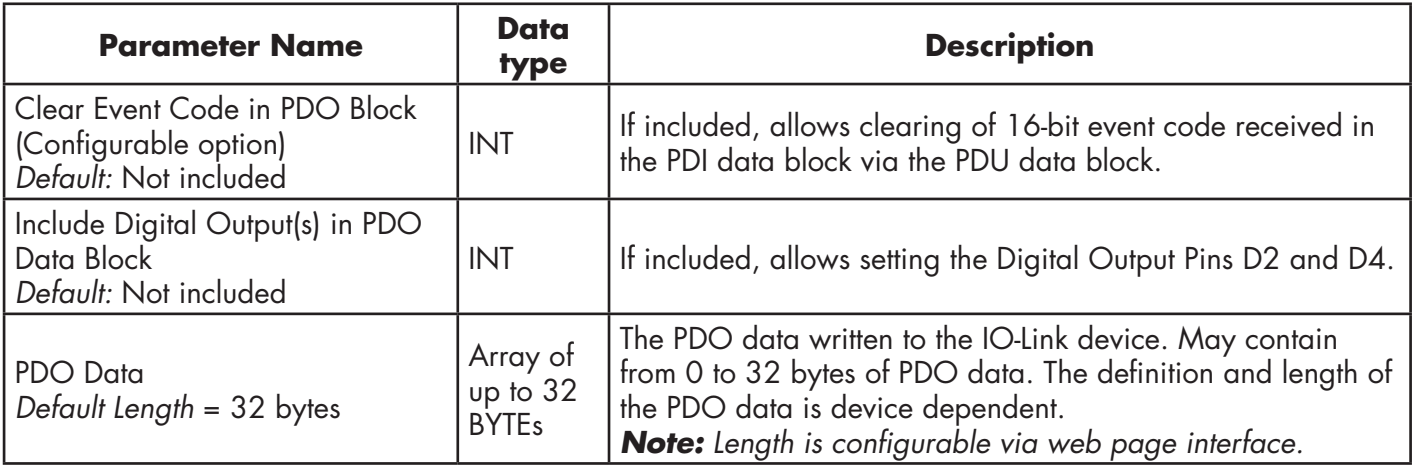

#### *12.1.2.1. Output Process Data Block-8 Bit (SINT) Data Format*

Without either the Clear Event Code in PDO Block or Include Digital Output(s) in PDO Data Block options selected:

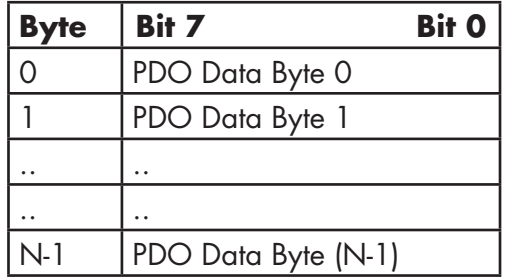

With the Clear Event Code in PDO Block option selected and without the Include Digital Output(s) in PDO Data Block option selected:

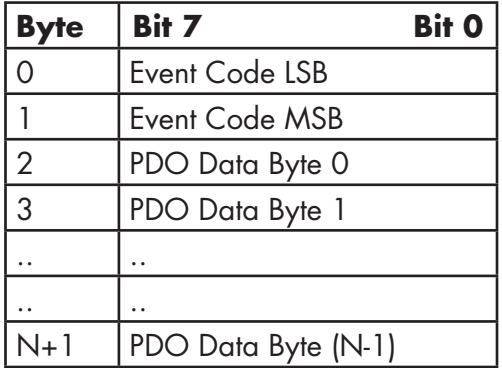

With both the Clear Event Code in PDO Block and Include Digital Output(s) in PDO Data Block options selected:

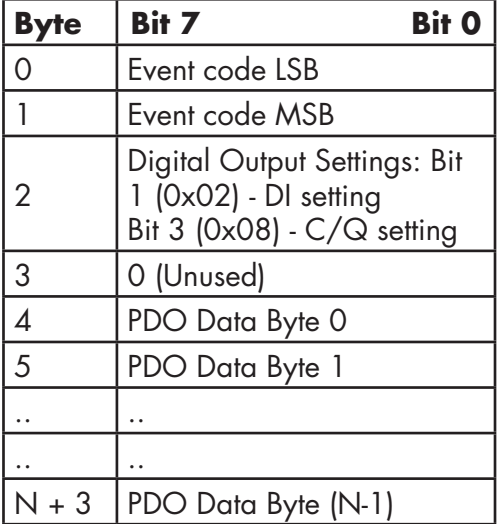

## **12.1.2.2. Output Process Data Block-16 Bit (INT) Data Format**

Without either the Clear Event Code in PDO Block or Include Digital Output(s) in PDO Data Block options selected:

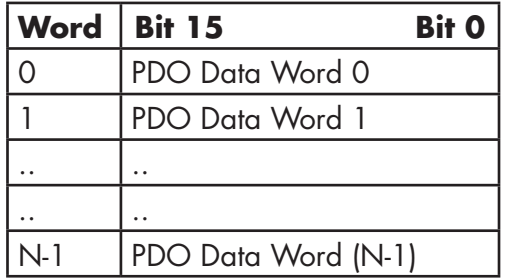

With the Clear Event Code in PDO Block option selected and without the Include Digital Output(s) in PDO Data Block option selected:

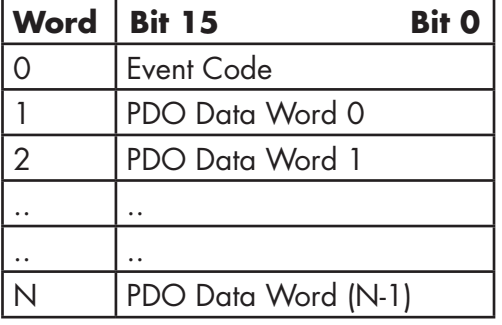

With both the Clear Event Code in PDO Block and Include Digital Output(s) in PCO Data Block options selected:

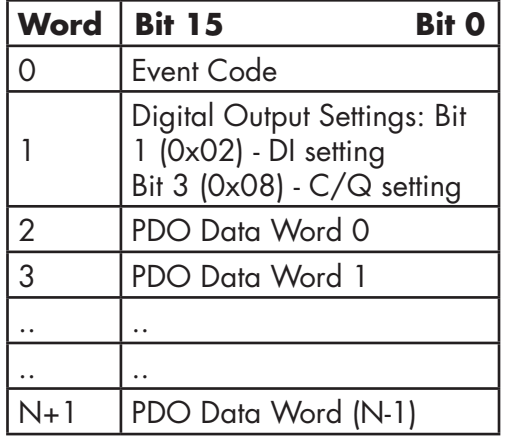

#### *12.1.2.3. Output Process Data Block-32 Bit (DINT) Data Format*

Without either the Clear Event Code in PDO Block or Include Digital Output(s) in PDO Data Block options selected:

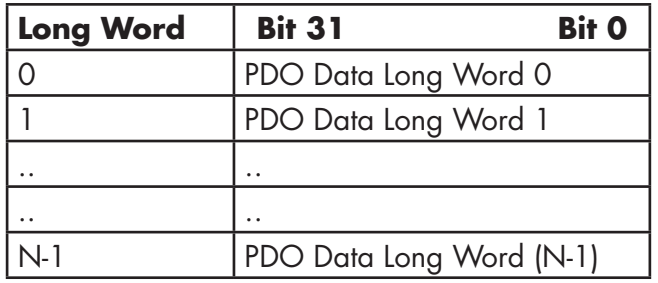

With the Clear Event Code in PDO Block option selected and without the Include Digital Output(s) in PDO Data Block option selected:

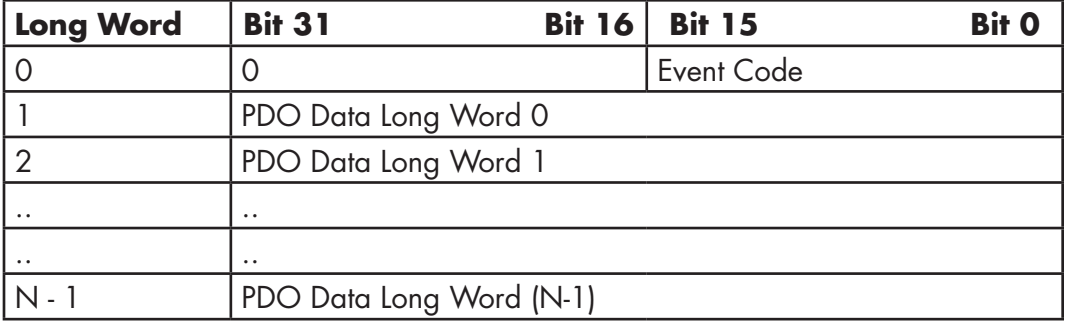

With both the Clear Event Code in PDO Block and Include Digital Output(s) in PDO Data Block options selected:

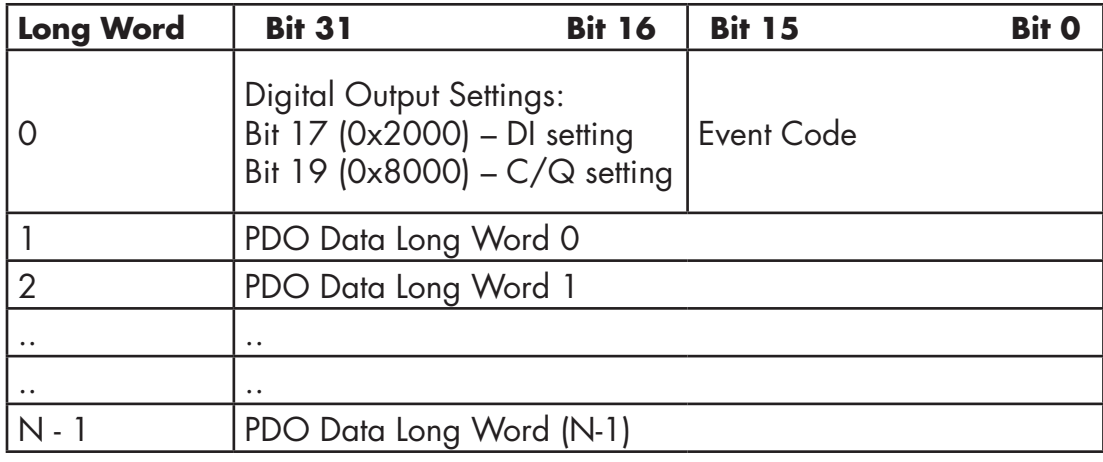

# **12.2. Event Handling**

The IOLM event handling is designed to provide real-time updates of event codes received directly from the IO-Link device. The IO-Link event code:

- Is included in the second 16-bit word of the Input Process Data (PDI) block.
	- An active event is indicated by a non-zero value.
	- Inactive or no event is indicated by a zero value.
- Two methods are provided to clear an event:
	- Enable the Clear Event After Hold Time option.
	- The IOLM keeps, or holds, the active event code in the PDI block until the configured Active Event Hold Time has passed.
	- The IOLM then clears the event code in the PDI block and waits until the Clear Event Hold Time has passed before including another event code in the PDI block.
	- Enable the Clear Event In PDO Block option.
		- The IOLM monitors the PDO block received from the PLC.
		- The IOLM expects the first entry of the PDO block to indicate an event code to be cleared.
		- If there is an active event code in the PDI block and the PDO block both contain the same event code, the event code is cleared in the PDI block.
		- The IOLM then clears event code in the PDI block and waits until the Clear Event Hold Time has passed before including another event code in the PDI block.
- The two methods can be used separately or together to control clearing of events.

The next subsections illustrate the event clearing process for the various event configurations.

#### **12.2.1. Clear Event After Hold Time Process**

This illustrates clearing the event after the hold time process.

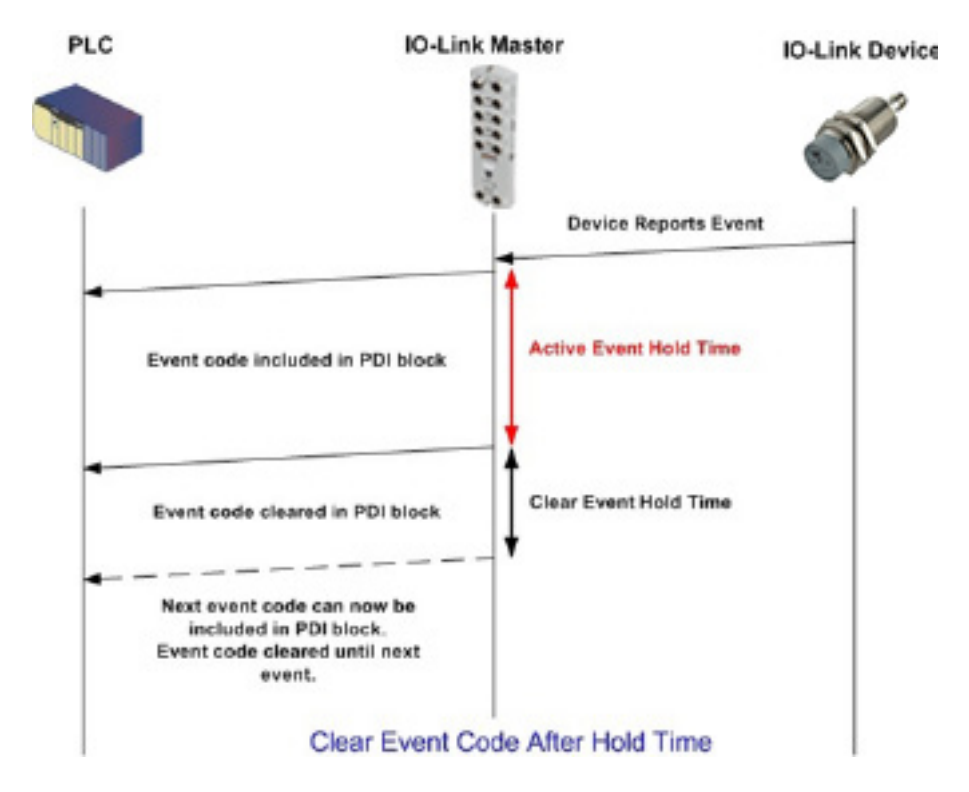

## **12.2.2. Clear Event in PDO Block Process**

This illustrates clearing the event in the PDO block process.

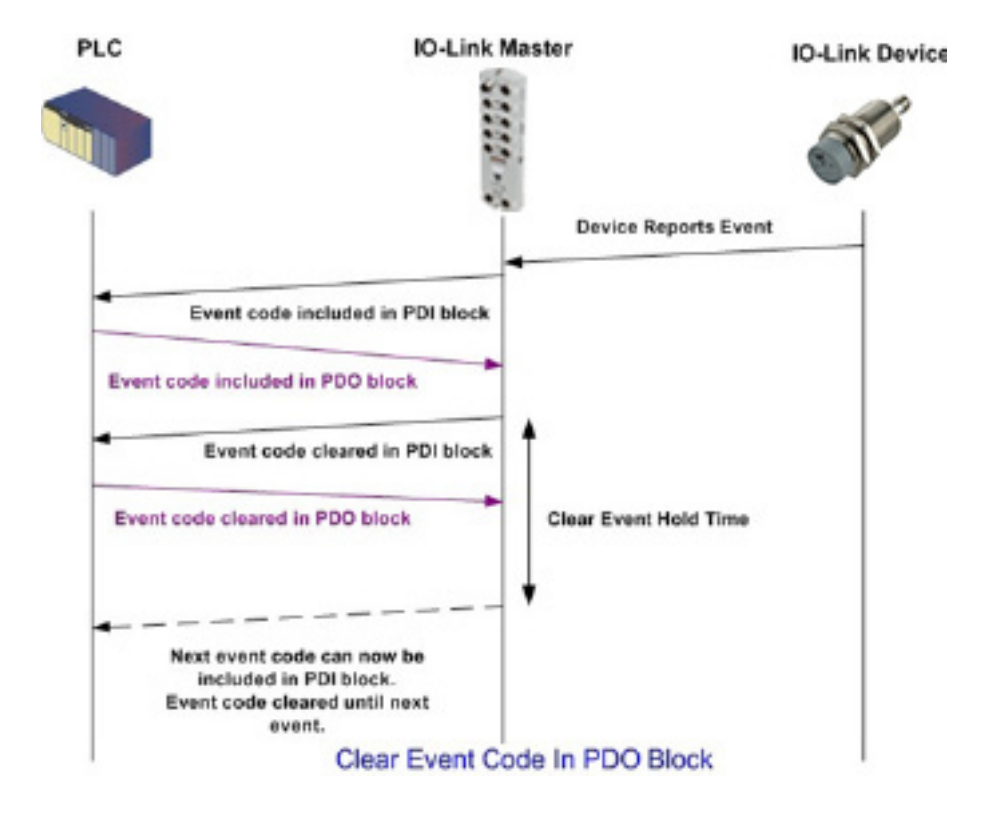

## **12.2.3. Clear Event Code in PDO Block and Clear Event After Hold Time Process- PDO Block First**

This illustrates clearing the event code in the PDO block and clearing the event after the hold time process with the PDO block first.

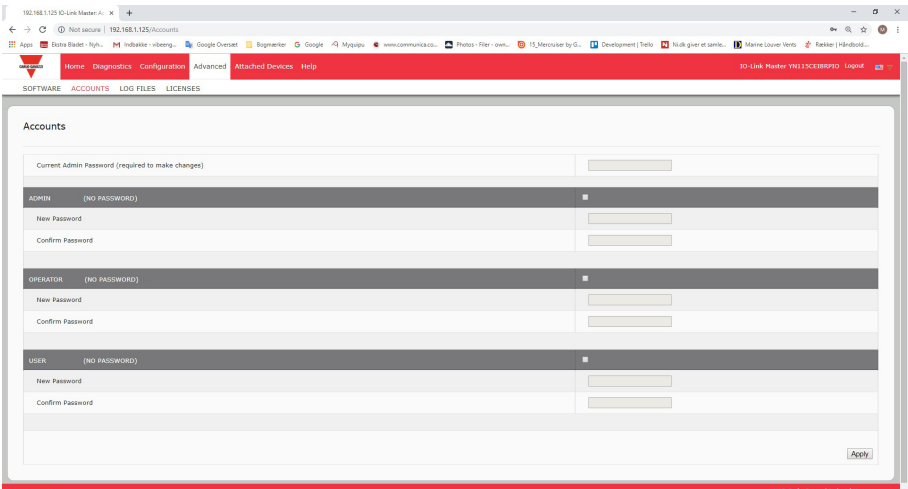

## **12.2.4. Clear Event Code in PDO Block and Clear Event After Hold Time Process- Hold Time Expires**

This illustrates clearing the event code in the PDO block and clearing the event after the hold time process with the hold time expired.

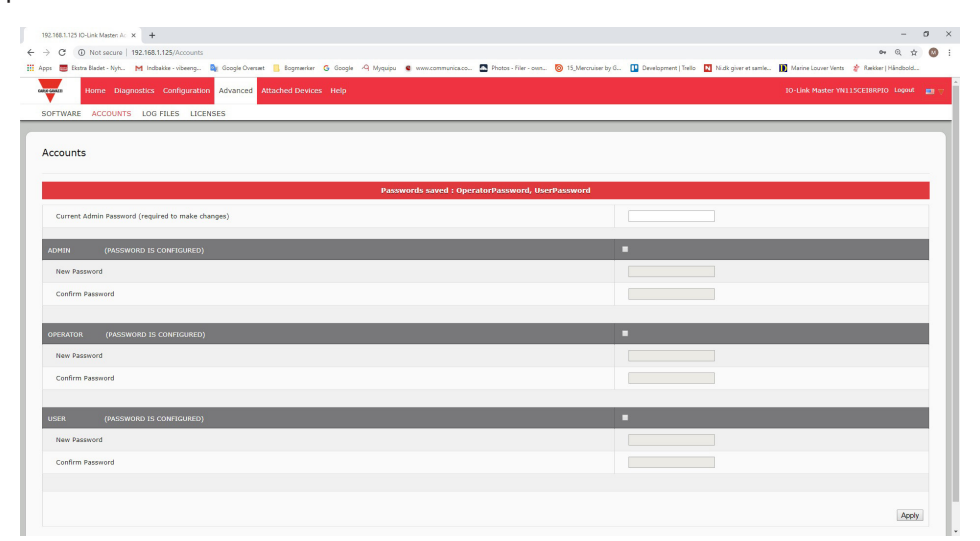

# **12.3. ISDU Handling**

The IOLM provides a very flexible ISDU interface that is used by all supported industrial protocols. The ISDU interface contains the following:

- An ISDU request may contain one or multiple individual ISDU read and/or write commands.
- Individual ISDU command based byte swapping capabilities.
- Variable sized command structures to allow access to wide range of ISDU block sizes.
- A single ISDU request may contain as many ISDU read and/or write commands as allowed by the industrial protocol payload. For example, if an industrial protocol provides up to 500 byte read/write payloads, then an ISDU request may contain multiple commands of various lengths that can total up to 500 bytes in length.
- For the ControlLogix family of EtherNet/IP PLCs, both blocking and non-blocking ISDU request methods are provided.
	- The IOLM implements blocking ISDU requests by not responding to an ISDU request message until all commands have been processed.
	- The IOLM implements non-blocking ISDU requests by:
		- Responding to an ISDU request message immediately after receiving and verifying the ISDU request.
		- Requiring the PLC to monitor the ISDU request status with read messages. The IOLM will not return a completed status until all of the ISDU commands have been processed.

#### **12.3.1. ISDU Request/Response Structure**

ISDU requests may contain a single command or multiple, nested commands. This subsection discusses the following:

- Single ISDU Command Request
- Multiple ISDU Command Structure on Page 109

## *12.3.1.1. Single ISDU Command Request*

This illustrates a single ISDU command request.

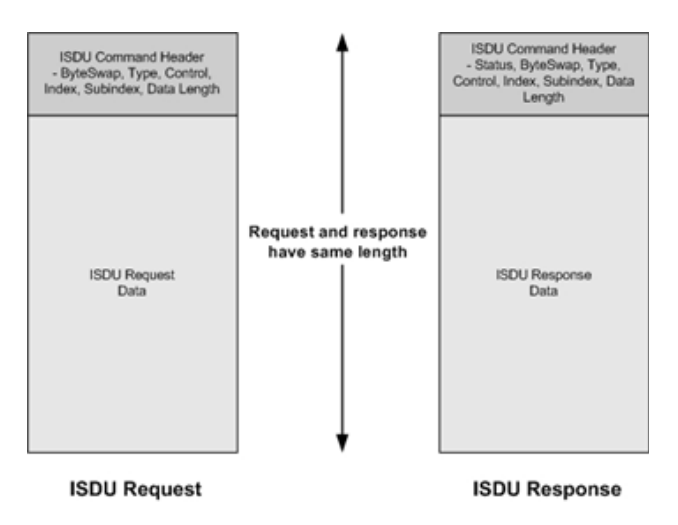

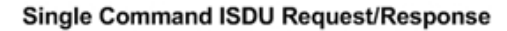
### *12.3.1.2. Multiple ISDU Command Structure*

ISDU requests with multiple commands may consist of commands of the same data size or commands with different data sizes. The following are two examples of multiple ISDU commands.

- ISDU commands of same data size (Page 109)
- ISDU commands of different data sizes (Page 110)

### *Multiple Command ISDU Request/Response of Same Data Area Length*

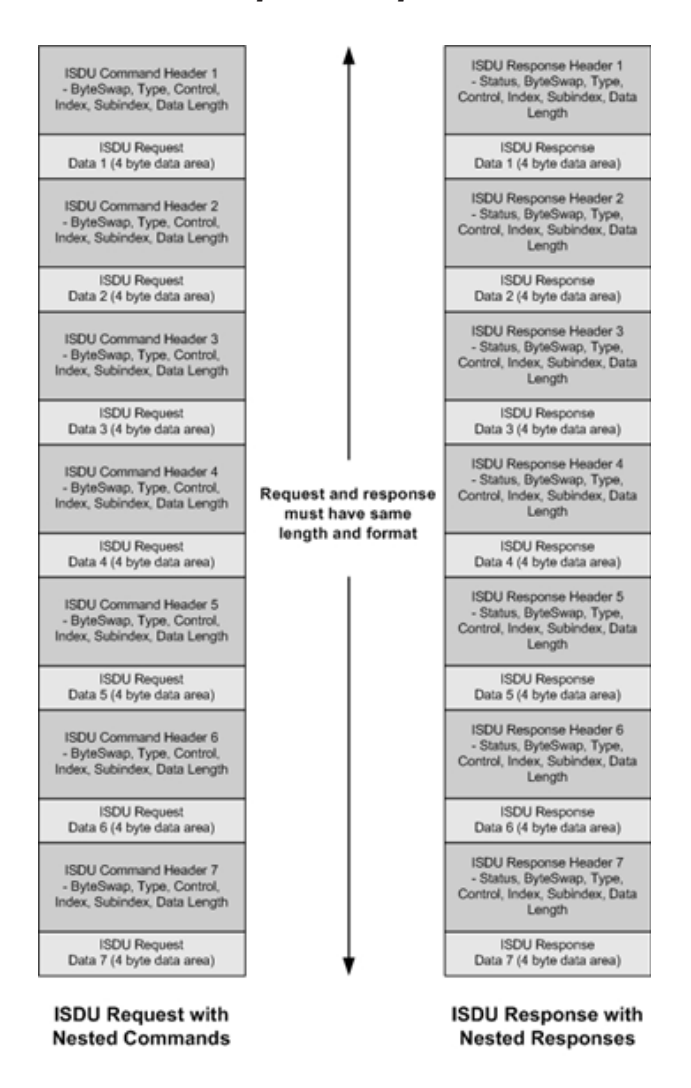

Example - Multiple Command ISDU Request/Response of Same Data Area Length

### *Multiple Command ISDU Request/Response of Different Data Lengths*

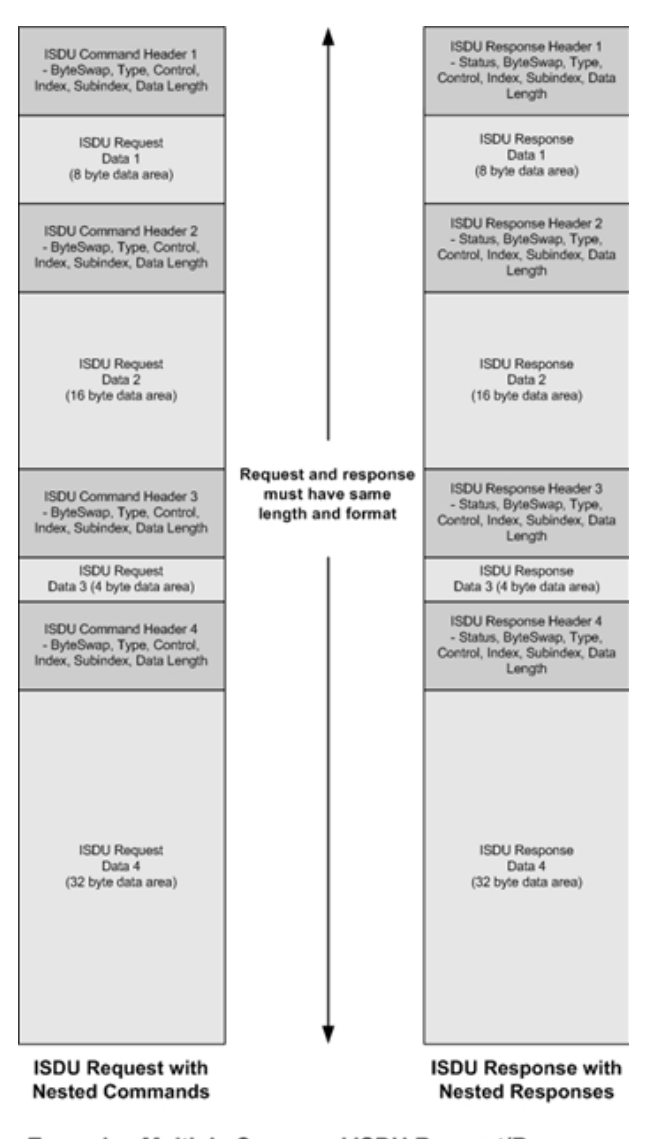

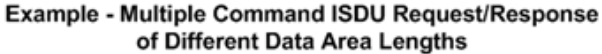

### **12.3.2. ISDU Request Message Format-From PLC to IOLM**

Write and read ISDU commands have the same message data format. Each ISDU request message is comprised of one or more commands. The command(s) can consist of either a series of nested commands or a single read command.

*Note: A list of nested ISDU commands is terminated with either a control field of 0, (single/last operation), or the end of the message data.*

### *12.3.2.1. Standard ISDU Request Command Format*

This table displays a standard ISDU request command format with ControlLogix PLCs.

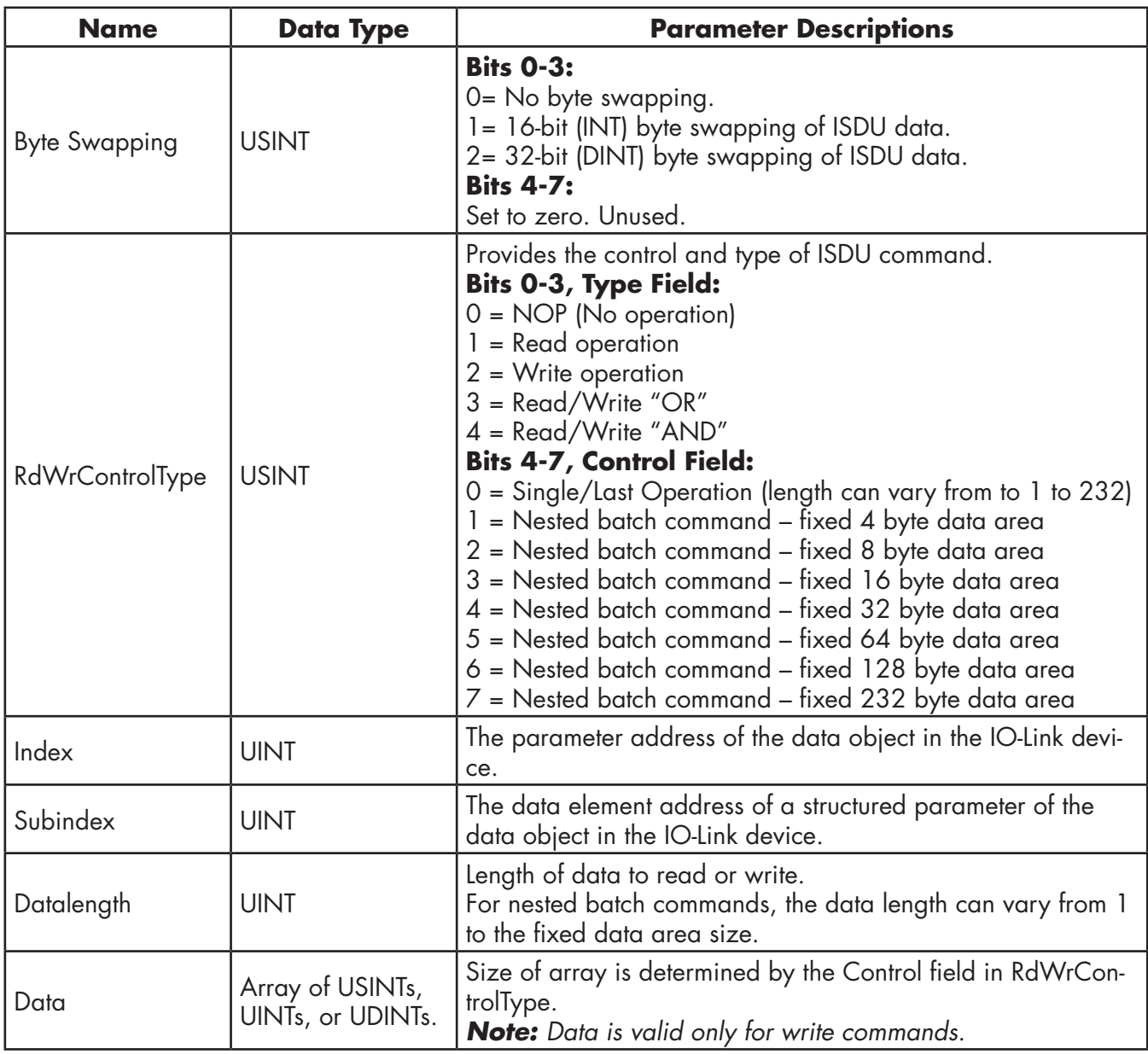

### *12.3.2.2. Integer (16-Bit Word) ISDU Request Command Format*

This table shows an integer (16 bit word) ISDU request command format with a SLC, MicroLogix, PLC-5, or Modbus/TCP.

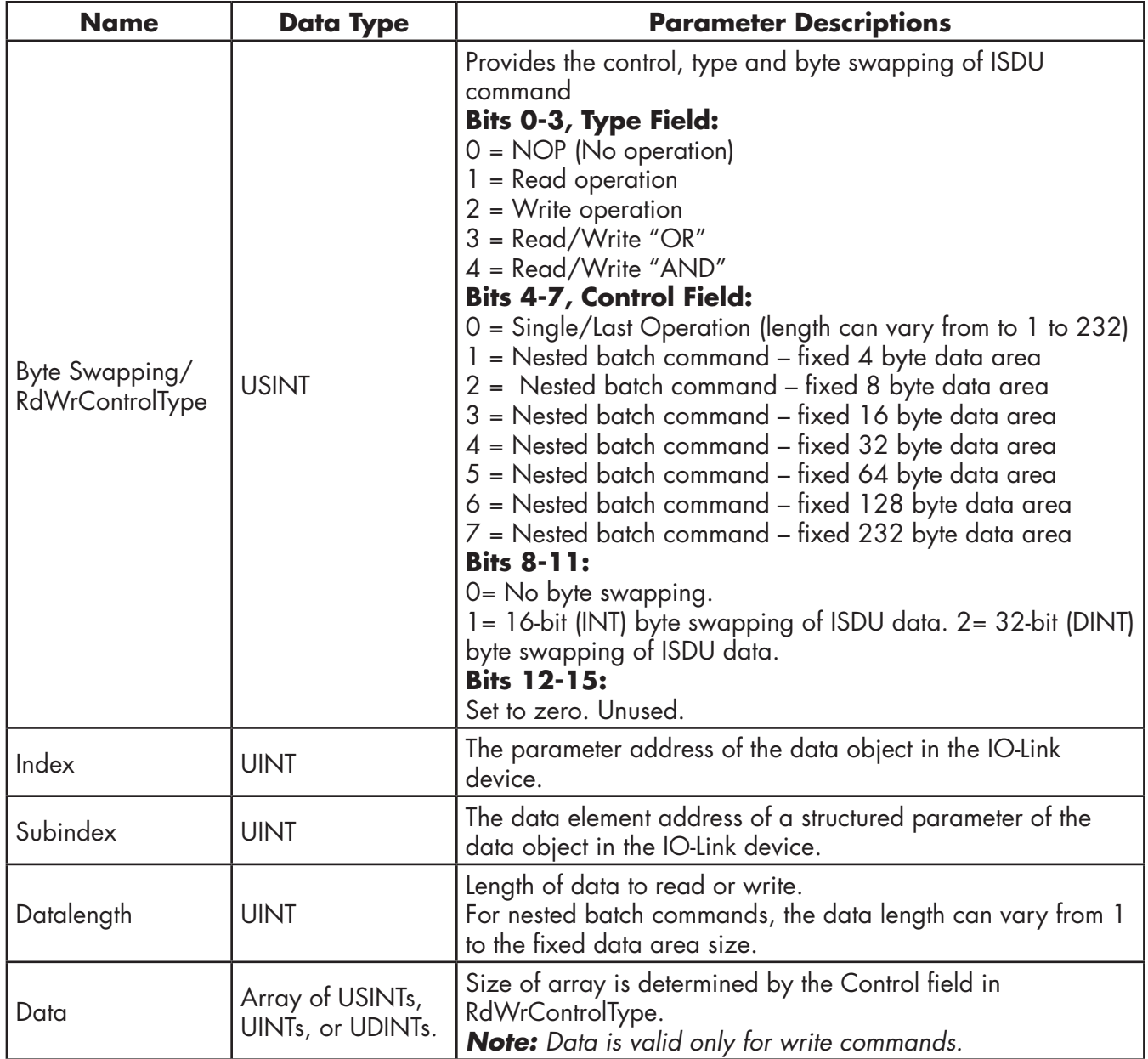

### **12.3.3. ISDU Response Message Format**

The ISDU responses have the same data format as requests with the only exception being the returned command status. Each ISDU response message is comprised of one or more responses to the single and/or nested command(s) received in the request.

### *12.3.3.1. Standard ISDU Response Command Format*

The following table show the standard ISDU response command format with ControlLogix PLCs.

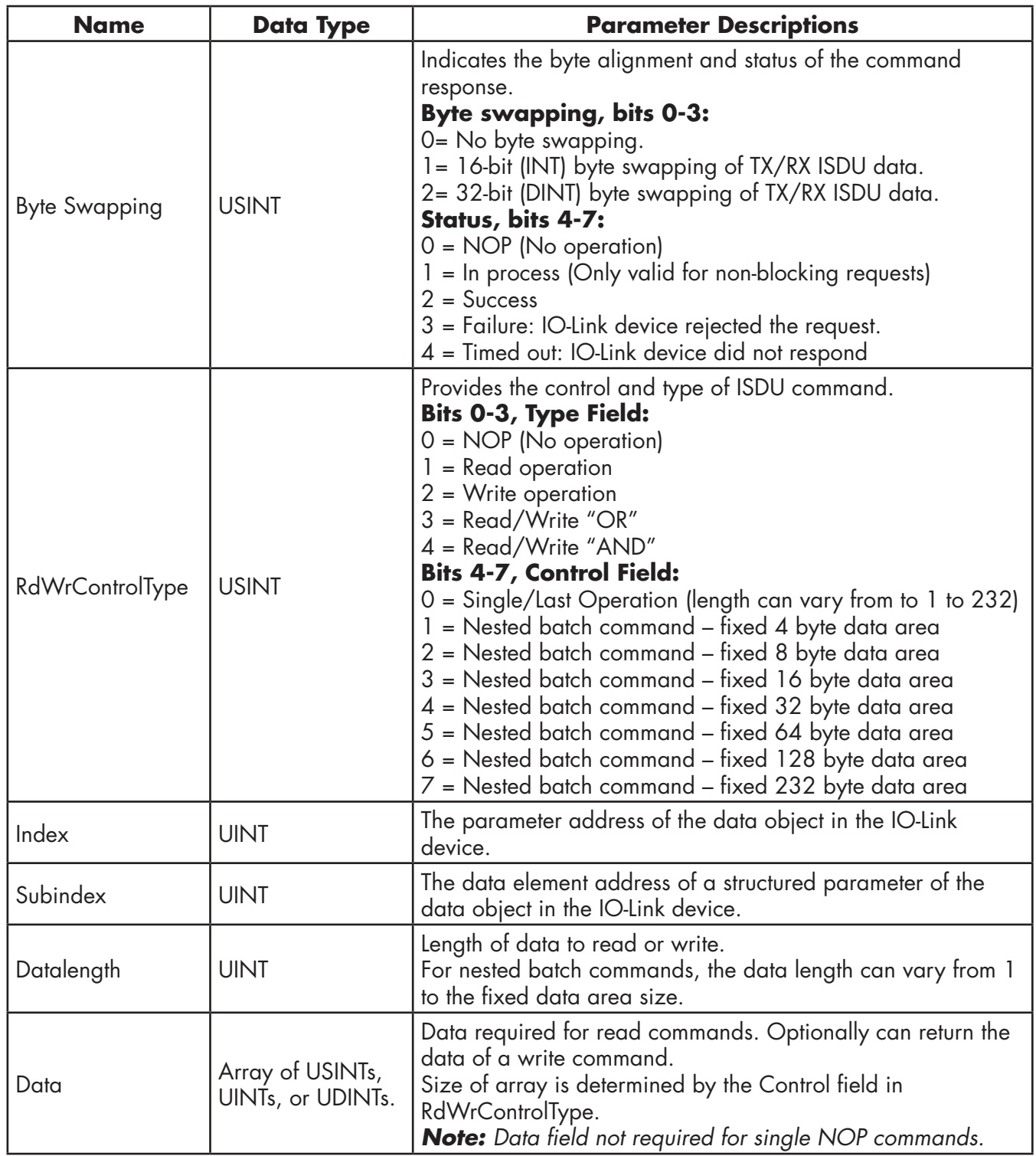

### *12.3.3.2. Integer (16-Bit Word) ISDU Response Command Format*

The following table shows an integer (16-bit word) ISDU response command format with SLC, MicroLogix, PLC-5, or Modbus/TCP.

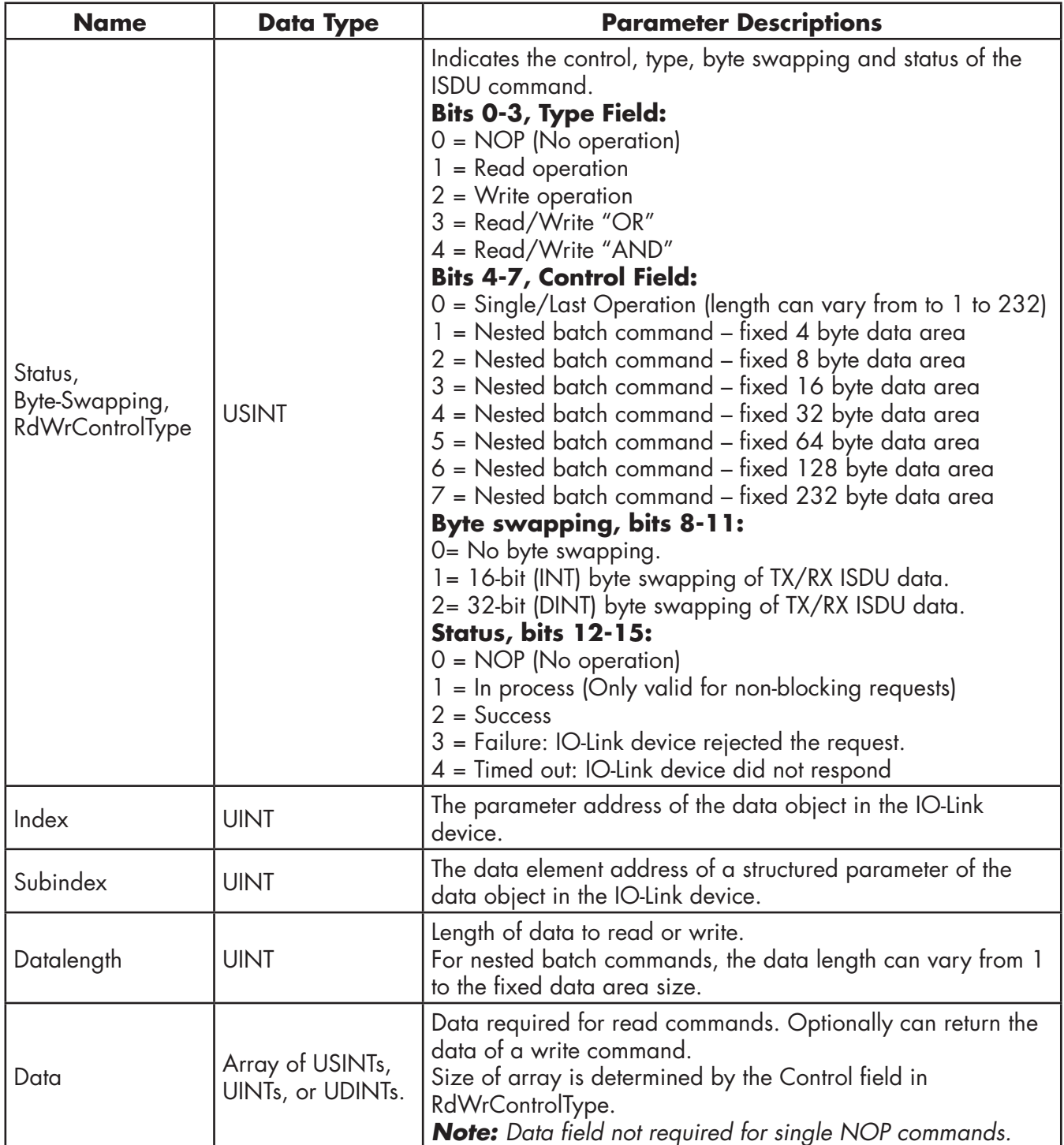

### **12.3.4. ISDU Blocking and Non-Blocking Methods**

The IOLM supports both blocking and non-blocking ISDU requests. The following diagrams demonstrate how each mode works.

#### *12.3.4.1. Single Command Blocking*

The following illustrates the single command blocking method.

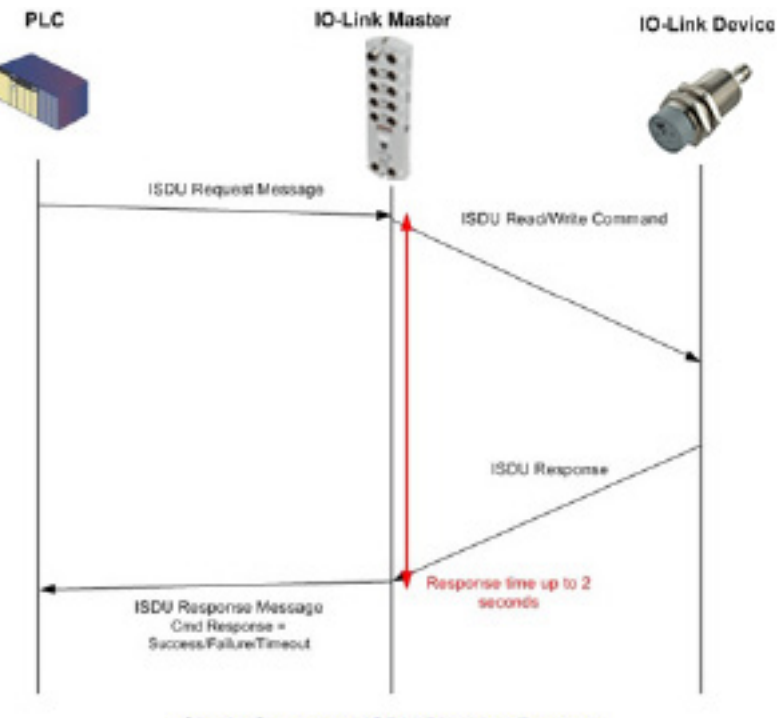

Single Command ISDU Blocking Process

### *12.3.4.2. Multiple Command Blocking*

This illustrates the multiple command blocking method.

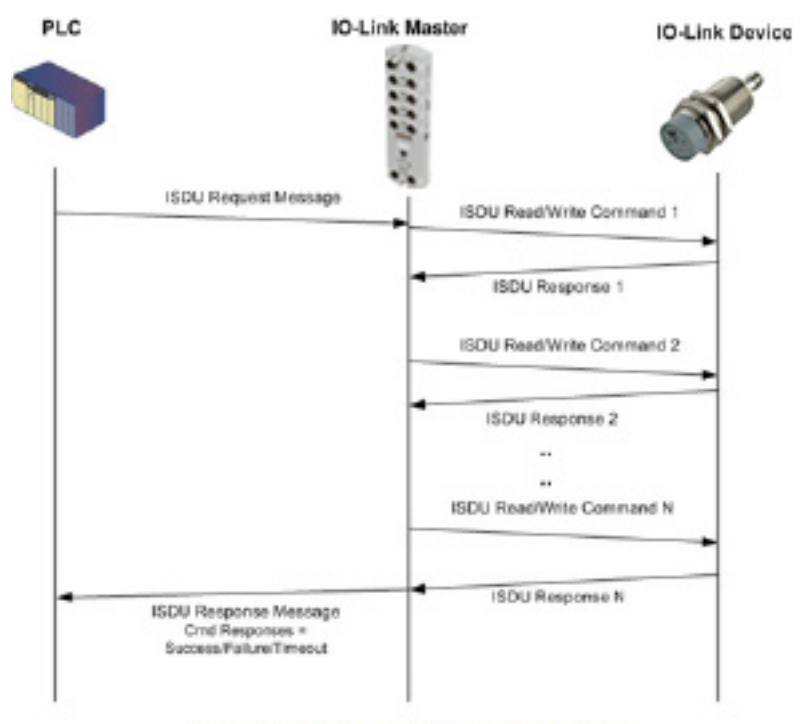

Multiple Command ISDU Blocking Process

### *12.3.4.3. Single Command Non-Blocking*

This illustrates the single command non-blocking method.

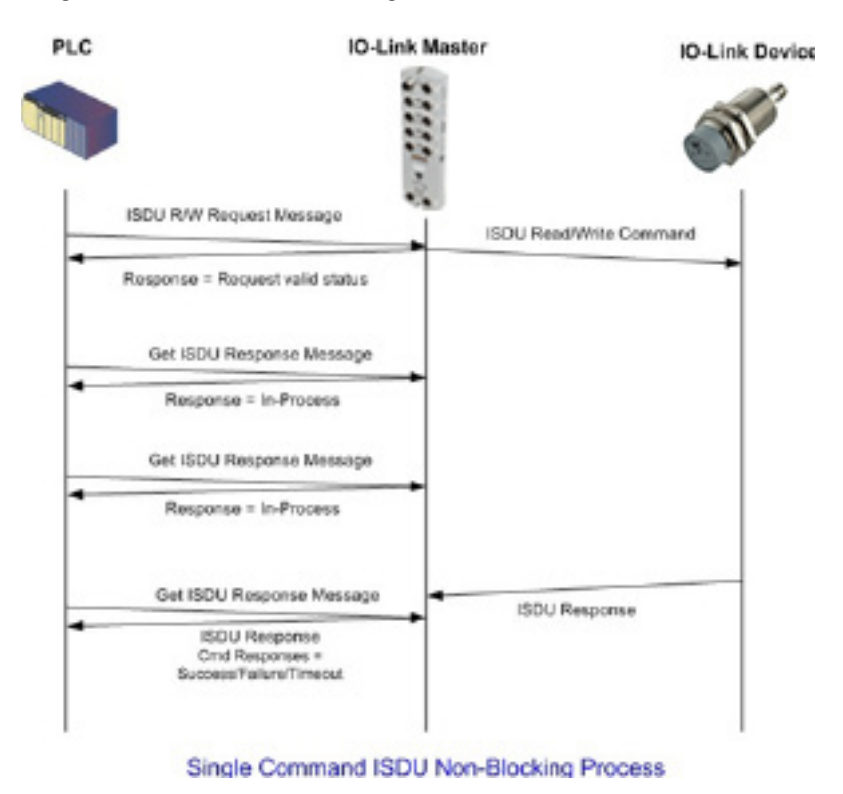

## *12.3.4.4. Multiple Command Non-Blocking*

This illustrates the multiple command non-blocking method.

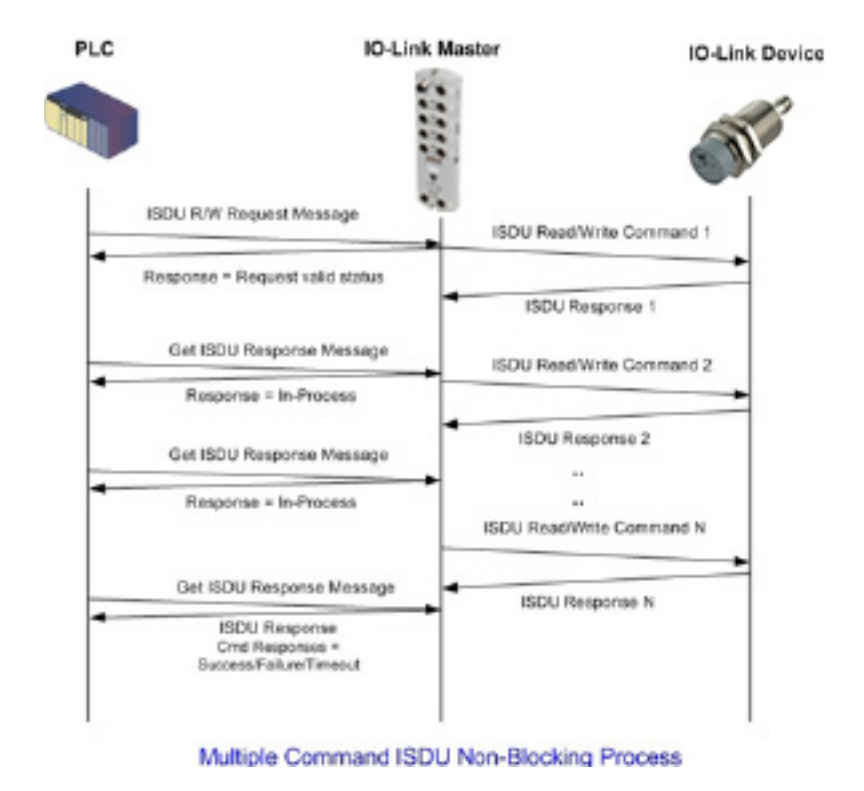

# **13. EtherNet/IP CIP Object Definitions**

The following are the vendor specific CIP Object definitions as supported in the IOLM:

- IO-Link Port Information Object Definition (71 hex)
- PDI (Process Data Input) Transfer Object Definition (72 hex) on Page 122
- PDO (Process Data Output) Transfer Object Definition (73 hex) on Page 123
- ISDU Read/Write Object Definition (74 hex) on Page 124
- The following are standard CIP Object Definitions that are supported in the IOLM.
- Identity Object (01 hex, 1 instance) on Page 126
- Message Router Object (02 hex) on Page 128
- Connection Manager Object (06 hex) on Page 129
- Port Object (F4 hex-1 instance) on Page 130
- TCP Object (F5 hex-1 instance) on Page 132
- Ethernet Link Object (F6 hex-1 instance) on Page 134
- PCCC Object (67 hex-1 instance) on Page 136

## **13.1. IO-Link Port Information Object Definition (71 hex)**

The IO-Link Port Information object defines the attributes by which the PLC can request standard device information stored in the IO-Link device's ISDU blocks.

### **13.1.1. Class Attributes**

The following table shows the class attributes for IO-Link port information object definition (71 hex).

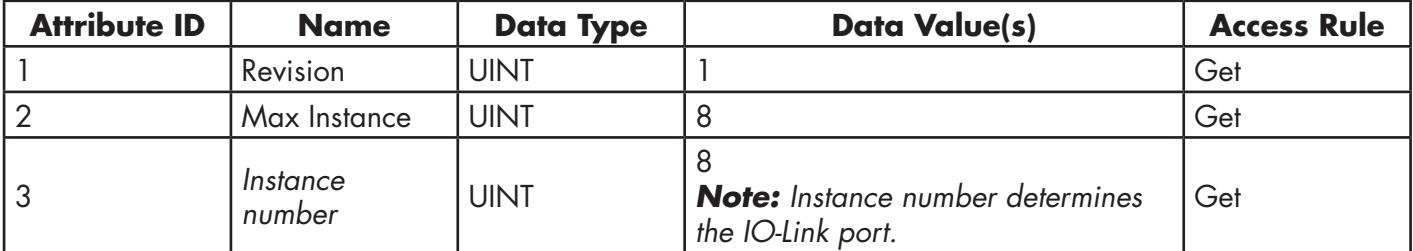

### **13.1.2. Instance Attributes**

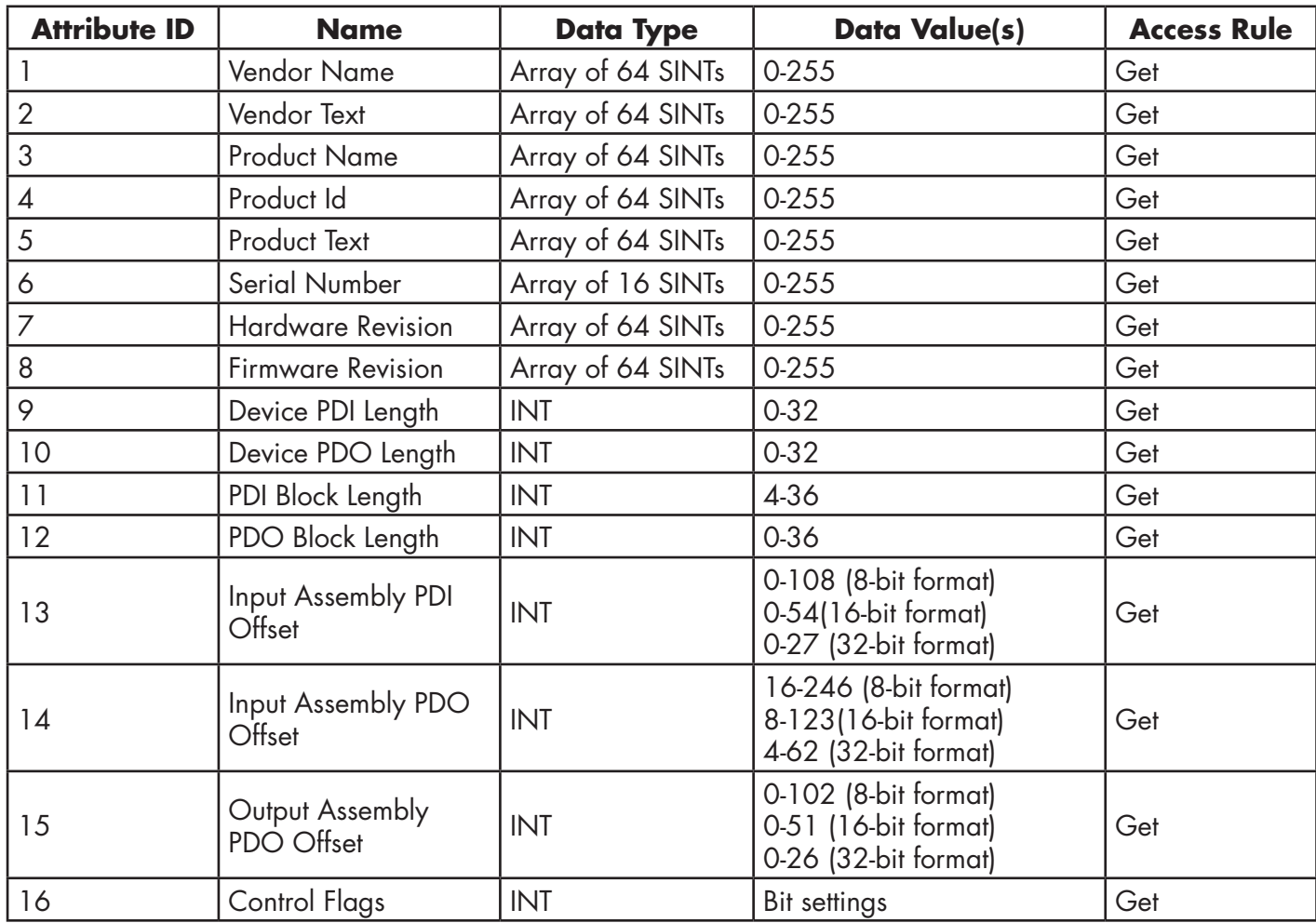

The following table shows the instance attributes for IO-Link port information object definition (71 hex).

### **13.1.3. Common Services**

The following table shows the common services for IO-Link port information object definition (71 hex).

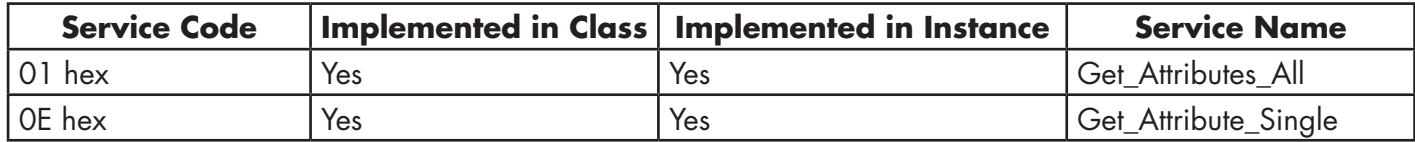

### **13.1.4. Instance Attribute Definitions**

These attributes provide access to the standard ISDU information blocks on the IO-Link devices. These ISDUs are read at IO-Link device initialization time and then provided once the IO-Link device is operational.

### *13.1.4.1. Attribute 1-Vendor Name*

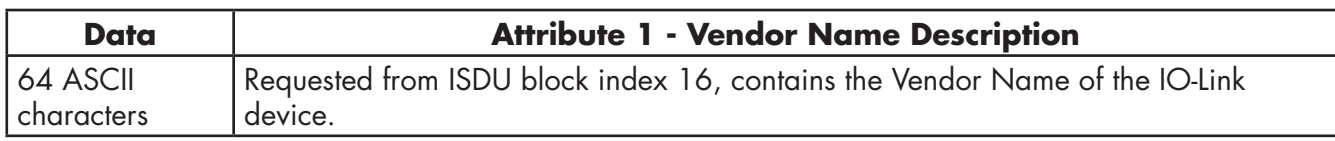

### *13.1.4.2. Attribute 2-Vendor Text*

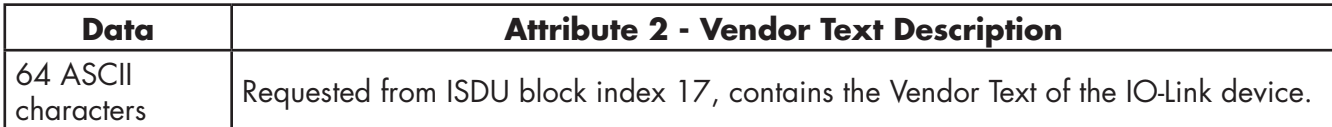

### *13.1.4.3. Attribute 3-Product Name*

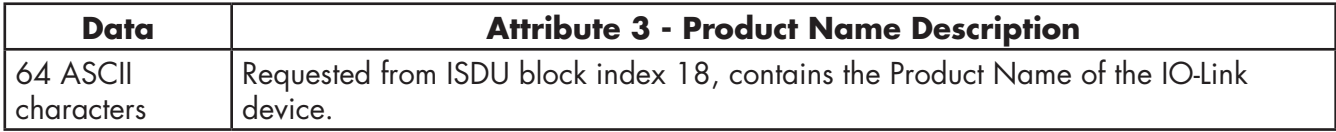

### *13.1.4.4. Attribute 4-Product ID*

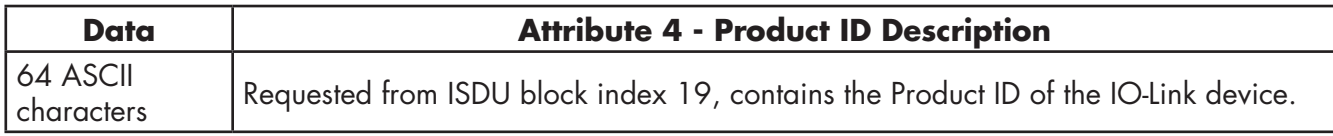

### *13.1.4.5. Attribute 5-Product Text*

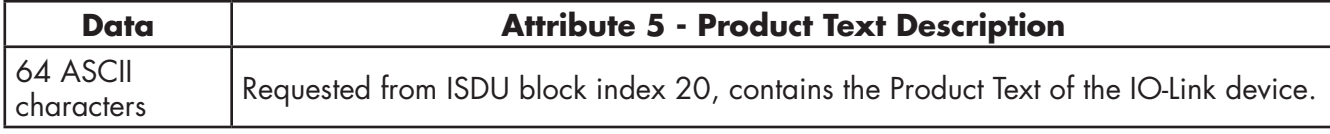

### *13.1.4.6. Attribute 6-Serial Number*

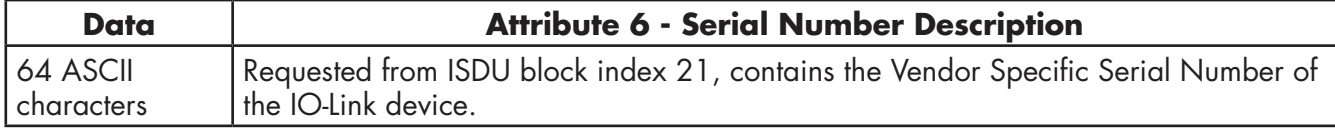

### *13.1.4.7. Attribute 7-Hardware Revision*

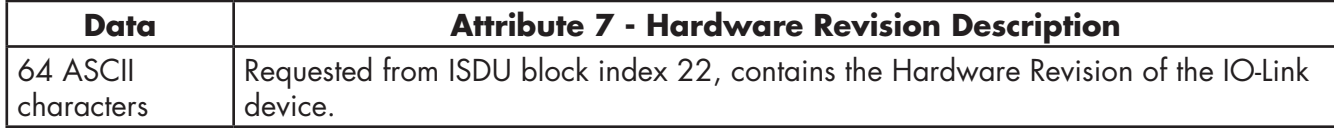

### *13.1.4.8. Attribute 8-Firmware Revision*

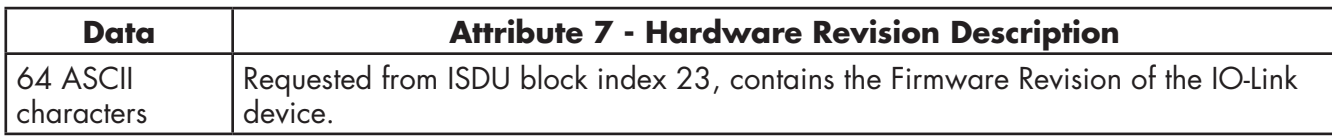

### *13.1.4.9. Attribute 9-Device PDI Length*

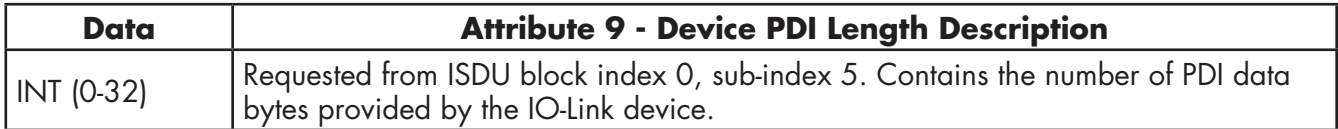

## *13.1.4.10. Attribute 10-Device PDO Length*

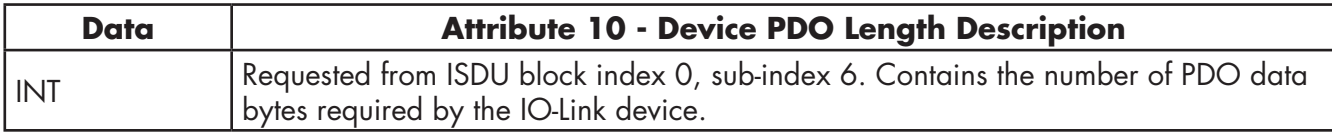

## *13.1.4.11. Attribute 11-PDI Data Block Length*

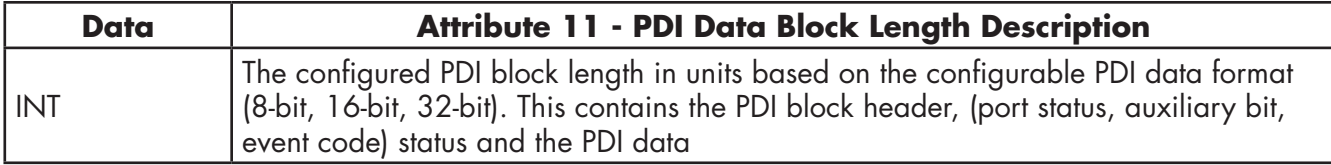

## *13.1.4.12. Attribute 12-PDO Data Block Length*

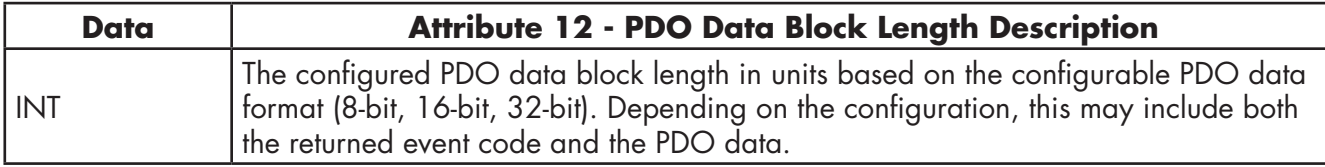

## *13.1.4.13. Attribute 13-Input Assembly PDI Offset*

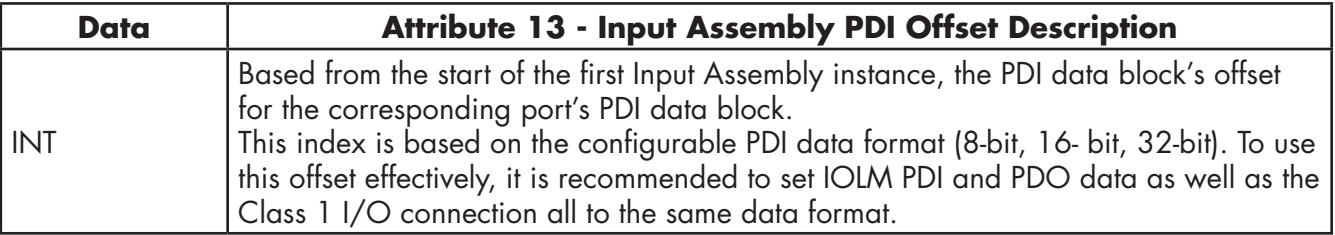

## *13.1.4.14. Attribute 14-Input Assembly PDO Offset*

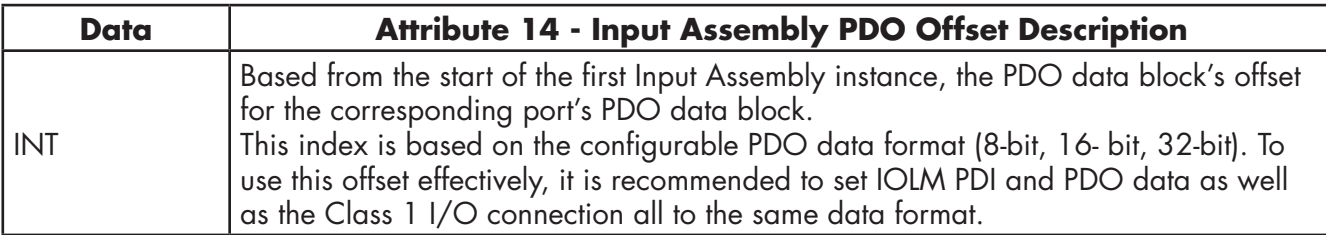

### *13.1.4.15. Attribute 15-Output Assembly PDO Offset*

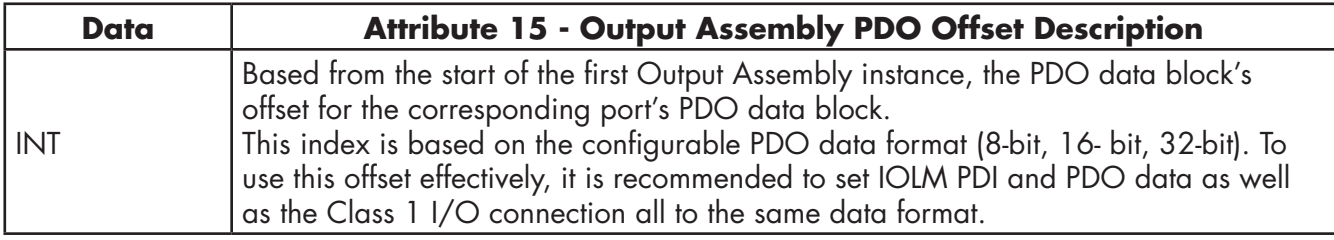

## *13.1.4.16. Attribute 16-Control Flags*

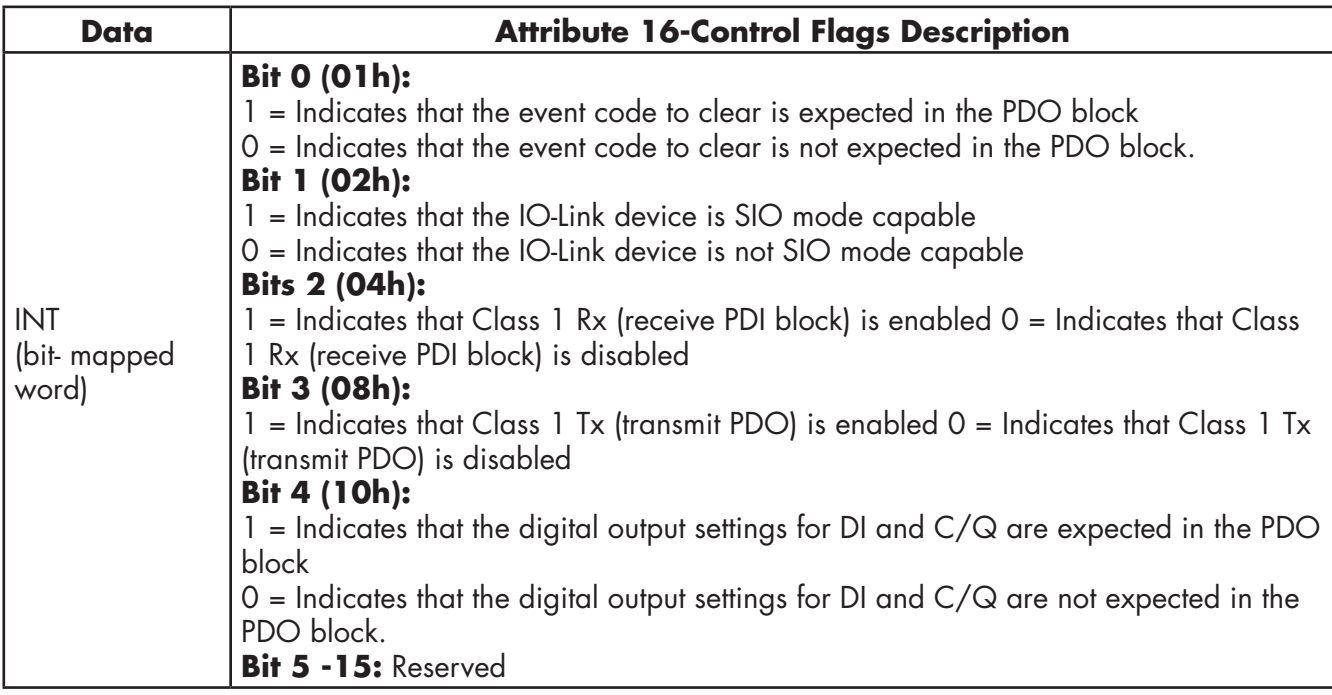

## **13.2. PDI (Process Data Input) Transfer Object Definition (72 hex)**

The PDI Transfer object defines the attributes by which the PLC can request the PDI data block from the IOLM.

### **13.2.1. Class Attributes**

The following table displays Class Attributes for the PDI Transfer Object Definition (72 hex).

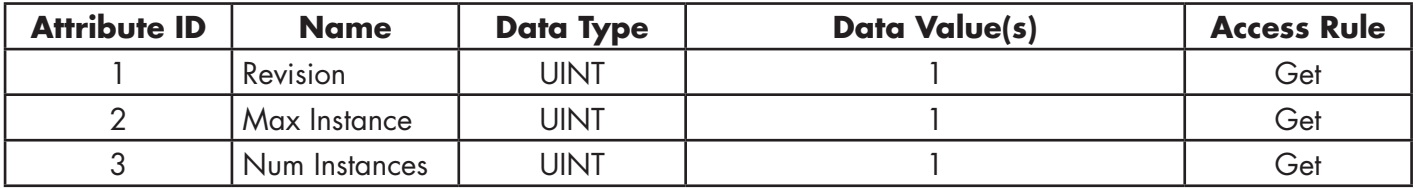

### **13.2.2. Instance Attributes**

The following table displays Instance Attributes for the PDI Transfer Object Definition (72 hex).

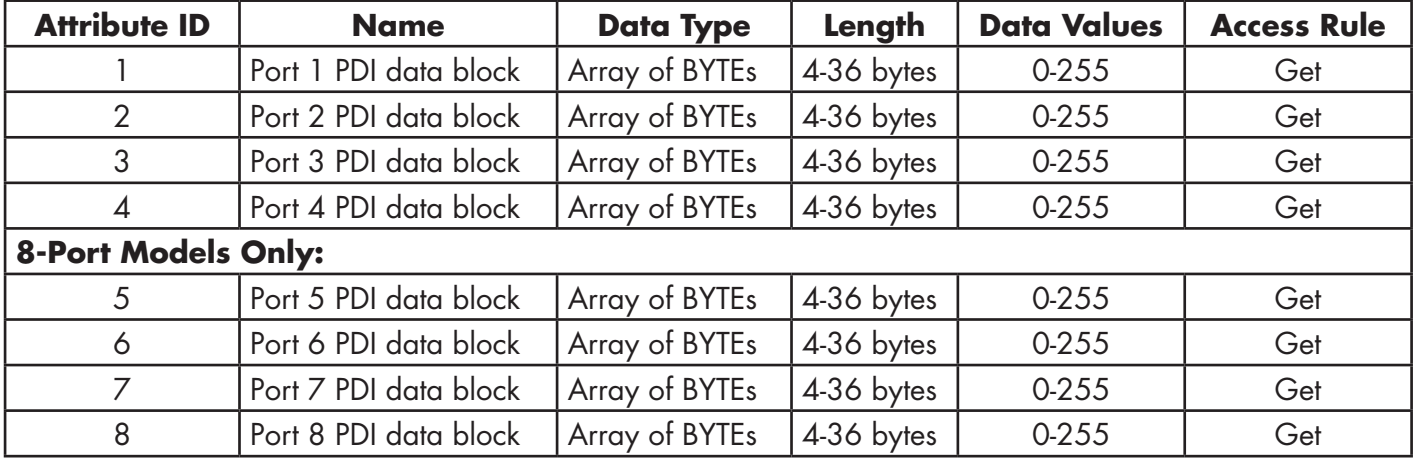

### **13.2.3. Common Services**

The following table shows Common Services for the PDI Transfer Object Definition (72 hex).

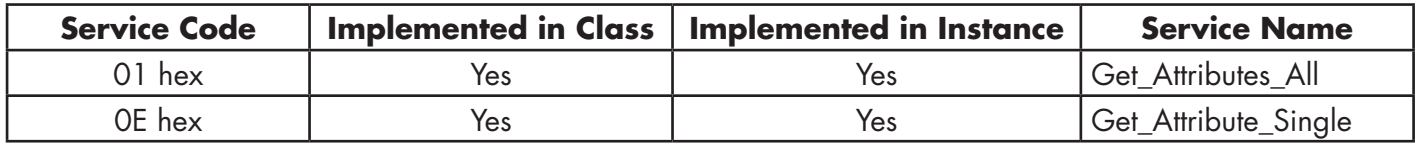

### **13.2.4. Instance Attribute Definitions - Attribute 1 to 4-PDI Data Blocks**

These attributes provide access to the PDI data blocks.

- Get Attribute Single requests return the PDI data block for a specific port.
- Get Attribute All requests return all PDI data blocks from the IOLM.

All PDI data is returned in the configured PDI format (8-bit, 16-bit or 32-bit). Refer to 14.2. PDI (Process Data Input) Transfer Object Definition (72 hex) on Page 122 for a detailed explanation of the PDI data block.

## **13.3. PDO (Process Data Output) Transfer Object Definition (73 hex)**

The PDO Transfer object defines the attributes by which the PLC can:

- Request the PDO data block from the IOLM.
- Write PDO data block to the IOLM.

### **13.3.1. Class Attributes**

The following table displays the Class Attributes for the PDO Transfer Object Definition (73 hex).

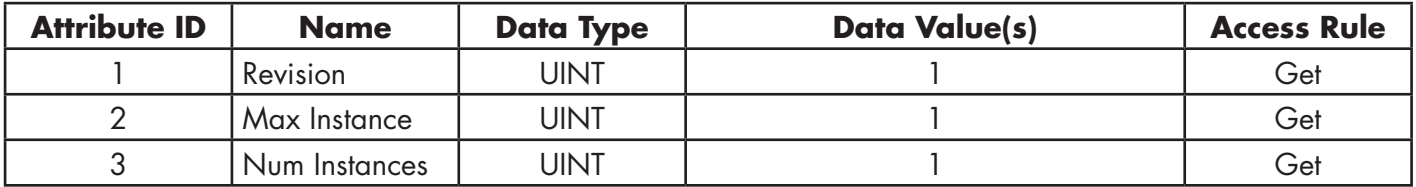

### **13.3.2. Instance Attributes**

The following table displays the Instance Attributes for the PDO Transfer Object Definition (73 hex).

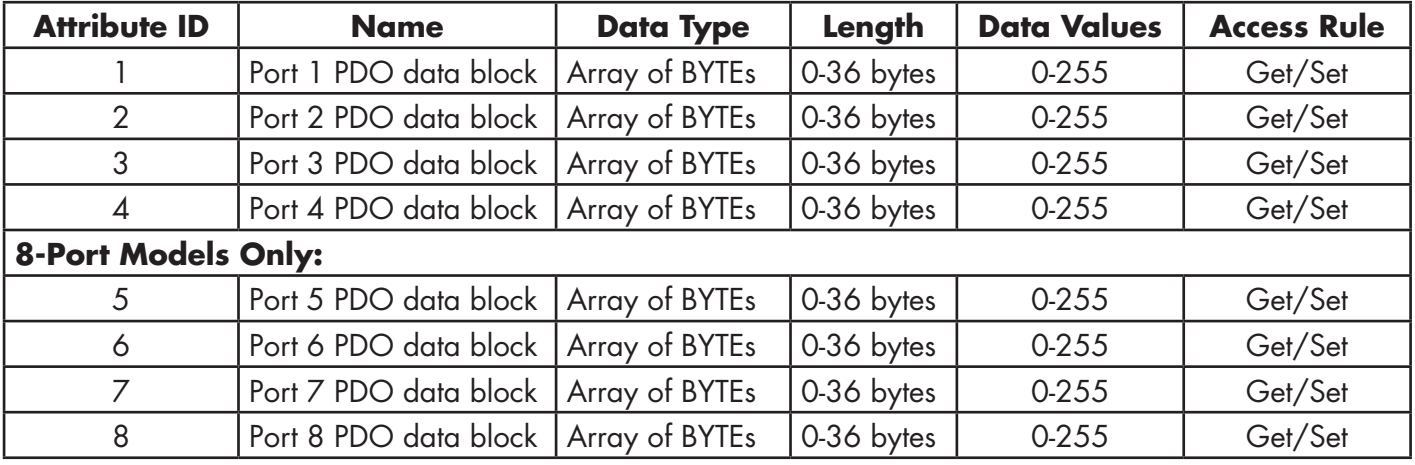

### **13.3.3. Common Services**

The following table displays the Common Services for the PDO Transfer Object Definition (73 hex).

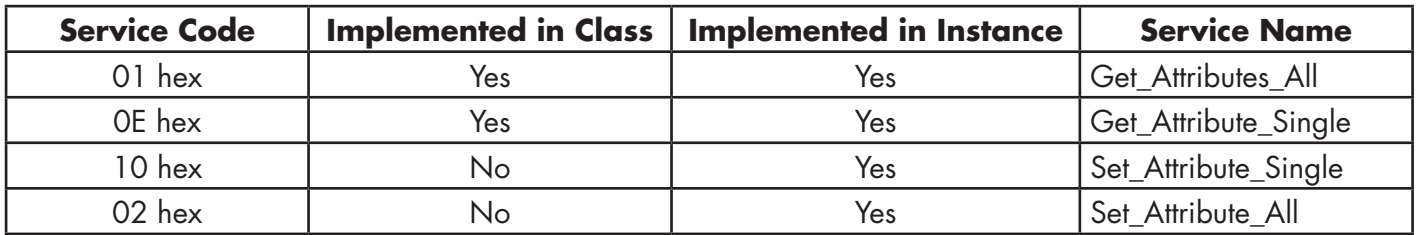

### **13.3.4. Instance Attribute Definitions - Attribute 1 to 4-PDO Data Blocks**

These attributes provide write access to the PDO data blocks.

- Get Attribute Single requests return the current PDO data block for a specific port.
- Get Attribute All requests return all current PDO data blocks from the IOLM.
- Set Attribute Single allows writing the PDO data to one IO-Link port on the IOLM.
- Set Attribute All messages allow writing of PDO data to all IO-Link ports on the IOLM.

All PDO data is received and returned in the configured PDO format (8-bit, 16-bit or 32-bit). Refer to 14.3. PDO (Process Data Output) Transfer Object Definition (73 hex) on Page 123 for a detailed explanation of the PDO data block.

## **13.4. ISDU Read/Write Object Definition (74 hex)**

The ISDU Read/Write object defines the attributes by which the PLC can:

- Send an ISDU request containing one or more read and/or write ISDU commands to an IO-Link device via the IOLM.
- Request the ISDU response(s) from the IOLM.

• Send both blocking and non-blocking ISDU requests.

Refer to the ISDU Handling chapter for a detailed description of the ISDU functionality.

### **13.4.1. Class Attributes**

The following table shows the Class Attributes for the ISDU Read/Write Object Definition (74 hex).

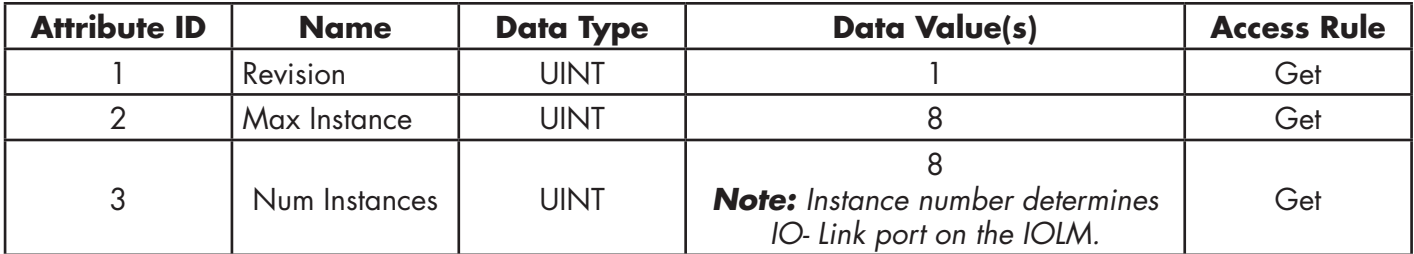

### **13.4.2. Instance Attributes**

The following table displays the Instance Attributes for the PDO Transfer Object Definition (73 hex).

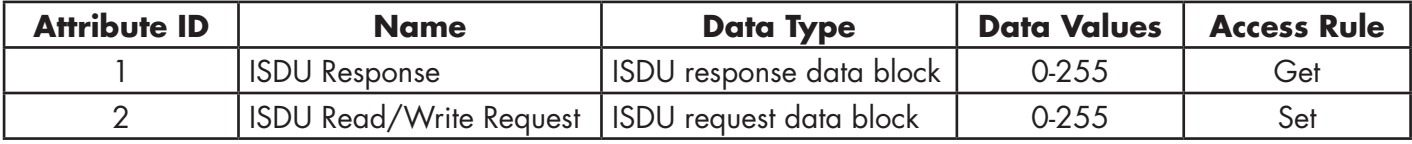

### **13.4.3. Common Services**

The following table shows the Common Services for the ISDU Read/Write Object Definition (74 hex).

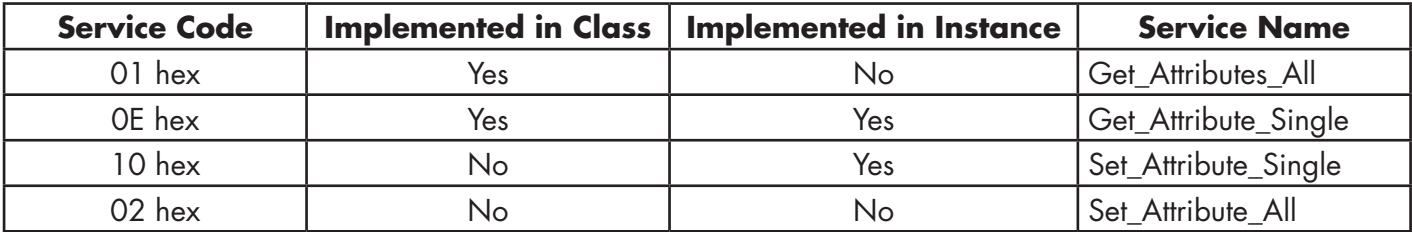

## **13.4.4. Object Specific Services**

The following table shows the Object Specific Services for the ISDU Read/Write Object Definition (74 hex).

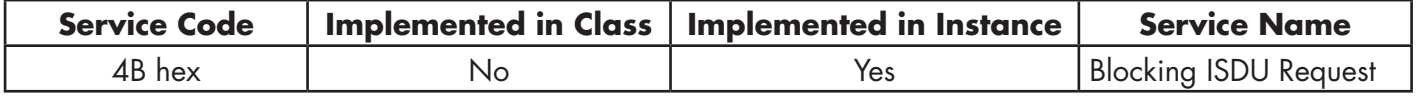

The Blocking ISDU Request service allows one message instruction to both send an ISDU request and receive the response. Using this service causes the message to be active for several seconds.

### **13.4.5. Instance Attribute Definitions**

The following attributes provide access to the ISDU blocks on the IO-Link devices.

### *13.4.5.1. Attribute 1-ISDU Read/Write Response (Non-Blocking only)*

Get Attribute Single messages returns the ISDU response for a specific port through the IOLM. The response may need to be read multiple times until a response of Success, Failure, or Timed Out has been received.

### *13.4.5.2. Attribute 2-ISDU Read/Write Request (Non-blocking only)*

Set Attribute Single messages can send read/write type ISDU requests to the IO-Link devices via the IOLM. The ISDU request message need be sent only once for each ISDU read/write request.

## **13.5. Identity Object (01hex, 1 instance)**

The Identity Object provides identification of and general information about the IOLM.

### **13.5.1. Class Attributes**

This table shows the Class Attributes for the Identity Object (01 hex, 1 Instance).

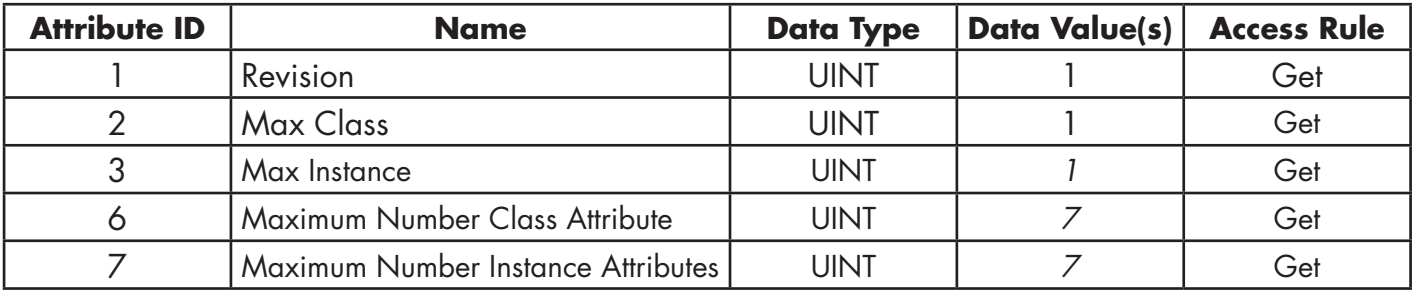

### **13.5.2. Instance Attributes**

This table shows the Instance Attributes for the Identity Object (01 hex, 1 Instance).

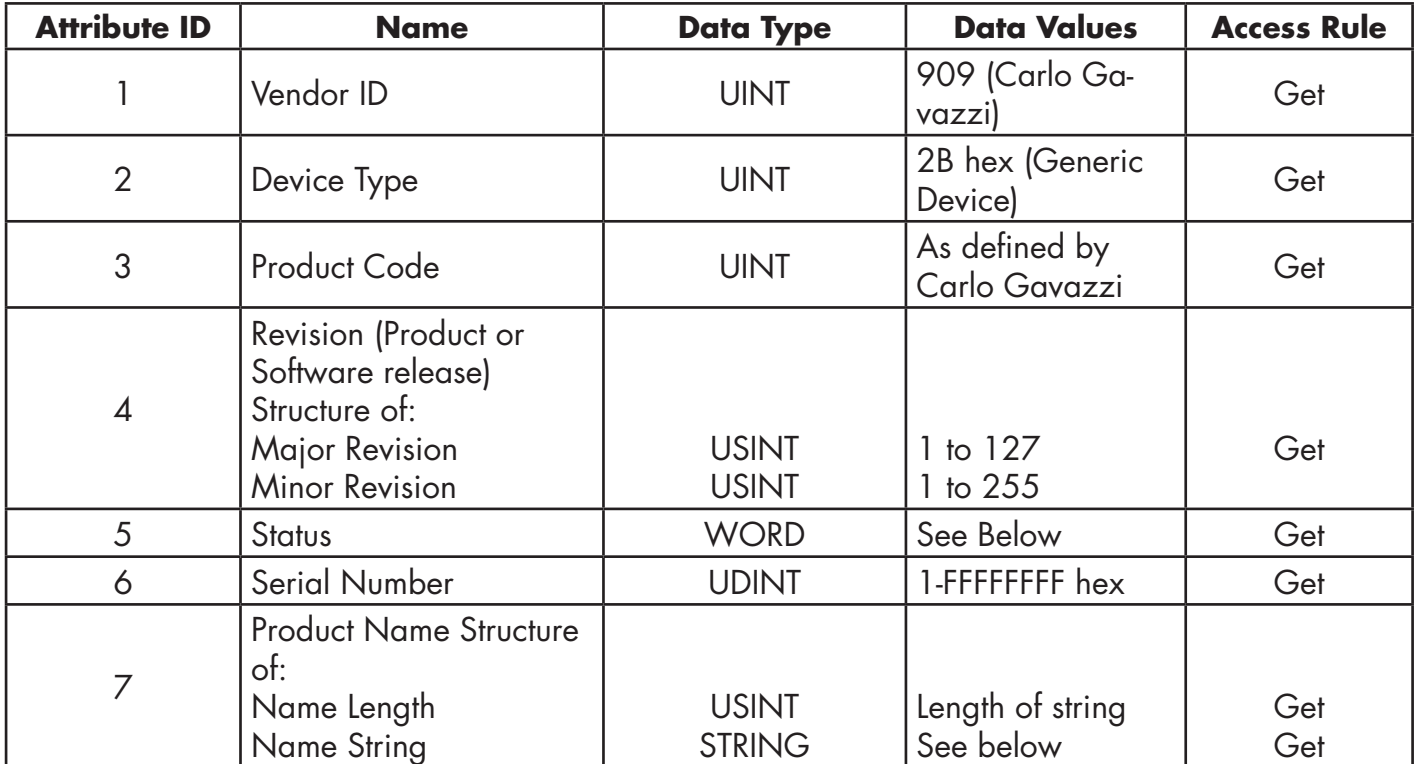

## **13.5.3. Status Word**

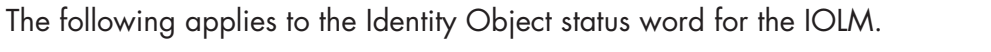

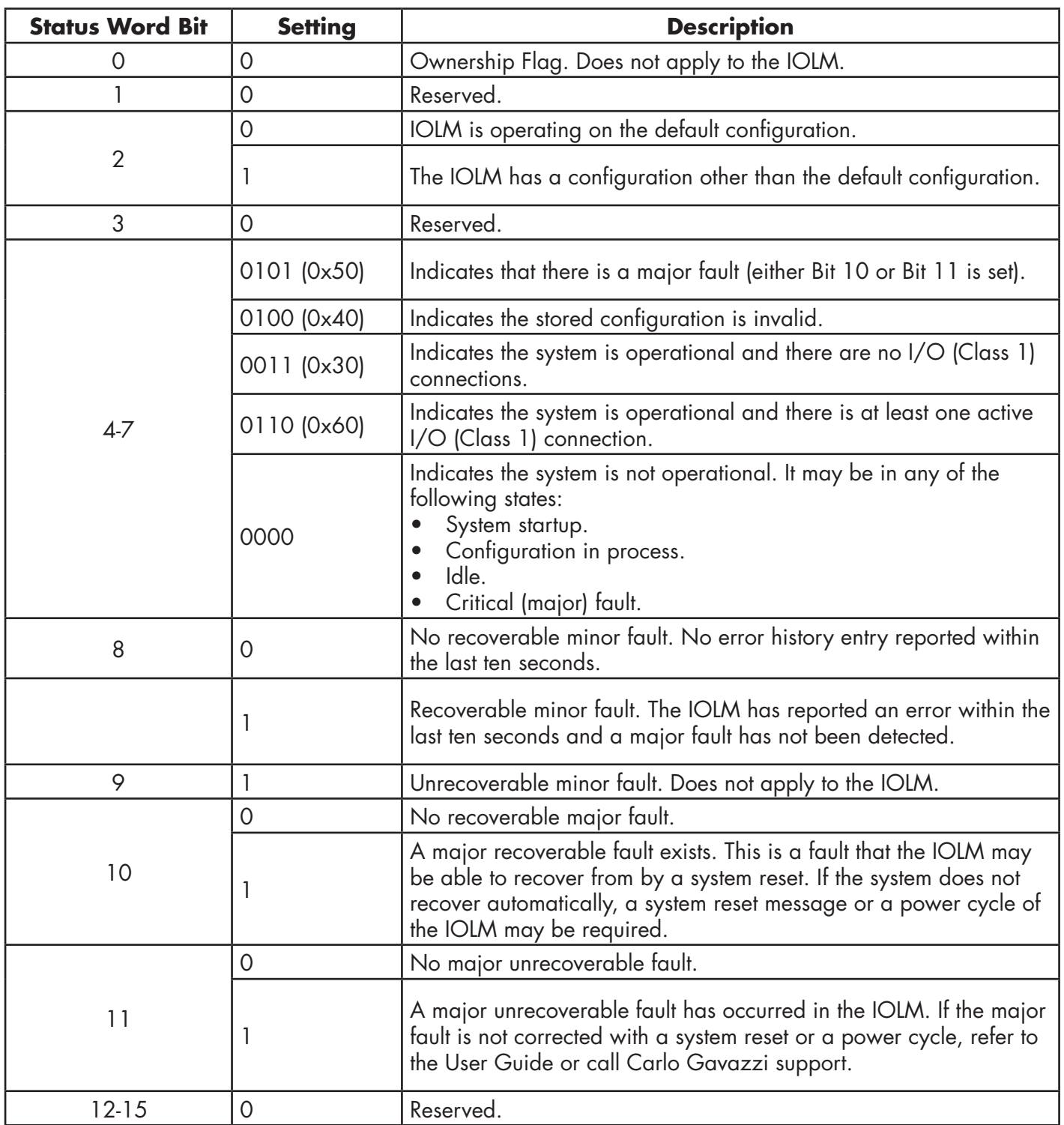

### **13.5.4. Common Services**

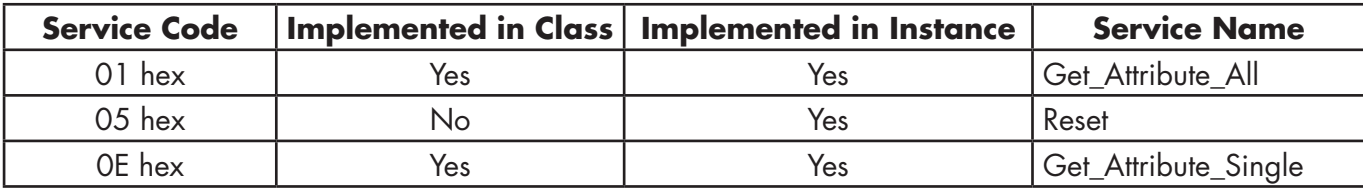

## **13.6. Message Router Object (02 hex)**

The Message Router Object provides a messaging connection point through which a Client may address a service to any object or instance residing in the physical device.

### **13.6.1. Class Attributes**

This table displays the Class Attributes for the Message Router Object (02 hex).

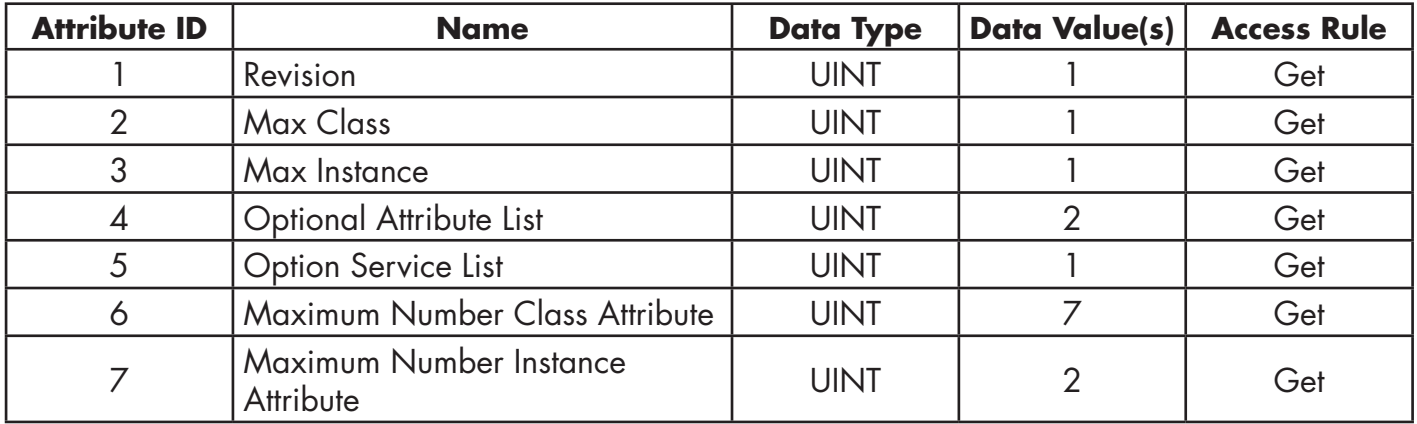

### **13.6.2. Instance Attributes**

This table displays the Instance Attributes for the Message Router Object (02 hex)

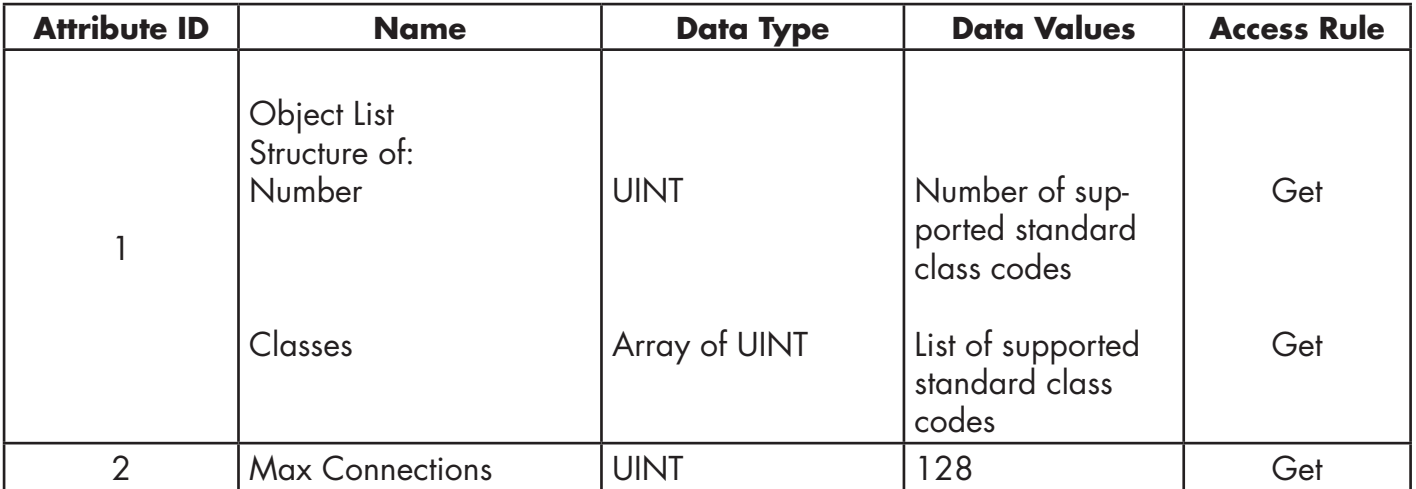

### **13.6.3. Common Services**

This table displays the Common Services for the Message Router Object (02 hex)

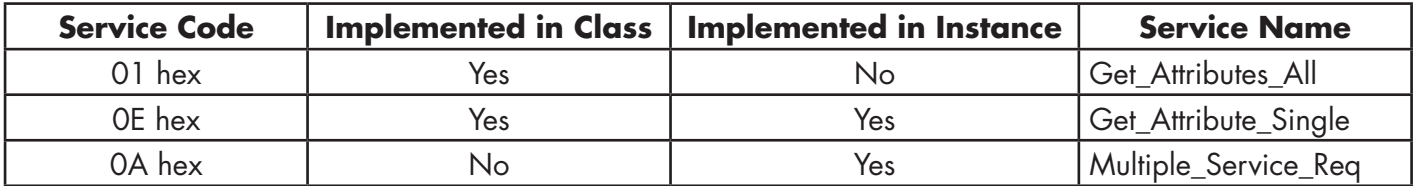

## **13.7. Connection Manager Object (06 hex)**

This object provides services for wired and wireless communications. This object has no supported attributes.

### **13.7.1. Class Attributes**

The following table displays the Class Attributes for the Connection Manager Object (06 hex).

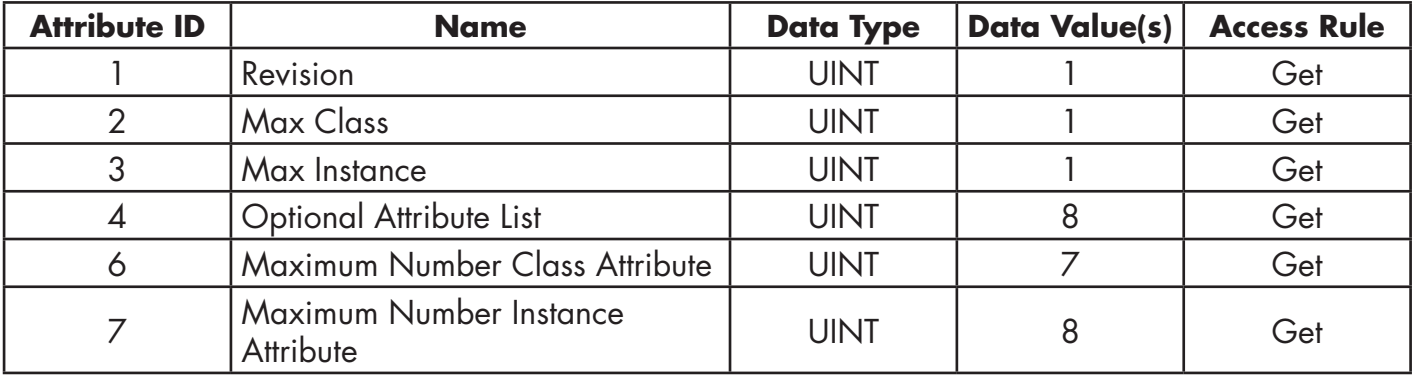

### **13.7.2. Instance Attributes (06 hex)**

This table displays the Instance Attributes for the Message Router Object (06 hex).

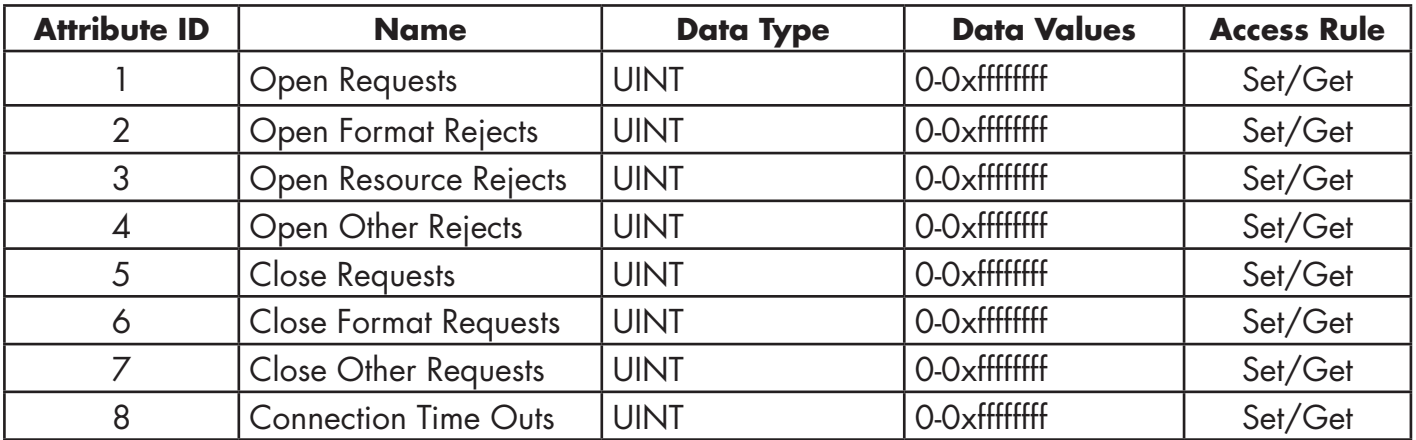

### **13.7.3. Common Services Object (06 hex)**

This table displays the Common Services for the Connection Manager Object (06 hex).

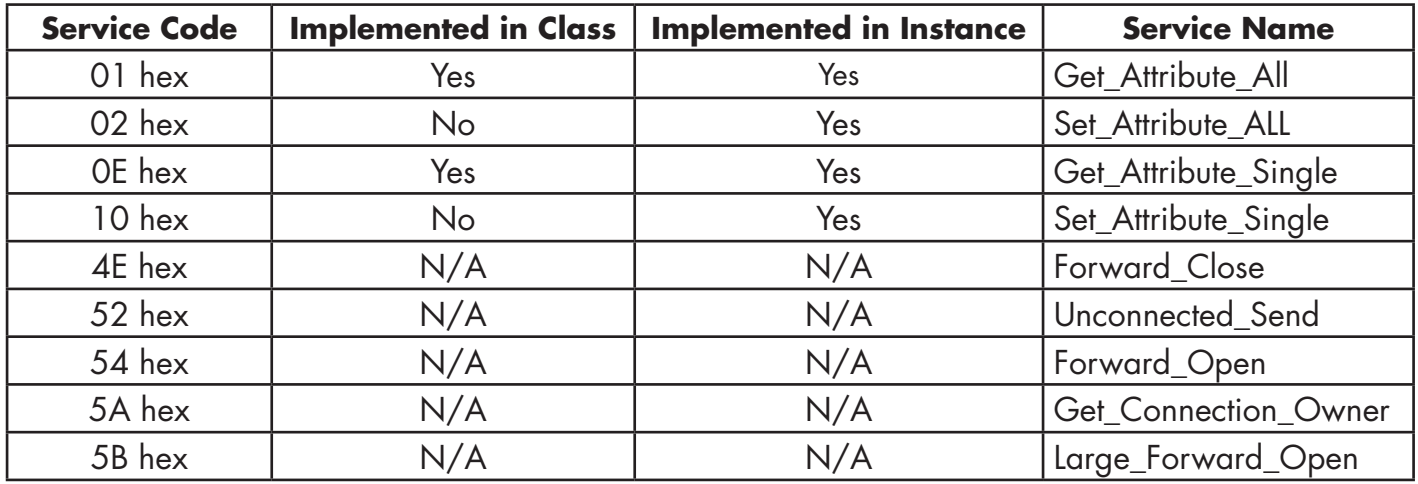

## **13.8. Port Object (F4 hex-1 instance)**

The Port Object enumerates the CIP ports present on the IOLM.

### **13.8.1. Class Attributes**

This table illustrates the Class Attributes for the Port Object (F4 hex - 1 Instance)

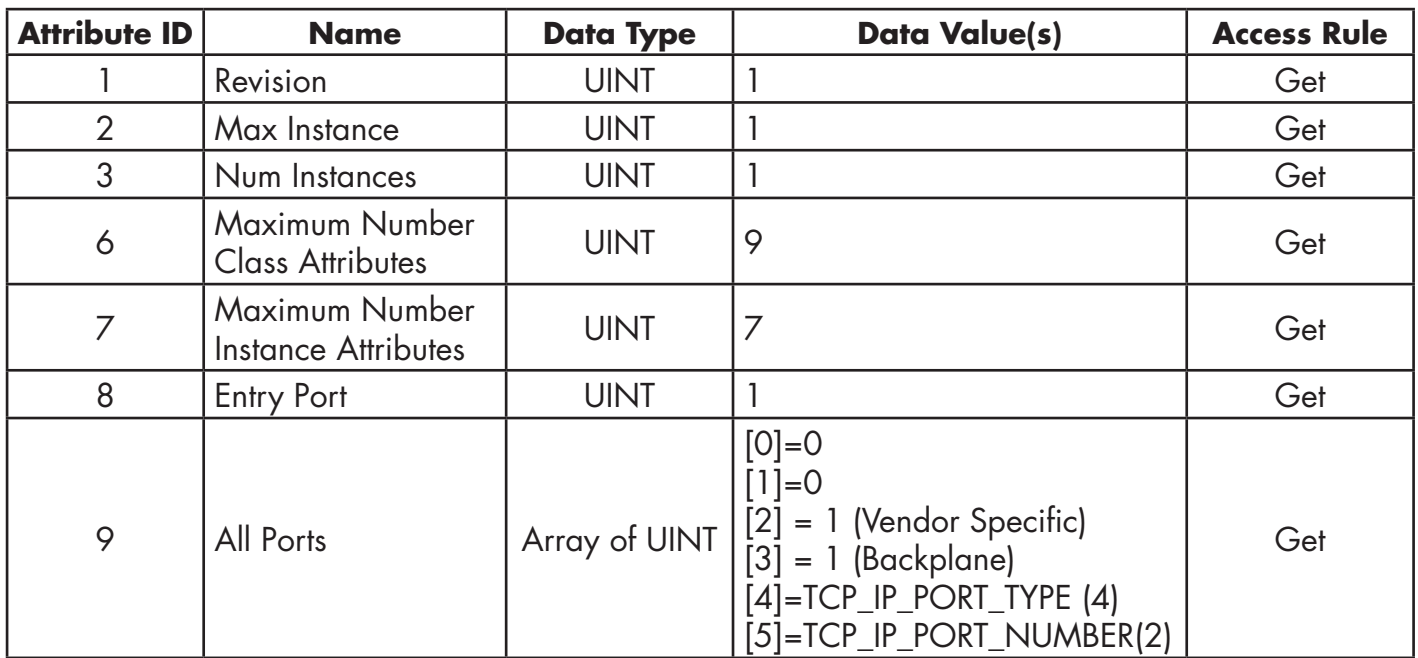

### **13.8.2. Instance Attributes**

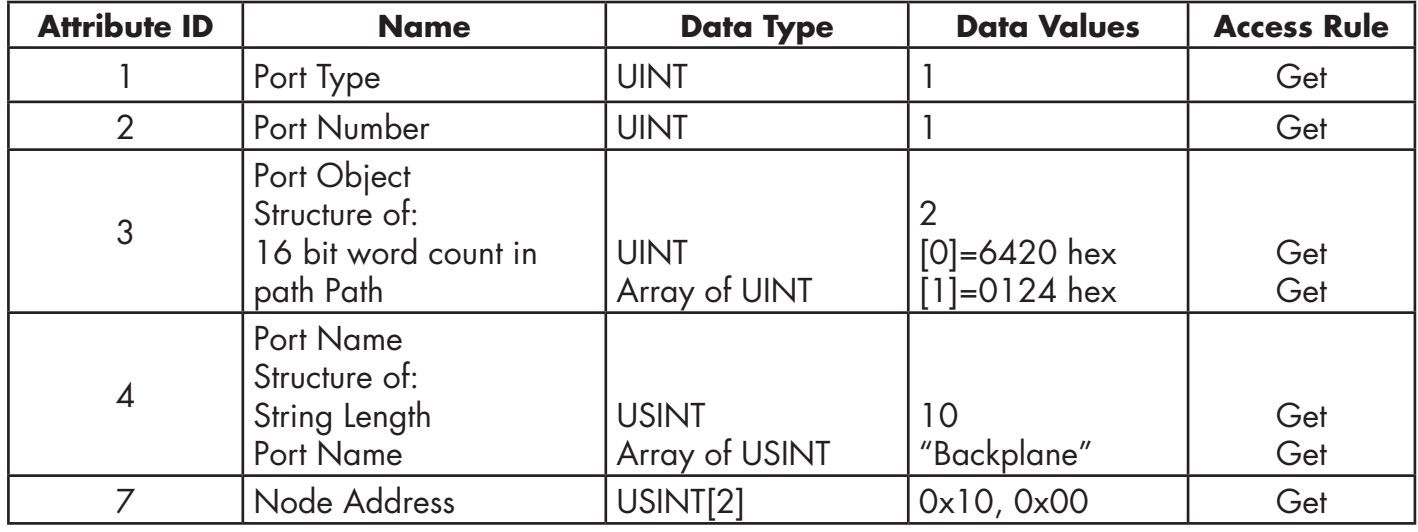

This table illustrates the Instance Attributes for the Port Object (F4 hex - 1 Instance).

This table illustrates the Instance Attributes for the Port Object (F4 hex - 2 Instance).

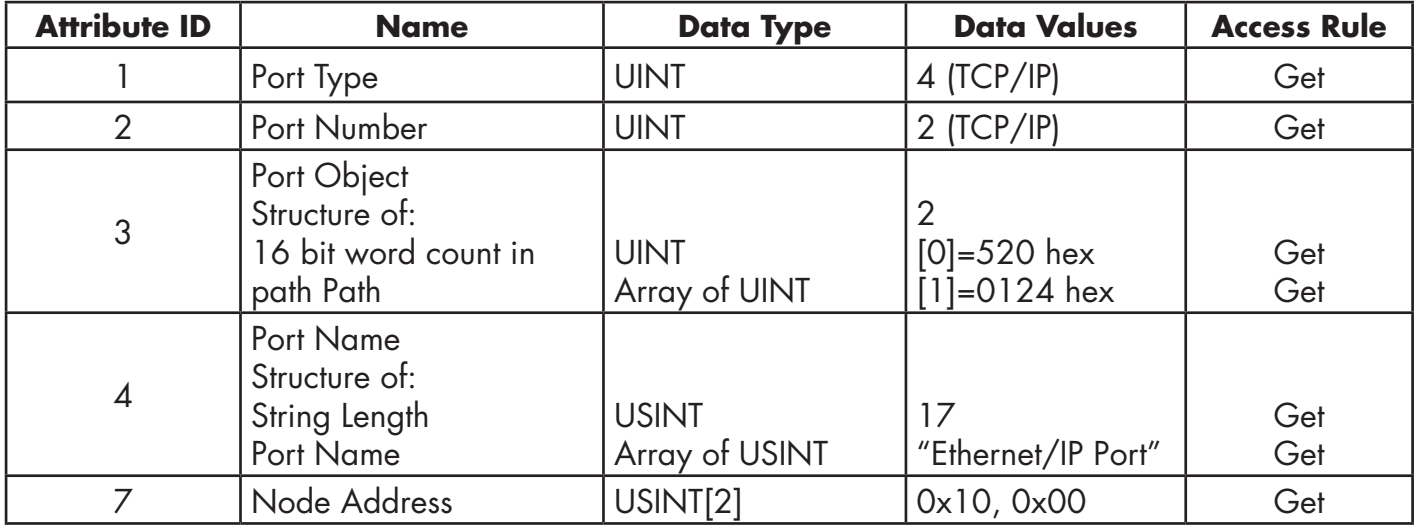

## **13.8.3. Common Services**

This table illustrates the Common Services for the Port Object (F4 hex - 1 Instance).

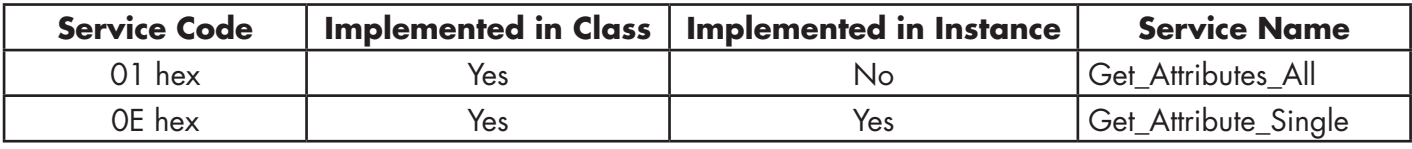

## **13.9. TCP Object (F5 hex-1 instance)**

The TCP/IP Interface Object provides the mechanism to retrieve the TCP/IP attributes for the IOLM.

## **13.9.1. Class Attributes**

This table shows the Class Attributes for the TCP Object (F5 hex - 1 Instance).

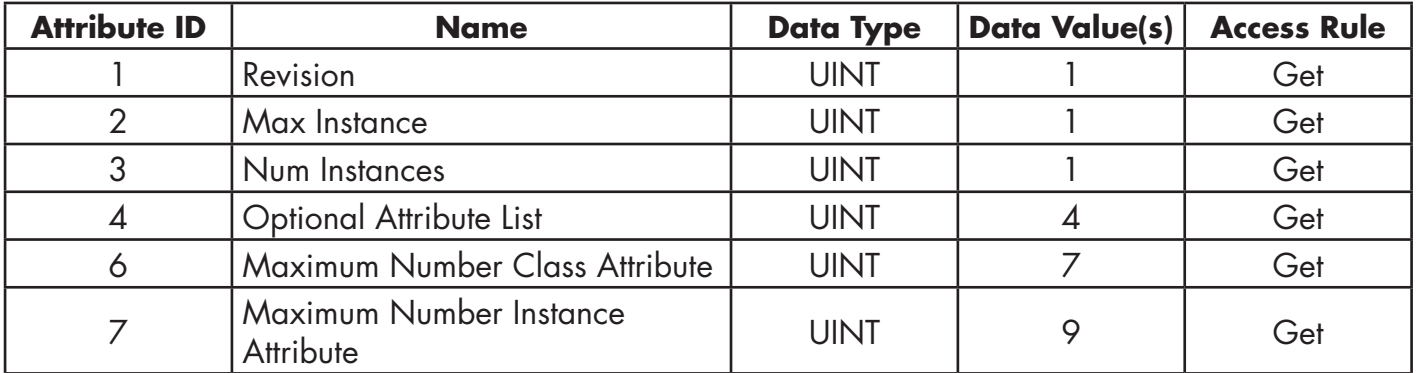

### **13.9.2. Instance Attributes**

This table shows the Instance Attributes for the TCP Object (F5 hex - 1 Instance).

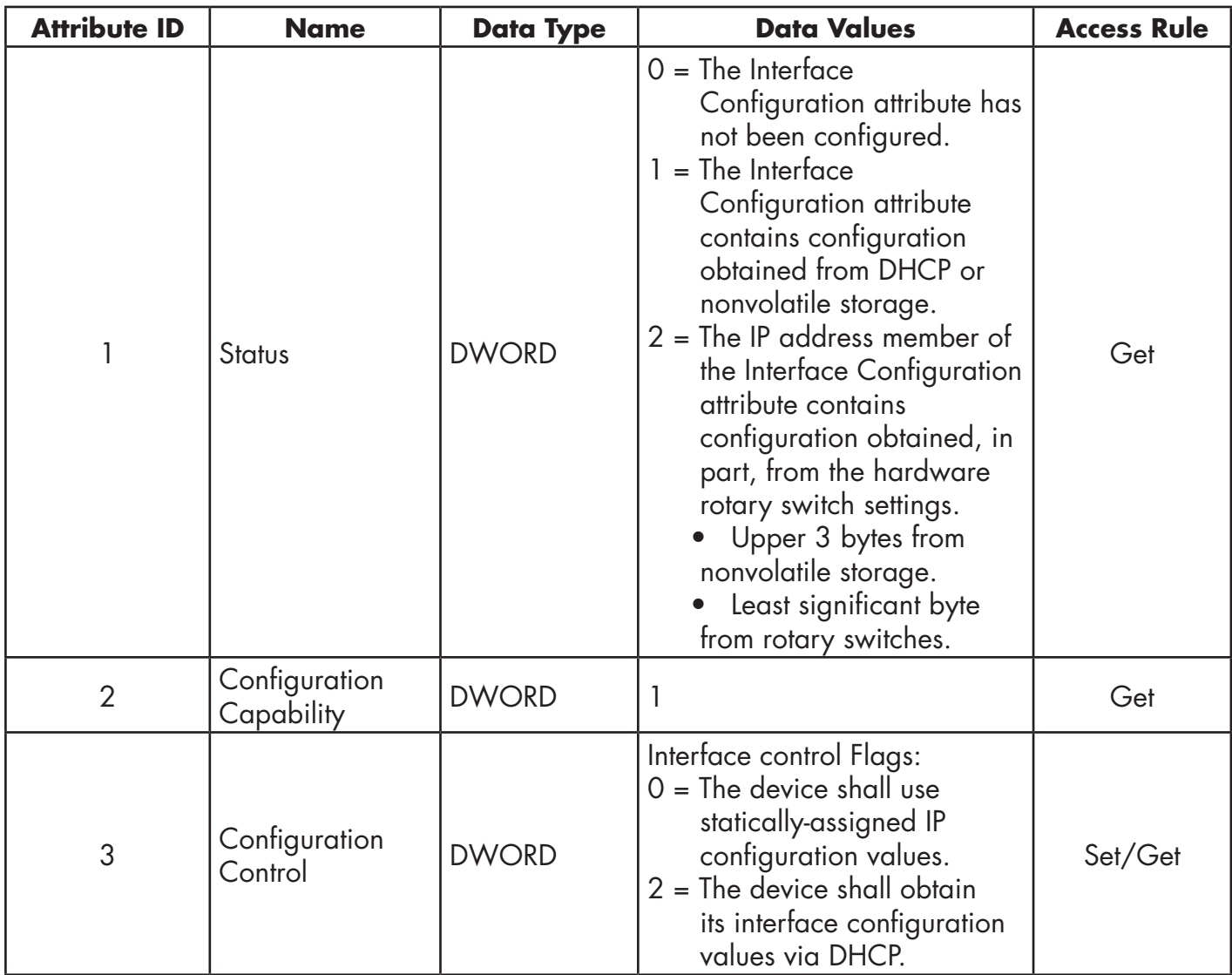

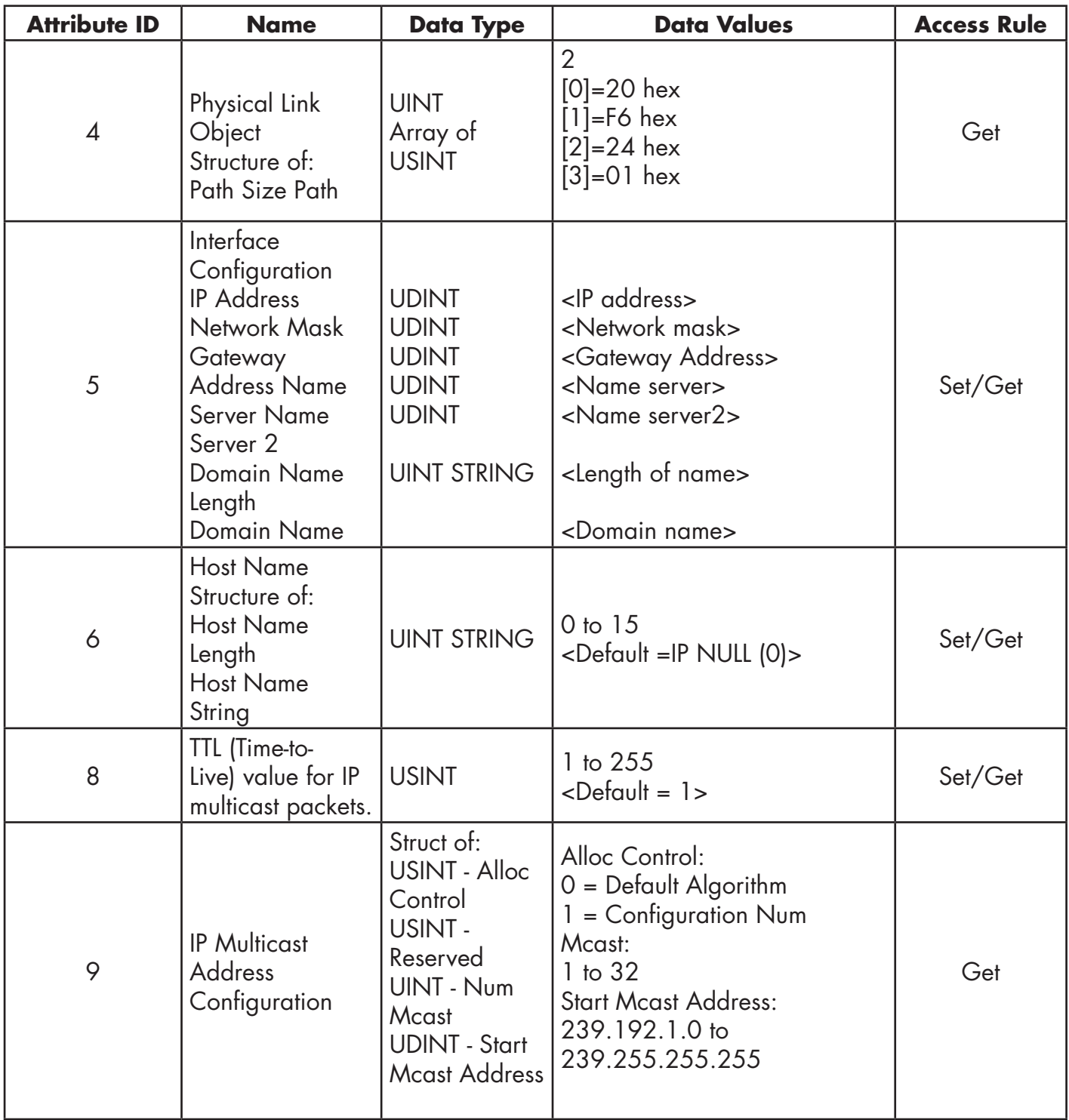

### **13.9.3. Common Services**

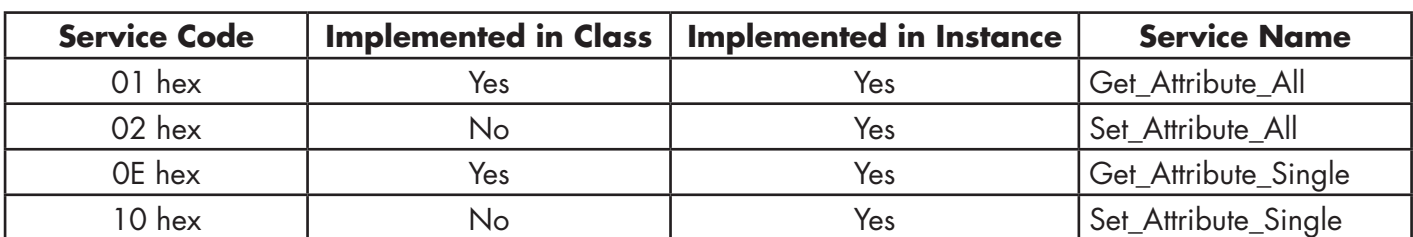

This table shows the Common Services for the TCP Object (F5 hex - 1 Instance).

## **13.10. Ethernet Link Object (F6 hex-1 instance)**

The Ethernet Link Object maintains link-specific counters and status information for the Ethernet communications interface on the IOLM.

### **13.10.1. Class Attributes**

This table displays the Class Attributes for the Ethernet Link Object (F6 hex - 1 Instance).

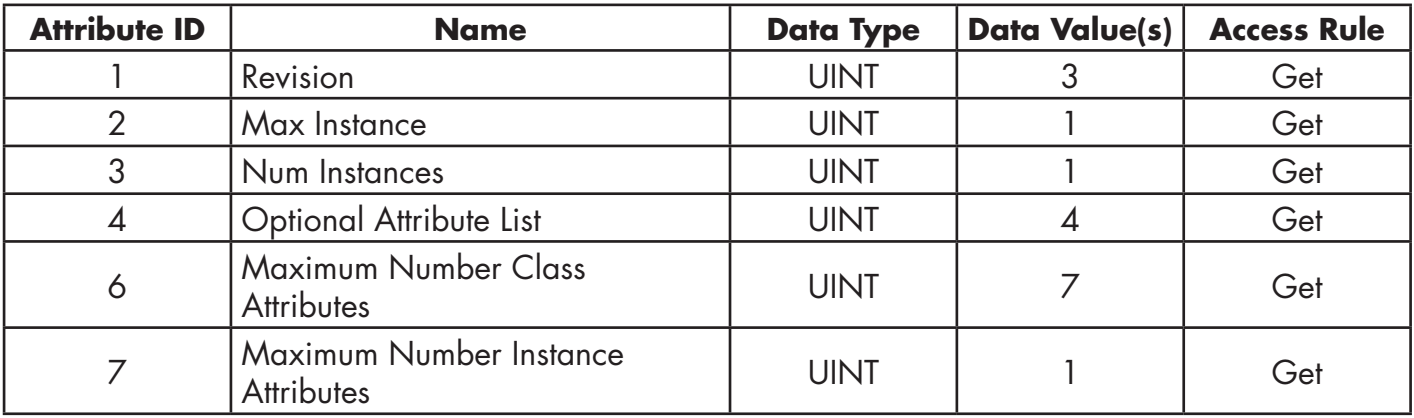

### **13.10.2. Instance Attributes**

This table displays the Instance Attributes for the Ethernet Link Object (F6 hex - 1 Instance).

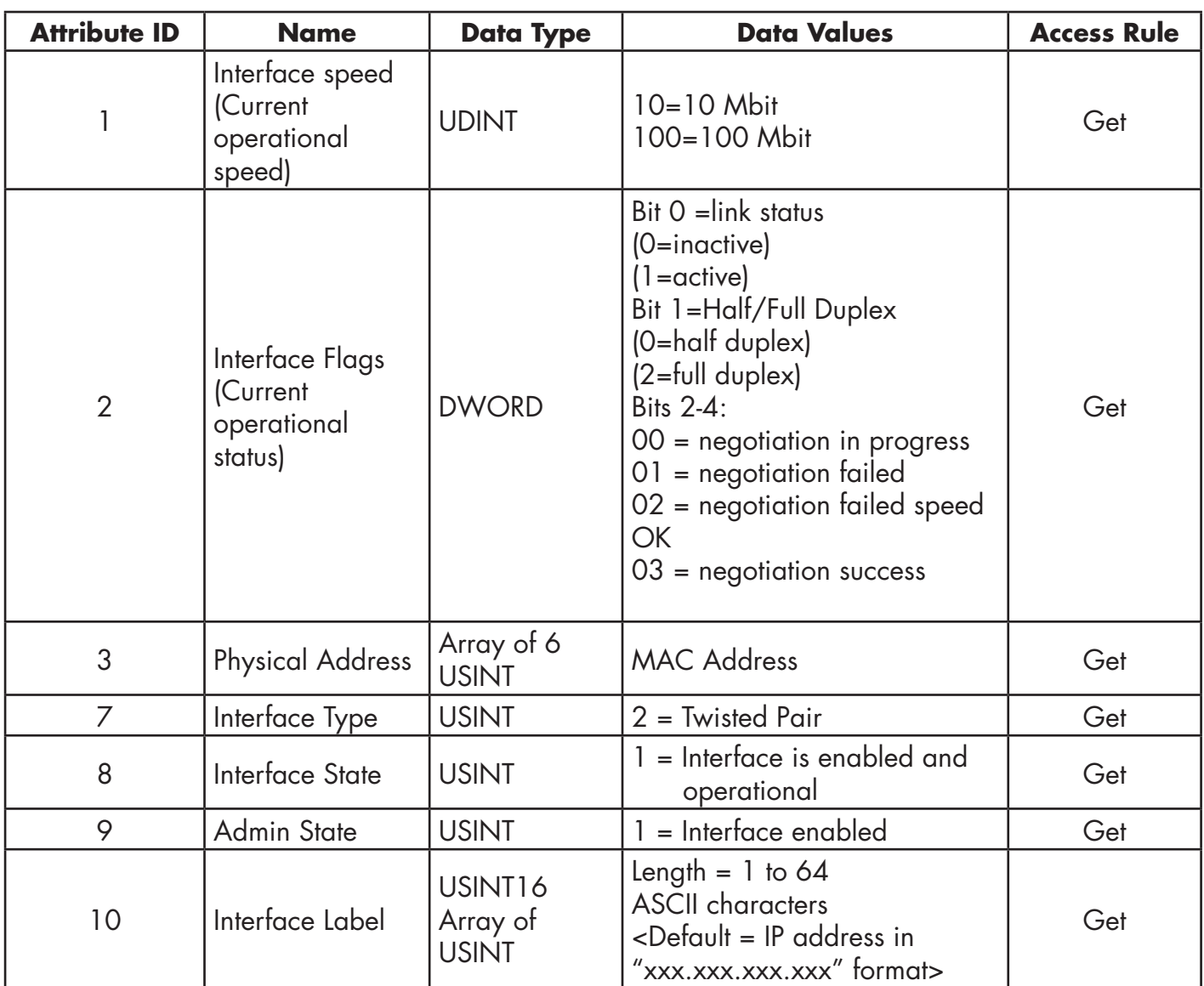

## **13.10.3. Common Services**

This table displays the Common Services for the Ethernet Link Object (F6 hex - 1 Instance)

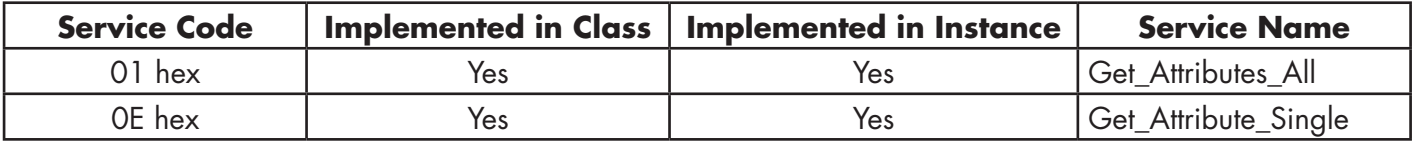

## **13.11. PCCC Object (67 hex-1 instance)**

The PCCC Object provides the ability to encapsulate and then transmit and receive PCCC messages between devices on an Ethernet/IP network. This object is used to communicate to MicroLogix, SLC 5/05 and PLC-5 PLCs over EtherNet/IP.

The PCCC Object does not support the following:

- Class Attributes
- Instance Attributes

### **13.11.1. Instances**

The PCCC Object supports Instance 1.

### **13.11.2. Common Services**

The following table displays the Common Services for the PCCC Object.

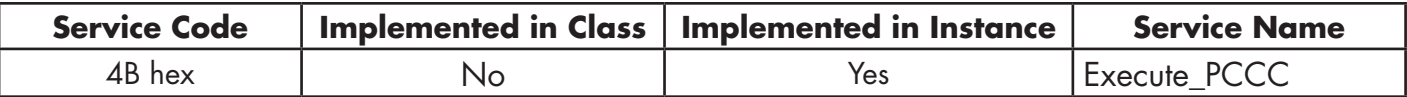

### **13.11.3. Message Structure Execute\_PCCC: Request Message**

This table displays the message structure for the Execute\_PCCC Request Message for the PCCC Object.

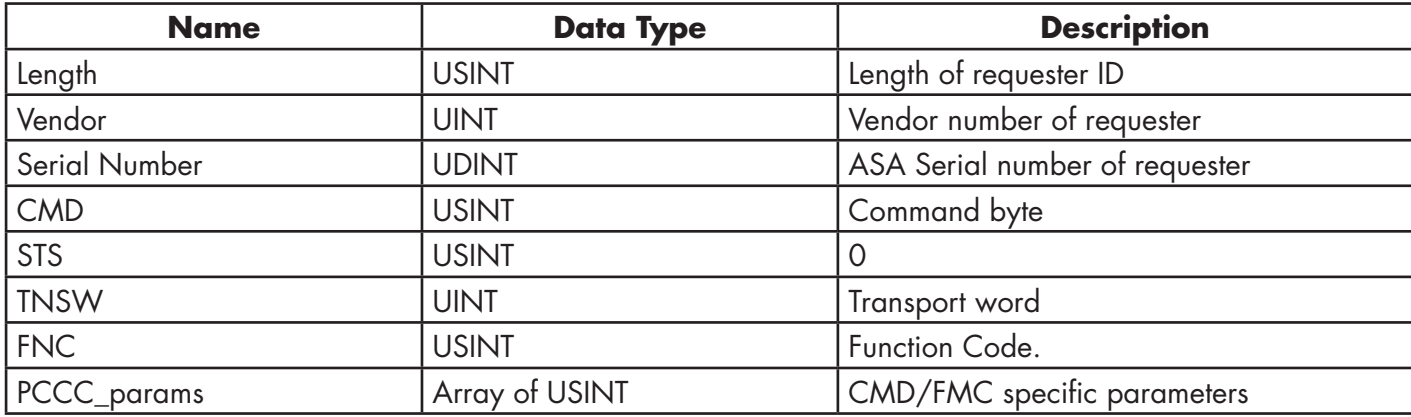

### **13.11.4. Message Structure Execute\_PCCC: Response Message**

This table displays the message structure for the Execute\_PCCC Response Message for the PCCC Object.

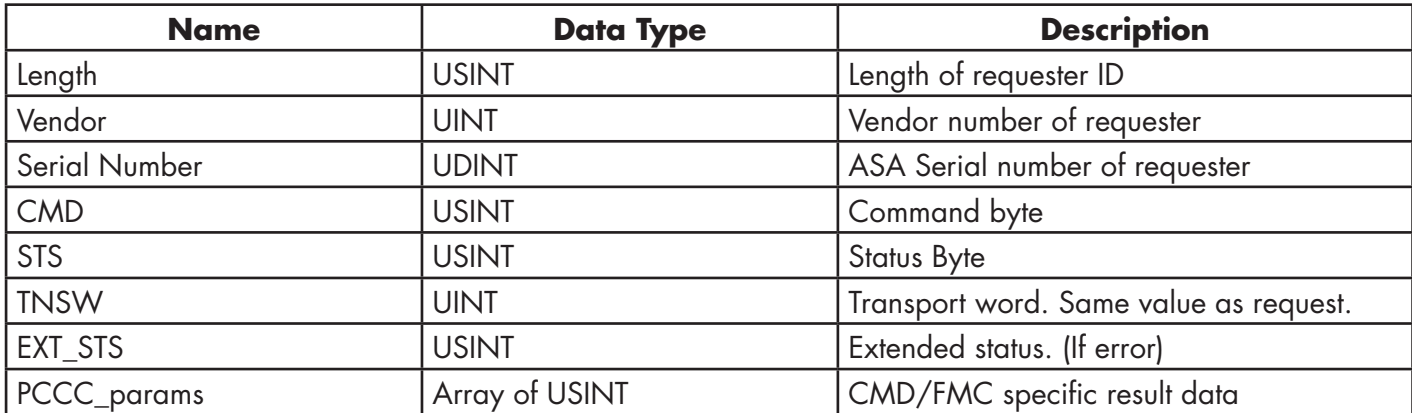

### **13.11.5. Supported PCCC Command Types**

The following table displays the Supported PCCC Command Types for the PCCC Object.

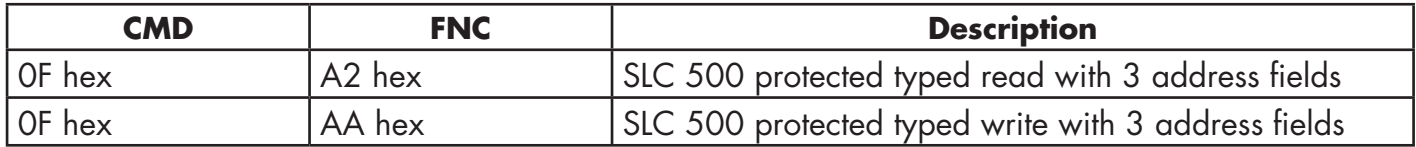

## **13.12. Assembly Object (For Class 1 Interface)**

The EtherNet/IP specification requires that all Class 1 interfaces be provided through the Assembly Object interface. The Assembly Object interface is used to directly tie Vendor Specific objects to a standard interface, which the EtherNet/IP controller, or PLC, uses to communicate to the device.

For the IOLM, the Assembly Object corresponds to the PDI and PDO Transfer objects. Each instance of the Assembly Object corresponds to one or more of the PDI and/or PDO Transfer Object attributes.

The Assembly Object is linked to the Process IO vendor specific object, which provides access to the PDI and PDO data. The Assembly object defines the interface by which a Class 1 PLC or controller can:

- Request the PDI data block from the IOLM.
- Write the PDO data block to the IOLM.

#### **13.12.1. Class Attributes**

This table shows the Class Attributes for the Assembly Object for a Class 1 interface.

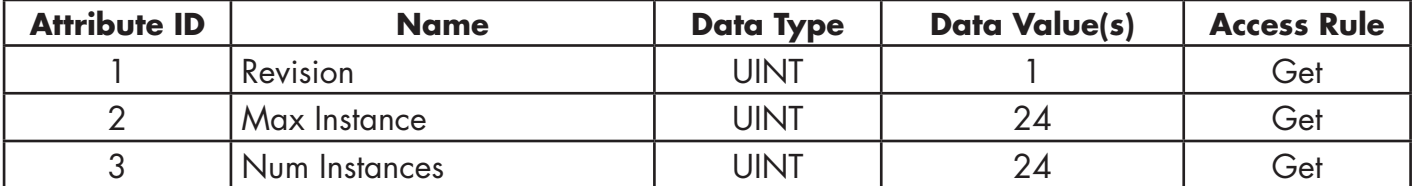

## **13.12.2. Instance Definitions**

This table shows the Instance Definitions for the Assembly Object for a Class 1.

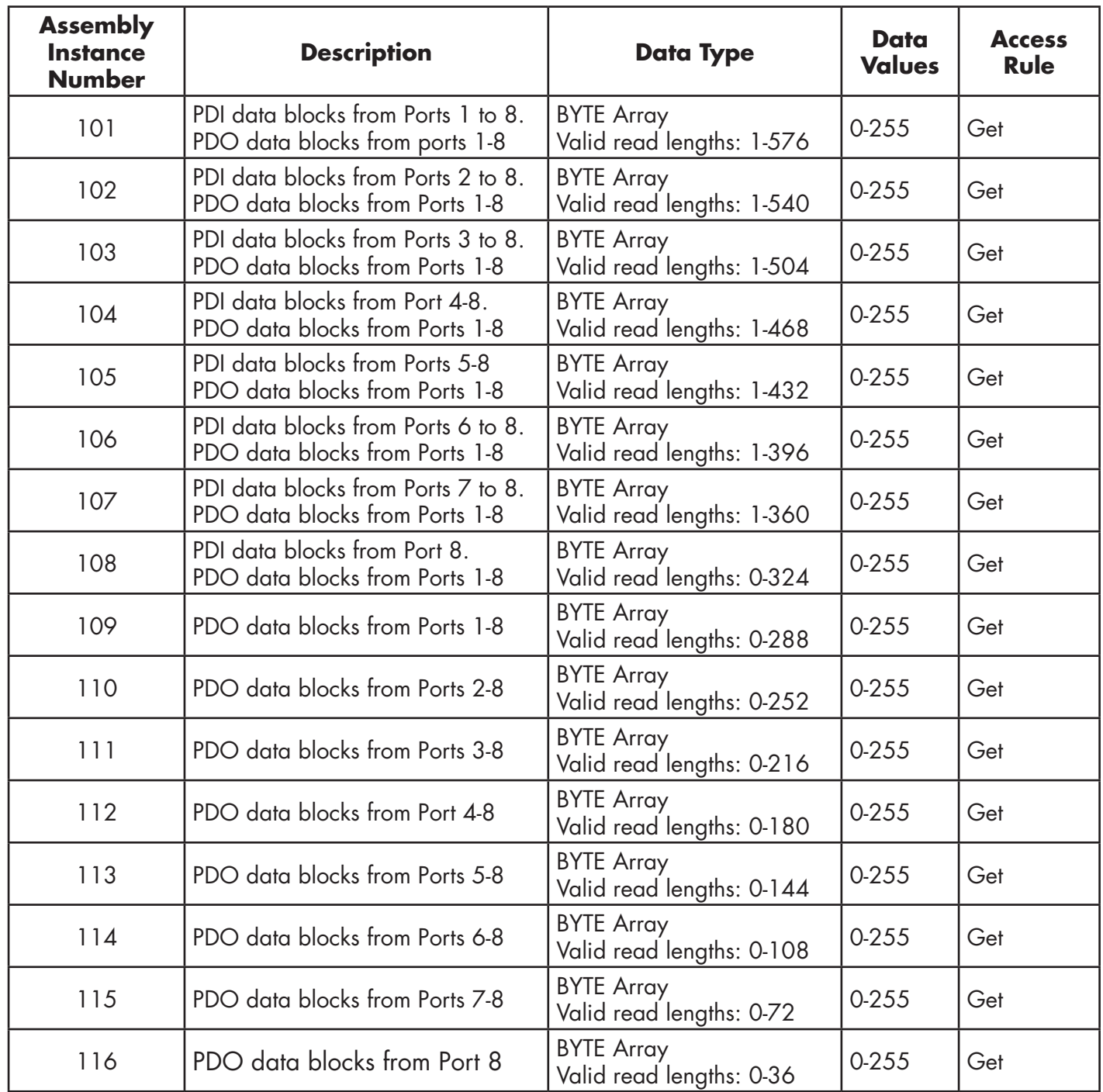

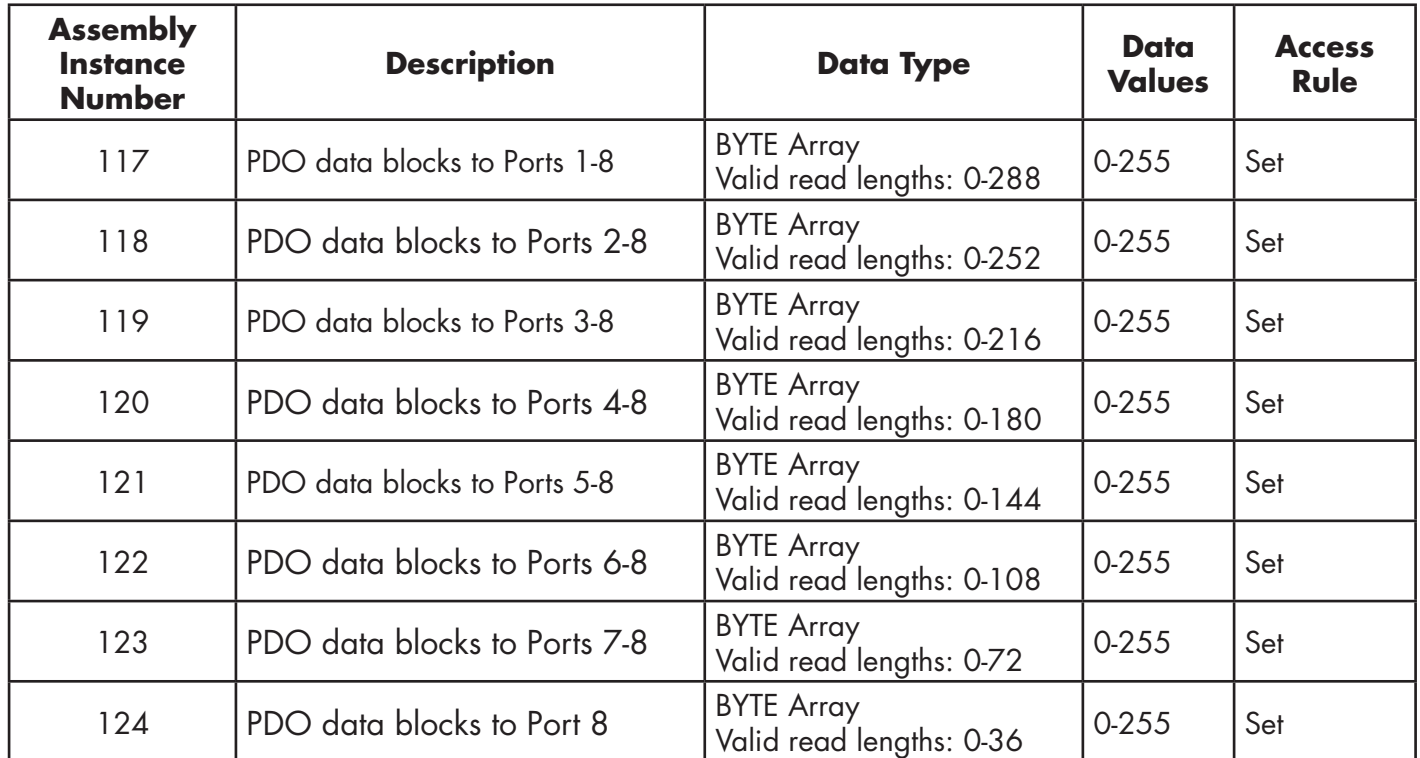

## **13.12.3. Instance Attributes**

This table shows the Instance Attributes for the Assembly Object for a Class 1 interface.

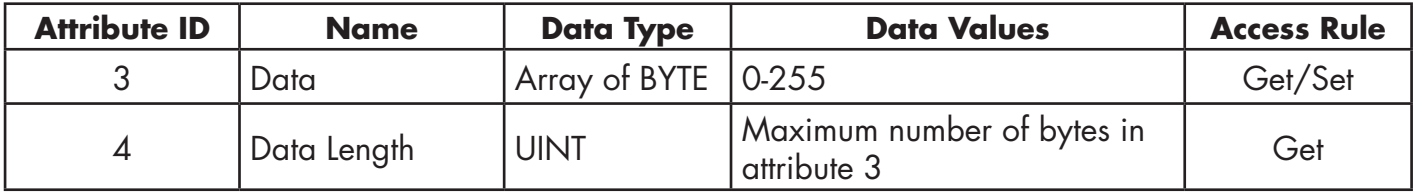

### **13.12.4. Common Services**

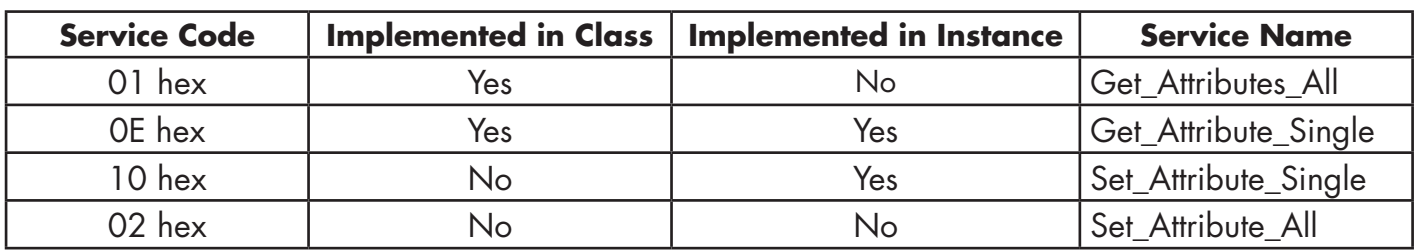

This table shows the Common Services for the Assembly Object for a Class 1 interface.

### **13.12.5. Instance Attribute Definitions: Attribute 3-Request/Write Data**

Dependent on the instance number, this is either the PDI data block and/or the PDO data block.

### **13.12.6. Instance Attribute Definitions: Attribute 4-Data Length**

This is the maximum data length for each Assembly instance.

### **13.12.7. Overview of Assembly Interface**

The Assembly interface is designed to:

- Provide access to all Input and Output assemblies.
- Maximize flexibility for the PLC programmer.
- Minimize required PLC and IO-Link communication bandwidth.
- Be as easy to use as possible.

The following diagram illustrates the Assembly instances for a eight port IOLM. There is one Assembly input and output instance assigned to each IO-Link port.

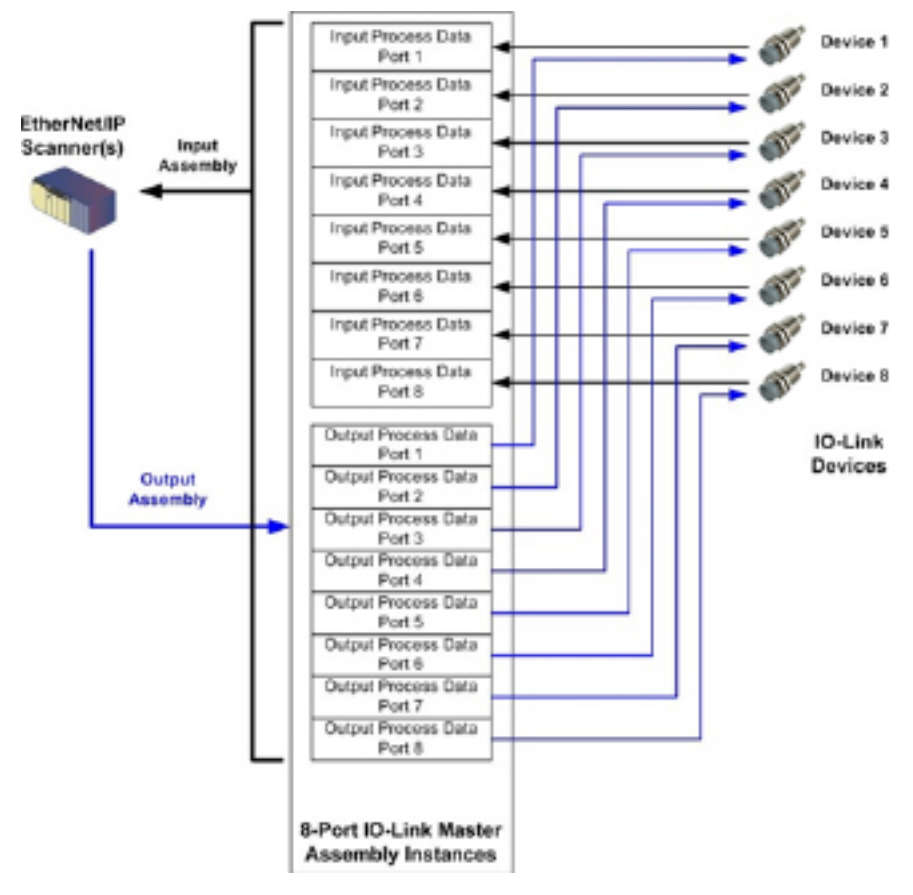

## **13.12.8. Grouping of Assembly Instances**

This is the maximum data length for each Assembly instance.

### *13.12.8.1.*

In order to minimize the number of required I/O connections, the input and output assembly instances are organized as follows. The Input Assembly instances are grouped into one continuous array with no gaps between the instances. The same is also true for Output Assembly Instances.

### *13.12.8.2. 8-Port Model*

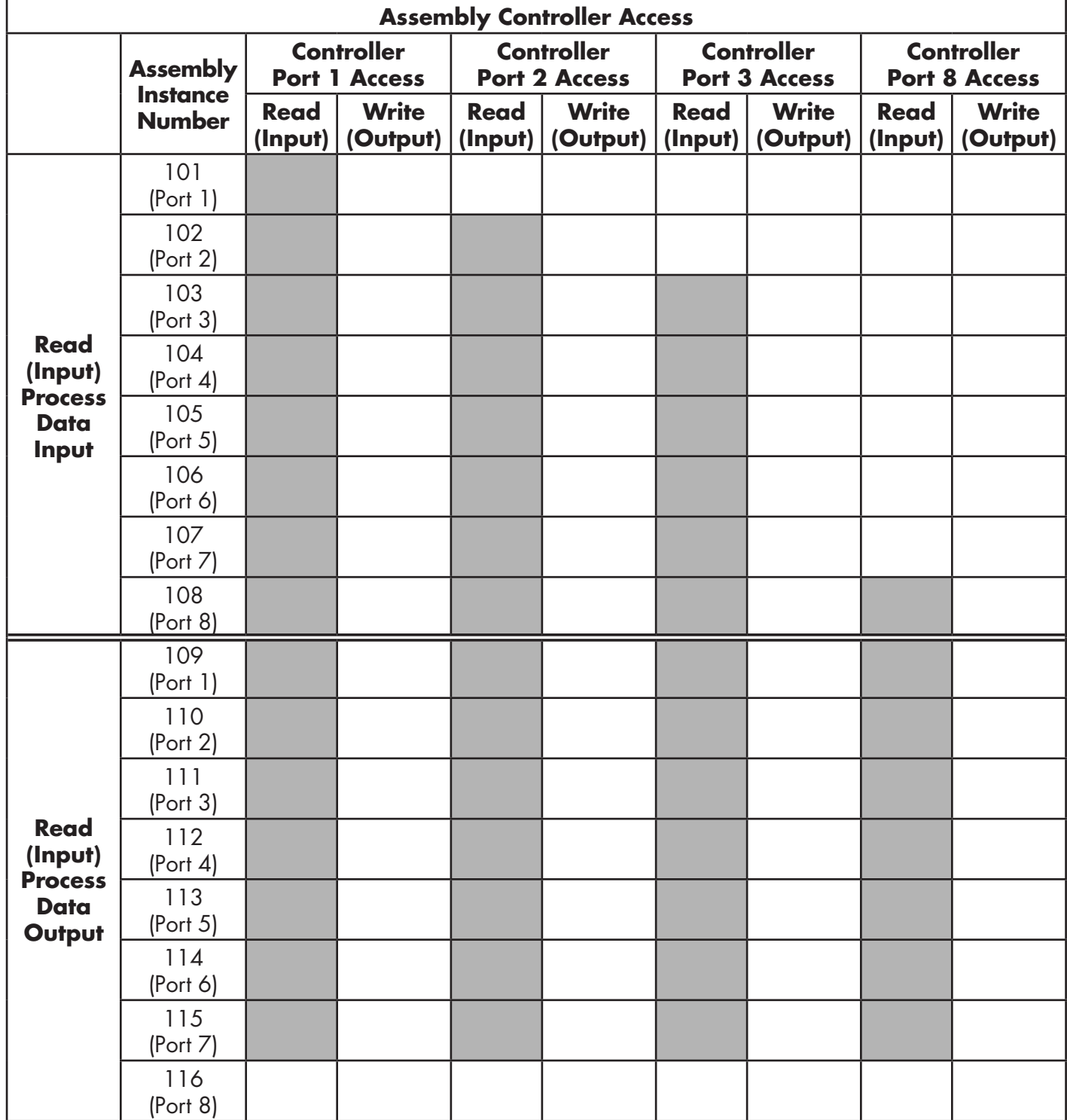

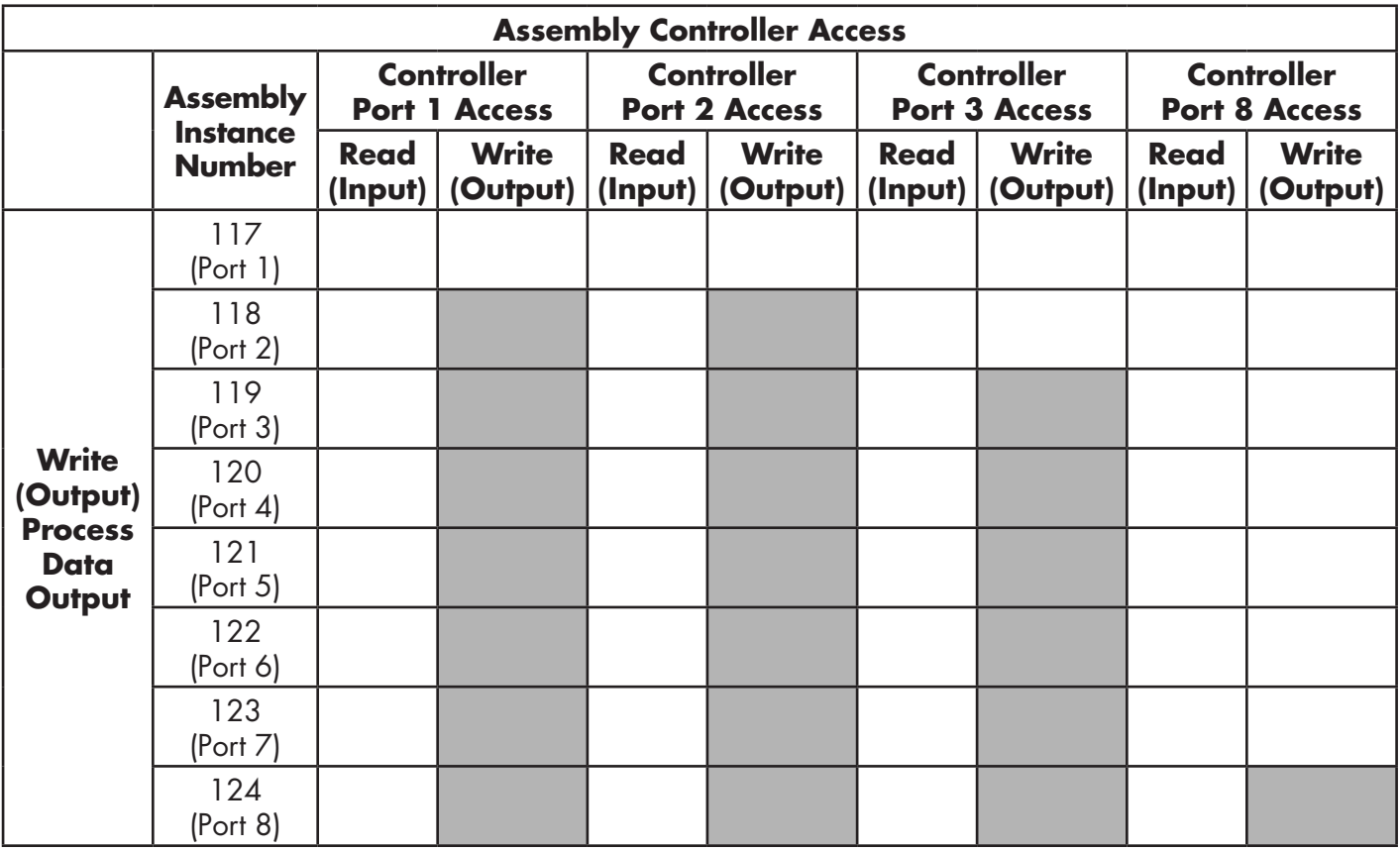

#### *Where:*

- All accessible data can be read (input) and written (output) from one I/O connection.
- Controller Read (Input) access:

- One or more input instances may be read with one I/O connection. (i.e. If addressing the instance 101, all input instances for both PDI and PDO data, 101 to 116 (for 8-port models), may be read in one connection.)

- The length of the Read (Input) connection can range from 1 to the total length for all input instances.

- Multiple controllers can have read access to the Input Assembly instances at one time.

- Controller Write (Output) access:
	- Only output instances may be written.
	- One or more output instances may be written to with one connection.
	- The length of the Write (Output) connection must be equal to the total length of the output instance(s).
	- Only one controller may have write access to an output instance.

*Note: In order to receive all PDI and PDO data in one Class 1 connection, it may be necessary to decrease the size of one or more PDI and/or PDO blocks via the embedded EtherNet/IP configuration web page.*

# **14. ControlLogix Family - Example PLC Programs**

The example RSLogix 5000 PLC program is intended to provide basic working functionality:

- Through a Class 1 connection, provide a PDI data block with the IO-Link port status, auxiliary bit status and the PDI data.
- Through explicit messages, provide the ability to send both read and write ISDU requests to the IO-Link devices and receive the responses.
- Through explicit messages, provide the Device Information block.
- Perform the following steps to run the example PLC program on your ControlLogix family PLC.
- 1. Import the PLC program into RSLogix 5000 on Page 143
- 2. Configure the Controller on Page 143
- 3. Add the EtherNet/IP Module Interface on Page 145
- 4. Configure the Ethernet Module on Page 147
- 5. Example PLC Program Operation on Page 151
- 6. User Defined Data Structures on Page 154

## **14.1. Import the PLC program into RSLogix 5000**

If your version of RSLogix 5000 will not open the .ACD file, then you will need to import the .L5K file. Both files are provided from Rockwell and can be achieved if you have a license for RSLogix/Studio 5000.

### **14.2. Configure the Controller**

The following are the controller settings used by Carlo Gavazzi to create the example PLC program.

*Note: You may need to change the controller settings to match those of your PLC.*

1. Open the RSLogix 5000 Properties page, click the General tab, enter the name, and click the Change

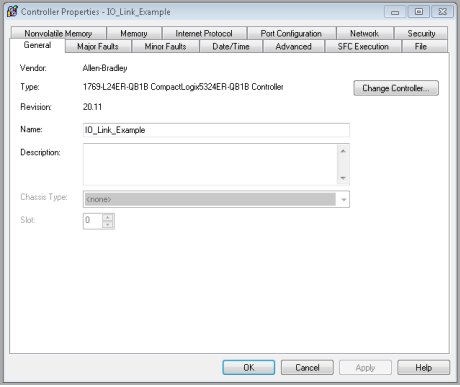

Controller button.

2. Select the controller type and click OK

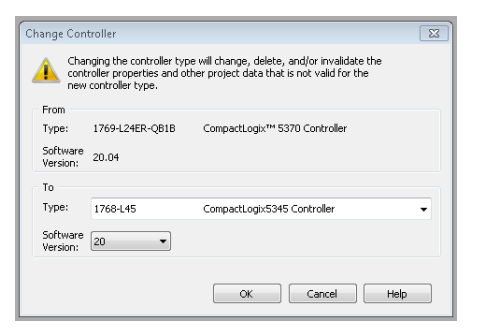

3. Set the System Overhead Time Slice to 50% and click OK

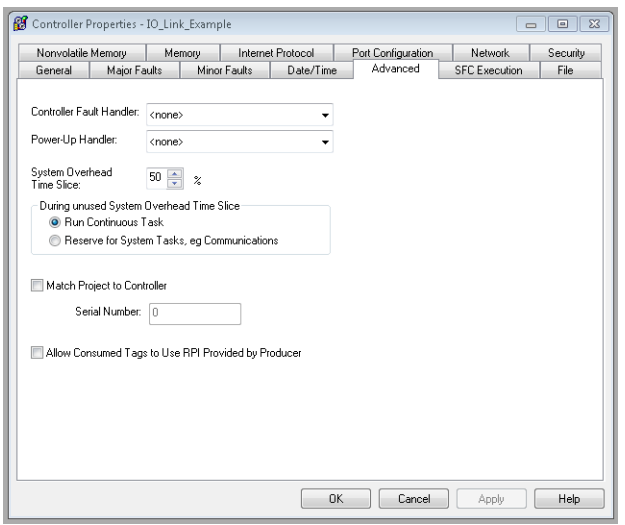
## **14.3. Add the EtherNet/IP Module Interface**

If the controller has been changed or if the Ethernet module is different, you will need to add the EtherNet/IP module to the PLC program.

You can use this procedure to add the Ethernet module for your PLC in the corresponding slot.

1. Click IO Configuration and select New Module.

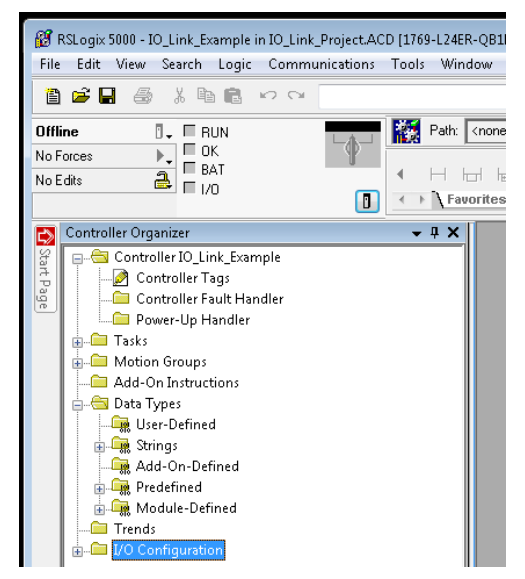

2. Select the Ethernet Module Type and click OK.

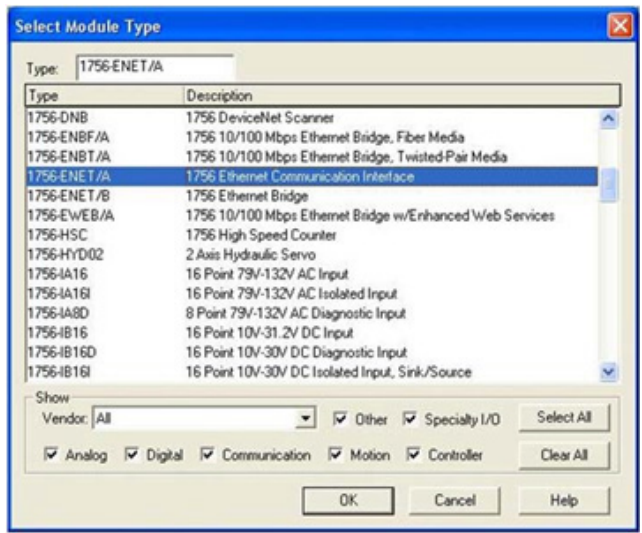

3. Right-click the Ethernet Module and select Properties.

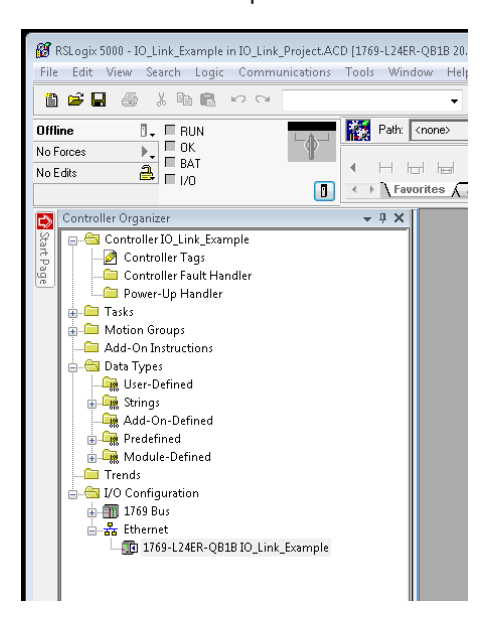

4. Set the Name, IP Address, Slot, and Revision for your PLC and then click OK.

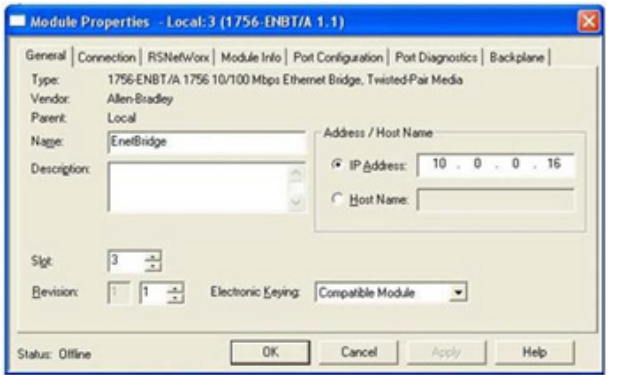

## **14.4. Configure the Ethernet Module**

You can use these procedure as a guideline to configure the Ethernet module.

1. Right-click the Ethernet interface module and select New Module.

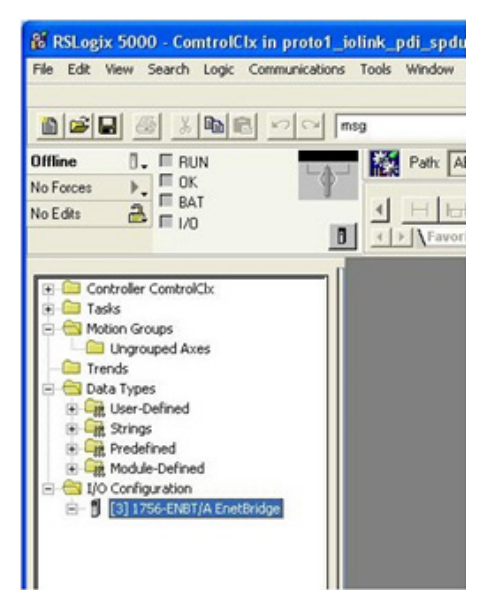

2. Select ETHERNET-MODULE Generic Ethernet Module and then click OK.

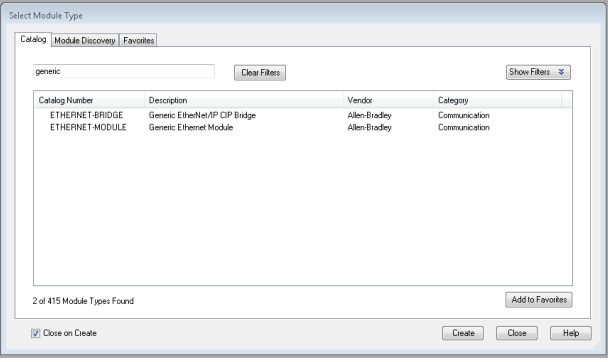

3. Enter the following parameters on the Module Properties pane.

- a. Enter IOLinkMstr for the module Name.
- b. If desired, enter a Description for the module.
- c. Select INPUT Data INT (16-bit) for the Comm Format.
- d. Enter the IP Address of the IOLM module.
- e. Enter the Connection Parameters:
- Enter 101 for the Input Assembly Instance.
- Enter 72 for the Input-Size (input data length in 16-bit words).
- Enter 254 for the Output Assembly Instance.
- If not already set to zero, enter 0 for the Output-Size (output data length).
- Set the Configuration Assembly Instance to 254.
- Set the Configuration-Size to 0. (There are no configuration parameters). f. Click Next.
- *Note: Your version of RSLogix 5000 may only allow one Class 1 connection to a specific EtherNet/IP device.* 4. Enter the Requested Packet Interval.

New Module

Allen-Bradley

**IOLinkMstr** 

 $\overline{10}$  $\overline{\phantom{0}}$  $\mathbf 0$ 98

1/0 connection to IO-Link

Local

Comm Format: Input Data - INT

Address / Host Name

Open Module Properties

<sup>O</sup> IP Address:

Host Name:

Tune: Vendor

Parent:

Name:

Description:

ETHERNET-MODULE Generic Ethernet Module

Connection Parameters

**Input:** 

Output

Configuration:

Status Inpu

**Status Outpu** 

OK.

Assembly<br>Instance:

101

254

254

Size

144

 $\overline{\mathbf{0}}$ 

Cancel

(16-bit)

 $\boxed{\frac{1}{2}}$  (8-bit)

Help

- 
- a. Enter the interval value that best suits your system. For the example program, it is recommended to set the interval to 10 ms.
- b. Click OK.

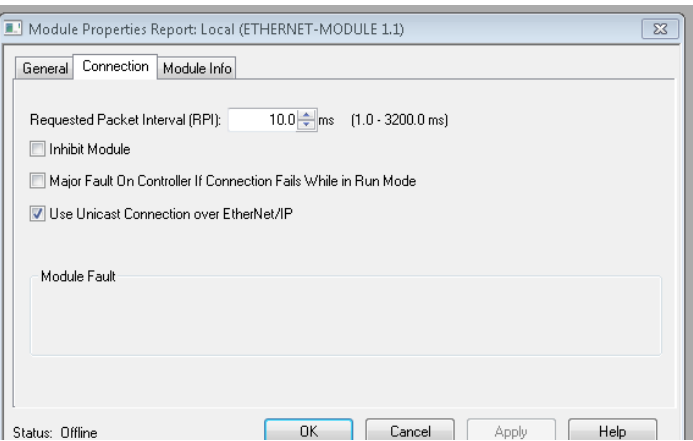

 $\sqrt{23}$ 

5. Review the Module Information pane.

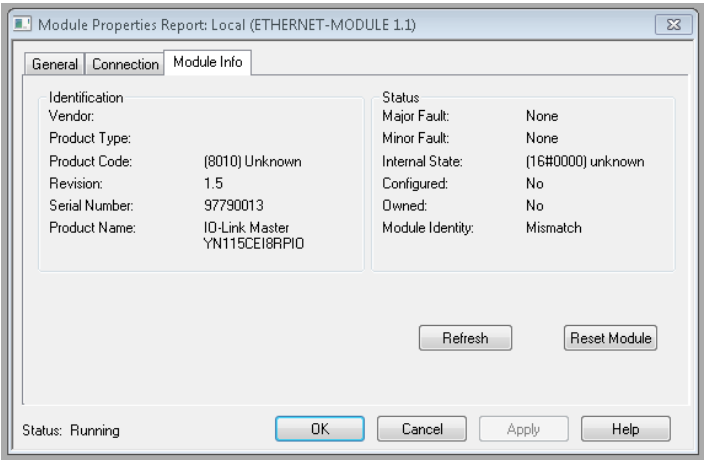

*Note: This pane is not updated until the program is downloaded to the PLC and both PLC and IOLM are running.*

6.Under Controller Tags, observe the input tags created for the module. The example PLC program requires the IOLinkMstr.I (input data tag). The IOLinkMstr.C (configuration tag) is unused and can be ignored.

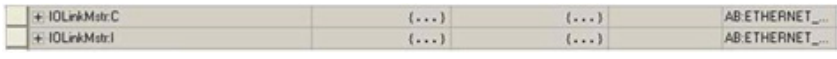

7.Under MainProgram, configure the Communication Path for all messages in all four ProcessIoLinkPortN subroutines.

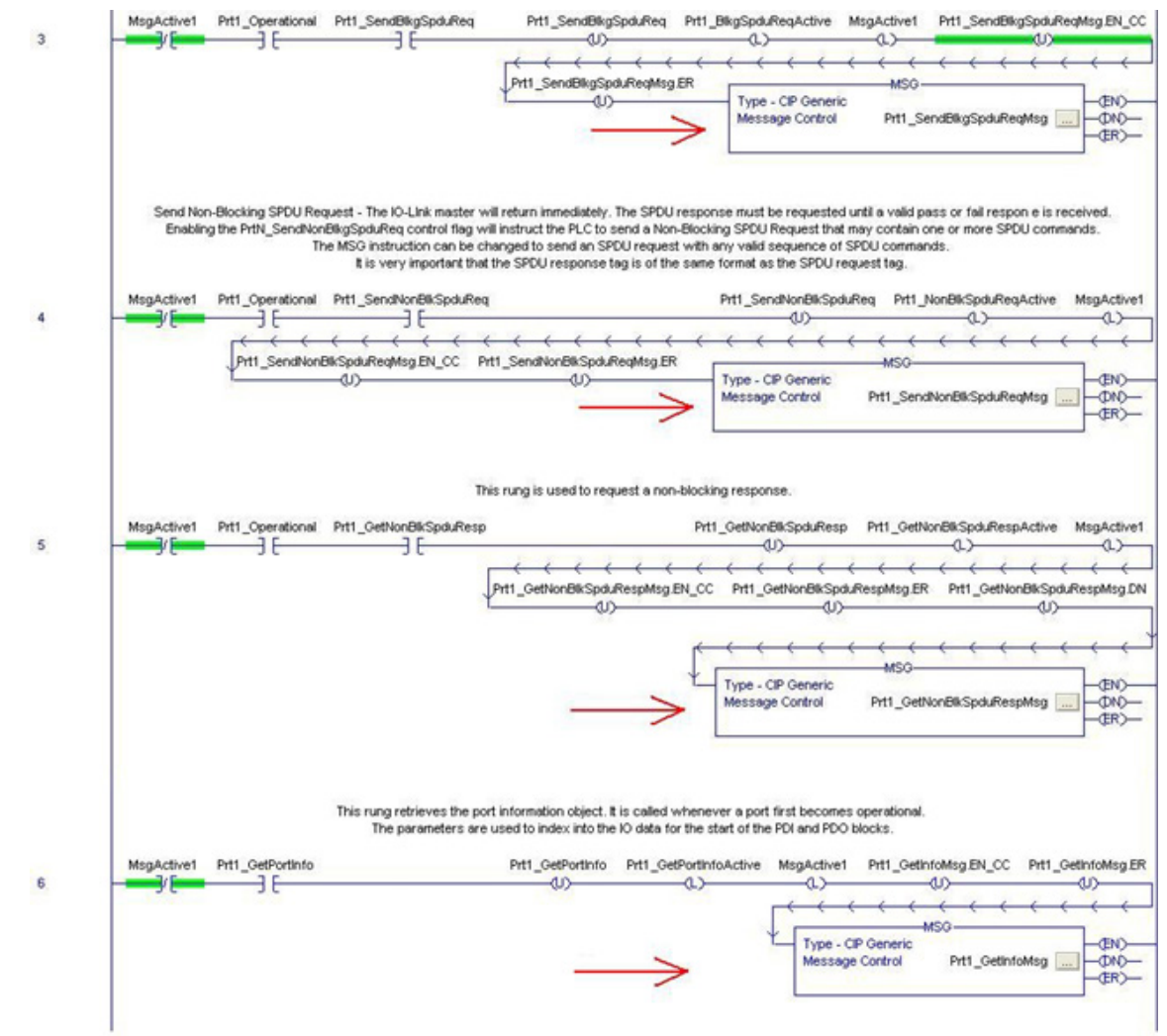

**149**

8. Enter IOLinkMstr for the Path for all MSG instructions in all four subroutines.

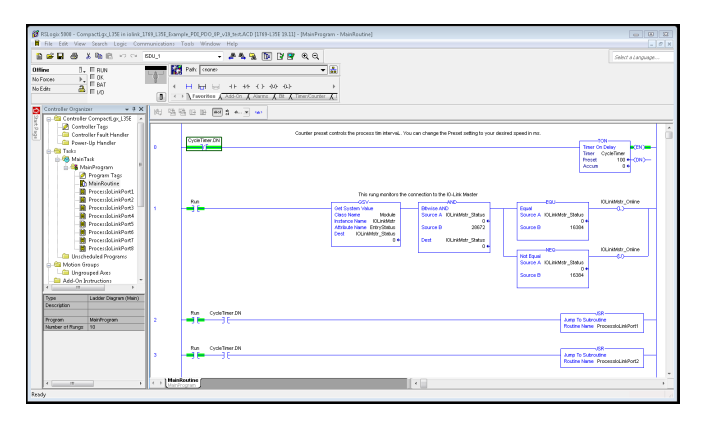

9. Save the RSLogix5000 program.

- 10. Download to the PLC.
- 11. Start the PLC.<br>12. Click MainRo
- Click MainRoutine and review the RSLogix 5000 screen.

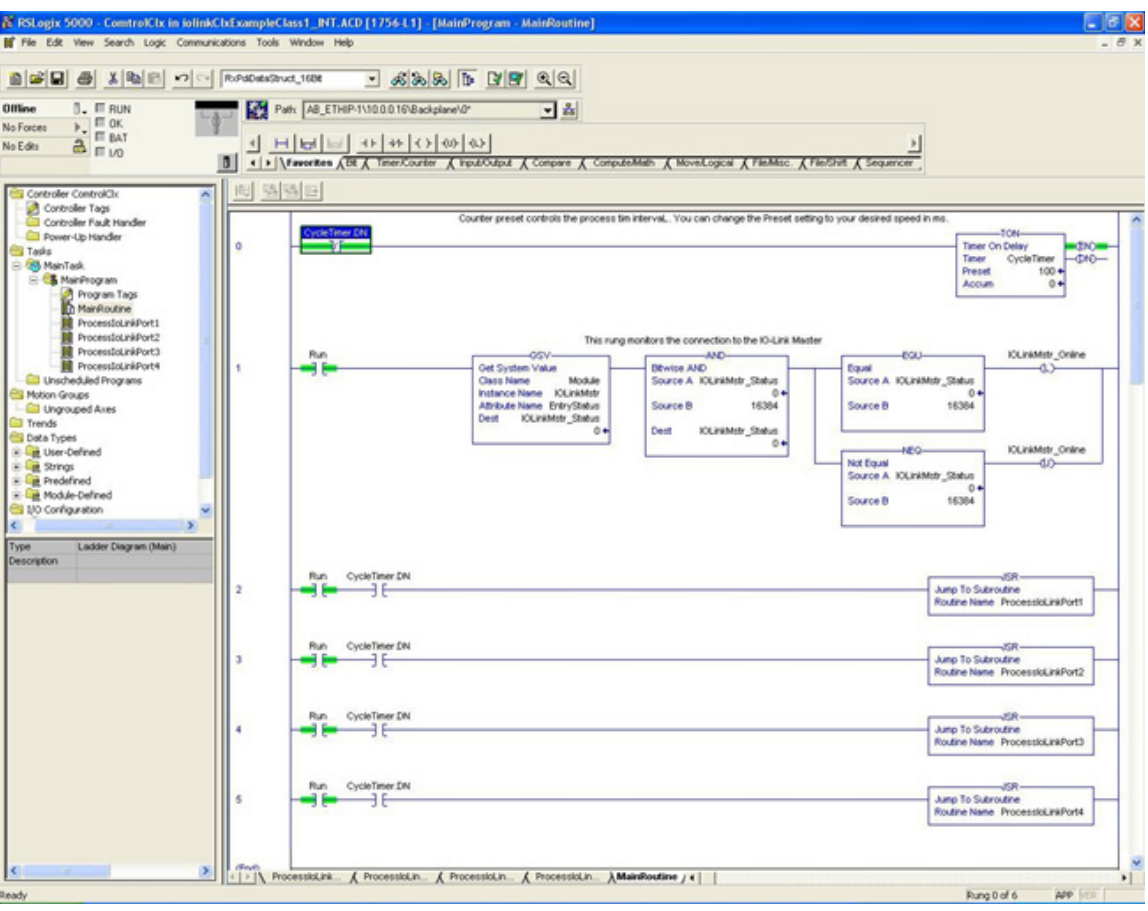

### **14.5. Example PLC Program Operation**

a. Rung 0:

 $\overline{0}$ 

The example PLC Program has been designed to operate with the default IOLM settings. It provides only Input Process data, but can be modified to also transmit PDO data to the IOLM. The PLC program performs the following tasks:

- 1. The MainProgram calls each of the four ProcessIoLinkPortN subroutines once every 100 ms. The frequency of these calls can be adjusted by changing the CycleTimer Preset value on rung 0.
- 2. Each ProcessIoLinkPortN subroutine is designed to handle all status and communication between the EtherNet/IP controller and one port on the IOLM.
	- TOM. Timer On Delay <EN> Timer CycleTimer  $ADAD$ Preset 100 Accum  $0<sub>1</sub>$ This rung monitors connectivity to the IO-Link master. IOLinkMstr\_Online Prt1\_LastIOLink\_Online Prt1 LastIOLink Online Prt1\_GetPortinfo -SBR Subroutine ЭÉ  $\omega$ a) ŦΕ IOLinkMstr\_Online Prt1\_LastIOLink\_Online Prt1\_LastIOLink\_Online Prt1\_ShutdownPort ΗE  $40 \alpha$

This rung monitors the interface to the IO-Link. It sets the flags that control a port initialization or shutdown. b. Rung 1:

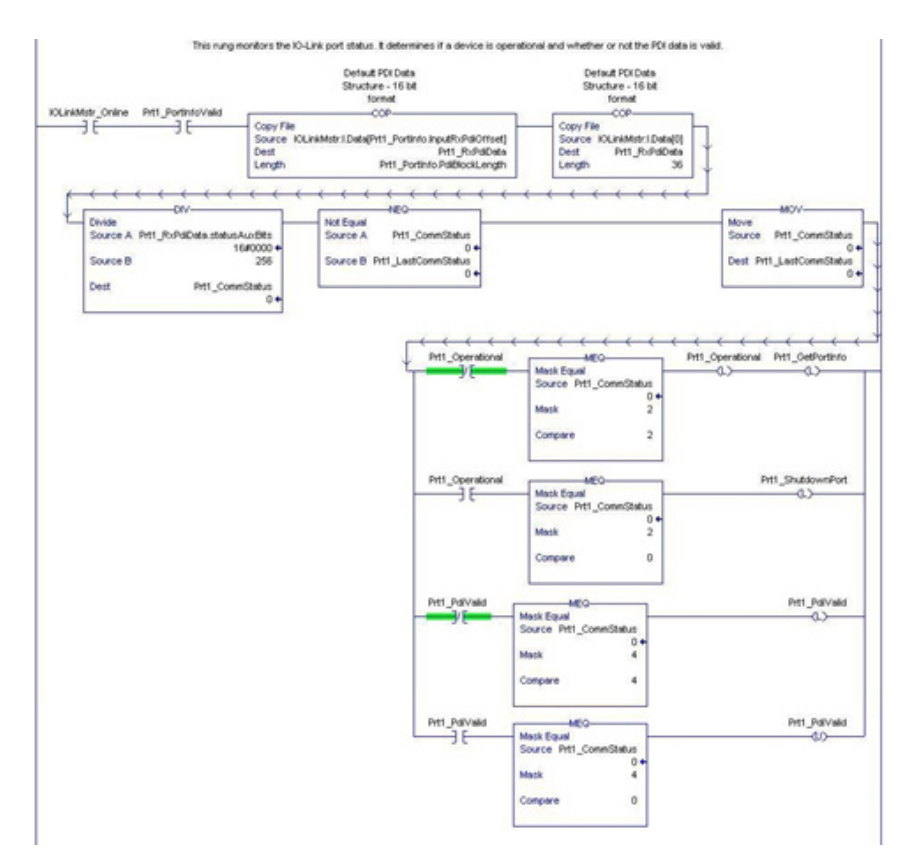

- Using the parameters received in the PortInfo tag, automatically indexes into the input data block.
- Copies the PDI data block into the PrtN\_RxPdiData tag.
- Monitors the IO-Link port status.
- When the device status transitions to active (2): The PrtN\_Operational tag is enabled (latched). This enables explicit message communication to the IOLM on Rungs 3-6.
- When the device status transitions to inactive (0) or initializing (1): The PrtN\_Shutdown flag is enabled (latched) which causes a full shutdown of the port.
- c. Rung 2:

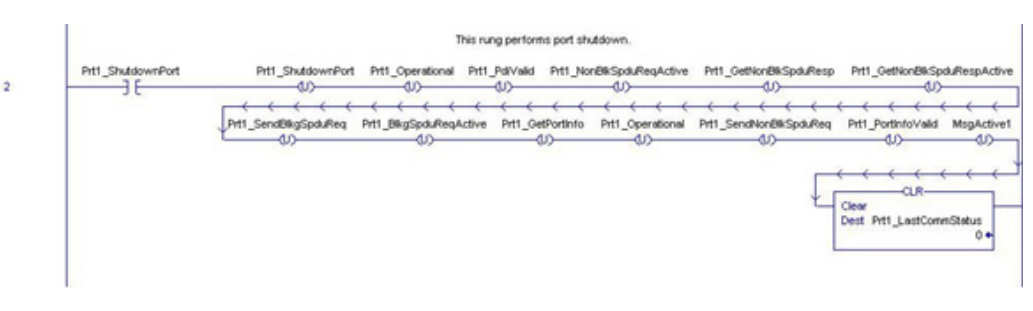

This rung clears all flags necessary to cleanly shut down a port. d. Rung 3:

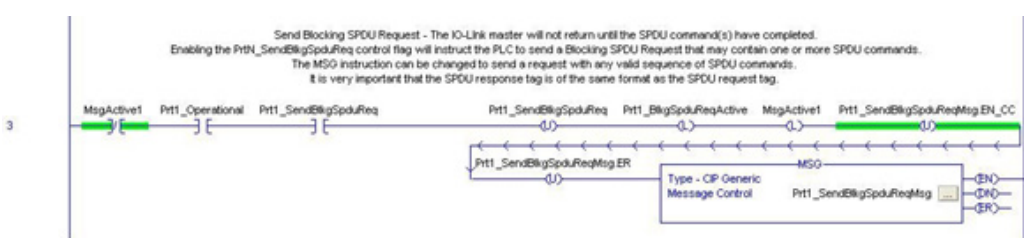

When the PrtN SendBlkISDUReg tag is enabled, this rung sends an explicit message to the IOLM. This message starts a blocking ISDU process where the IOLM will not return a MSG response until all ISDU commands have been processed.

e. Rung 4-5:

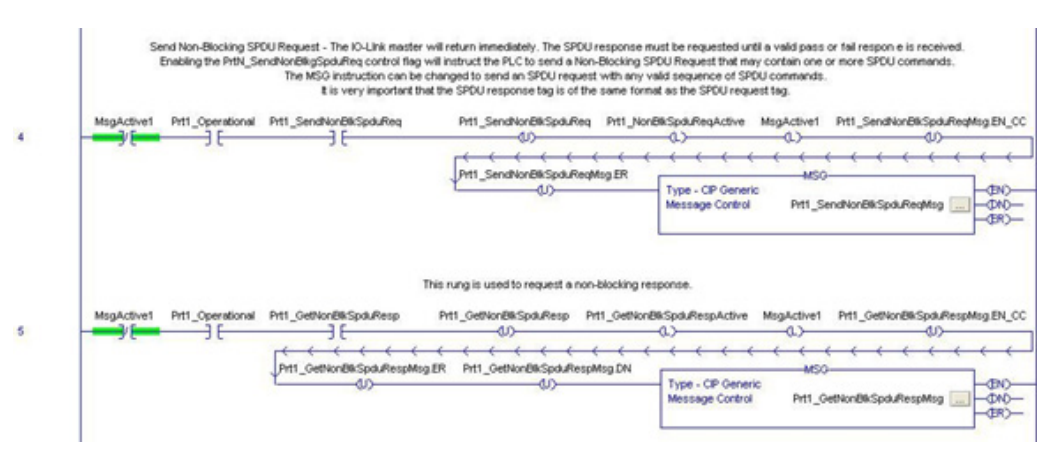

- When the PrtN\_SendNonBlkISDUReq tag is enabled, this rung sends an explicit message to the IOLM.
	- This message PrtN SendNonBlkISDUReg starts a blocking ISDU process where the IOLM returns a MSG response immediately after verifying the ISDU request.
		- The IOLM then processes all ISDU commands within the request.
	- The IOLM returns In-Process statuses until all ISDU commands have been processed.
- When the PrtN\_GetNonBlkISDUResp tag is enabled, this rung sends an explicit message to the IOLM to retrieve the ISDU response.
- Rung 7 enables (latches) GetNonBlkISDUResp as soon the MSG in Rung 4 has completed successfully.
- The ISDU response is retrieved until the response received indicates either a success (2) or error (3 or 4).

f. Rung 6:

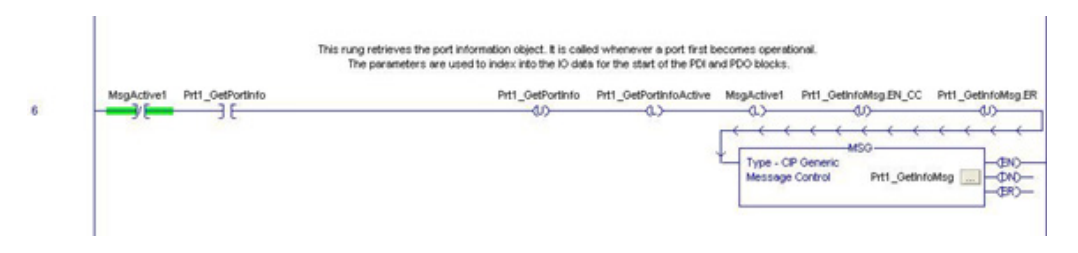

- When the PrtN\_GetPortInfo tag is enabled, this rung sends an explicit message to request the IO- Link port information block.
- The PrtN\_GetDevInfo tag is enabled in Rung 0 whenever the IOLM connection status transitions from inactive to active.
- g. Rung 7:

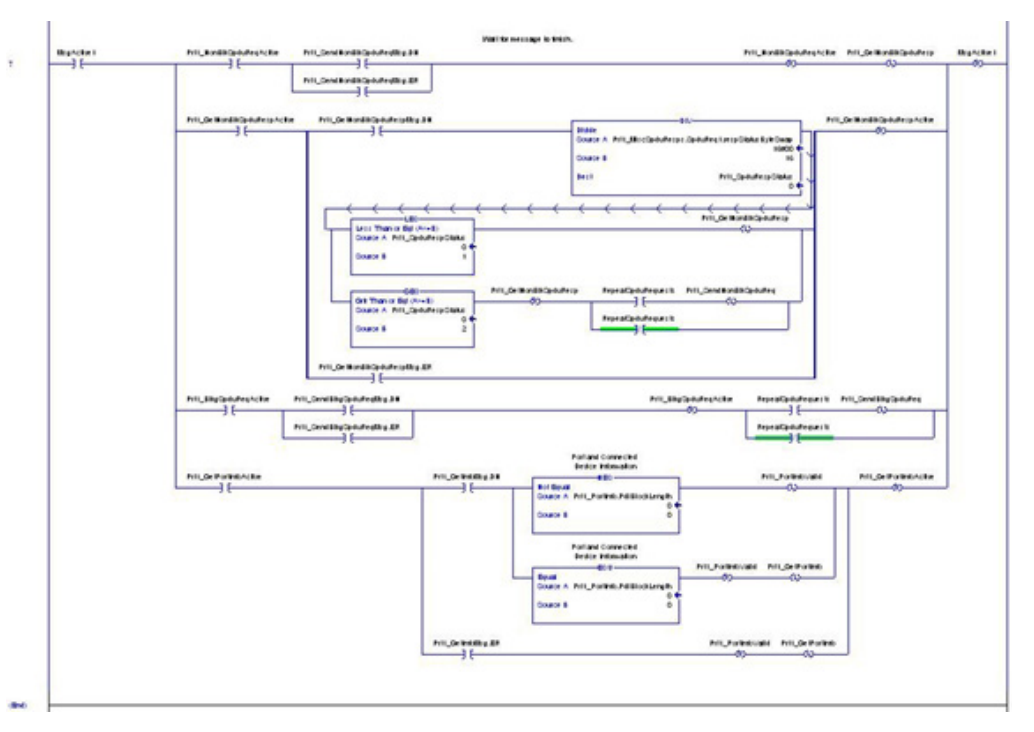

This rung monitors the various explicit messages for completion.

- Controls the non-blocking ISDU request process by enabling messages to retrieve the ISDU response until the request has completed.
- Sets the various flags when a get port information message has completed.

## **14.6. User Defined Data Structures**

The example PLC program contains a number of User Defined Data Structures that may be used or modified as need be.

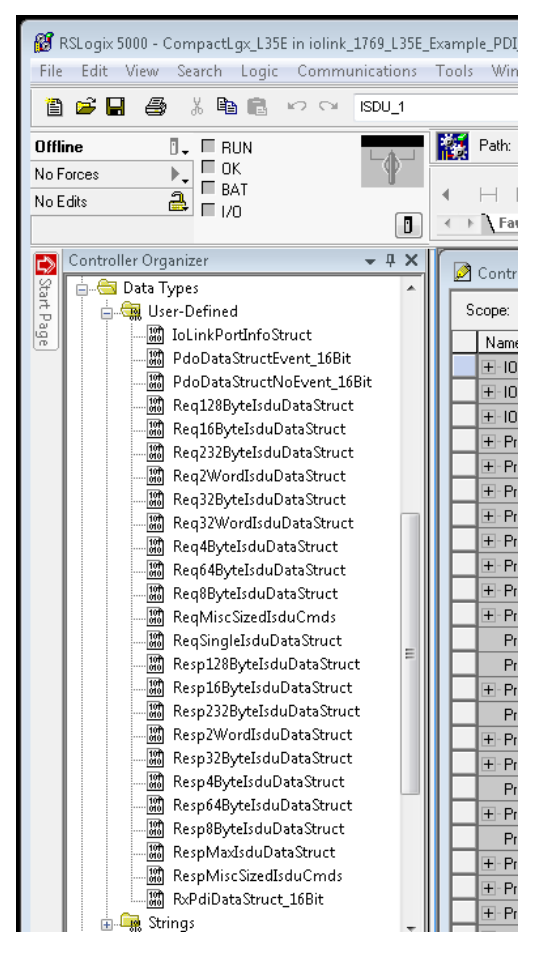

The following illustrations show a few of the User Defined Data Structure formats.

### **14.6.1. User Defined Structure Example 1**

This displays the first example of a User Defined Data Structure.

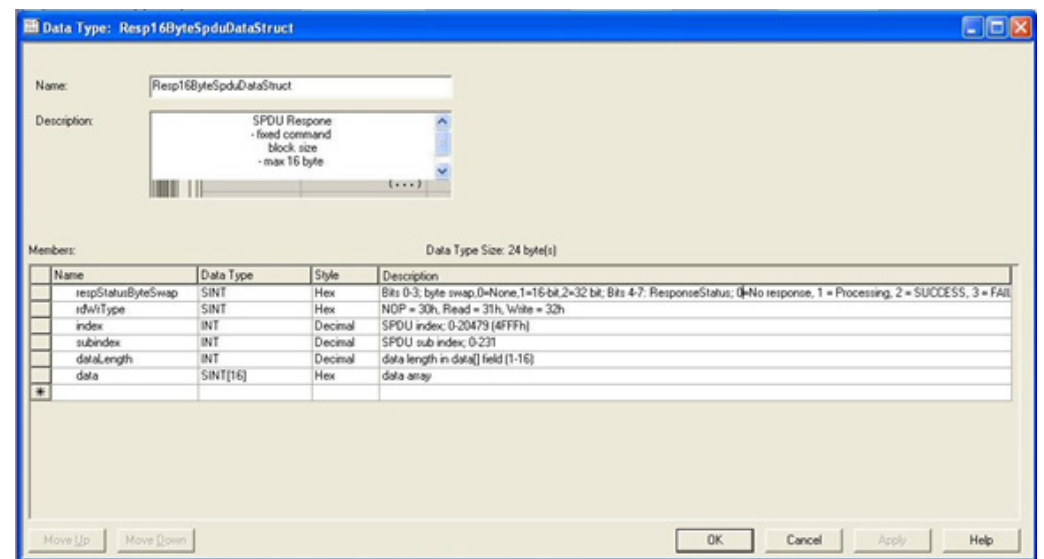

### **14.6.2. User Defined Structure Example 2**

This the second example of the User Defined Structure.

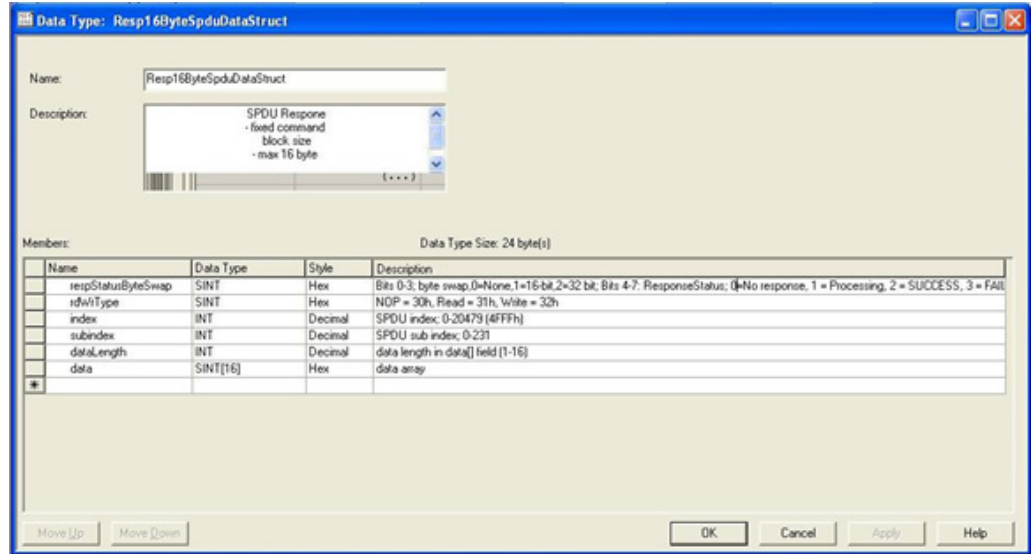

#### **14.6.3. User Defined Structure Example 3**

This is the third example of a User Defined Structure.

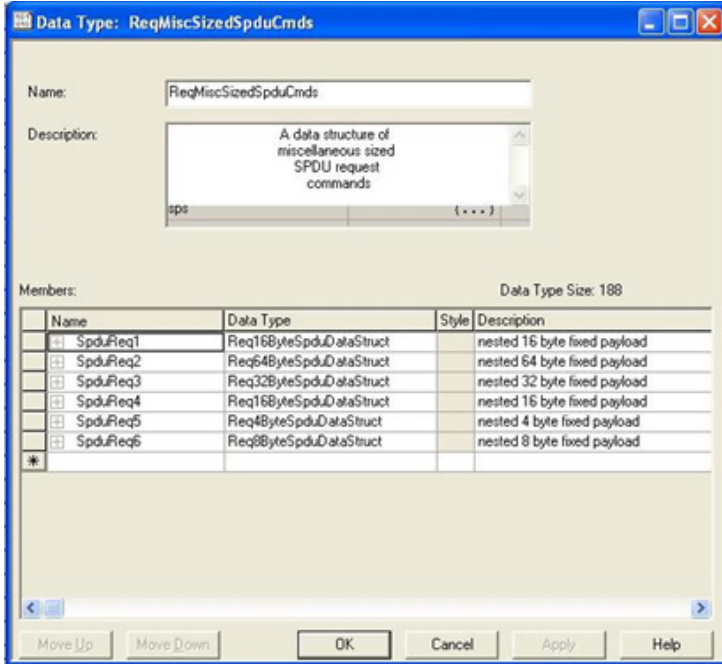

### **14.6.4. User Defined Structure Example 4**

This is the fourth example of a User Defined Structure.

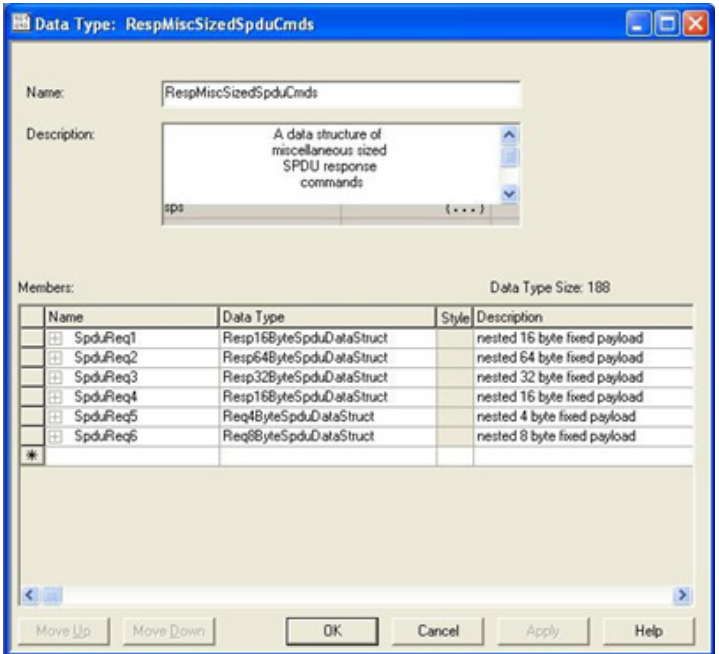

# **14.7. Example PLC Program Tag Definitions**

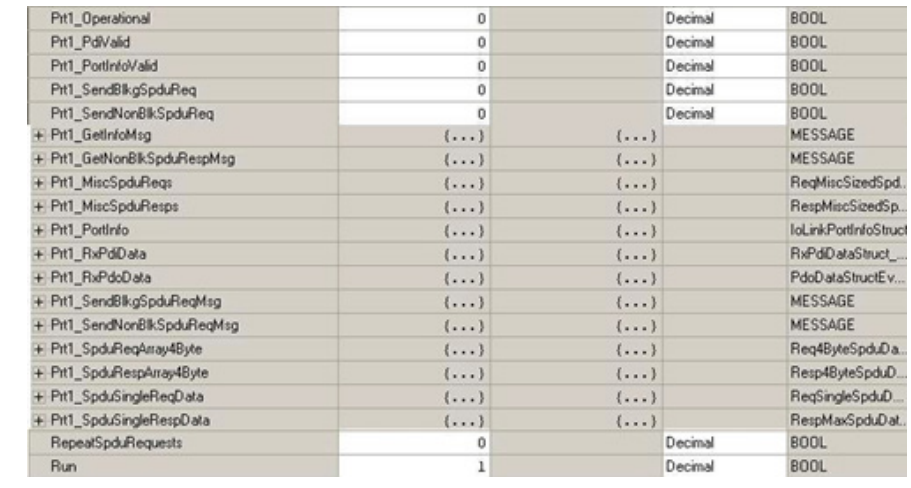

The following tag definitions apply to the example IOLM PLC program.

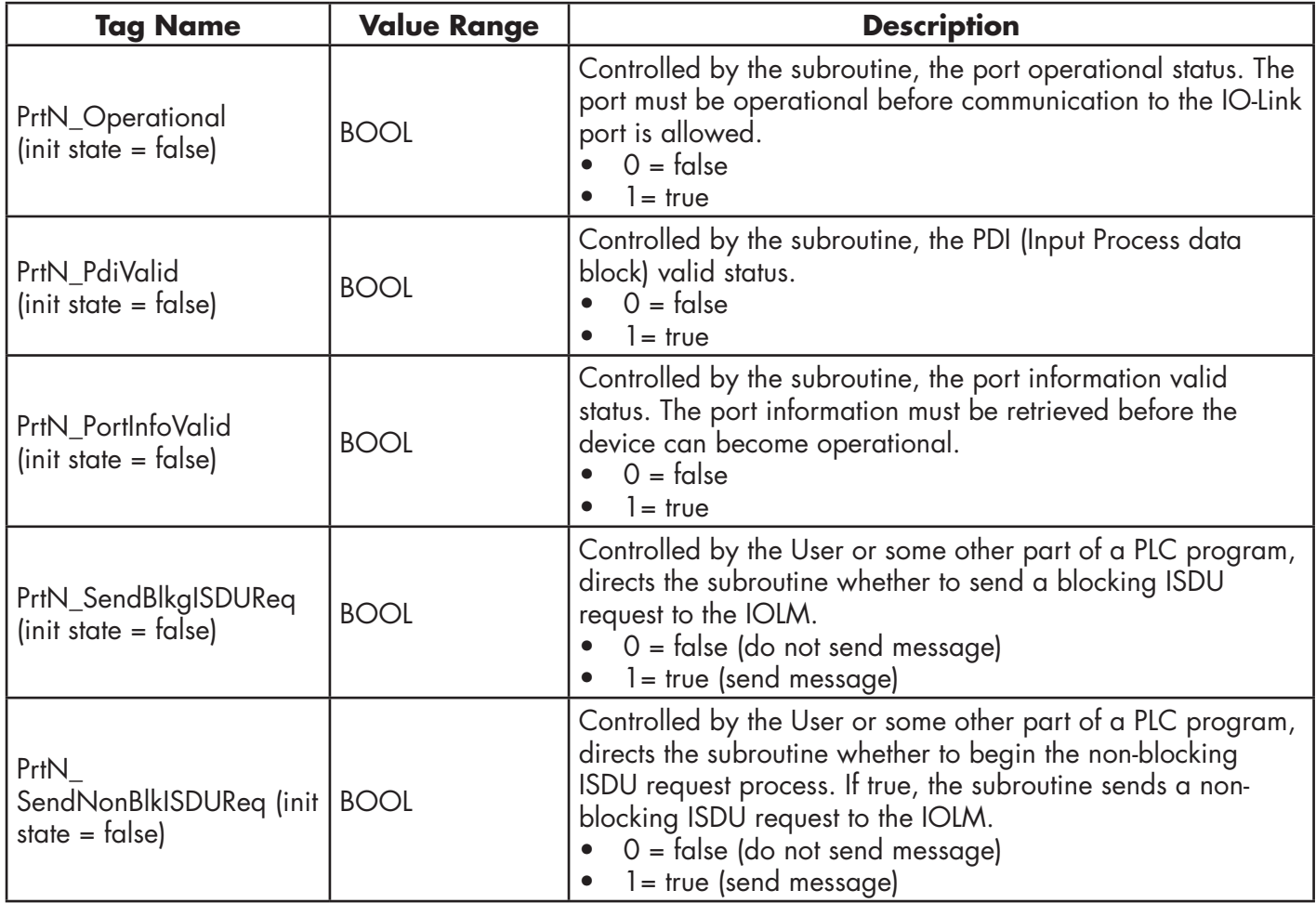

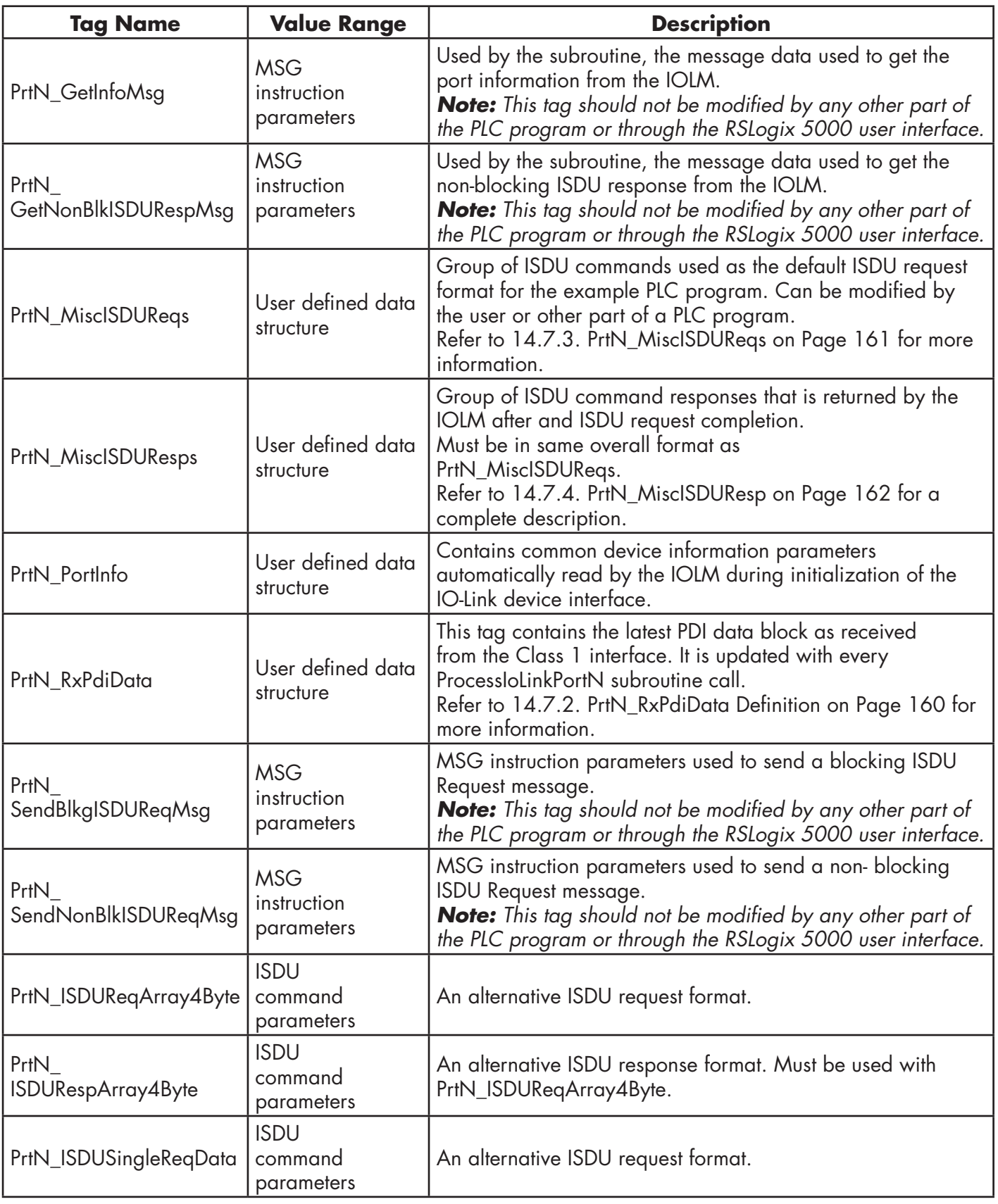

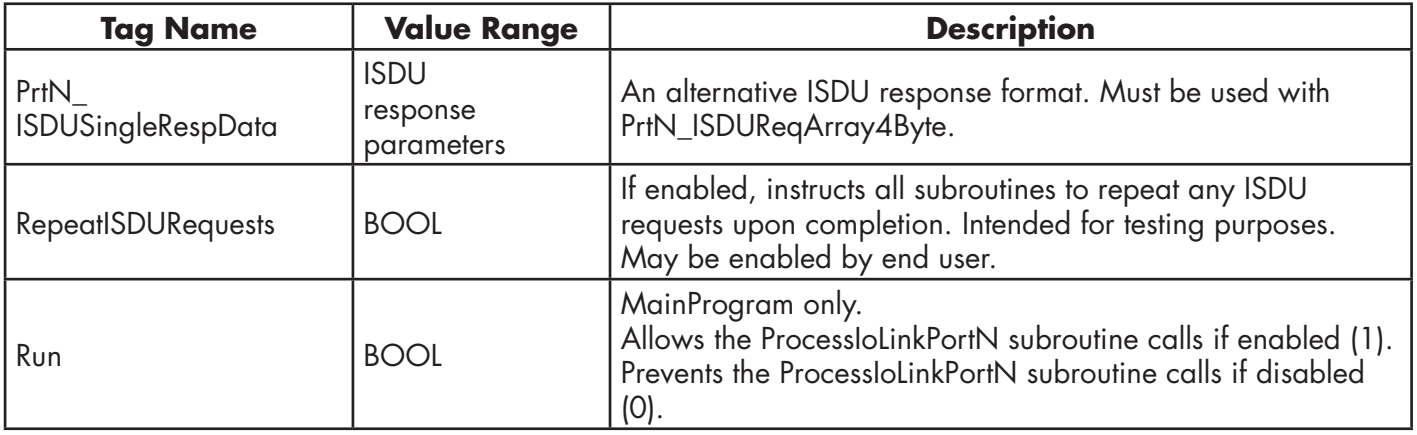

## **14.7.1. PrtN\_DeviceInformation Definition**

The IOLM requests this information from the IO-Link device during the IO-Link device initialization process. It is then made accessible via explicit messages. The example PLC program automatically requests this information block when the device status transitions to active.

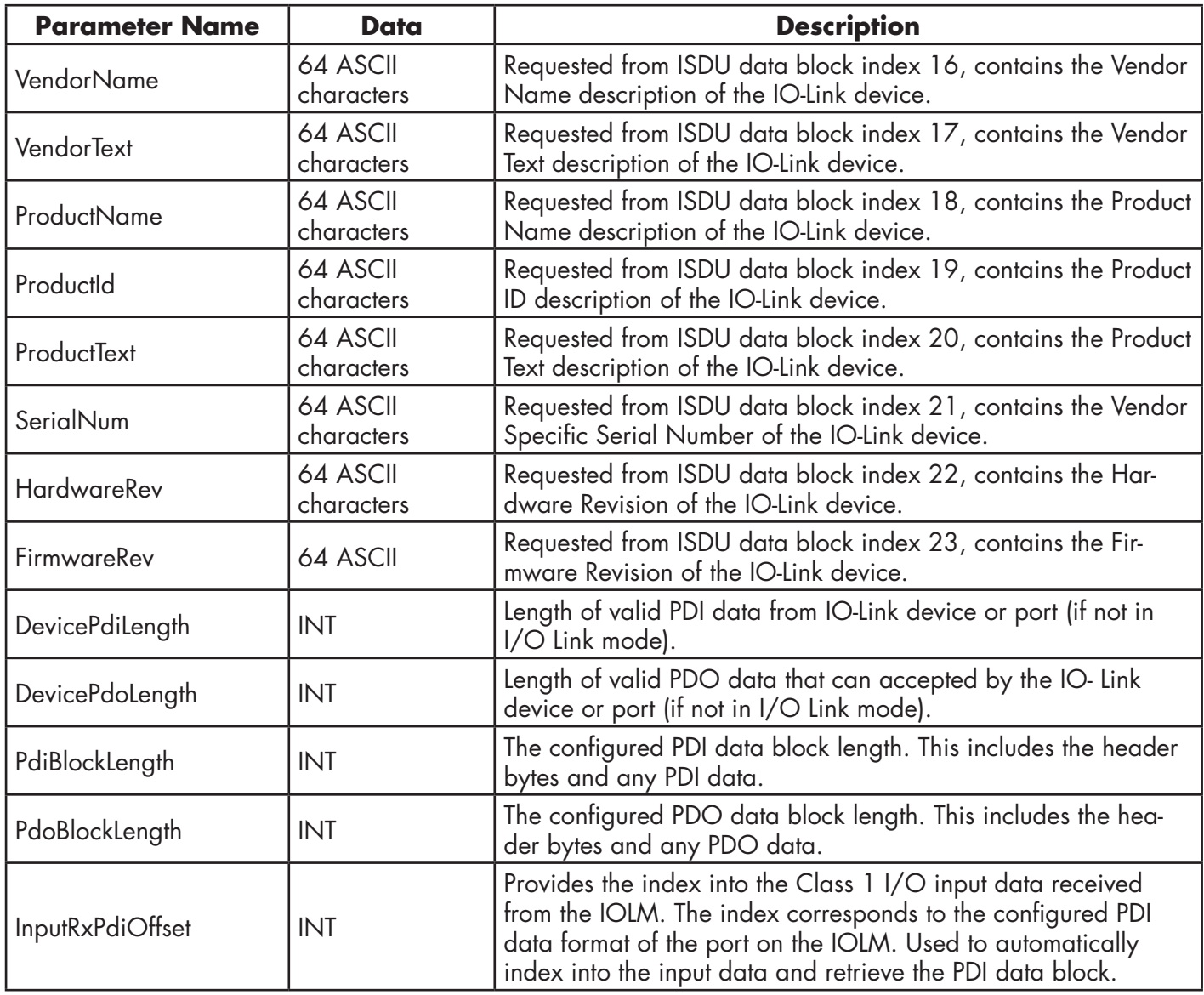

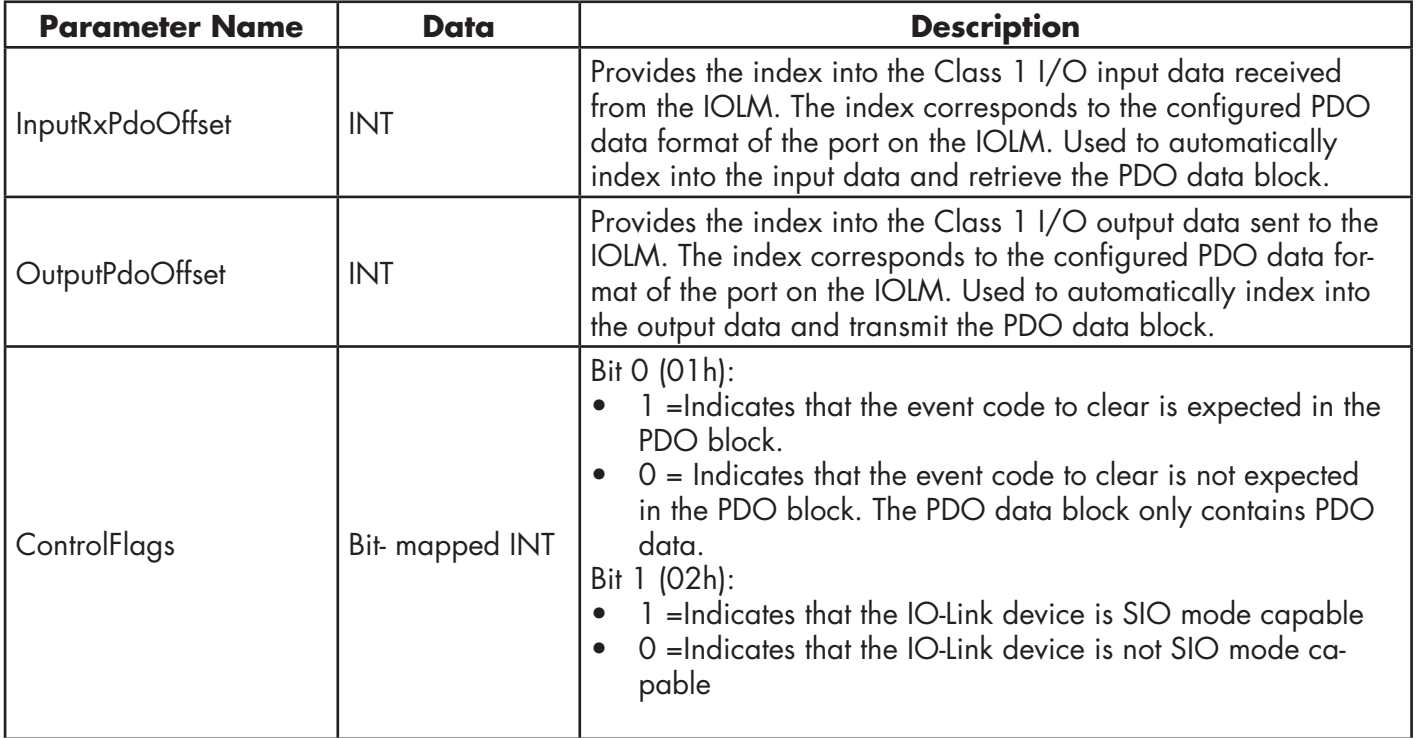

## **14.7.2. PrtN\_RxPdiData Definition**

The PDI data block is received from the IOLM over a Class 1 I/O connection. The data is then copied into the PDI data block in each subroutine.

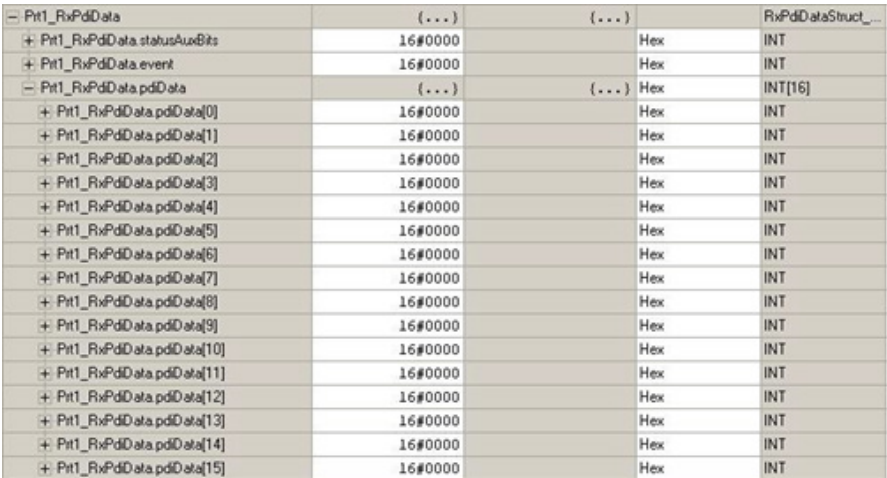

Refer to section on Input Process data format.

#### **14.7.3. PrtN\_MiscISDUReqs**

This tag is used as the default ISDU request. It contains several ISDU commands that are configured to read standard ISDU blocks supported by most IO-Link devices. This User Defined Structure may be changed to include any set of ISDU commands. The only constraint is that the entire Request and response must be no larger than the maximum MSG instruction payload of 500 bytes.

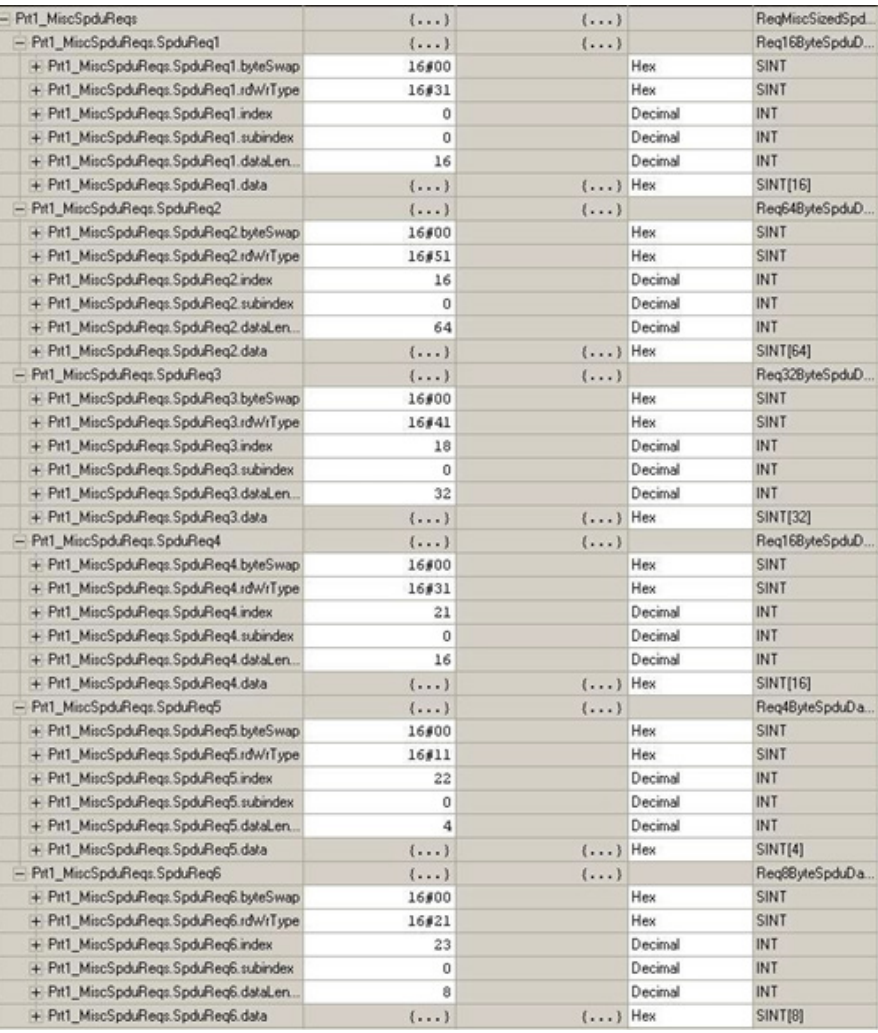

### **14.7.4. PrtN\_MiscISDUResp**

This tag contains the response to the ISDU request. It must be of the same size and structure as the request structure.

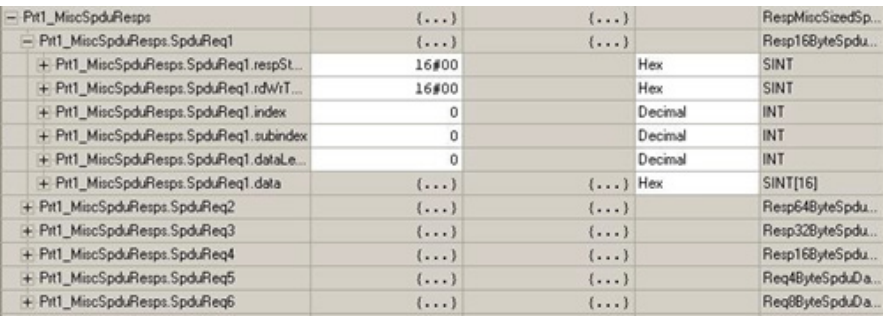

### **14.7.5. Using Other ISDU Request/Response Command Formats**

Other ISDU request/response formats may be used instead of the default request command set. The following steps demonstrate how to change the ISDU request/response formats:

- 1. If one ISDU request/response is required, create a new request and response tag with any of the defined ISDU User Defined structures. The one requirement is that the request and response formats must be the same. For example, if a 16 byte nested format is use for the request, then a 16 byte nested response structure must be used.
- 2. If multiple ISDU requests of the same nested lengths are required, created request and response arrays of the same User Defined format.
- 3. If multiple ISDU requests of different nested lengths are required, create new User Defined Data Structures for the request and response containing user defined command structures. Then create tags using the new user Defined data structures. You may also want to modify the ReqMiscSizedISDUCmds and RespMiscSizedISDUCmds User Defined data structures.
- 4. Modify the appropriate MSG instruction settings:

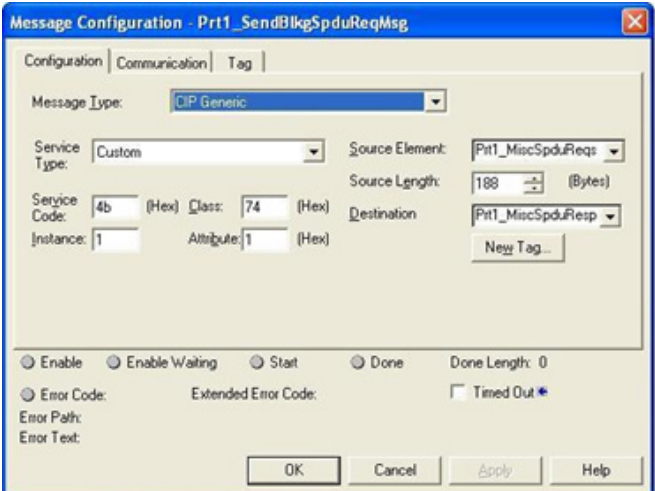

- a. Change the Source Element to that of the new ISDU request tag.
- b. Change the Source Length to that of the new Source Element. That information is often displayed on the User Defined Structure definition pane.
- c. Change the Destination to that of the new response tag.

# **15. SLC/PLC-5/MicroLogix Interface**

The IOLM provides support for the SLC, PLC-5 and MicroLogix PLCs. The following features are supported:

- Rx PDI data, both Polling and Write-to-File modes.
- Tx PDO data, both PLC-Writes and Read-From-File modes.
- PCCC based messages transferred by means of the PCCC CIP object, including:
	- SLC Typed Read Message
	- SLC Typed Write Message
	- PLC-5 Typed Read Message (Logical ASCII address format)
	- PLC-5 Typed Write Message (Logical ASCII address format)
- Receive, transmit and statistics data.
- Standard PLC-5/SLC file naming conventions.
- Controlled message rate to the PLC when operating in the Write-to-File receive method. This is accomplished by setting the Maximum PLC Update Rate.

The primary differences between the PLC-5/SLC interface and the ControlLogix interfaces are:

- Since the PLC-5 and SLC PLCs operate on a file memory system, the PLC-5/SLC interface provides Write-to-File and Read-from-File communication methods in place of Write-to-Tag and Read-from-Tag communication methods. The Write-to-File methods operate in a very similar manner to the Write-to-Tag method available for the ControlLogix family of PLCs.
- Polling is performed through the PLC-5/SLC specific messages instead of accessing the Serial Port Data Transfer object.
- When configuring the IOLM to operate in Write-to-File or Read-from-File, enter the file name starting with an N (i.e. N10:0).

*Note: While ControlLogix PLCs support the SLC and PLC-5 messages, using those messages on ControlLogix PLCs is not recommended due to data size and performance considerations.*

## **15.1. Requirements**

Your PLC-5/SLC/MicroLogix PLC must support:

- MultipHop
- ControlLogix devices
- EtherNet/IP

The following tables list PLCs that support EtherNet/IP and the required firmware version for each PLC.

*Note: Older versions of the PLC firmware may or may not provide EtherNet/IP functionality. You must verify that an older version of the PLC firmware provides EtherNet/IP functionality before you can use it with IOLM.* If you need to update your PLC firmware, contact your Rockwell distributor.

### **15.2. PLC-5 and SLC 5/05 PLC Requirements**

The following PLCs support Ethernet/IP.

### **15.2.1. SLC 5/05**

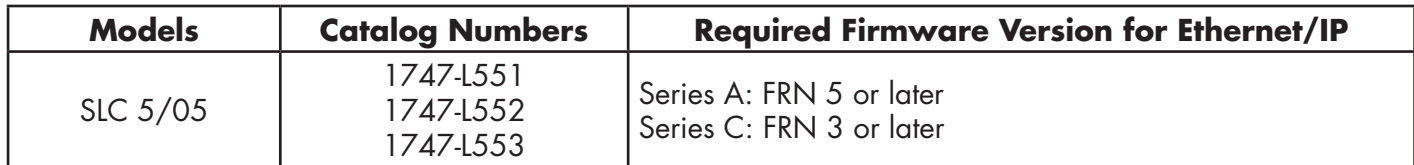

Reference: SLC 500 Instruction Set, Appendix A Firmware History, Rockwell Publication 1747-RM001D-EN-P.

#### **15.2.1. PLC-5**

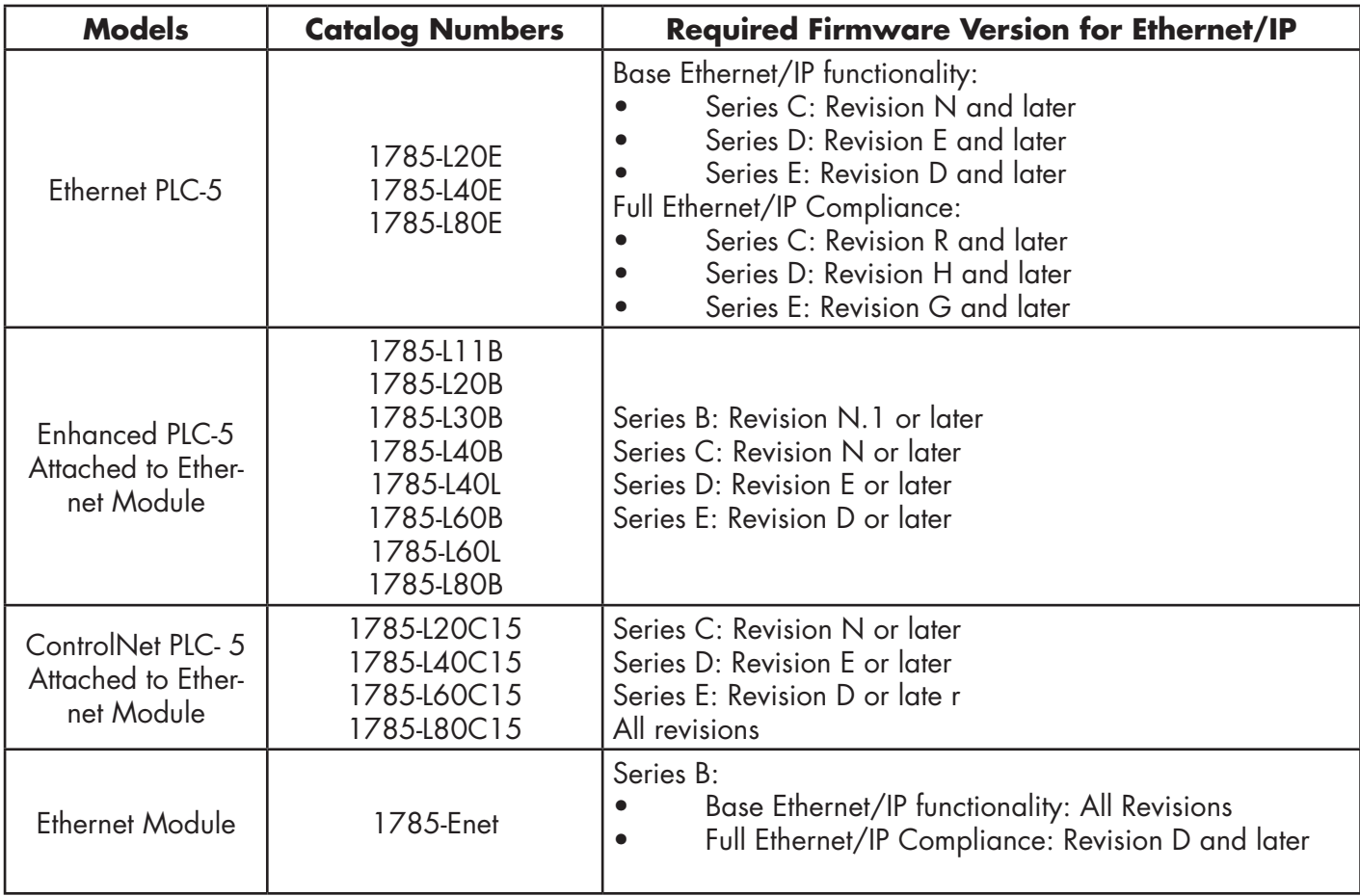

References:

• Enhanced & Ethernet PLC-5 Series and Enhancement History, Rockwell Publication G19099

• ControlNet Processor Phase, Series, and Enhancement History, Rockwell Publication G19102

• PLC-5 Programmable Controllers System Selection Guide, Rockwell Publication 1785-SG001A-EN-P

• Ethernet Interface Module Series B, Revision D Product Release Notes, Rockwell Publication 1785- RN191E-EN-P *Note: Older versions of firmware may or may not provide Ethernet/IP functionality.*

Rev.02 - 03.2023 | MAN IO-Link Master EtherNet/IP ENG | © 2023 | CARLO GAVAZZI Industri

# **15.3. PLC-5 and SLC Messages**

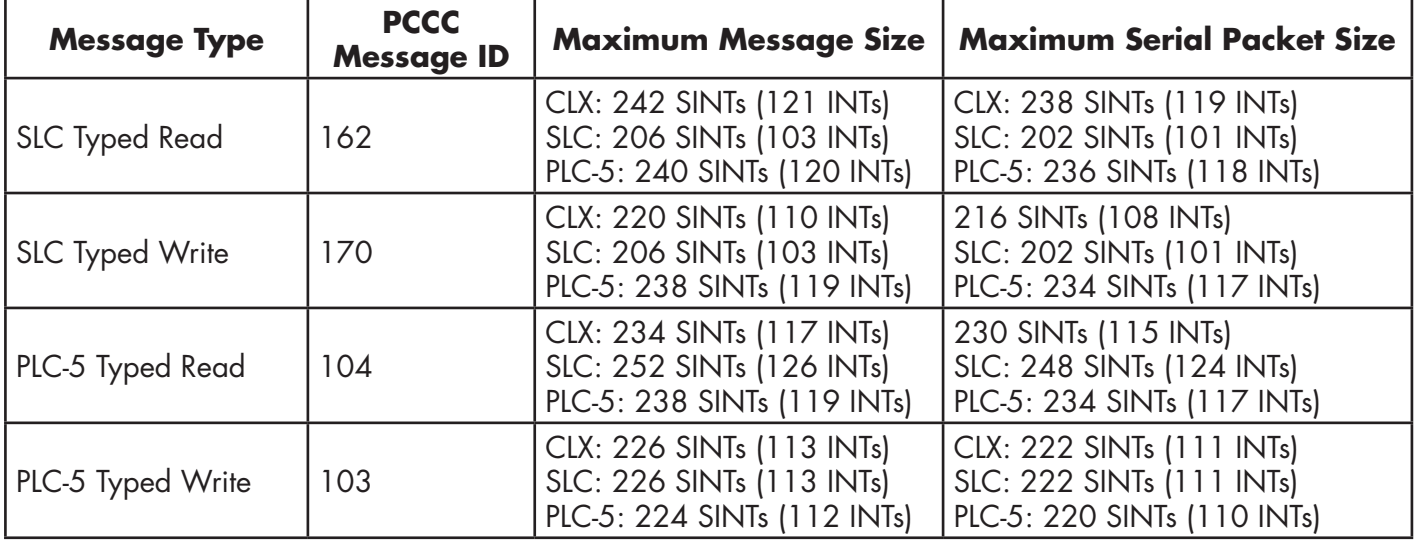

The following PCCC messages are supported for the PLC-5 and SLC 5/05 PLCs.

The Receive Port Information is provided in one continuous file. The following file addresses are used to retrieve the various parameters.

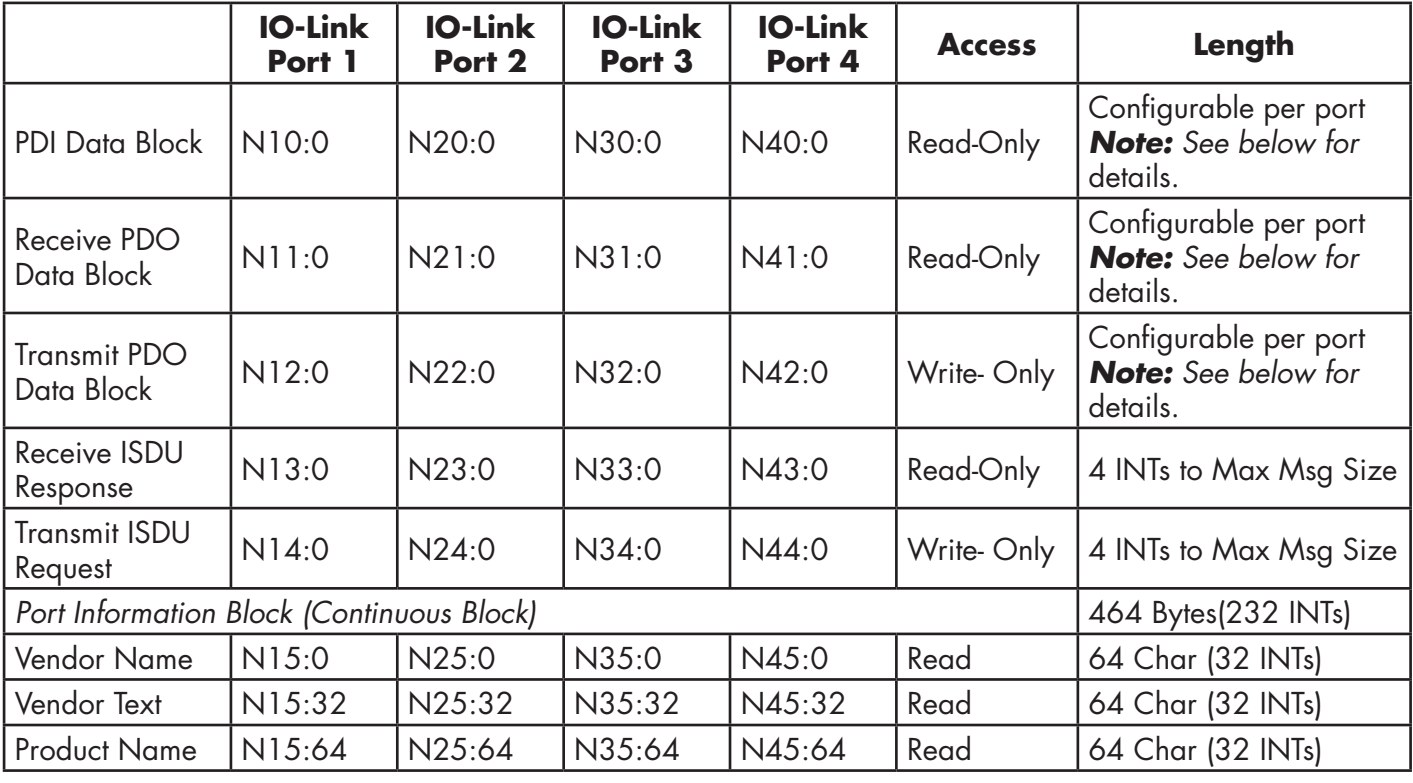

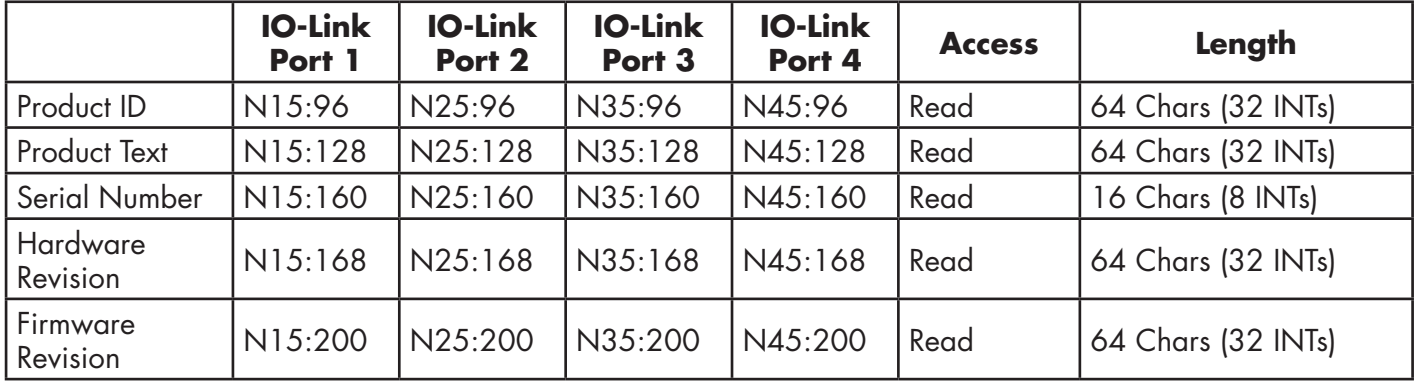

This table provides information for 8-port models.

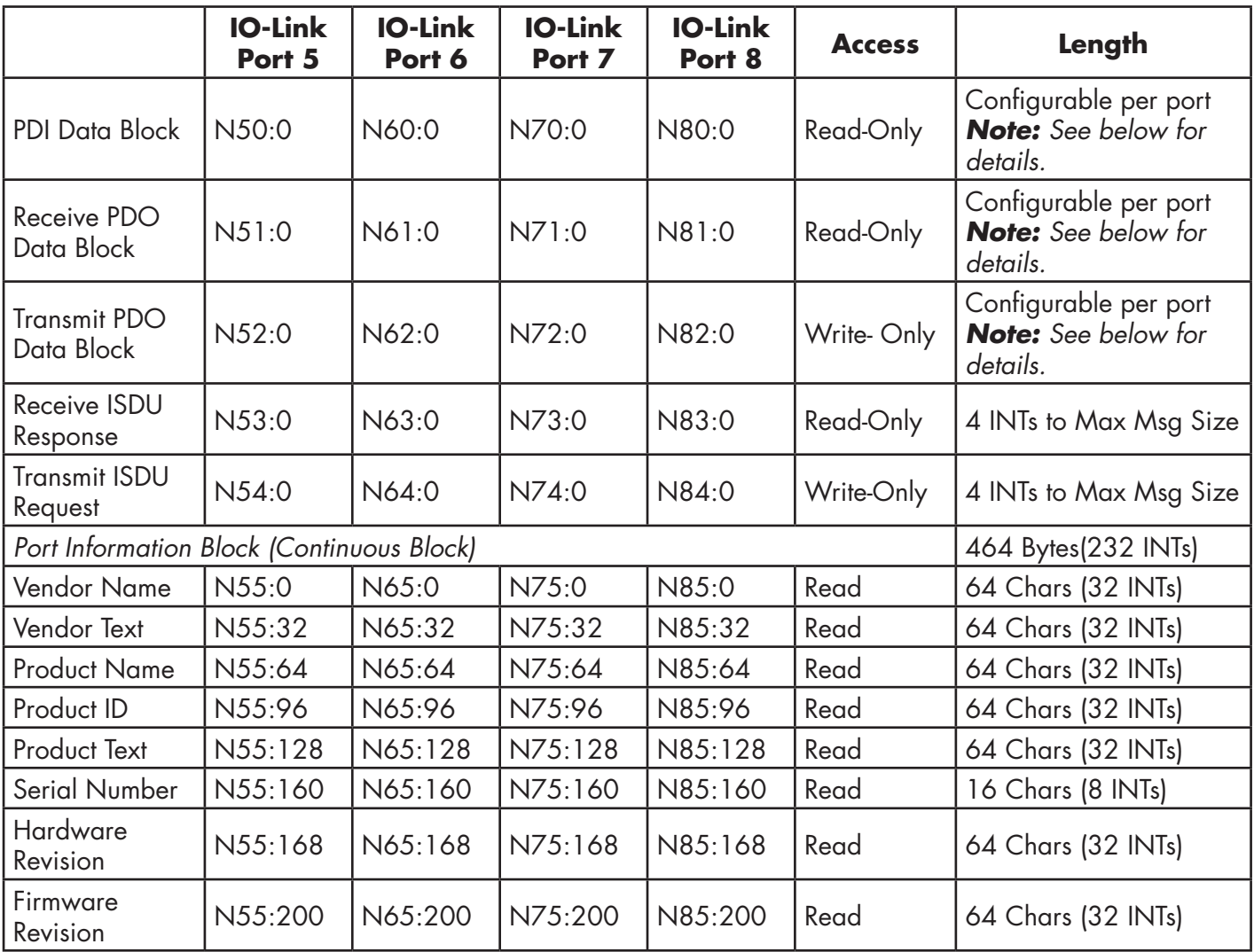

## **15.4. Process Data (PDI and PDO) Access via PCCC Messages**

The process data has been grouped together in order to minimize the number of PCCC messages required to interface to the IOLM. The PDI and PDO data for multiple ports can be received or transmitted by one message.

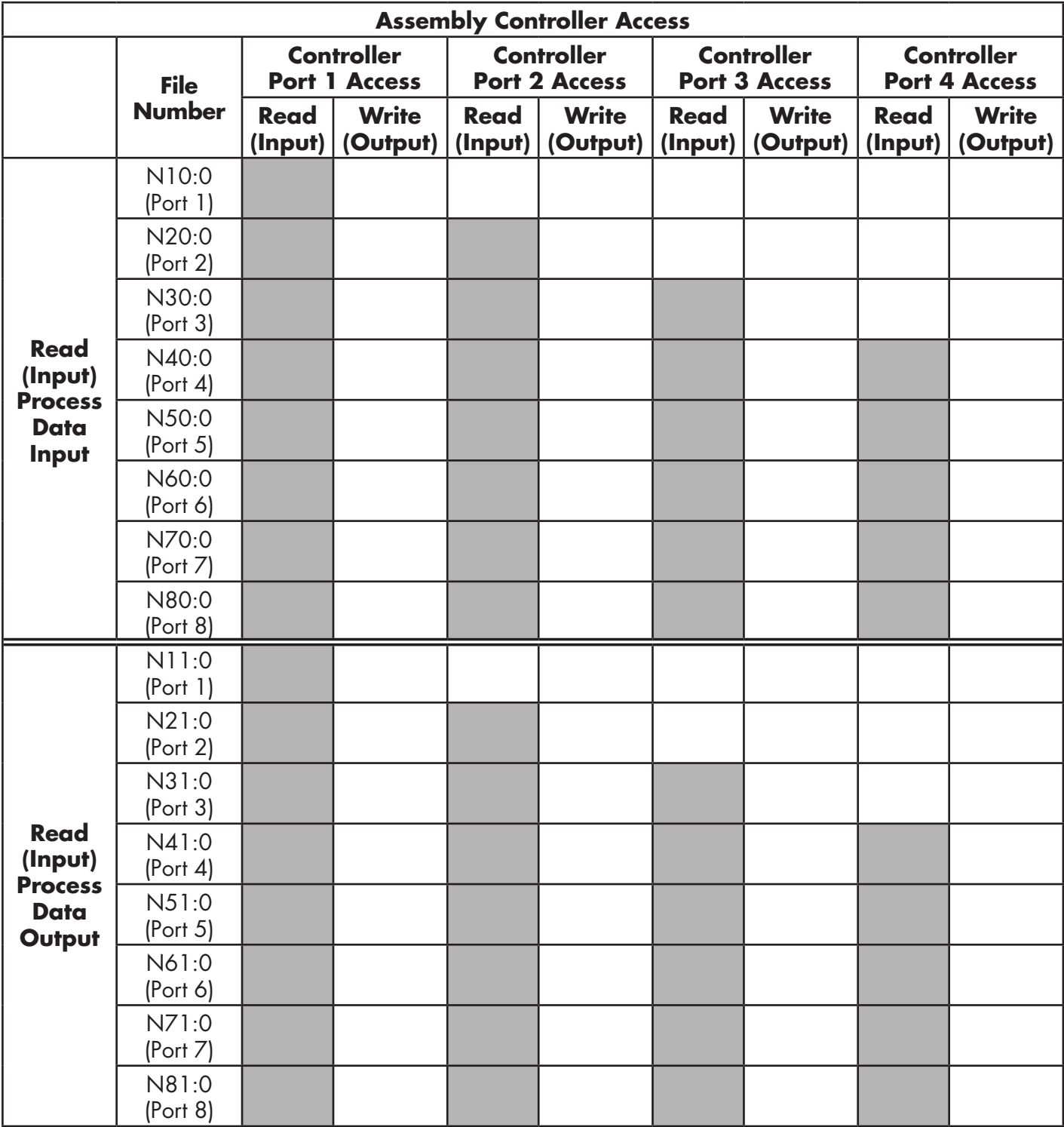

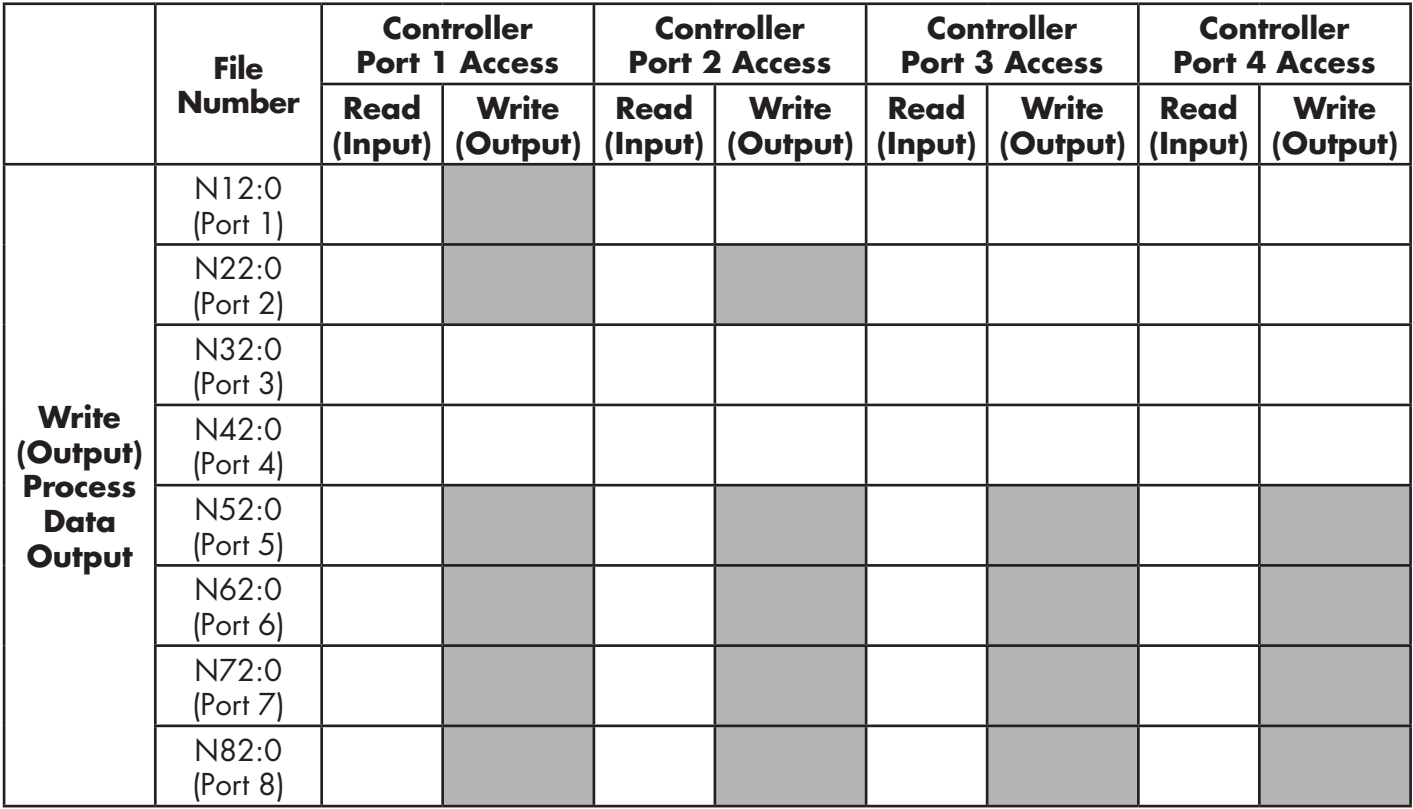

PCCC Read/Write Access where:

- All PDI data can be read with one PCCC read message.
- All PDO data can be read with one PCCC read message.
- All PDO data can be written with one PCCC write message.
- Controller Read access:
	- The PDI data from one or more ports may be read with one message. (That is, if addressing Port 1, N10:0, ports one to four may be read in one message.)
	- The PDO data from one or more ports may be read with one message. (That is, if addressing Port 1, N11:0, ports one to four may be read in one message.)
	- Partial PDI and PDO data reads are allowed.
	- The length of the Read message can range from 1 to the total, configured PDI or PDO length for all ports starting at the addressed port.
- Controller Write (Output) access:
	- Only PDO data may be written.
	- The PDO data for one or more ports may be written with one message.
	- Partial PDO data writes are not allowed.
	- The length of the Write message must be equal to the total of the configured PDO lengths for all ports to be written. The one exception is that the data length of the last port to be written must be equal to or greater than the device PDO length for that port.

# **16. EDS Files**

This chapter discusses the following topics:

- Downloading the Files
- Configuring RSLinx
- Adding EDS Files to Rockwell Software on Page 169

*Note: The AOI files and documentation (bundled with the files) can be downloaded from the Carlo Gavazzi download site.*

## **16.1. Overview**

You do not need to add the IOLM to Rockwell software for normal IOLM-to-PLC communications. However, you can easily add the IOLM and its associated Electronic Data Sheet (EDS) files to Rockwell software. The files named IOLM\_\*.ico are icon files and files named IOLM\_dd\_NNNN-x.xx.eds are ODVA electronic

- data sheet files where: • dd is the model name
- NNNN is the product ID number
- x xx is the version number

### **16.2. Downloading the Files**

You can download the EDS files provided for the IOLM from the download site.

## **16.3. Configuring RSLinx**

You can use these steps to add the IOLM to RSLinx.

- 1. Open RSLinx.
- 2. If there is not an EtherNet/IP driver configured, use these steps:
	- a. Under Communications, select Configure Drivers.
	- b. Under Available Drivers, select EtherNet/IP Driver.
	- c. Select Add New.
	- d. Use the default driver name or type your own driver name and click OK to continue.
- 3. Select the adapter of the network card used to communicate with the IOLM and click Ok.
- 4. Select RSWho to verify that RSLinx can communicate with the IOLM.

*Note: A yellow question mark appears by the IOLM(s) in the RSWho window when the associated EDS file(s) are not installed.*

## **16.4. Adding EDS Files to Rockwell Software**

You can use this procedure to add the EDS files to Rockwell software.

1. Open the EDS Hardware Installation Tool. (Select Start > All Programs > Rockwell Software > RSLinx Tools.) 2. Click Add.

- 3. Click Register a directory of EDS files.
- 4. Browse to the Carlo Gavazzi/EtherNetIP directory and click Next to continue.
- 5. Verify that there is a green check beside each EDS file name and select Next to continue.
- 6. Click Finish to exit.

If RSLinx does not display the device after adding IOLM and the EDS files to RSLinx, perform the following procedure:

- 1. Select File > Exit and Shutdown to exit and shutdown RSLinx.
- 2. Remove the following files from your hard drive:
	- \Program Files\Rockwell Software\RSCOMMON\Harmony.hrc

\Program Files\Rockwell Software\RSCOMMON\Harmony.rsh

3. Restart RSLinx. The IOLM or IOLMs should now appear with the associated icon or icons.

# **17. Modbus/TCP Interface**

The IOLM provides a slave-mode Modbus/TCP interface that provides:

- Read access to the Process Data Input (PDI) and Process Data Output (PDO) data blocks for each IO-Link port
- Write access to the PDO data block for each IO-Link port
- Write access to send ISDU requests to each IO-Link port
- Read access to ISDU responses from each IO-Link port
- Read access to the Port Information Block for each IO-Link port The Modbus interface is disabled by default. To enable Modbus/TCP:
- 1. Click Configuration | Modbus/TCP.
- 2. Click the EDIT button in the Modbus/TCP Configuration table.
- 3. Select enable in the Modbus Enable drop box.
- 4. Click the SAVE button.

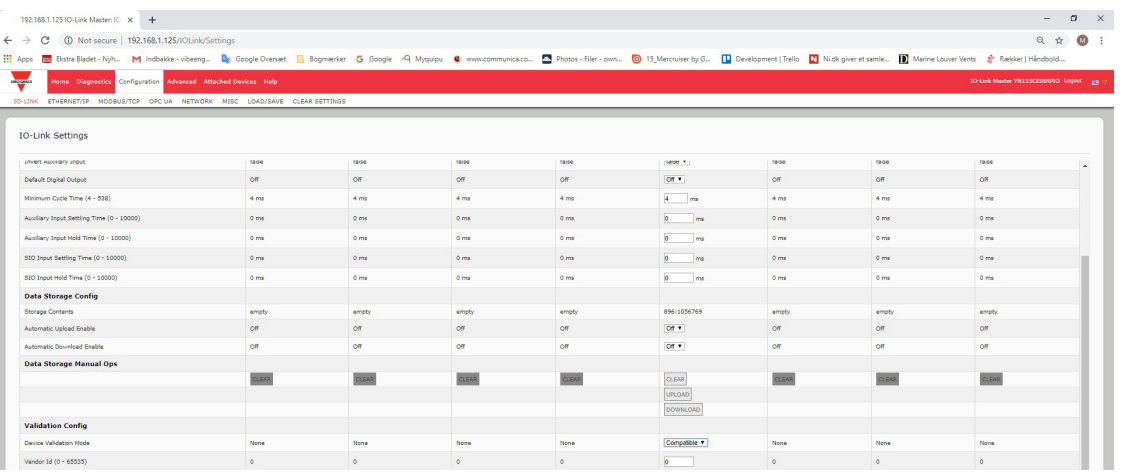

Refer to Chapter 12. Functionality Descriptions on Page 98 for detailed information about process data block descriptions, event handing, and ISDU handling.

- 12.1.1.1. Input Process Data Block-8 Bit Data Format on Page 100
- 12.1.1.2. Input Process Data Block-16 Bit Data Format on Page 100
- 12.1.1.3. Input Process Data Block-32 Bit Data Format on Page 100
- 12.1.2.1. Output Process Data Block-8 Bit (SINT) Data Format on Page 101
- 12.1.2.2. Output Process Data Block-16 Bit (INT) Data Format on Page 102
- 12.1.2.3. Output Process Data Block-32 Bit (DINT) Data Format on Page 103
- 12.2. Event Handling on Page 104
- 12.3. ISDU Handling on Page 107

# **17.1. Modbus Function Codes**

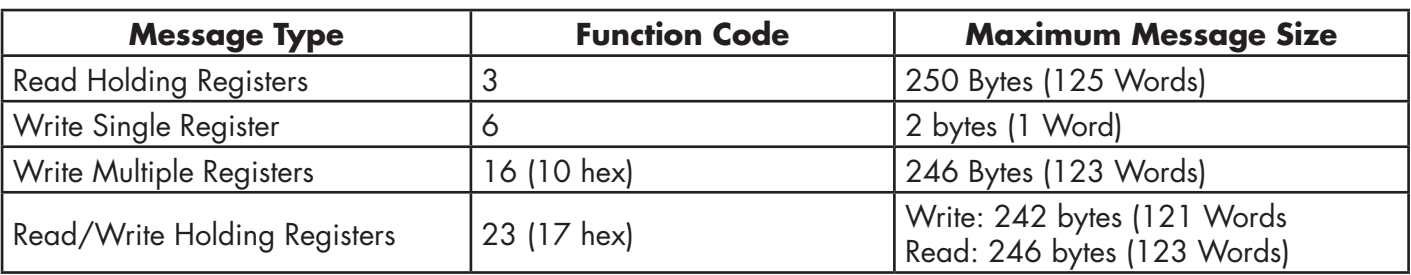

This table shows the supported Modbus function codes.

# **17.2. Modbus Address Definitions**

The address definitions for the Modbus/TCP interface are shown in the following tables.

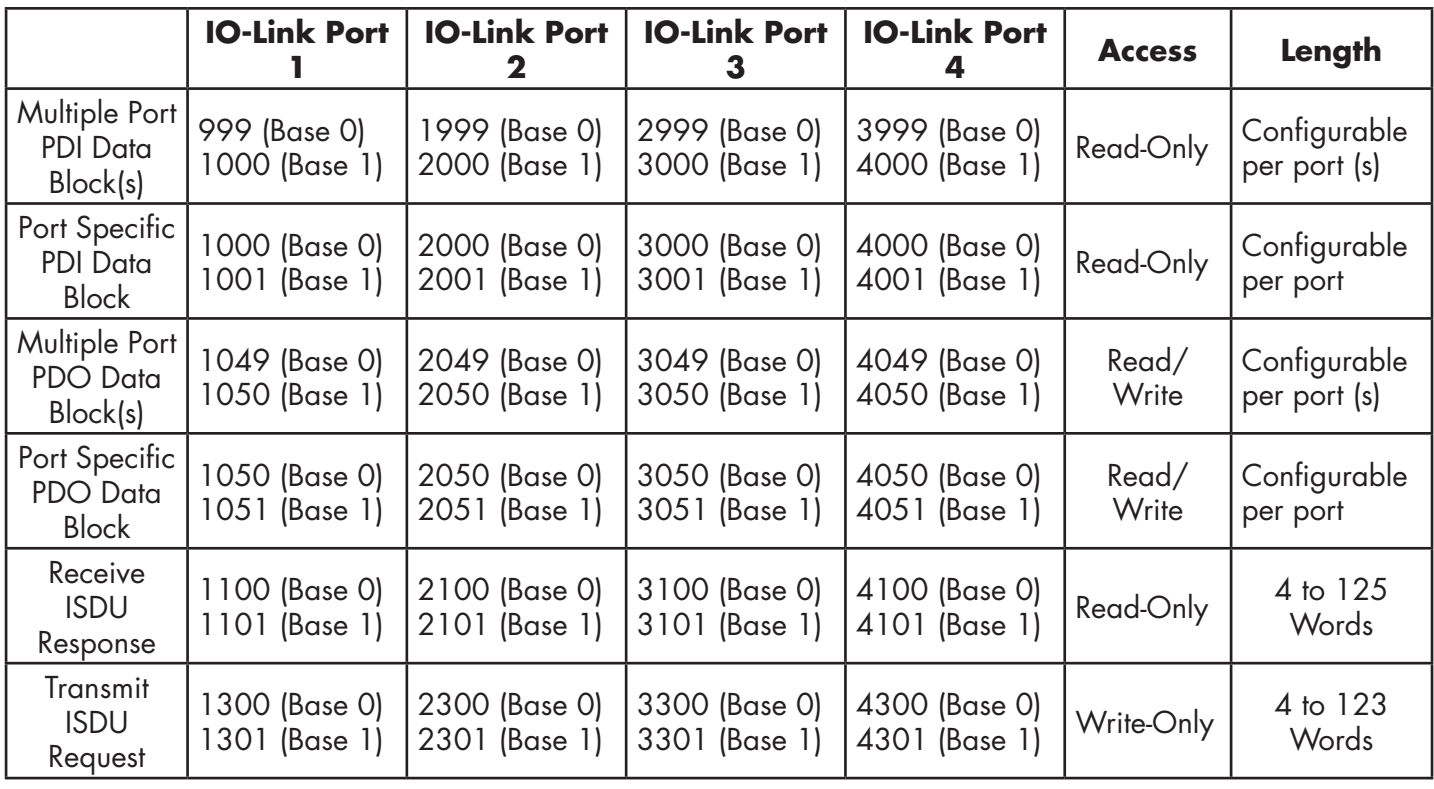

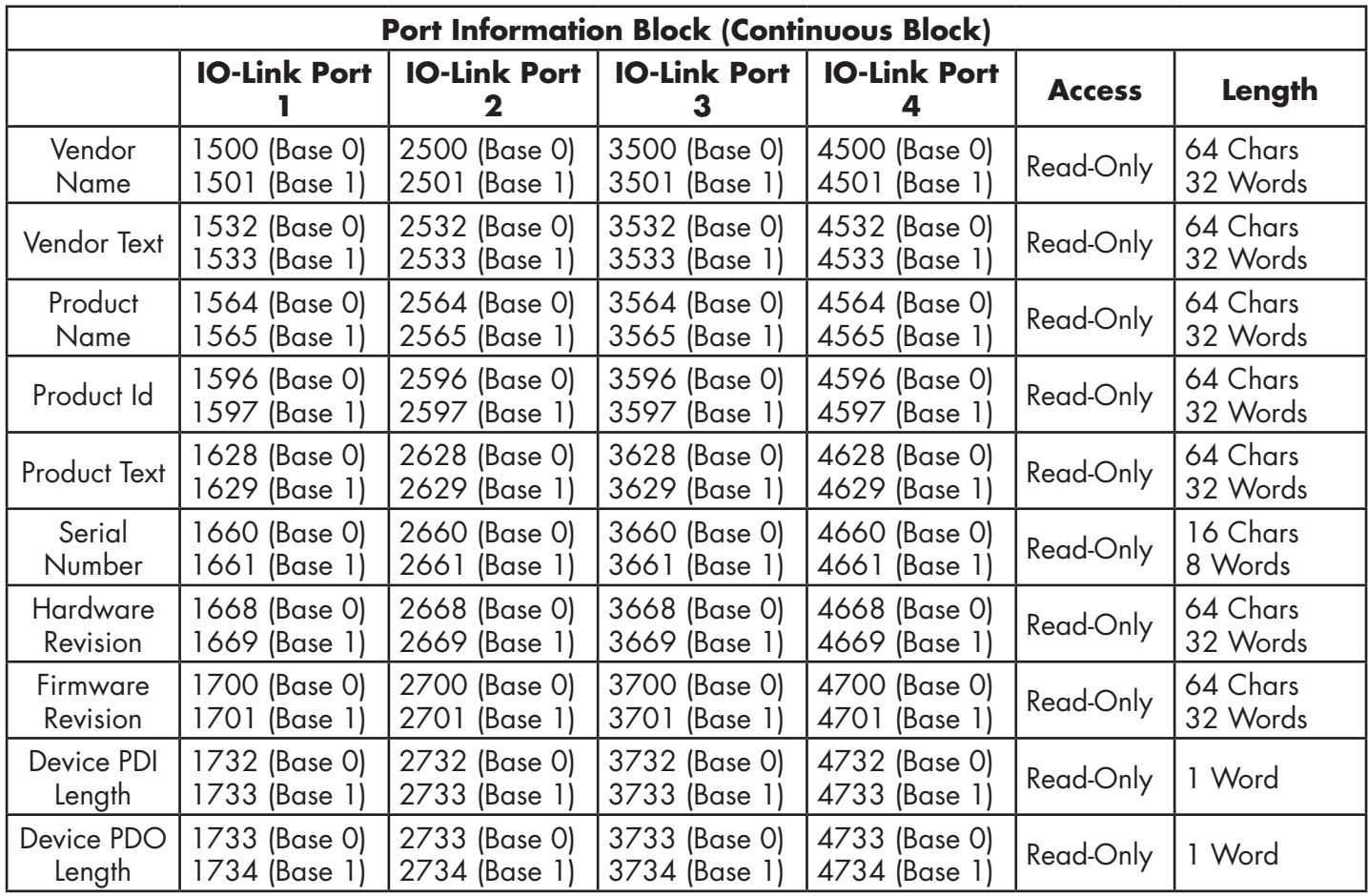

## **17.2.1. 8-Port Models**

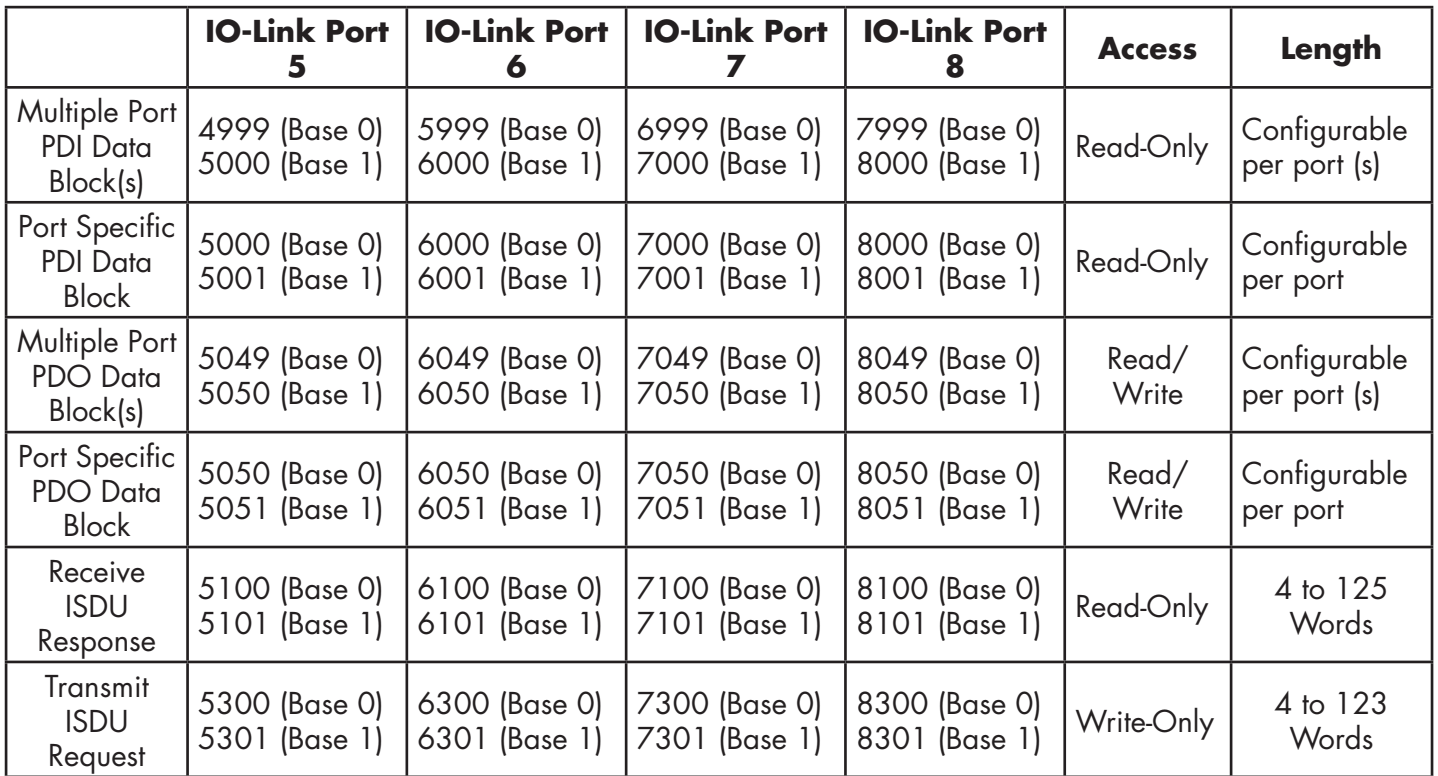

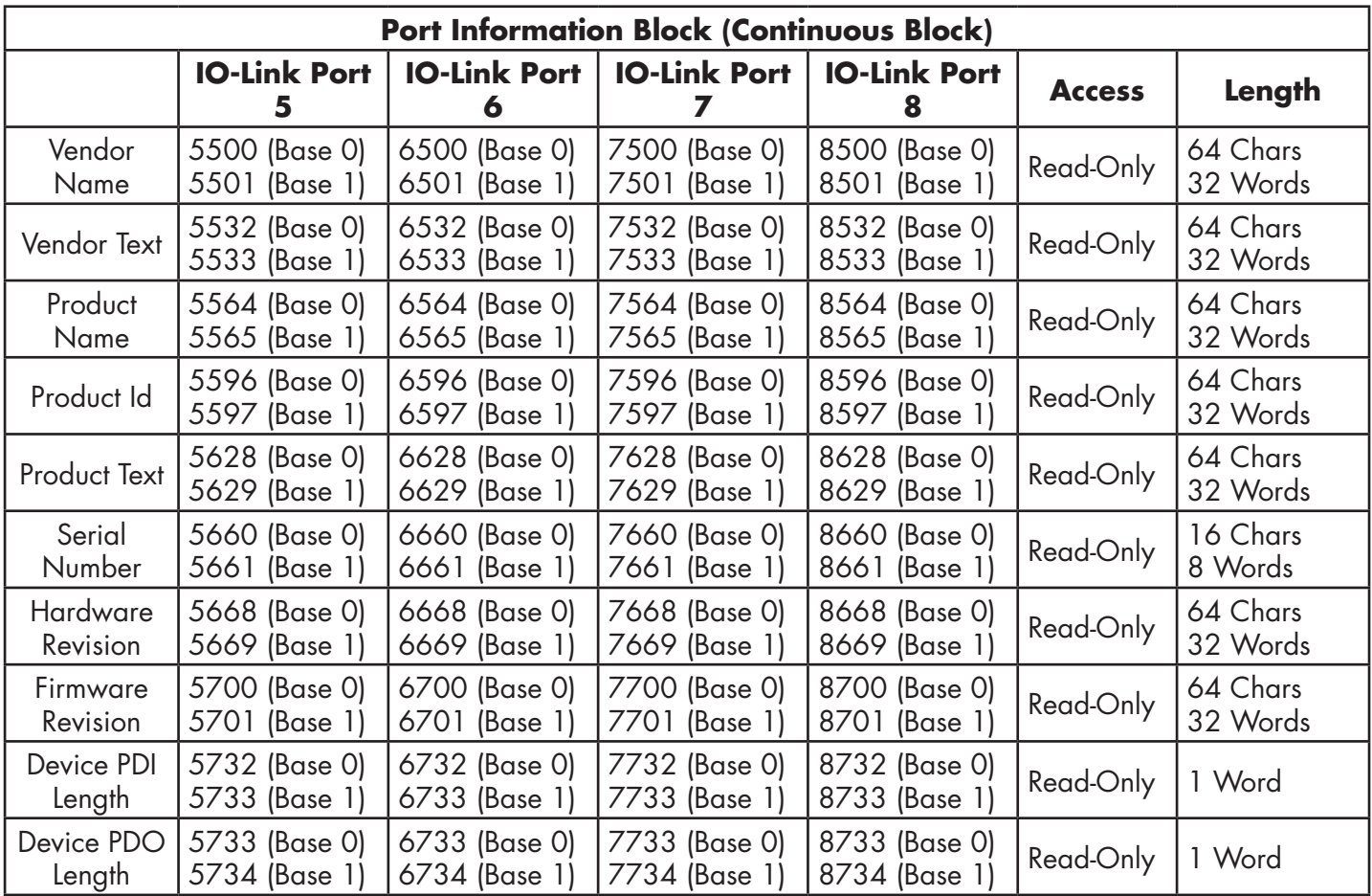

## **17.3. Multiple Port Process Data (PDI/PDO) Access via Modbus/TCP**

The process data has been grouped together in order to minimize the number of Modbus messages required to interface to the IO-Link master. The PDI and PDO data for multiple ports can be received or transmitted by one message.

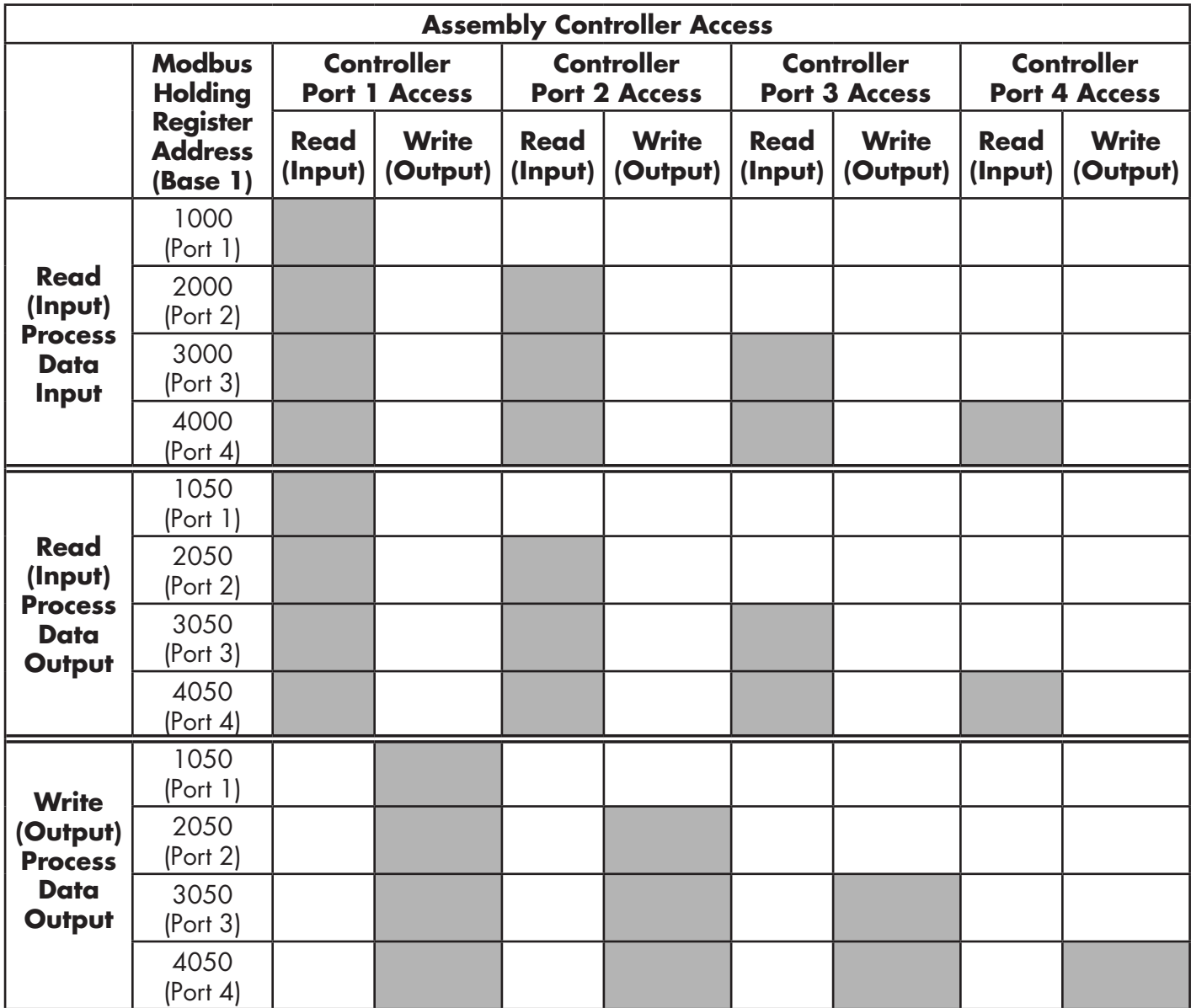

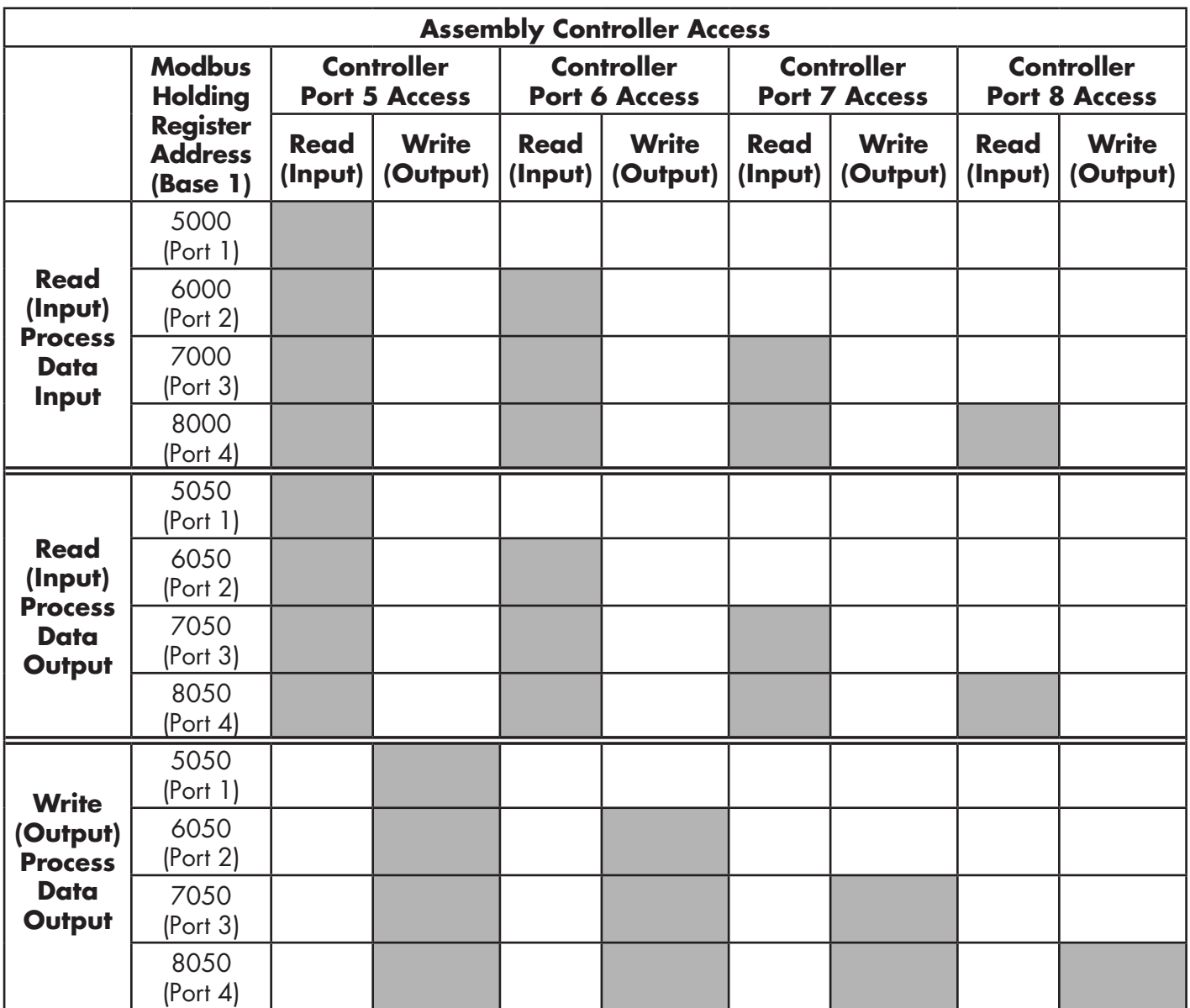

To receive and transmit process data for eight ports, it may be necessary to adjust the size of the PDI/PDO data blocks.

Modbus Read/Write Access where:

- All PDI data can be read with one Modbus Read Holding Registers message.
- All PDO data can be read with one Modbus Read Holding Registers read message.
- All PDO data can be written with one Modbus Write Holding Registers message.
- Controller Read access:
	- The PDI data from one or more ports may be read with one message. (i.e.: If addressing port 1, at address 1000, ports one to four may be read in one message.)
	- The PDO data from one or more ports may be read with one message. (i.e.: If addressing port 1, at address 1050, ports one to four may be read in one message.)
	- Partial PDI and PDO data reads are allowed.
	- The length of the Read message can range from 1 to the total, configured PDI or PDO length for all ports starting at the addressed port.
- Controller Write (Output) access:
	- Only PDO data may be written.
	- The PDO data for one or more ports may be written with one Write Holding Registers message.
	- Partial PDO data writes are not allowed.
	- The length of the Write message must be equal to the total of the configured PDO lengths for all ports to be written. The one exception is that the data length of the last port to be written must be equal to or greater than the device PDO length for that port.

# **18. Troubleshooting and Technical Support**

This chapter provides the following information:

- Troubleshooting
- IOLM LEDs on Page 177
- Contacting Technical Support on Page 180
- Using Log Files on Page 181

## **18.1. Troubleshooting**

Before contacting Technical Support, you may want to try the following:

- Check to make sure LEDs are not reporting an issue using IOLM LEDs on Page 177.
- Verify that the network IP address, subnet mask, and gateway are correct and appropriate for the network. Make sure that the IP address programmed into the IO-Link Master matches the unique reserved IP configured address assigned by the system administrator.
	- If using DHCP, the host system needs to provide the subnet mask. The gateway is optional and is not required for a purely local network.
	- Remember that if the rotary switches on the IOLM YL212 are set to a non-default position, the rotary switches override the lower 3 digits (8 bits) of the static IP address configured in the Network page.
	- Verify that the Ethernet hub and any other network devices between the system and the IO-Link Master are powered up and operating.
- Verify that you are using the correct types of cables on the correct connectors and that all cables are connected securely.
- Disconnect and re-connect the IO-Link device, or optionally, use the Configuration | IO-Link page to Reset the port, and then set the Port Mode back to IOLink.
- Reboot or power cycle the IOLM. Use the Advanced | Software page to reboot the IOLM.
- Verify that the Port Mode matches the device, for example: IO-Link, Digital In, Digital Out, or Reset (port is disabled).
- If you are receiving an error that indicates a hardware fault, check the Configuration | IO-Link page for the port experiencing the fault.
	- Check the settings for the Automatic Upload Enable and Automatic Download Enable options. If the Vendor ID or Device ID of the attached device does not match, a hardware fault is generated.
	- Make sure if the port contains data storage that the Vendor ID and Device ID match the device attached to the port. If it does not, CLEAR the data storage or move the device to another port.
	- Check the Device Validation and Data Validation settings. If the attached device does not meet these settings, a hardware fault is issued.
- Open the IO-Link Master web interface and review the following pages to see if you can locate a problem: - IO-Link Diagnostics
	- EtherNet/IP Diagnostics
	- Modbus/TCP Diagnostics
	- OPC UA Diagnostics
- If you have a spare IO-Link Master, try replacing the IO-Link Master.

### **18.2. IOLM LEDs**

The following tables provide LED descriptions.

- IOLM YL212 LEDs on Page 177
- IOLM YN115 LEDs on Page 179

### **18.2.1. IOLM YL212 LEDs**

The IOLM YL212 (8-port IP67 model with an L-coded power connector) provides these LEDs.

#### **LED Activity During Power On Sequence - IOLM YL212**

1. The US LED lights.

2. The ETH LED lights on the connected port.

3. The MOD and NET LEDs are lit.

4. The IO-Link LEDs flash (if no IO-Link device attached) or are lit if an IO-Link device is attached.

The MS LED is solid green, the IO-Link Master is ready for operation.

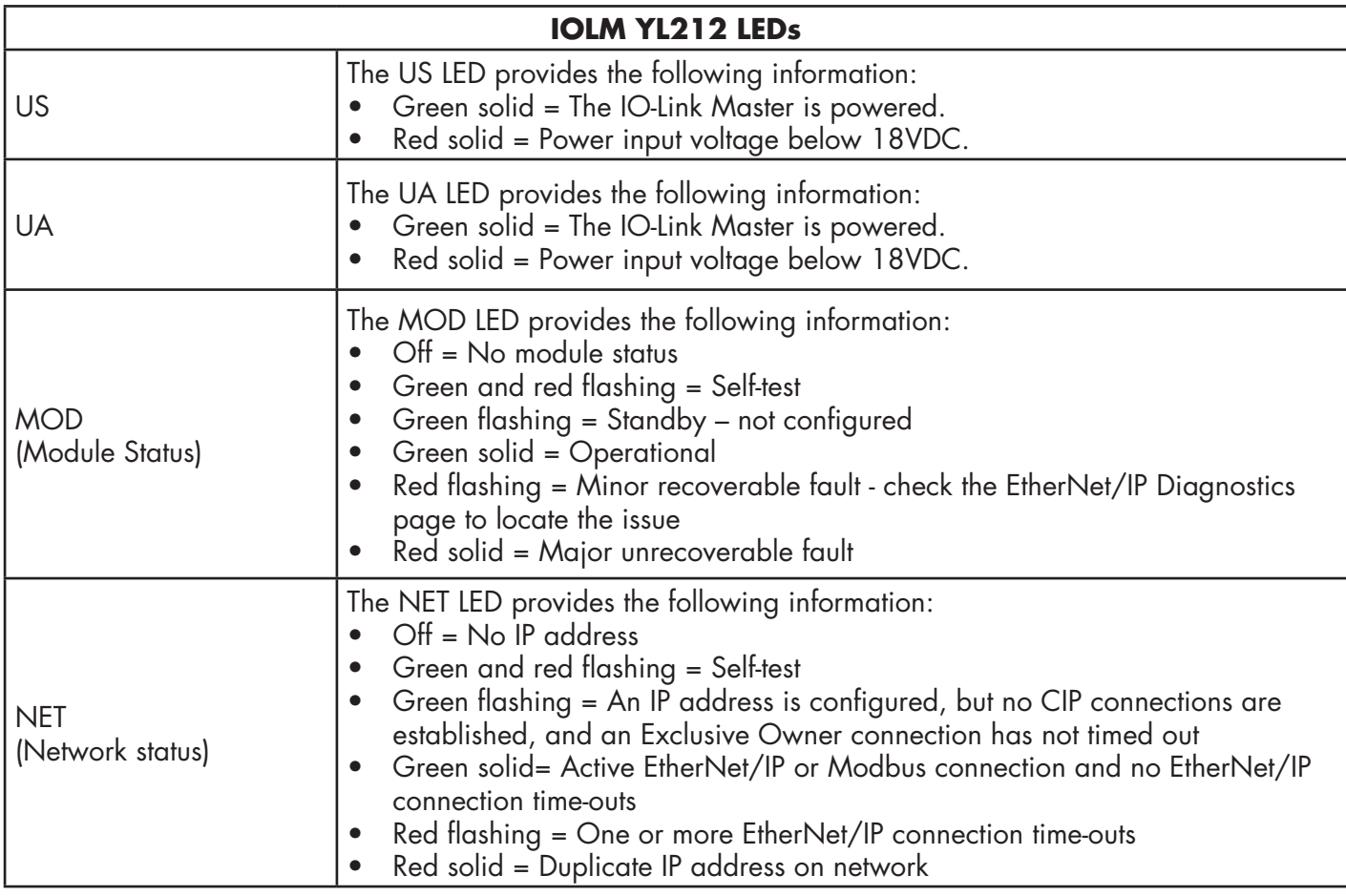

**177**

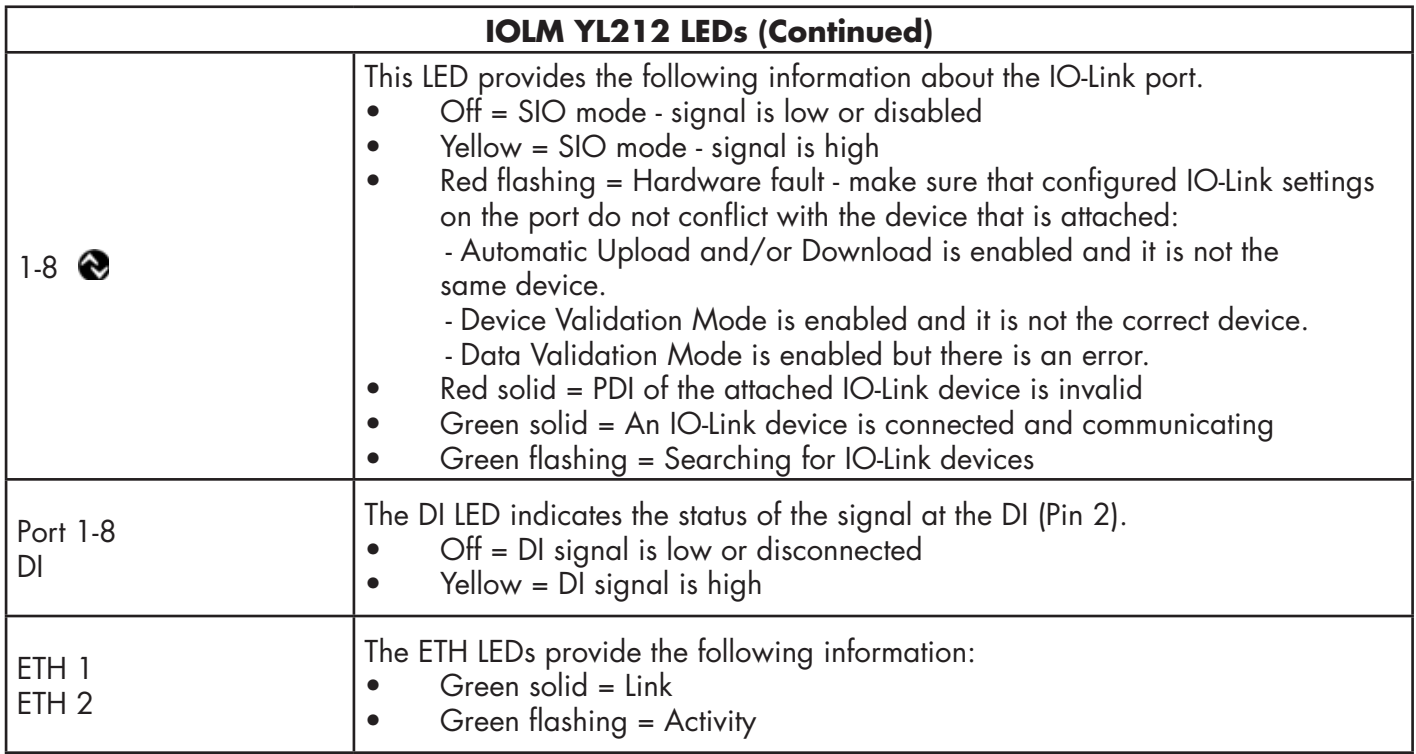

### **18.2.2. IOLM YN115 LEDs**

The IOLM YN115 (8-port IP20 DIN rail model with pluggable, removable connectors) provides these LEDs.

### **LED Activity During Power On Sequence - IOLM YN115**

1. The X1/X2 LED lights on the connected port.

2. The MOD and NET LEDs are lit.

3. The IO-Link LEDs flash (if no IO-Link device attached) or are lit if an IO- Link device is attached.

The MOD LED is solid green, the IO-Link Master is ready for operation.

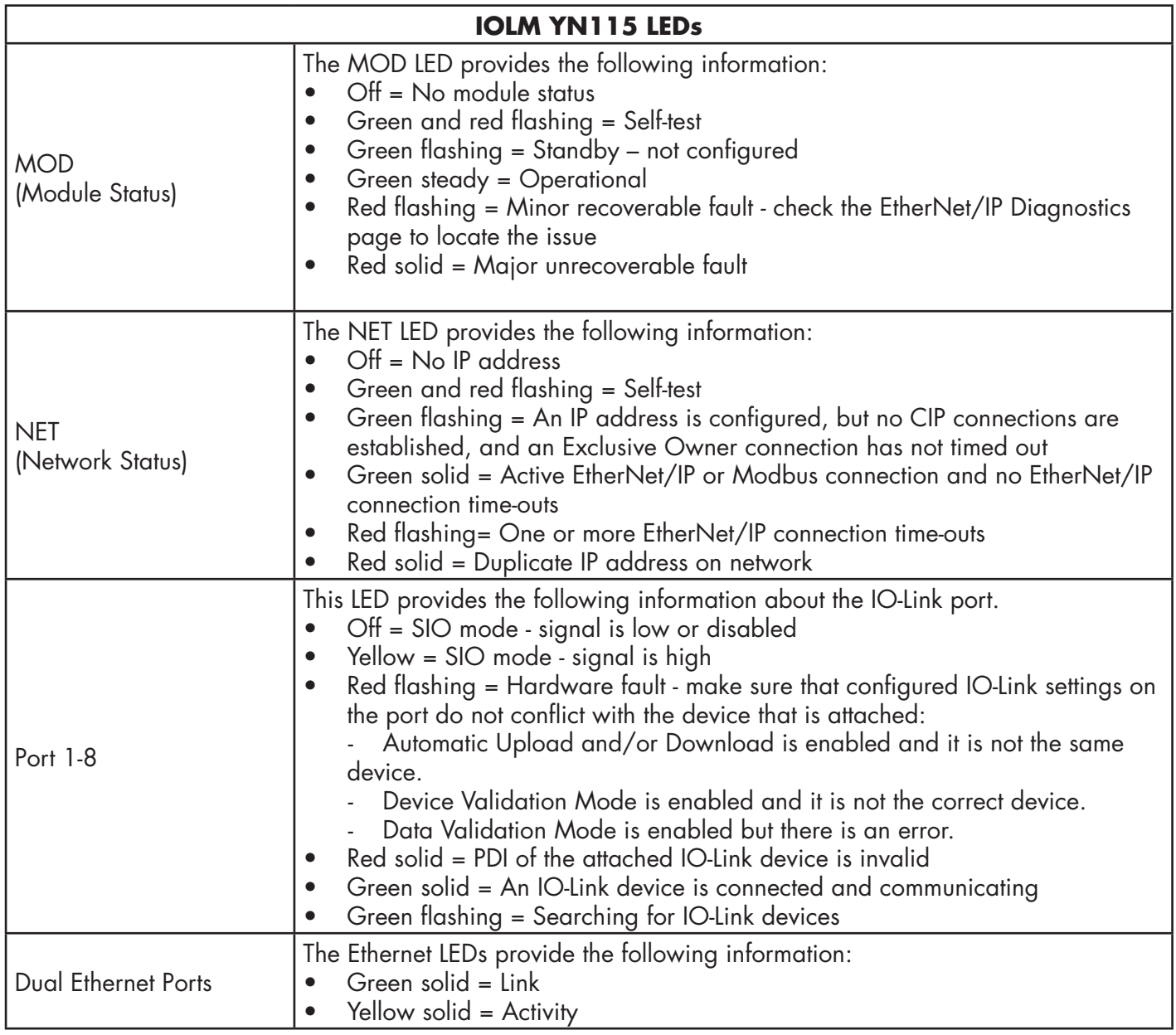

## **18.3. Contacting Technical Support**

You may want to access the Help/SUPPORT page when you call Technical Support, as they may request the information displayed on the SUPPORT page.

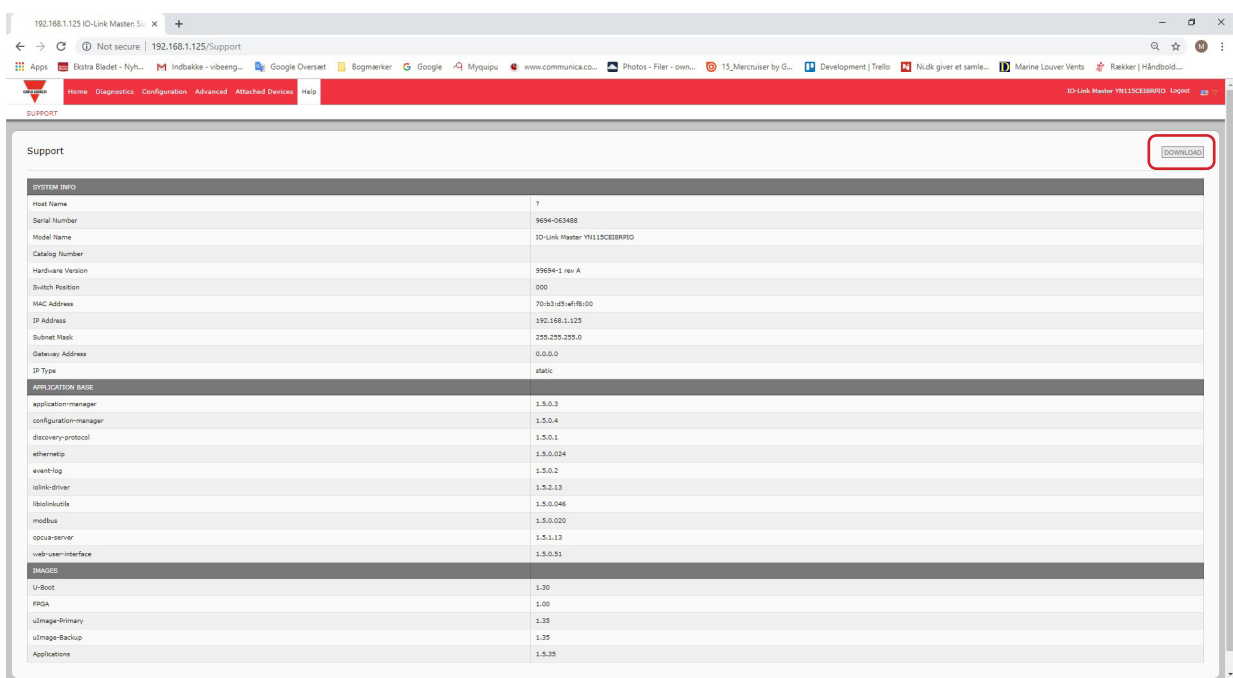

In case of questions regarding IO-Link Master, please contact your local Carlo Gavazzi office.
## **18.4. Using Log Files**

The IO-Link Master provides four different log files that you can view, export, or clear:

- Syslog (system log) displays line-by-line activity records.
- dmesg displays Linux kernel messages.
- top displays which programs are using most of the memory and CPU.
- ps displays the running programs

• All log files start up automatically during the startup cycle. Each log file has a size limit of 100KB. Note: Typically, log files are intended to be used by Technical Support in the event there is a problem. You can use the following procedures to:

- View a Log File
- Export a Log File on Page 182
- Clear a Log File on Page 183

## **18.4.1. View a Log File**

Use this procedure to view a log file.

- 1. Open the IO-Link Master web interface.
- 2. Open your browser and enter the IP address of the IO-Link Master.
- 3. Click Advanced and then LOG FILES.
- 4. Select the log file type from the drop-list.
- 5. Optionally, click the REFRESH button to get the latest information.
- 6. Optionally, export the log file.

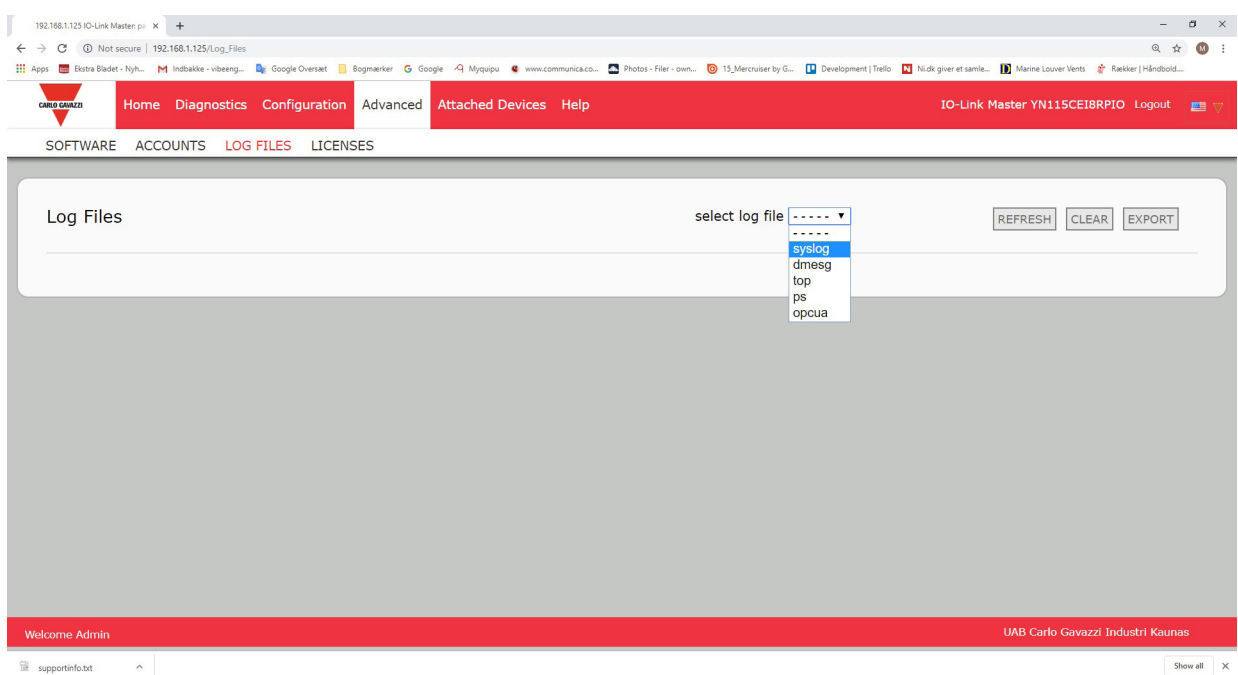

## **18.4.2. Export a Log File**

Use the following procedure to export a log file.

- 1. Open the IO-Link Master web interface.
- 2. Open your browser and enter the IP address of the IO-Link Master.
- 3. Click Advanced and then LOG FILES.
- 4. Select the log file type from the drop-list.
- 5. Click the EXPORT button.
- 6. Click the Save button drop-list and click Save to save it to your user folder or Save as to browse to or create a new folder in which to place the log file.

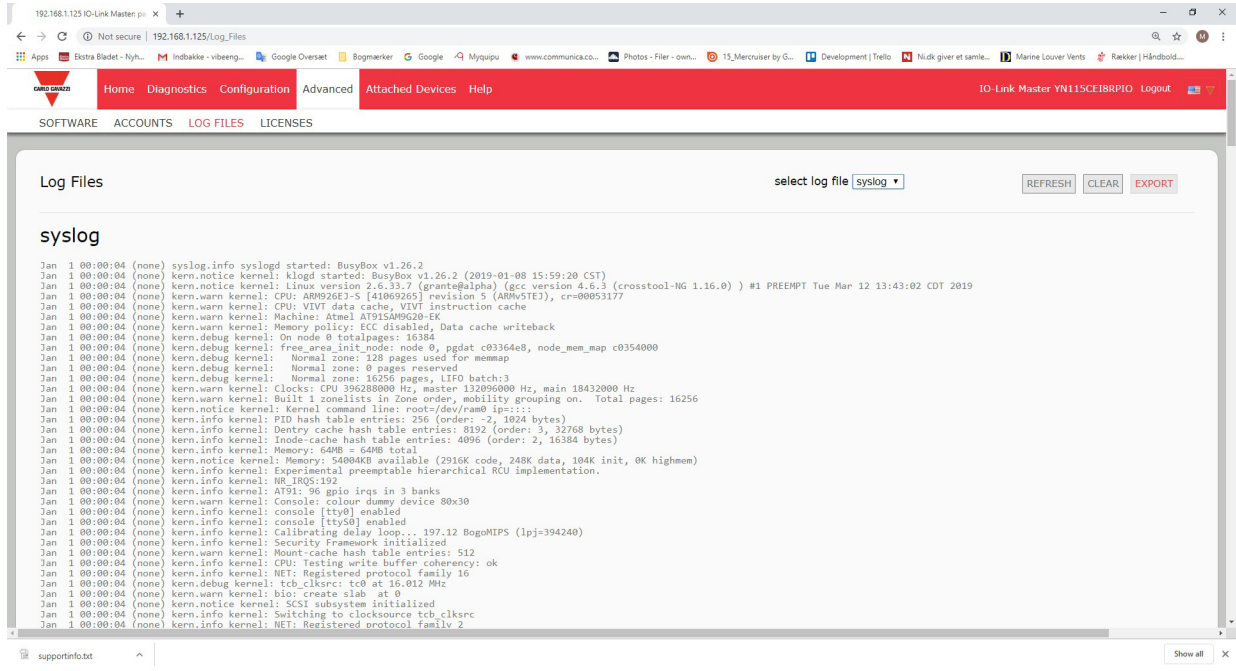

Depending on your browser, you may need to close the pop-up window.

## **18.4.3. Clear a Log File**

Use this procedure to clear a log file.

- 1. Open the IO-Link Master web interface.
- 2. Open your browser and enter the IP address of the IO-Link Master.
- 3. Click Advanced and then LOG FILES.
- 4. Optionally, export the log file.
- 5. Select the log file type from the drop-list.
- 6. Click the CLEAR button.

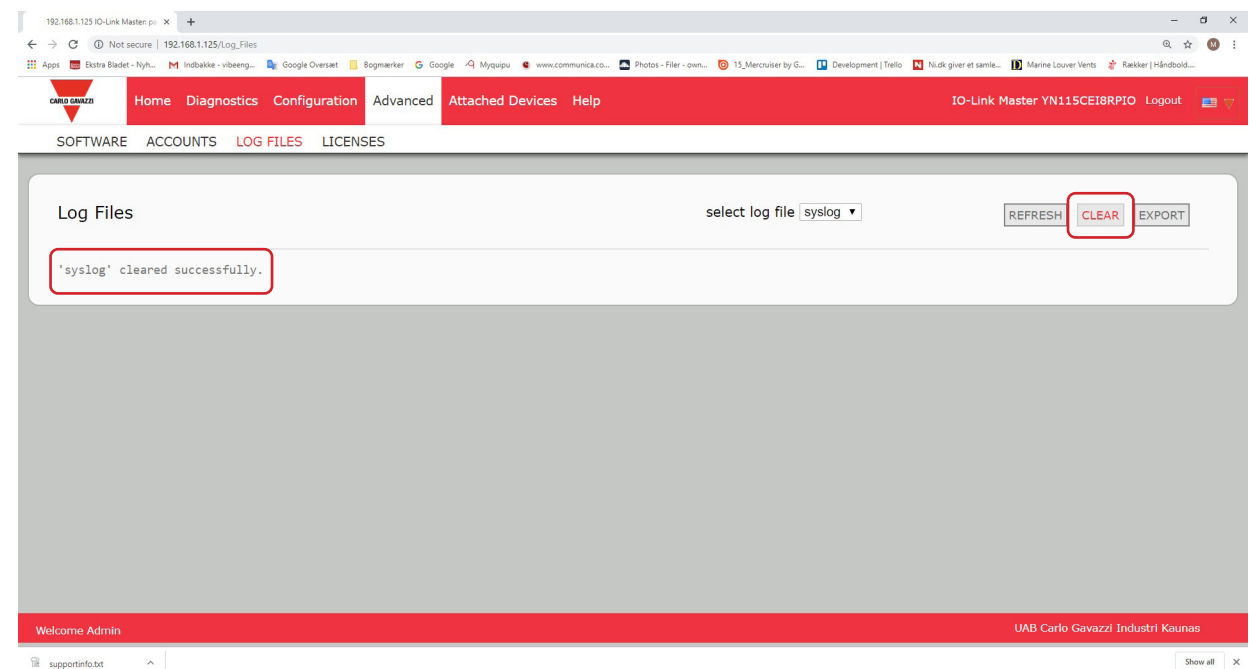

The log file automatically starts logging the latest information.

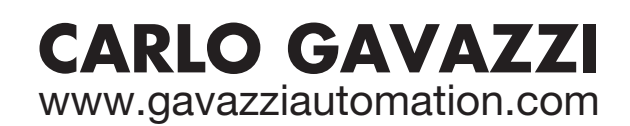

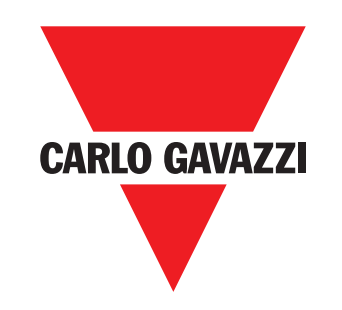

Certified in accordance with ISO 9001

MAN IO-LINK Master EtherNet/IP ENG rev.01 - 12.2022